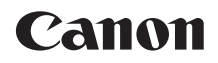

# **EOS 1200**

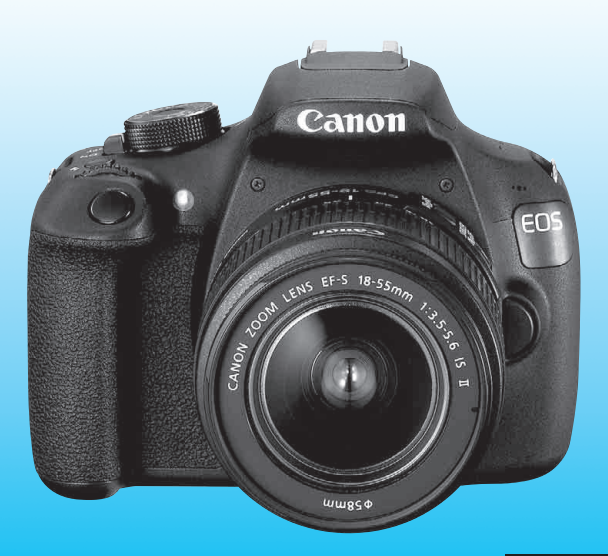

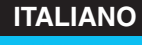

**MANUALE DI ISTRUZIONI**

La "Guida rapida" è disponibile alla fine del presente manuale.

# <span id="page-1-0"></span>**Introduzione**

La EOS 1200D è una fotocamera reflex digitale monobiettivo dotata di un sensore CMOS per i minimi dettagli con circa 18,0 megapixel effettivi, processore DIGIC 4, area di messa a fuoco automatica con 9 punti AF ad alta precisione e velocità, scatto continuo a circa 3,0 fps, scatto Live View e ripresa di filmati in Full HD (Full High-Definition).

# **Leggere le seguenti avvertenze prima di iniziare a scattare**

Per evitare di ottenere foto difettose e incorrere in altri problemi, leggere prima di tutto le sezioni dedicate alle norme di sicurezza (p. [307](#page-306-0)[-309\)](#page-308-0) e alle precauzioni per l'uso (p. [20](#page-19-0), [21\)](#page-20-0). Leggere attentamente anche il presente manuale per accertarsi di utilizzare correttamente la fotocamera.

# **Consultare il presente manuale durante l'uso della fotocamera in modo da familiarizzare ulteriormente con il prodotto**

Durante la lettura di questo manuale, eseguire alcuni scatti di prova e controllare i risultati ottenuti. È possibile così comprendere a fondo il funzionamento della fotocamera. Conservare il presente manuale in un luogo sicuro, in modo da poterlo consultare quando necessario.

# **Prove con la fotocamera prima dell'uso e responsabilità di Canon**

Dopo lo scatto, riprodurre le immagini e controllare che siano state registrate correttamente. Canon non potrà essere ritenuta responsabile di eventuali perdite o altri inconvenienti dovuti a malfunzionamenti della fotocamera o della scheda di memoria che determinano l'impossibilità di registrare o trasferire le immagini su computer.

# **Copyright**

Le leggi locali sul copyright potrebbero proibire l'uso di immagini o di musica e immagini con accompagnamento musicale protette da diritti d'autore registrate sulla scheda in contesti diversi da quello privato. L'uso della fotocamera (anche per uso privato) potrebbe inoltre essere proibito durante alcune manifestazioni pubbliche, mostre ed eventi analoghi.

# <span id="page-2-0"></span>**Elenco di controllo dei componenti**

Prima di iniziare, verificare che nella confezione della fotocamera siano inclusi tutti i componenti elencati di seguito. Qualora alcuni componenti risultassero mancanti, contattare il rivenditore presso cui è stata acquistata la fotocamera.

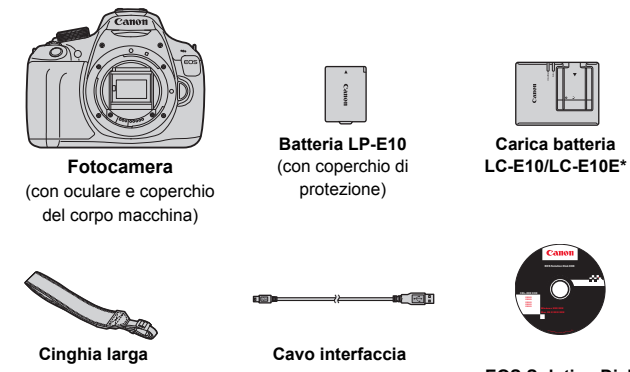

**EOS Solution Disk**  (Software)

- \* Carica batteria LC-E10 o LC-E10E in dotazione (il modello LC-E10E viene fornito con un cavo di alimentazione).
- **I manuali di istruzioni in dotazione sono elencati a pagina seguente.**
- Se è stato acquistato un kit di obiettivi, verificare che contenga gli obiettivi.
- In base al tipo di kit di obiettivi, potrebbe anche essere presente il manuale di istruzioni di ogni obiettivo.
- **Fare attenzione a non smarrire nessuno dei componenti sopra elencati.**

Se sono necessari i manuali di istruzioni degli obiettivi, è possibile scaricarli dal sito Web Canon (p. [4\)](#page-3-0). I manuali di istruzioni degli obiettivi (PDF) sono specifici per ogni modello di obiettivo. Quando si acquista un kit obiettivo, alcuni degli accessori inclusi con gli obiettivi potrebbero non corrispondere a quelli elencati nel manuale di istruzioni degli obiettivi.

# <span id="page-3-1"></span>**Manuali di istruzioni**

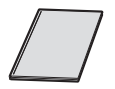

**Manuale di istruzioni base della fotocamera** Il libretto è il Manuale di istruzioni base. Manuali di istruzioni più dettagliati (file in formato PDF) possono essere scaricati dal sito Web Canon.

### <span id="page-3-0"></span>**Download e visualizzazione dei manuali di istruzioni (file PDF)**

# **1 Scaricare i manuali di istruzioni (file PDF).**

- Collegarsi a Internet e accedere al seguente sito Web Canon. **www.canon.com/icpd**
- Selezionare il Paese o la regione di residenza e scaricare i manuali di istruzioni.

**Manuali di istruzioni disponibili per il download**

- **Manuale di istruzioni della fotocamera**
- **Manuale di istruzioni base della fotocamera**
- **Manuali di istruzioni degli obiettivi**
- **Manuali di istruzioni del software**

### **2 Visualizzare i manuali di istruzioni (file PDF).**

- Fare doppio clic su un manuale di istruzioni (file in formato PDF) per aprirlo.
- Per visualizzare i manuali di istruzioni (file PDF), è necessario disporre di Adobe Acrobat Reader DC o di un altro visualizzatore Adobe PDF (è consigliabile una versione recente).
- È possibile scaricare gratuitamente Adobe Acrobat Reader DC da Internet.
- Per istruzioni sull'utilizzo di un visualizzatore PDF, consultare la specifica sezione della Guida.

# <span id="page-4-0"></span>**Schede compatibili**

La fotocamera è compatibile con le seguenti schede (di qualsiasi capacità): **se la scheda è nuova o è stata precedentemente formattata tramite un'altra fotocamera o un computer, si consiglia di formattare la scheda con la fotocamera in uso** (p. [50\)](#page-49-0)**.**

- Schede di memoria SD
- Schede di memoria SDHC
- Schede di memoria SDXC

 $\mathbb{\bar{I}}$  La fotocamera può utilizzare schede UHS-I ma, poiché non è compatibile con lo standard UHS-I, le velocità di lettura e scrittura saranno equivalenti al massimo a quelle di una scheda SD Speed Class 10.

# **Schede adatte alla registrazione di filmati**

#### **Per la ripresa di filmati utilizzare una scheda SD con velocità Class**   $6$  " $\text{cases}$  $6$ " o superiore.

- Se per le riprese si utilizza una scheda con scrittura lenta, il filmato potrebbe non essere registrato correttamente. Inoltre, se si riproduce un filmato su una scheda con velocità di lettura lenta, il filmato potrebbe non essere riprodotto correttamente.
- **•** Per scattare foto mentre si riprende un filmato è necessaria una scheda ancora più veloce.
- Per verificare la velocità di lettura/scrittura della scheda, consultare il sito Web del produttore della scheda.

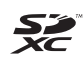

In questo manuale "scheda" sta a indicare schede di memoria SD, schede di memoria SDHC e schede di memoria SDXC. La fotocamera non ha in dotazione una scheda per la **registrazione delle immagini o dei filmati.** La scheda può essere acquistata separatamente.

# <span id="page-5-0"></span>**Guida rapida all'avvio**

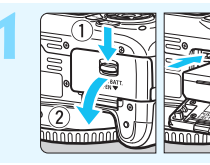

### **1 Inserire la batteria** (p. [32\)](#page-31-0)**.**

Per caricare la batteria, vedere a pagina [30.](#page-29-0)

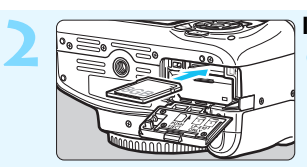

### **2 Inserire una scheda** (p. [32\)](#page-31-0)**.**

Inserire la scheda nello slot con l'etichetta rivolta verso il retro della fotocamera.

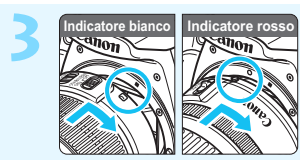

#### **3 Montare l'obiettivo** (p. [40\)](#page-39-0)**.**

Allineare l'indicatore bianco o rosso dell'obiettivo all'indicatore dello stesso colore sulla fotocamera.

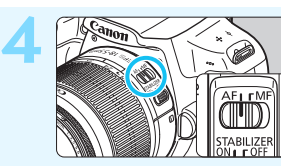

**4 Impostare il selettore di modalità della messa a fuoco dell'obiettivo su <AF>** (p. [40\)](#page-39-1)**.**

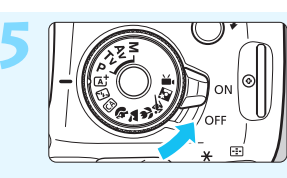

### **5 Posizionare l'interruttore di accensione su <0N>** (p. [35](#page-34-0)).

Quando sul monitor LCD vengono visualizzate le schermate di impostazione di data, ora e fuso orario, vedere a pagina [37.](#page-36-0)

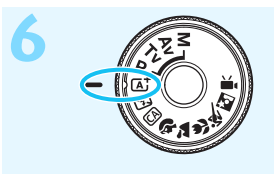

# **6 Impostare la ghiera di selezione su <**A**> (Scena Smart Auto)**  (p. [56](#page-55-0))**.**

**Tutte le impostazioni necessarie** vengono regolate automaticamente dalla fotocamera.

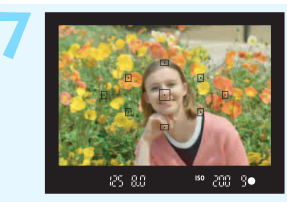

# **7 Mettere a fuoco il soggetto**

- (p. [45](#page-44-0))**.**
- Guardare nel mirino e posizionare il centro del mirino sul soggetto.
- Premere il pulsante di scatto a metà per mettere a fuoco il soggetto.
- Se necessario, il flash incorporato si solleva automaticamente.

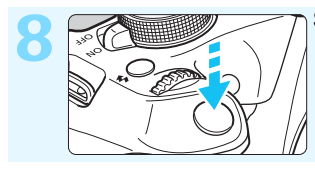

### **8 Scattare la foto** (p. [45\)](#page-44-0)**.**

Premere completamente il pulsante di scatto per scattare la foto.

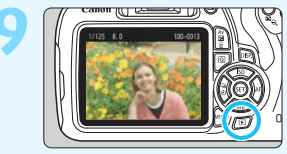

# **9 Rivedere l'immagine** (p. [180](#page-179-0))**.**

L'immagine acquisita viene visualizzata sul monitor LCD per 2 secondi.

Per visualizzare di nuovo l'immagine, premere il pulsante  $\leq$   $\blacktriangleright$  (p. [80](#page-79-0)).

- Per scattare osservando il monitor LCD, consultare "Scatto Live View" (p. [133\)](#page-132-0).
- Per visualizzare le immagini acquisite, vedere "Riproduzione delle immagini" (p. [80](#page-79-0)).
- Per eliminare un'immagine, vedere "Eliminazione delle immagini" (p. [227](#page-226-0)).

# <span id="page-7-0"></span>**Simboli utilizzati in questo manuale**

# **Icone presenti nel manuale**

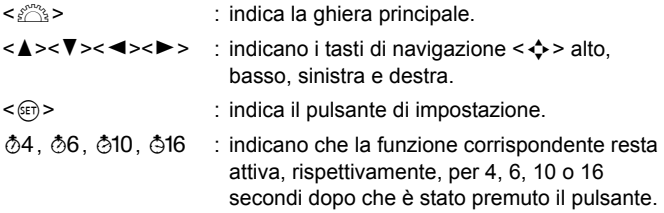

Nel presente manuale, le icone e i simboli relativi ai pulsanti, alle ghiere e alle impostazioni della fotocamera corrispondono alle icone e ai simboli presenti sulla fotocamera e sul monitor LCD.

- **MENU** : indica una funzione che è possibile modificare premendo il pulsante <MENU>.
- $\star$  : quando compare in alto a destra del titolo di una pagina, indica che la funzione è disponibile solo nelle modalità della zona creativa (p. [26\)](#page-25-0).
- (p. \*\*) : numeri delle pagine di riferimento per ulteriori informazioni.
- $\mathbf{u}$ : avviso utile per evitare di utilizzare la fotocamera in modo non corretto.
	- : informazioni aggiuntive.
		- : consigli o suggerimenti per un migliore uso della fotocamera.
- $\overline{a}$ : suggerimenti per la risoluzione dei problemi.

# **Prerequisiti**

- Tutte le operazioni descritte nel presente manuale presuppongono che l'interruttore di accensione sia posizionato su  $\langle ON \rangle$  (p. [35\)](#page-34-0).
- Si presuppone che tutte le impostazioni dei menu e le funzioni personalizzate siano impostate sui valori predefiniti.
- A scopo illustrativo, la fotocamera mostrata nelle istruzioni monta un obiettivo EF-S18-55mm f/3.5-5.6 IS II.

围 淡

# <span id="page-8-0"></span>**Capitoli**

**Nei capitoli 1 e 2 vengono illustrate le funzioni e le procedure di scatto di base della fotocamera per gli utenti che utilizzano per la prima volta una fotocamera DSLR.**

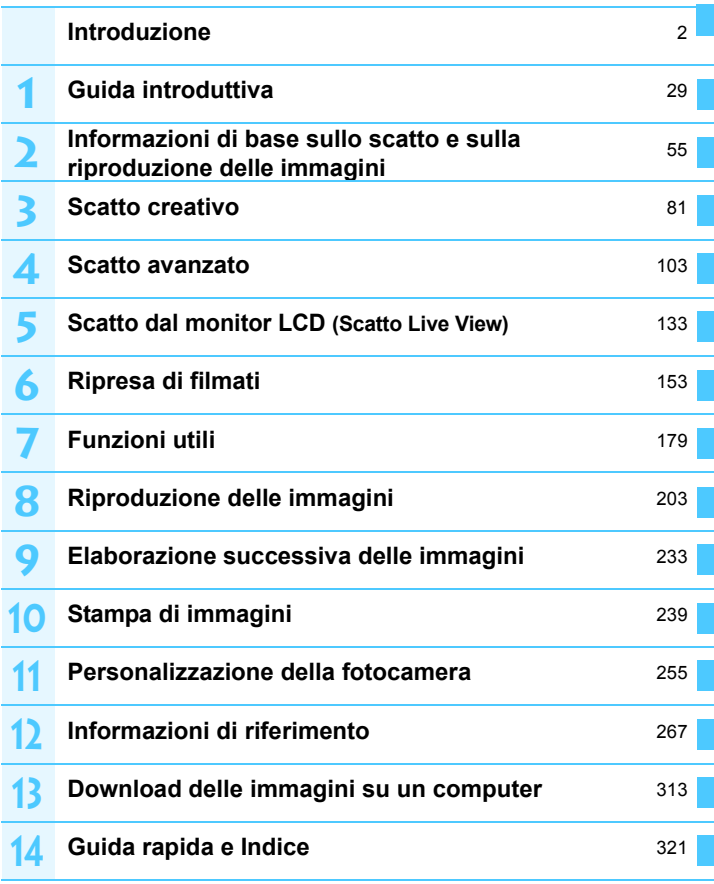

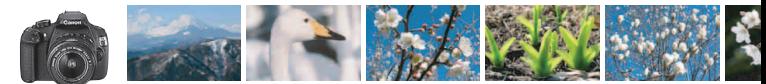

# <span id="page-9-0"></span>**Sommario rapido**

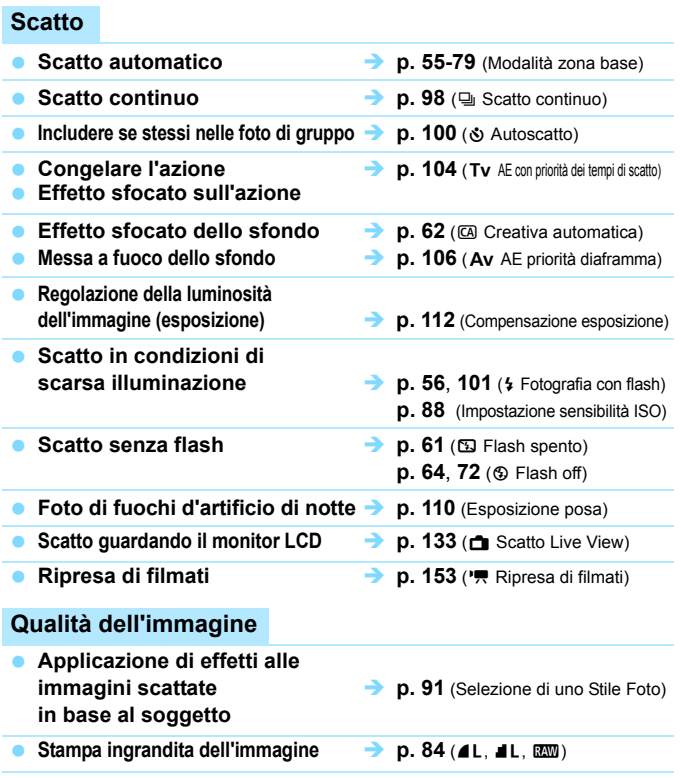

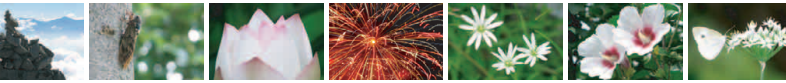

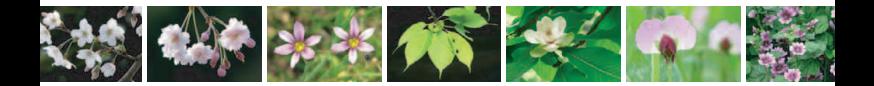

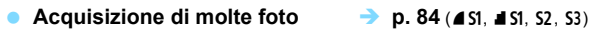

# **Messa a fuoco**

- **Modifica del punto di messa a fuoco <b>como 5** (**B** Selezione del punto AF)
- **Scatto di un soggetto in movimento p. [68](#page-67-0)**, **[94](#page-93-0)** (AF AI Servo)

# **Riproduzione**

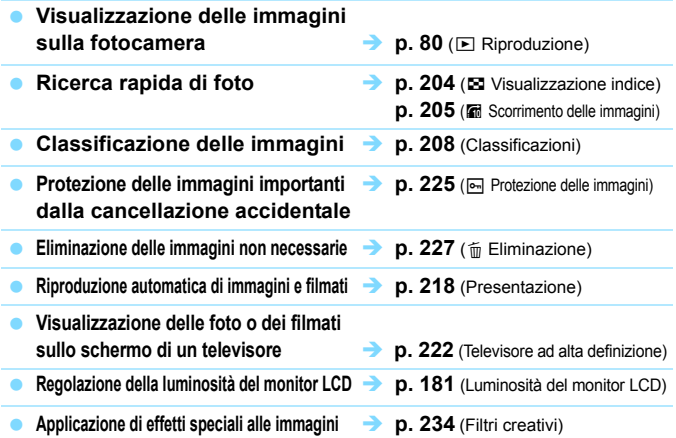

# **Stampa**

**Stampa semplice delle immagini p. [239](#page-238-0)** (Stampa diretta)

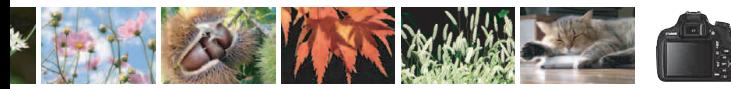

# <span id="page-11-0"></span>**Indice delle funzioni**

# **Alimentazione**

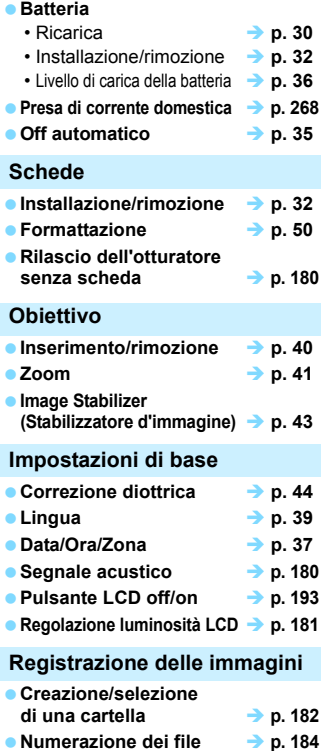

### **Qualità dell'immagine**

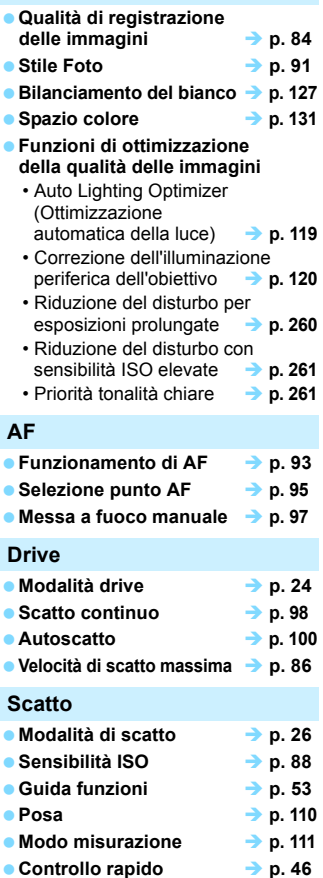

# **Regolazione dell'esposizione**

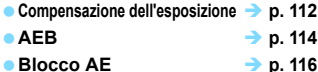

### **Flash**

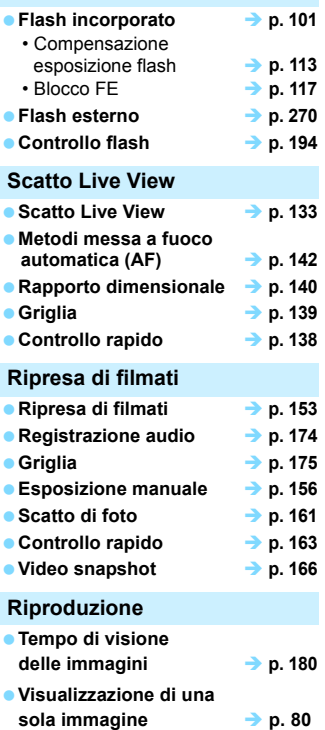

**Visualizzazione delle informazioni di scatto p. [229](#page-228-0)**

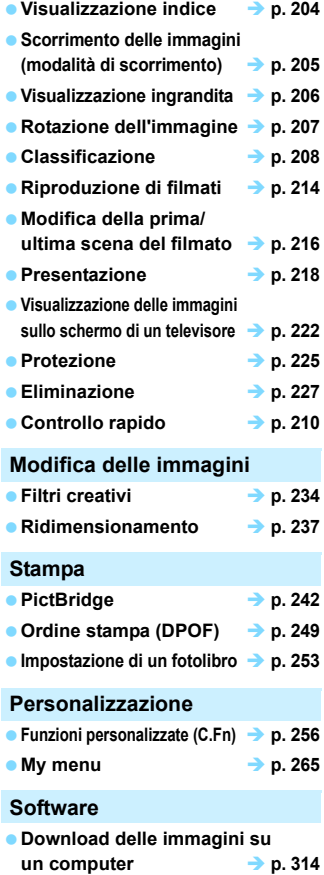

# **Sommario**

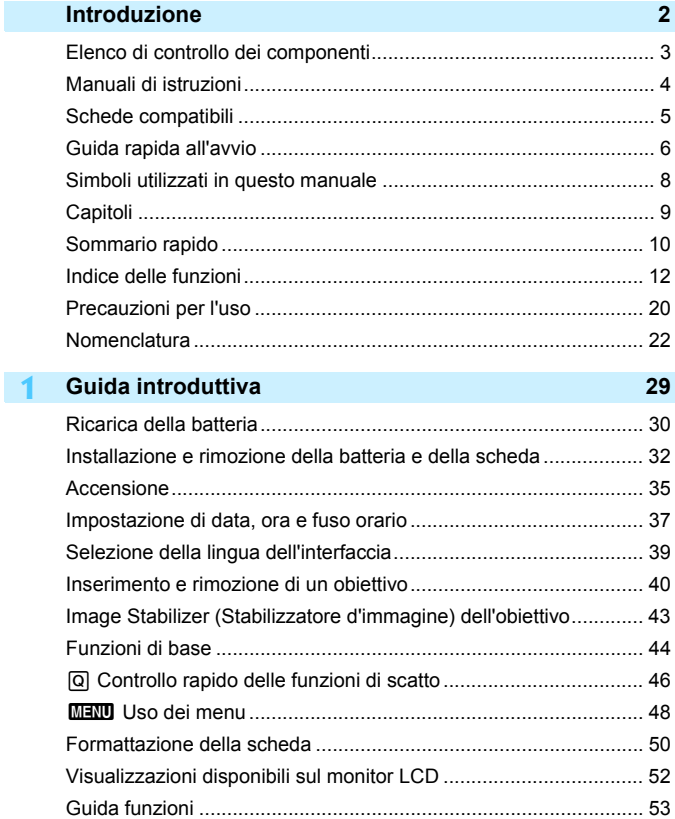

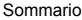

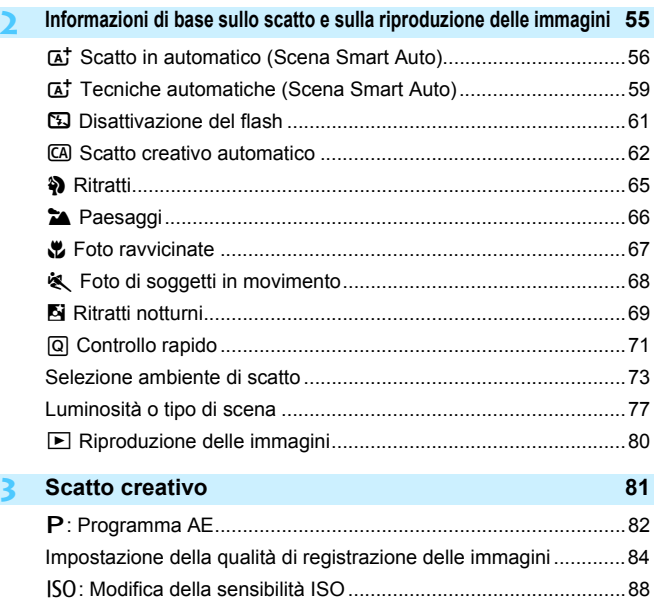

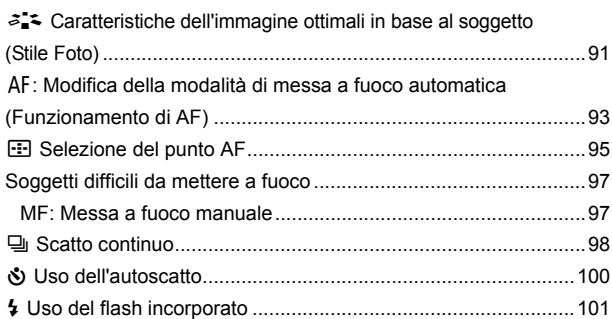

16

#### Sommario

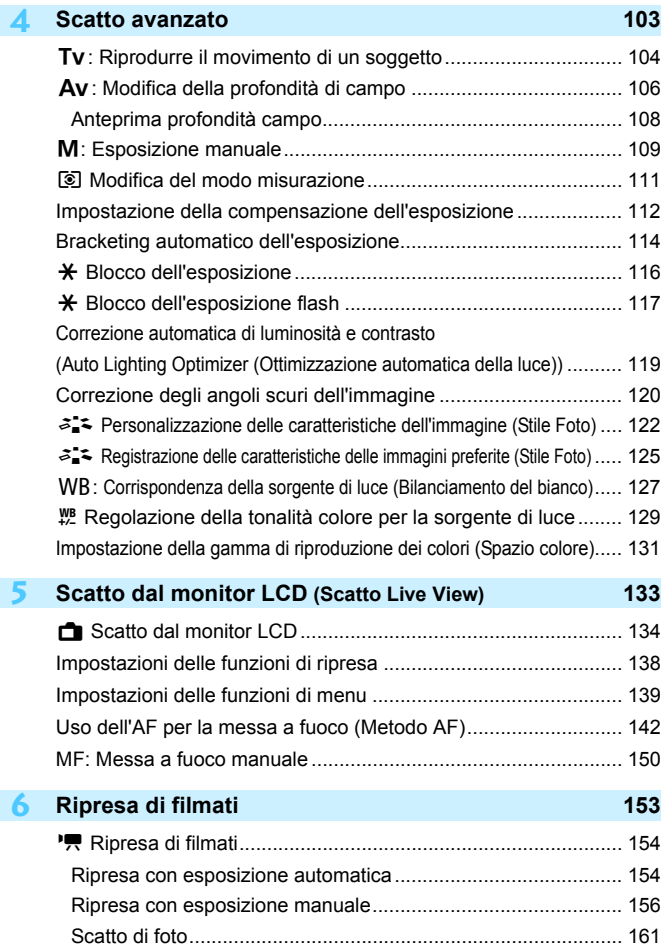

Sommario

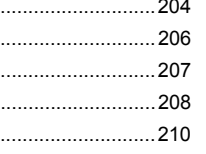

# k Visualizzazione dei filmati.......................................................[212](#page-211-0)

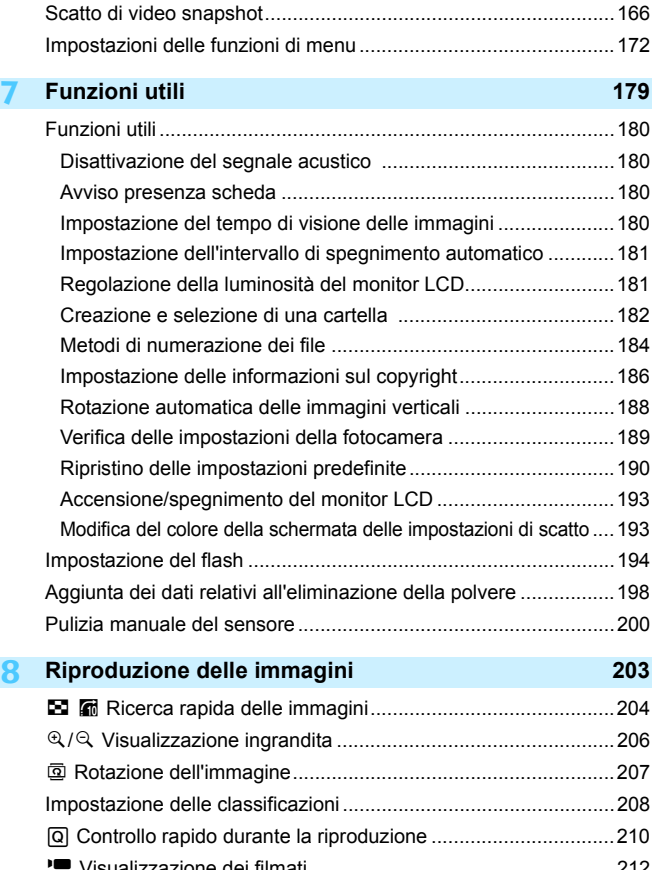

Impostazioni delle funzioni di ripresa ............................................[163](#page-162-1) Impostazione del formato di registrazione del filmato...................[164](#page-163-0)

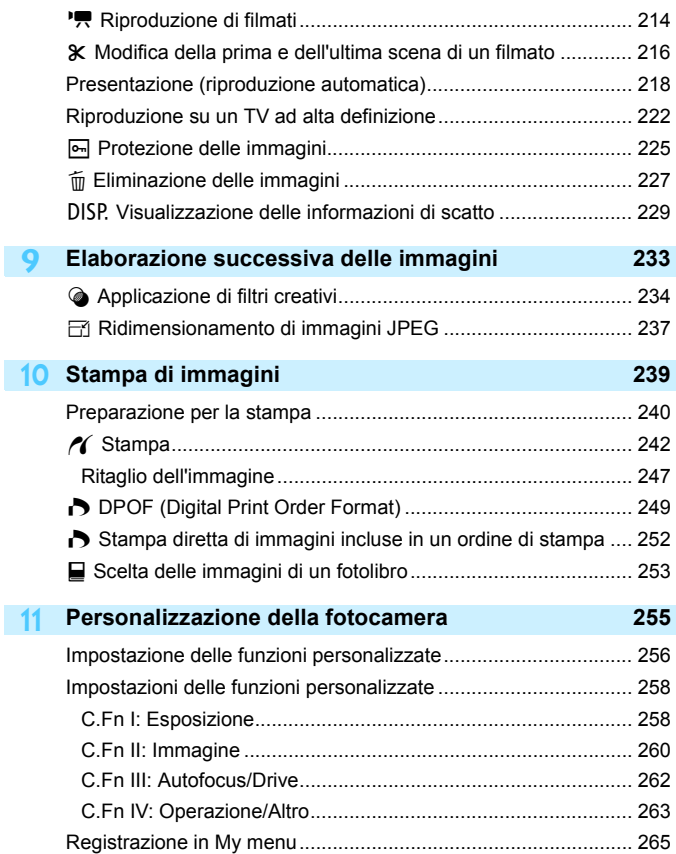

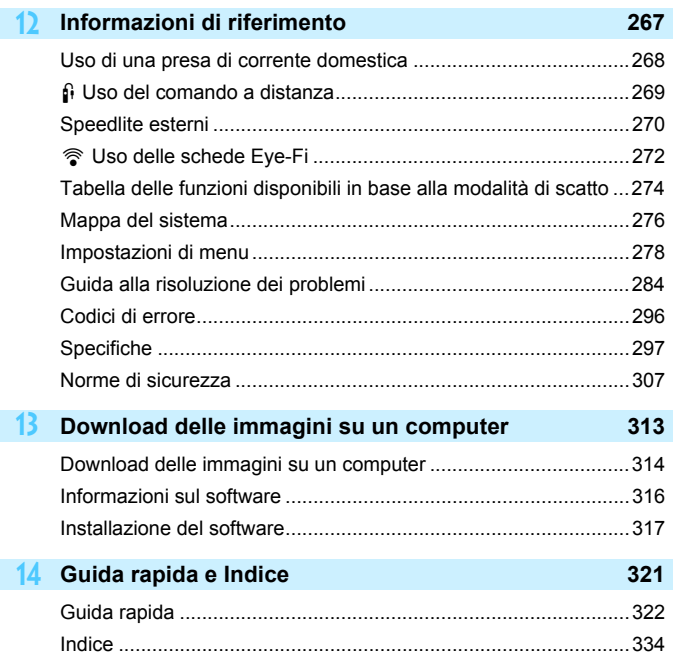

# <span id="page-19-0"></span>**Precauzioni per l'uso**

#### **Manutenzione della fotocamera**

- Questa fotocamera è uno strumento di precisione. Evitare di farla cadere o di sottoporla a urti.
- La fotocamera non è impermeabile e non può pertanto essere utilizzata sott'acqua. Se la fotocamera cade accidentalmente in acqua, contattare immediatamente il Centro di assistenza Canon più vicino. Asciugare eventuali gocce d'acqua con un panno asciutto pulito. Se la fotocamera è stata esposta ad aria salmastra, strofinarla con un panno bagnato ben strizzato.
- Non lasciare mai la fotocamera vicino a dispositivi che generano forti campi magnetici, ad esempio magneti o motori elettrici. Evitare inoltre di utilizzare o lasciare la fotocamera in prossimità di dispositivi che emettono forti onde radio, ad esempio grosse antenne. Campi magnetici di intensità elevata possono provocare il malfunzionamento della fotocamera o danneggiare i dati delle immagini.
- Non lasciare la fotocamera in luoghi surriscaldati o in un'auto esposta alla luce solare diretta. Le temperature elevate possono causare il malfunzionamento della fotocamera.
- La fotocamera contiene circuiti elettronici di precisione. Non tentare di smontare la fotocamera.
- Non bloccare il flash incorporato o l'azionamento dello specchio, ad esempio con un dito, per evitare possibili malfunzionamenti.
- Utilizzare una pompetta ad aria per eliminare la polvere da obiettivo, mirino, specchio riflettente e schermo di messa a fuoco. Non utilizzare detergenti contenenti solventi organici per pulire il corpo della fotocamera o l'obiettivo. Per una pulizia accurata, contattare un Centro di assistenza Canon.
- Non toccare i contatti elettrici della fotocamera con le dita poiché potrebbero corrodersi. La corrosione dei contatti potrebbe compromettere le prestazioni della fotocamera.
- Se la fotocamera viene improvvisamente spostata da un ambiente freddo a uno caldo, è possibile che si formi della condensa all'esterno e all'interno del dispositivo. Per evitare che ciò si verifichi, inserire la fotocamera in un sacchetto di plastica sigillato e lasciare che si adatti alla temperatura più calda prima di estrarla dal sacchetto.
- Se si è formata della condensa sulla fotocamera, non utilizzarla per evitare di danneggiarla. Rimuovere l'obiettivo, la scheda e la batteria, quindi attendere che la condensa evapori prima di utilizzare di nuovo la fotocamera.
- Se si prevede di non utilizzare la fotocamera per un lungo periodo, rimuovere la batteria e riporre il dispositivo in un luogo fresco, asciutto e ben ventilato. Durante il periodo di inattività, premere il pulsante di scatto di tanto in tanto per verificare il funzionamento della fotocamera.
- Evitare di riporre la fotocamera in luoghi in cui sono presenti prodotti chimici ad azione corrosiva e che possono provocare la ruggine, ad esempio laboratori chimici.
- Se la fotocamera è rimasta inutilizzata per un tempo prolungato, verificarne tutte le funzioni prima di utilizzarla. Se si desidera utilizzare la fotocamera per un'occasione importante, ad esempio in occasione di un viaggio all'estero, o dopo che non è stata utilizzata per molto tempo, si consiglia di far verificare il dispositivo dal rivenditore Canon di fiducia o di controllare personalmente che il dispositivo funzioni correttamente.
- Se si eseguono scatti continui, si utilizza la modalità di scatto Live View o si riprende un filmato per un periodo di tempo prolungato, la fotocamera potrebbe surriscaldarsi. Si tratta del funzionamento normale.

#### **Monitor LCD**

- Sebbene il monitor LCD sia stato realizzato con tecnologie ad altissima precisione che garantiscono il corretto funzionamento di oltre il 99,99% dei pixel effettivi, è tuttavia possibile che lo 0,01% (o meno) di pixel restanti sia costituito da pixel bruciati (pixel solo neri o rossi, ecc.). I pixel bruciati non denotano un difetto di funzionamento e non influiscono sulle immagini registrate.
- Se il monitor LCD viene lasciato acceso per un lungo periodo, potrebbe verificarsi un surriscaldamento dello schermo che, pertanto, potrebbe visualizzare solo parti delle immagini. Si tratta, tuttavia, di un effetto temporaneo che scompare se la fotocamera non viene utilizzata per alcuni giorni.
- La visualizzazione sul monitor LCD può apparire più lenta a basse temperature o nera ad alte temperature. A temperatura ambiente, le prestazioni del monitor ritornano normali.

#### **Schede**

Per proteggere la scheda e i dati memorizzati, seguire questi accorgimenti:

- Evitare di far cadere, piegare o bagnare la scheda. Evitare di sottoporla a pressioni, urti o vibrazioni.
- Non toccare i contatti elettronici della scheda con le dita o con strumenti metallici.
- Non incollare adesivi o altro sulla scheda.
- Non riporre né utilizzare la scheda in prossimità di dispositivi che generano forti campi magnetici, quali apparecchi televisivi, altoparlanti o magneti. Si consiglia, inoltre, di evitare i luoghi soggetti a elettricità statica.
- Non lasciare la scheda in luoghi esposti alla luce solare diretta o in prossimità di fonti di calore.
- Conservare la scheda in una custodia.
- Non riporre la scheda in luoghi caldi, polverosi o umidi.

#### **Obiettivo**

Dopo aver rimosso l'obiettivo dalla fotocamera, montarvi gli appositi copriobiettivi oppure appoggiarlo con l'estremità posteriore rivolta verso l'alto in modo da evitare di graffiare la superficie dell'obiettivo e i contatti elettrici.

#### <span id="page-20-0"></span>**Macchie nella parte anteriore del sensore**

Oltre alla polvere che penetra nella fotocamera dall'esterno, in rari casi è possibile che il lubrificante delle parti interne della fotocamera aderisca alla parte anteriore del sensore. Se sull'immagine rimangono tracce visibili, si consiglia di far pulire il sensore presso un Centro di assistenza Canon.

<span id="page-20-1"></span>Contatti

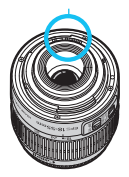

# <span id="page-21-0"></span>**Nomenclatura**

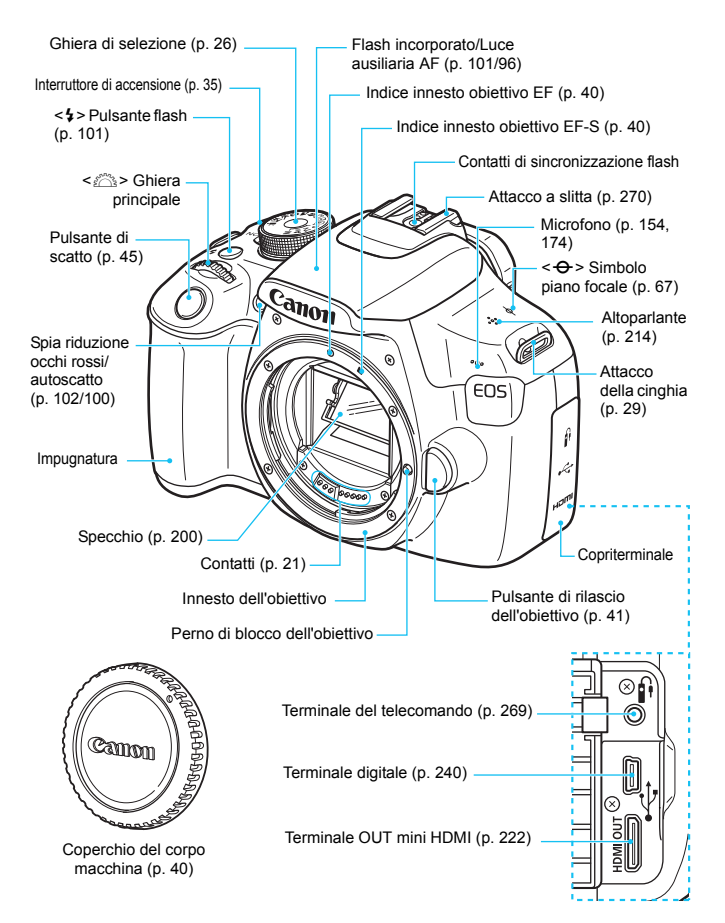

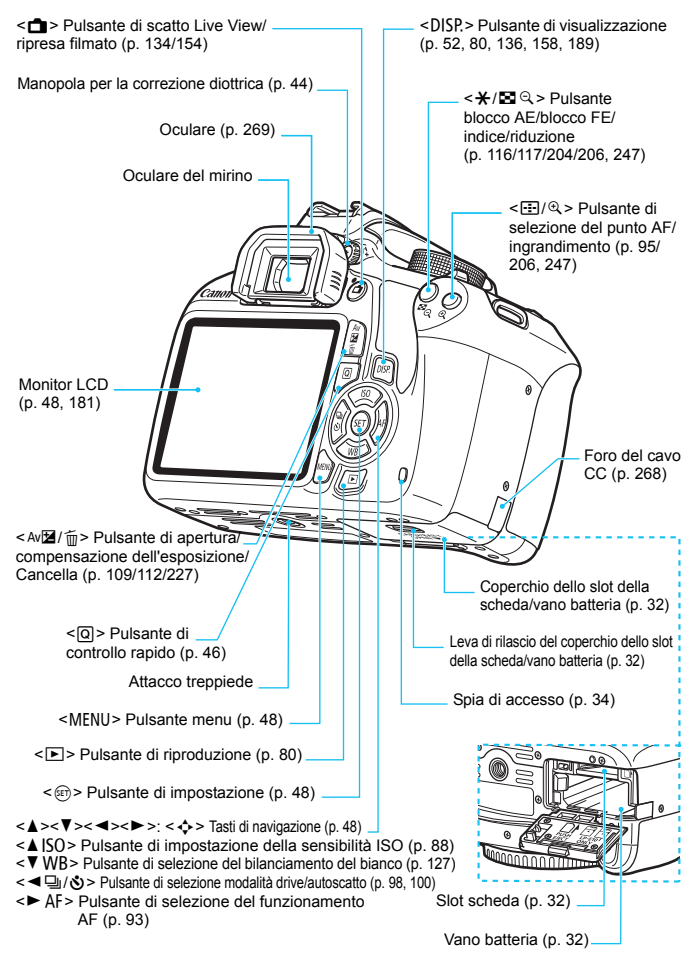

#### <span id="page-23-0"></span>**Impostazioni di scatto** (nelle modalità della zona creativa, p. [26](#page-25-0))

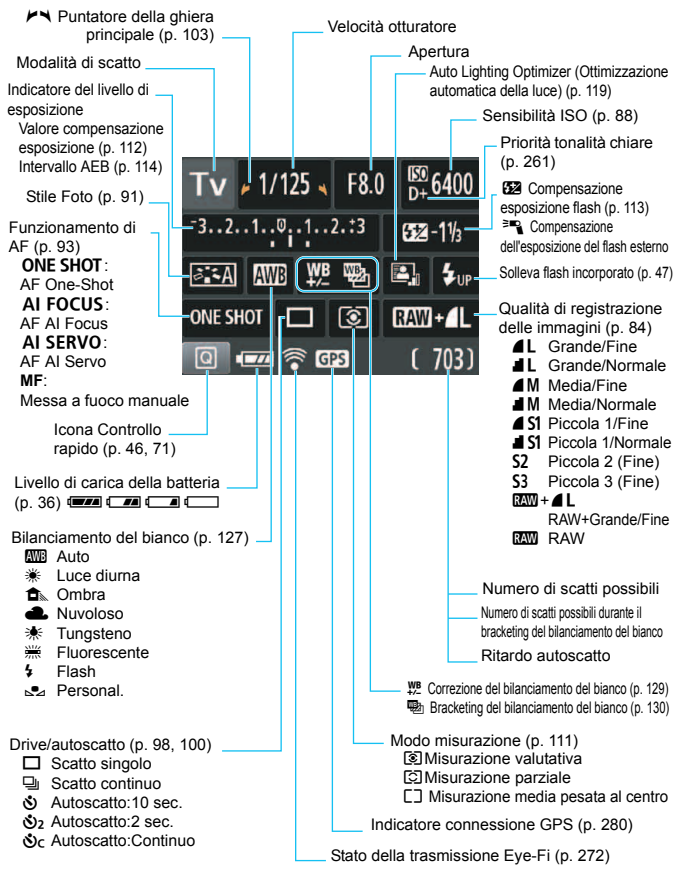

Il display mostra solo le impostazioni attualmente applicate.

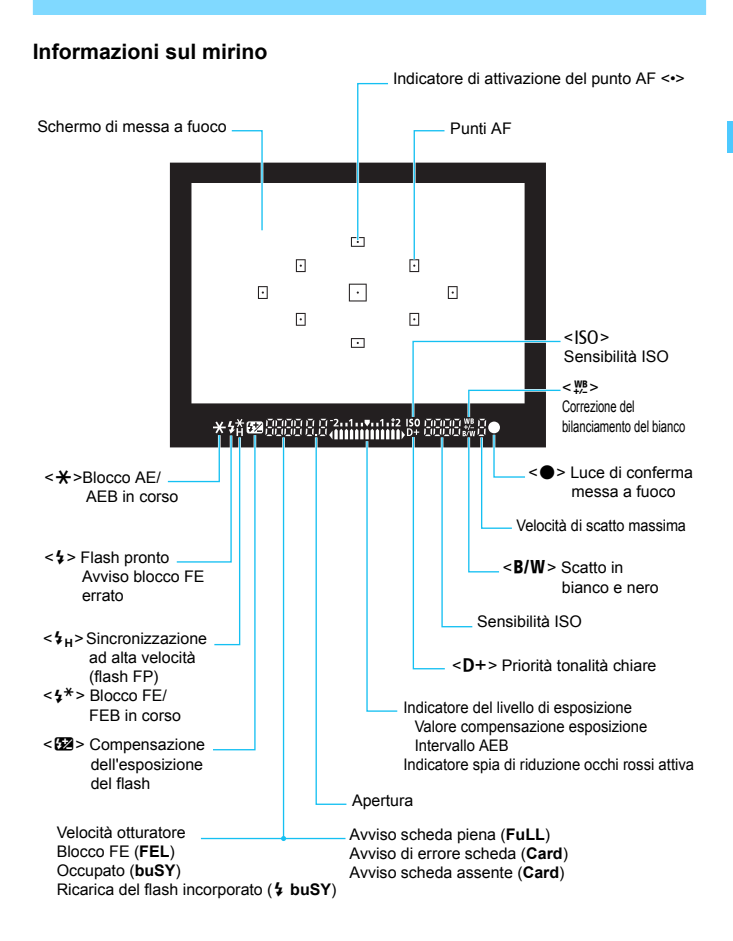

Il display mostra solo le impostazioni attualmente applicate.

#### <span id="page-25-1"></span>**Ghiera di selezione**

La ghiera di selezione include le modalità zona base, della zona creativa e di ripresa di filmati.

#### <span id="page-25-0"></span>**Modalità della zona creativa**

Queste modalità offrono un maggior controllo per lo scatto di diversi soggetti.

- **P** : Programma AE (p. [82](#page-81-0))
- $Tv$  : AE con priorità dei tempi di scatto (p. [104\)](#page-103-0)
- $Av$  : AE priorità diaframma (p. [106\)](#page-105-0)
- $M$  : Esposizione manuale (p. [109](#page-108-0))

#### **Modalità zona base**

È sufficiente premere il pulsante di scatto. La fotocamera imposta automaticamente l'immagine per il soggetto o la scena.

- A : **Scena Smart Auto** (p. [56\)](#page-55-0)
- 7 : **Flash spento** (p. [61](#page-60-0))
- C : **Creativa automatica** (p. [62\)](#page-61-0)

#### **Modalità della zona immagine**

- $\bullet$  : Ritratto (p. [65\)](#page-64-0)
- $\blacktriangleright$  : Paesaggio (p. [66\)](#page-65-0)
- $\bullet$  : Macro (p. [67](#page-66-0))
- **8** : Sport (p. [68\)](#page-67-0)
- **6** : Ritratto notturno (p. [69](#page-68-0))

**'**, Ripresa di **filmati** (p. [153](#page-152-0))

#### **Obiettivo**

#### **Obiettivo senza scala delle distanze**

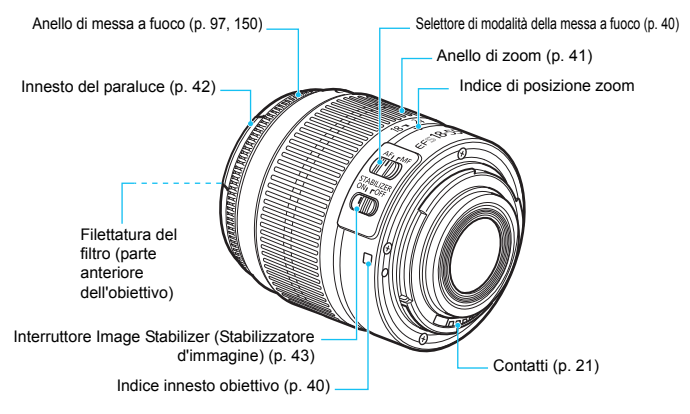

#### **Carica batteria LC-E10**

Carica batteria per batteria LP-E10 (p. [30](#page-29-0)).

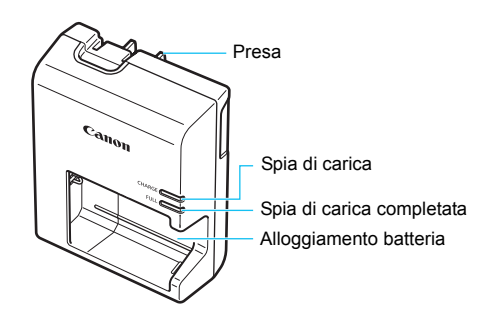

#### **ISTRUZIONI IMPORTANTI SULLA SICUREZZA-CONSERVARE QUESTE ISTRUZIONI. ATTENZIONE-SEGUIRE ATTENTAMENTE QUESTE ISTRUZIONI PER RIDURRE IL RISCHIO DI INCENDI O SCOSSE ELETTRICHE.**

Per collegare il prodotto a una presa di un paese diverso dagli Stati Uniti, se necessario, utilizzare un adattatore configurato correttamente per la presa di alimentazione in uso.

#### **Carica batteria LC-E10E**

Carica batteria per batteria LP-E10 (p. [30](#page-29-0)).

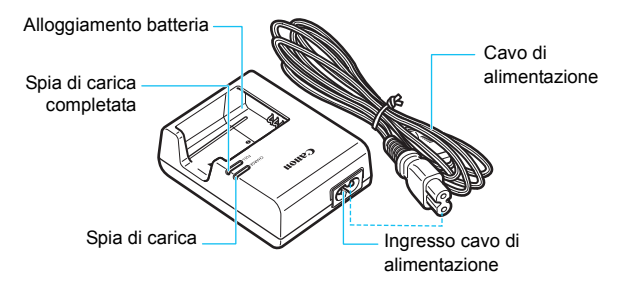

# <span id="page-28-0"></span>**Guida introduttiva**

**1**

In questo capitolo, vengono descritte le procedure preliminari allo scatto e le funzioni di base della fotocamera.

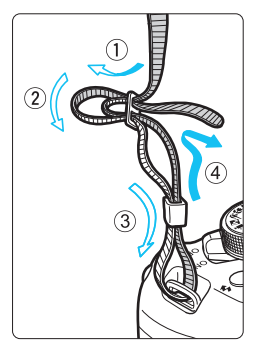

#### <span id="page-28-1"></span>**Inserimento della cinghia**

Inserire l'estremità della cinghia nell'apposito attacco con un movimento dal basso verso l'alto, quindi farla passare attraverso la fibbia come mostrato nella figura. Tirare la cinghia per tenderla e accertarsi che non scivoli fuori dalla fibbia.

Anche il coperchio dell'oculare viene inserito nella cinghia (p. [269\)](#page-268-1).

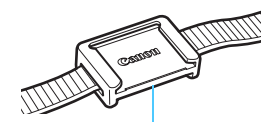

Coperchio dell'oculare

# <span id="page-29-1"></span><span id="page-29-0"></span>**Ricarica della batteria**

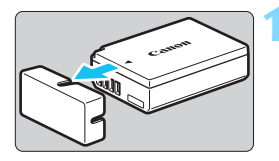

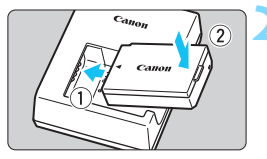

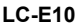

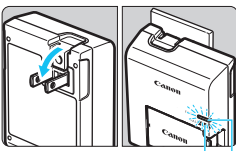

Spia di carica completata

Spia di carica

**LC-E10E**

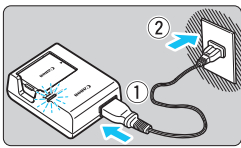

# **1 Rimuovere il coperchio di protezione.**

 Rimuovere il coperchio di protezione fornito con la batteria.

# **2 Inserire la batteria.**

- Inserire la batteria nel carica batteria come illustrato nella figura.
- Per rimuovere la batteria, effettuare le operazioni della procedura sopra descritta nell'ordine inverso.

# **3 Ricaricare la batteria. Per LC-E10**

 Ruotare gli spinotti del carica batteria verso l'esterno nella direzione indicata dalla freccia e inserirli in una presa di corrente.

# **Per LC-E10E**

- Collegare il cavo di alimentazione al carica batteria e inserire la spina in una presa di corrente.
- La ricarica si avvia automaticamente e la spia di carica si illumina in arancione. Al termine della ricarica della batteria. la spia di carica completata si illumina in verde.

 **Sono necessarie circa 2 ore per ricaricare completamente una batteria completamente scarica a temperatura ambiente (23 °C). Il tempo necessario per ricaricare la batteria dipende dalla temperatura ambiente e dal livello di carica residuo della batteria.**

● Per motivi di sicurezza, la ricarica a basse temperature (da 6 °C a 10 °C) richiede più tempo (fino a 4 ore circa).

# **Consigli sull'uso della batteria e del carica batteria**

- **All'acquisto, la batteria non è completamente carica.** Caricare la batteria prima dell'uso.
- **Ricaricare la batteria il giorno prima o il giorno stesso in cui si intende utilizzare la fotocamera.** Una batteria carica, anche se inutilizzata, nel tempo si scarica e si esaurisce.
- **Una volta completata la ricarica, rimuovere la batteria e scollegare il carica batteria dalla presa di corrente.**
- **Quando la fotocamera non viene utilizzata, rimuovere la batteria.** Se la batteria viene lasciata nella fotocamera per un lungo periodo, è possibile che venga emessa una piccola quantità di corrente che può incidere sulla durata della batteria. Conservare la batteria con il coperchio di protezione (fornito) inserito. La conservazione della batteria completamente carica può ridurne le prestazioni.
- **Il carica batteria può essere usato anche in altri paesi.** Il carica batteria è compatibile con sorgenti di alimentazione da 100 V CA a 240 V CA a 50/60 Hz. Se necessario, utilizzare un adattatore specifico per il paese o la regione reperibile in commercio. Non collegare il carica batteria a trasformatori portatili per non rischiare di danneggiarlo.
- **Se la batteria si esaurisce rapidamente anche dopo una ricarica completa, significa che ha raggiunto il termine della propria vita utile.** Acquistare una nuova batteria.
- $\bigcirc$  Una volta scollegato il cavo del carica batteria, non toccare la presa (gli spinotti) per almeno 3 secondi.
	- Non caricare batterie diverse dalla batteria LP-E10.
	- La batteria LP-E10 è concepita esclusivamente per modelli Canon. Canon non si assume alcuna responsabilità per eventuali danni o malfunzionamenti derivanti dall'uso della batteria con un carica batteria non compatibile o con altri prodotti.

# <span id="page-31-0"></span>**Installazione e rimozione della batteria e della scheda**

Inserire nella fotocamera una batteria LP-E10 completamente carica. La fotocamera può utilizzare schede di memoria SD, SDHC e SDXC (vendute separatamente). Le immagini acquisite vengono registrate sulla scheda.

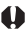

**Verificare che l'interruttore di protezione da scrittura della scheda sia rivolto verso l'alto in modo che sia possibile scrivere/eliminare i dati.**

# <span id="page-31-1"></span>**Installazione della batteria e della scheda**

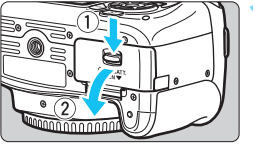

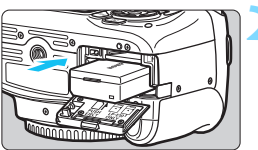

Interruttore di protezione da scrittura

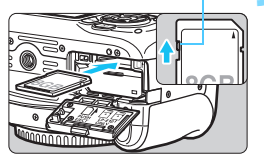

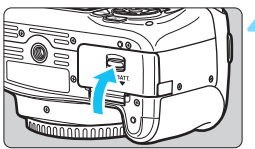

# **1 Aprire il coperchio.**

 Far scorrere la leva nella direzione indicata dalle frecce e aprire il coperchio.

# **2 Inserire la batteria.**

- Inserire l'estremità con i contatti.
- Inserire la batteria finché non si blocca in posizione.

# **3 Inserire la scheda.**

 Inserire la scheda con il lato dell'etichetta rivolto verso il retro della fotocamera, come illustrato nella figura, e farla scattare in posizione.

# **4 Chiudere il coperchio.**

- Spingere il coperchio fino ad avvertire uno scatto.
- Quando l'interruttore di accensione viene posizionato su  $, sul$ monitor LCD viene visualizzato il numero di scatti possibili (p. [36\)](#page-35-1).

Una volta aperto il coperchio dello slot della scheda o del vano batteria, prestare attenzione a non aprirlo ulteriormente per non rischiare di rompere il cardine.

- $\boxed{1}$  . Il numero di scatti possibili dipende da vari fattori, tra cui lo spazio disponibile sulla scheda, la qualità di registrazione delle immagini e la sensibilità ISO.
	- **Per non dimenticare di installare una scheda, impostare [** $\triangle$ **1: Rilascio otturat. senza scheda**] su [**Disattiva**] (p. [180](#page-179-3)).

### **Rimozione della batteria e della scheda**

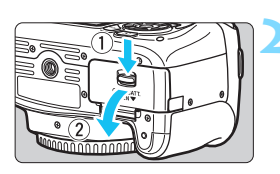

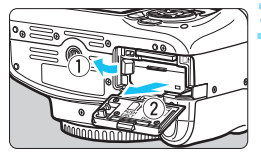

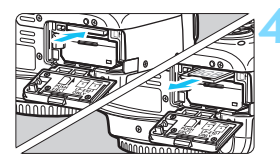

**1 Posizionare l'interruttore di accensione su <OFF>** (p. [35\)](#page-34-2).

- **2 Aprire il coperchio.**
	- **Accertarsi che la spia di accesso sia spenta e aprire il coperchio.**
	- Se viene visualizzato [**Registrazione...**], chiudere il coperchio.

### **3 Rimuovere la batteria.**

- Premere la leva di blocco della batteria nella direzione indicata dalla freccia e rimuovere la batteria.
- **Per evitare corto circuiti dei contatti** accertarsi di reinserire il coperchio di protezione in dotazione (p. [30](#page-29-1)) sulla batteria.

#### **4 Rimuovere la scheda.**

- Spingere delicatamente la scheda e rilasciare per farla fuoriuscire.
- Estrarre la scheda.

# **5 Chiudere il coperchio.**

 Spingere il coperchio fino ad avvertire uno scatto.

<span id="page-33-0"></span> **Quando la spia di accesso è accesa o lampeggia, è in corso la memorizzazione, la lettura, l'eliminazione o il trasferimento delle immagini nella scheda. Non aprire il coperchio dello slot della scheda o del vano batteria.**

**Inoltre, non fare nulla di quanto indicato di seguito se la spia di accesso è accesa o lampeggia. In caso contrario, i dati delle immagini, la scheda o la fotocamera potrebbero riportare danni.**

- **Rimuovere la scheda.**
- **Rimuovere la batteria.**
- **Scuotere o sottoporre la fotocamera a urti.**
- Se la scheda contiene già immagini registrate, la numerazione potrebbe non iniziare da 0001 (p. [184](#page-183-0)).
- Se sul monitor LCD viene visualizzato un messaggio di errore riguardante la scheda, rimuovere e reinserire la scheda. Se l'errore persiste, utilizzare un'altra scheda.

Se è possibile trasferire tutte le immagini della scheda su un computer, trasferire tutte le immagini e formattare la scheda con la fotocamera (p. [50\)](#page-49-1). Una volta eseguite queste operazioni, la scheda potrebbe tornare in condizioni normali.

- Non toccare i contatti della scheda con le dita o oggetti metallici. Non esporre i contatti a polvere o acqua. Se i contatti si macchiano, potrebbero non funzionare più.
- **Con questa fotocamera non è possibile utilizzare schede** MultiMediaCards (MMC) (compare un messaggio di errore).

# <span id="page-34-2"></span><span id="page-34-0"></span>**Accensione**

**Se si accende la fotocamera e viene visualizzata la schermata di impostazione di data/ora/fuso orario, vedere a pagina [37](#page-36-1) per le istruzioni su come impostare data, ora e fuso orario.**

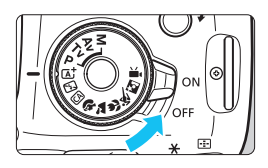

- $\langle ON \rangle$  : la fotocamera si accende.
- <OFF> : la fotocamera si spegne. Impostarla in questa posizione quando non viene utilizzata.

# <span id="page-34-1"></span>**MENU Off automatico**

- Per ridurre il consumo della batteria, la fotocamera si spegne automaticamente se rimane inutilizzata per circa 30 secondi. Per riaccenderla, premere il pulsante di scatto a metà (p. [45](#page-44-1)).
- È possibile impostare l'intervallo di spegnimento automatico con [5**1: Off automatico**] (p. [181](#page-180-1)).

Se si posiziona l'interruttore di accensione su <OFF> mentre è in corso la registrazione di un'immagine sulla scheda, viene visualizzato il messaggio [**Registrazione...**] e la fotocamera si spegne al termine della registrazione.

### <span id="page-35-0"></span>**IZZA Controllo del livello di carica della batteria**

Quando la fotocamera è accesa, il livello della batteria viene indicato in uno dei quattro modi seguenti.

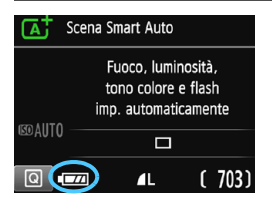

**EZZA** : livello di carica sufficiente.

**I I** il livello di carica è basso ma è ancora possibile utilizzare la fotocamera.

 $\blacksquare$  : batteria in esaurimento. (lampeggia)

n : ricaricare la batteria.

#### <span id="page-35-1"></span>**Numero di scatti possibili**

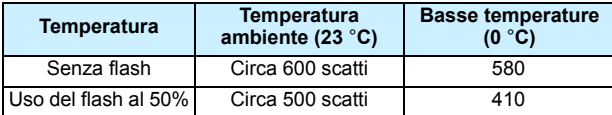

 Le cifre sopra riportate si riferiscono a una batteria LP-E10 completamente carica, senza scatto Live View e agli standard di prova CIPA (Camera & Imaging Products Association).

ħ La carica della batteria si esaurisce prima se si utilizzano le seguenti funzioni:

- Premendo il pulsante di scatto a metà per un periodo di tempo prolungato.
- Attivando spesso la messa a fuoco automatica senza scattare una foto.
- Utilizzando la funzione Image Stabilizer (Stabilizzatore d'immagine) dell'obiettivo.
- Utilizzando spesso il monitor LCD.
- Il numero di scatti possibili può ridursi in base alle condizioni effettive in cui si eseguono gli scatti.
- Il funzionamento dell'obiettivo è alimentato dalla batteria della fotocamera. La carica della batteria potrebbe esaurirsi più velocemente a seconda dell'obiettivo usato.
- Per conoscere il numero di scatti possibili utilizzando la funzione di scatto Live View, vedere a pagina [135](#page-134-0).
# **MENU** Impostazione di data, ora e fuso orario

Alla prima accensione o se data/ora/fuso orario sono stati azzerati, viene visualizzata la schermata di impostazione di data/ora/fuso orario. Attenersi alla procedura indicata di seguito per impostare prima il fuso orario. Se sulla fotocamera è stato impostato il fuso orario dell'area in cui si vive, quando si viaggia e ci si sposta in un altro fuso orario, è possibile semplicemente impostare il fuso orario della destinazione per regolare automaticamente la data e l'ora della fotocamera. **Tenere presente che la data/ora aggiunta alle immagini registrate si basa su tale impostazione. Accertarsi di aver impostato data e ora corrette.**

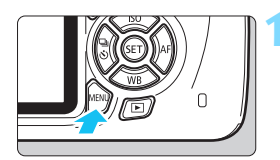

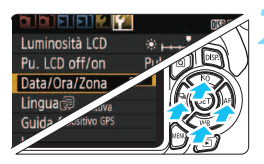

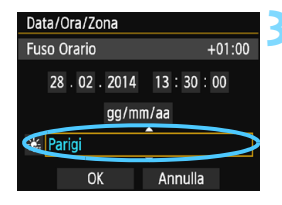

同

# **1 Visualizzare la schermata dei menu.**

**Premere il pulsante <MENU> per** visualizzare la schermata dei menu.

### **2 Nella scheda [**5**2], selezionare [Data/Ora/Zona].**

- Premere i tasti < $\blacktriangleleft$  > < $\blacktriangleright$  > per selezionare la scheda [5**2**].
- **Premere i tasti <** $\triangle$  **> <** $\nabla$  > per selezionare [**Data/Ora/Zona**], quindi premere  $\leq$   $(n)$  >.
- **3 Impostare il fuso orario.**
	- **[Londra] è l'impostazione predefinita.**
	- Premere i tasti < $\blacktriangleleft$  > < $\blacktriangleright$  > per selezionare il riquadro del fuso orario.
	- Premere  $\leq$   $(n)$  > fino a visualizzare  $\leq$   $\triangle$  >.
	- **Premere i tasti <** $\triangle$  **> <** $\nabla$  > per selezionare il fuso orario, quindi premere  $\leq$  (set) > (consente di tornare a  $\leq$   $\equiv$  >).

 La procedura per l'impostazione dei menu viene descritta nelle pagine [48](#page-47-0)[-49](#page-48-0). Al passo 3, l'ora visualizzata nella parte superiore destra dello schermo è la differenza di orario rispetto al tempo coordinato universale (UTC). Se il fuso orario della propria località non compare, impostare il fuso orario facendo riferimento alla differenza rispetto all'ora UTC.

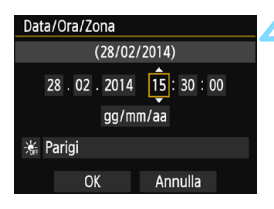

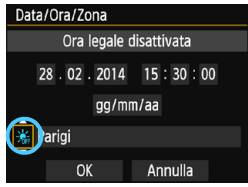

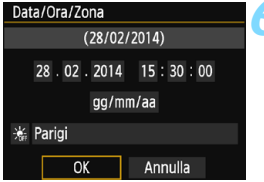

#### **4 Impostare la data e l'ora.**

- Premere i tasti  $\leq$   $\blacktriangle$   $\geq$   $\blacktriangleright$   $\geq$  per selezionare il numero.
- Premere < $(n)$ > fino a visualizzare < $\hat{a}$ >.
- **Premere i tasti <** $\triangle$  **> <** $\nabla$  > per impostare il numero, quindi premere  $\leq$  (consente di tornare a  $\leq$   $\Rightarrow$  ).

#### **5 Impostare l'ora legale.**

- Se necessario, impostare il numero di copie.
- Premere i tasti < $\blacktriangleleft$  >  $\blacktriangleright$  > per selezionare [ $\leq 1$ .
- Premere < $(n)$ > fino a visualizzare < $\Rightarrow$ .
- **Premere i tasti <** $\triangle$  **> <** $\nabla$  > per selezionare [ $\div$ ], quindi premere < $($ c $)$ >.
- Impostando l'ora legale su [ $\frac{1}{2}$ ], l'orario impostato nel passo 4 viene spostato avanti di un'ora. Se si imposta [涂], la funzione di ora legale viene annullata e l'orario viene spostato indietro di un'ora.

### **6 Uscire dall'impostazione.**

- Premere i tasti <<> > <<<<<< selezionare  $[OK]$ , quindi premere  $\leq$   $\leq$   $\geq$ .
- Data, ora, fuso orario e ora legale vengono impostati e il menu viene visualizzato nuovamente.
- L'impostazione di data/ora/fuso orario può azzerarsi nei seguenti casi. Se ciò si verifica, impostare di nuovo data/ora/fuso orario.
	- Quando la fotocamera viene conservata senza la batteria.
	- Quando la batteria della fotocamera esaurisce la carica.
	- Quando la fotocamera viene esposta a temperature estremamente basse per lunghi periodi di tempo.

L'impostazione di data/ora parte da quando si preme < $(F)$  > al passo 6.

Dopo aver modificato il fuso orario, controllare che siano state impostate la data e l'ora corrette.

R

# **MENU** Selezione della lingua dell'interfaccia

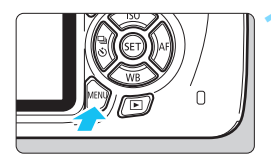

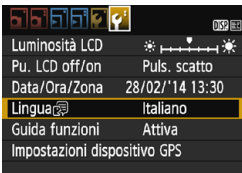

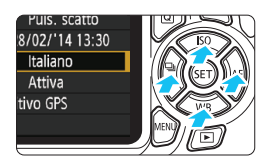

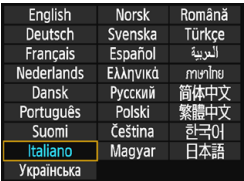

## **1 Visualizzare la schermata dei menu.**

**•** Premere il pulsante <MENU> per visualizzare la schermata dei menu.

# **2 Nella scheda [**5**2], selezionare [Lingua**K**].**

- Premere i tasti < $\blacktriangleleft$  > < $\blacktriangleright$  > per selezionare la scheda [5**2**].
- **Premere i tasti <** $\triangle$  **> <** $\nabla$  > per selezionare [**Lingua 雨**], quindi premere  $\leq$   $(F)$  >.

# **3 Impostare la lingua desiderata.**

- Premere i tasti di navigazione < $\Leftrightarrow$  > per selezionare la lingua, quindi premere  $\leq$   $(n)$  >.
- La lingua dell'interfaccia viene modificata.

# **Inserimento e rimozione di un obiettivo**

Questa fotocamera è compatibile con tutti gli obiettivi Canon EF e EF-S. **Non è possibile utilizzare la fotocamera con obiettivi EF-M.**

### **Inserimento di un obiettivo**

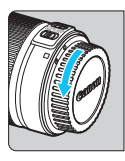

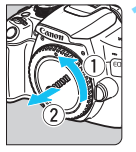

Indicatore bianco

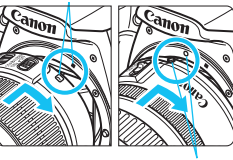

Indicatore rosso

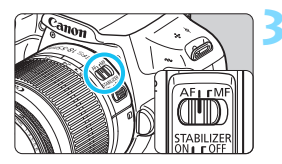

#### **1 Rimuovere i coperchi.**

 Rimuovere il copriobiettivo posteriore e il coperchio del corpo macchina ruotandoli nella direzione indicata dalle frecce.

### **2 Montare l'obiettivo.**

 Allineare l'indicatore bianco o rosso dell'obiettivo all'indicatore dello stesso colore sulla fotocamera. Ruotare l'obiettivo nella direzione indicata dalla freccia fino a farlo scattare in posizione.

## **3 Impostare il selettore di modalità della messa a fuoco dell'obiettivo su <AF>.**

- <**AF**> è l'acronimo di Auto Focus (messa a fuoco automatica).
- Se è posizionato su <**MF**> (messa a fuoco manuale), la messa a fuoco automatica non funziona.

### **4 Rimuovere il copriobiettivo anteriore.**

#### **Riduzione della polvere**

- Quando si cambia l'obiettivo, eseguire rapidamente l'operazione in un luogo il più possibile privo di polvere.
- Quando si ripone la fotocamera senza l'obiettivo, accertarsi di applicare il coperchio del corpo macchina alla fotocamera.
- Rimuovere la polvere presente sul coperchio del corpo macchina prima di applicarlo.

#### **Uso dello zoom**

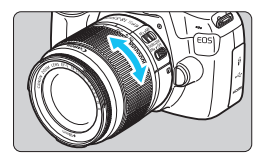

Per eseguire lo zoom, ruotare l'anello dello zoom sull'obiettivo con le dita. **Lo zoom deve essere impostato prima della messa a fuoco. Se si ruota l'anello di zoom dopo che il soggetto è stato messo a fuoco, la messa a fuoco potrebbe non essere precisa.**

### **Rimozione dell'obiettivo**

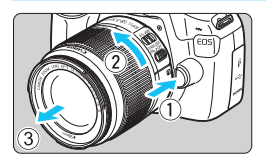

### **Tenendo premuto il pulsante di rilascio, ruotare l'obiettivo nella direzione indicata dalle frecce.**

- **Ruotare l'obiettivo finché non si** blocca, quindi rimuoverlo.
- **Inserire il copriobiettivo posteriore** sull'obiettivo smontato.
- Non guardare direttamente il sole attraverso l'obiettivo per evitare possibili problemi alla vista.
	- **Quando si monta o si rimuove un obiettivo, impostare l'interruttore di** accensione della fotocamera su <OFF>.
	- Se la parte anteriore (anello di messa a fuoco) dell'obiettivo ruota durante la messa a fuoco automatica, non toccare la parte rotante.

#### **Fattore di conversione dell'immagine**

Dal momento che le dimensioni del sensore immagine sono inferiori a quelle delle pellicole da 35 mm, è come se la lunghezza focale dell'obiettivo venisse aumentata di circa 1,6 volte.

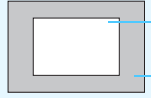

Dimensioni del sensore immagine (circa) (22,3 x 14,9 mm) Dimensioni immagine 35 mm

(36 x 24 mm)

#### **Inserimento di un paraluce**

Utilizzando un paraluce è possibile schermare la luce indesiderata e impedire a pioggia, neve, polvere, ecc. di depositarsi sulla lente dell'obiettivo. È possibile montare il paraluce al contrario prima di riporre l'obiettivo in una borsa ecc.

**Se sull'obiettivo e il paraluce non è presente un indicatore:**

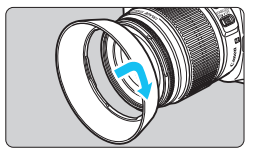

- **Montare il paraluce.**
- Ruotare il paraluce nella direzione indicata dalla freccia per fissarlo bene.

**Se sull'obiettivo e il paraluce è presente un indicatore:**

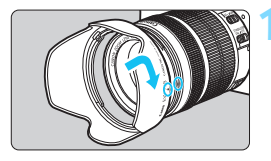

**1 Allineare i puntini rossi sul bordo del paraluce e dell'obiettivo, quindi ruotare il paraluce nella direzione indicata dalla freccia.**

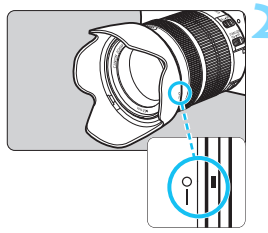

### **2 Ruotare il paraluce come mostrato nell'illustrazione.**

 Ruotare il paraluce in senso orario finché non è saldamente fissato.

- Se non viene installato correttamente, il paraluce potrebbe coprire la periferia dell'immagine facendola apparire scura.
	- Quando si installa o si rimuove il paraluce, ruotarlo mantenendolo dalla base. Il paraluce potrebbe deformarsi se viene ruotato mantenendolo dai bordi impedendone l'installazione.
	- Smontare il paraluce prima di utilizzare il flash incorporato della fotocamera. In caso contrario, il paraluce coprirà parte del flash.

# **Image Stabilizer (Stabilizzatore d'immagine) dell'obiettivo**

Quando si utilizza la funzione Image Stabilizer (Stabilizzatore d'immagine, IS) dell'obiettivo, le vibrazioni della fotocamera vengono corrette per ottenere foto più nitide. La procedura riportata di seguito si basa, a titolo di esempio, sull'obiettivo EF-S18-55mm f/3.5-5.6 IS II.

\* IS è l'acronimo di Image Stabilizer (Stabilizzatore d'immagine).

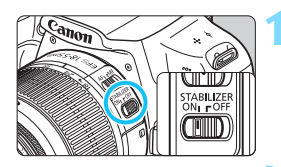

### **1 Posizionare l'interruttore dell'Image Stabilizer (Stabilizzatore**  d'immagine) su <ON>

- Posizionare anche l'interruttore di accensione della fotocamera su  $\langle ON \rangle$ .
- **2 Premere il pulsante di scatto a metà.**
	- Viene attivato l'Image Stabilizer (Stabilizzatore d'immagine).

### **3 Scattare la foto.**

- **Quando l'immagine nel mirino è immobile.** premere completamente il pulsante di scatto per acquisire l'immagine.
- **Q** L'Image Stabilizer (Stabilizzatore d'immagine) non è efficace se il soggetto si sposta durante l'esposizione.
	- **Per esposizioni posa, impostare l'interruttore IS su < OFF >. Se è impostato su < ON >,** l'Image Stabilizer (Stabilizzatore d'immagine) potrebbe non funzionare correttamente.
	- **L'Image Stabilizer (Stabilizzatore d'immagine) potrebbe non essere efficace in** situazioni con particolari vibrazioni, ad esempio su un'imbarcazione.
- L'Image Stabilizer (Stabilizzatore d'immagine) funziona con il selettore di modalità della messa a fuoco dell'obiettivo impostato su <**AF**> o <**MF**>.
	- È possibile scattare senza problemi con l'interruttore IS impostato su <0N> anche se si utilizza un treppiede. Per risparmiare batteria, tuttavia, si consiglia di impostare l'interruttore IS su < OFF >.
	- L'Image Stabilizer (Stabilizzatore d'immagine) è efficace anche quando la fotocamera è montata su un monopiede.
	- Alcuni obiettivi IS consentono di passare alla modalità IS manualmente per adattarsi alle condizioni di scatto. L'obiettivo EF-S18-55mm f/3.5-5.6 IS II, invece, passa alla modalità IS automaticamente.

# **Funzioni di base**

### **Regolazione della nitidezza del mirino**

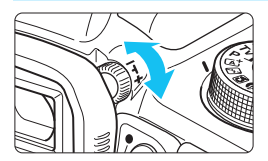

### **Ruotare la manopola per la correzione diottrica.**

 Ruotare la manopola verso sinistra o destra fino a quando i punti AF (nove quadratini) visibili nel mirino non appaiono nitidi.

 $\vert$  Se le immagini nel mirino non sono nitide anche dopo la correzione diottrica, si consiglia di inserire una lente di correzione diottrica serie E (venduta separatamente).

#### **Come impugnare la fotocamera**

Per ottenere foto nitide, mantenere saldamente la fotocamera in modo da ridurne al minimo le vibrazioni.

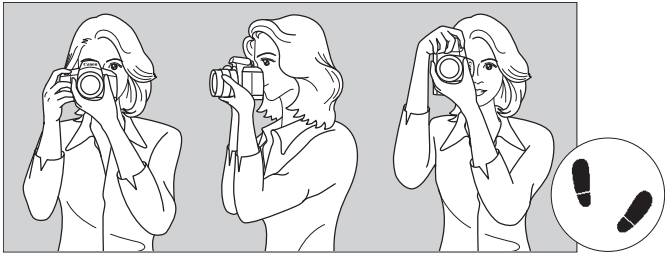

Scatto orizzontale Scatto verticale

- 1. Impugnare saldamente la fotocamera con la mano destra.
- 2. Sorreggere la base dell'obiettivo con la mano sinistra.
- 3. Poggiare l'indice della mano destra sul pulsante di scatto.
- 4. Premere leggermente le braccia e i gomiti sulla parte anteriore del corpo.
- 5. Per mantenere una posizione stabile, mettere un piede in posizione leggermente più avanzata rispetto all'altro.
- 6. Avvicinare la fotocamera al viso e guardare attraverso il mirino.

Per scattare osservando il monitor LCD, vedere a pagina [133](#page-132-0).

#### <span id="page-44-0"></span>**Pulsante di scatto**

Il pulsante di scatto ha due posizioni: è possibile premere il pulsante di scatto a metà, quindi premerlo fino in fondo.

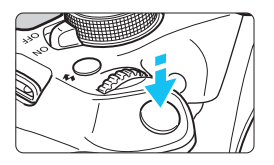

# **Pressione a metà**

Consente di attivare la messa a fuoco automatica e la misurazione automatica dell'esposizione per impostare, rispettivamente, velocità dell'otturatore e apertura.

L'impostazione dell'esposizione (velocità dell'otturatore e apertura) viene visualizzata nel mirino  $(\textcircled{54})$ .

Mentre si tiene premuto il pulsante di scatto a metà, il monitor LCD si spegne (p. [193](#page-192-0)).

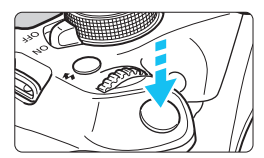

# **Pressione fino in fondo**

Consente di rilasciare l'otturatore e di scattare la foto.

#### **Blocco delle vibrazioni della fotocamera**

Il movimento della fotocamera quando tenuta in mano nel momento dell'esposizione viene chiamato vibrazione e può causare immagini sfocate. Per impedire alla fotocamera di vibrare, seguire questi accorgimenti:

- Impugnare saldamente la fotocamera come illustrato nella pagina precedente.
- Premere a metà il pulsante di scatto per eseguire la messa a fuoco automatica, quindi lentamente premere completamente il pulsante di scatto.
- R. Se si preme il pulsante di scatto fino in fondo senza averlo prima premuto a metà (oppure se lo si preme a metà e, immediatamente dopo, fino in fondo), la fotocamera attenderà un istante prima di scattare la foto.
	- Anche durante la visualizzazione dei menu e la registrazione o la riproduzione di immagini, è possibile ripristinare istantaneamente la condizione in cui la fotocamera è pronta per scattare una foto premendo il pulsante di scatto a metà.

# Q **Controllo rapido delle funzioni di scatto**

È possibile selezionare e impostare direttamente le funzioni di scatto visualizzate sul monitor LCD. Questa funzionalità viene chiamata Controllo rapido.

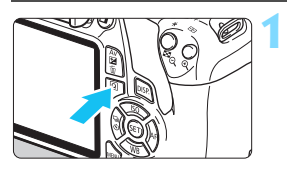

# **1 Premere il pulsante <**Q**>.**

 Viene visualizzato lo schermo di controllo rapido  $(610)$ .

# **2 Impostare la funzione desiderata.**

- **Premere i tasti di navigazione <** $\Leftrightarrow$  **>** per selezionare una funzione
- Vengono visualizzate la funzione selezionata e la Guida funzioni (p. [53\)](#page-52-0).
- Ruotare la ghiera < $\frac{1}{2}$ > per modificare l'impostazione.

71

#### **Modalità zona base Modalità della zona creativa**

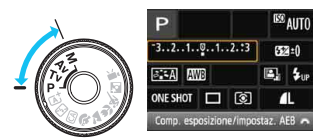

# **3 Scattare la foto.**

- Premere completamente il pulsante di scatto per scattare la foto.
- Viene visualizzata l'immagine acquisita.

 $\boxed{\overline{a}}$  Per le funzioni che è possibile impostare nelle modalità zona base e la procedura d'impostazione, vedere pagina [71](#page-70-0).

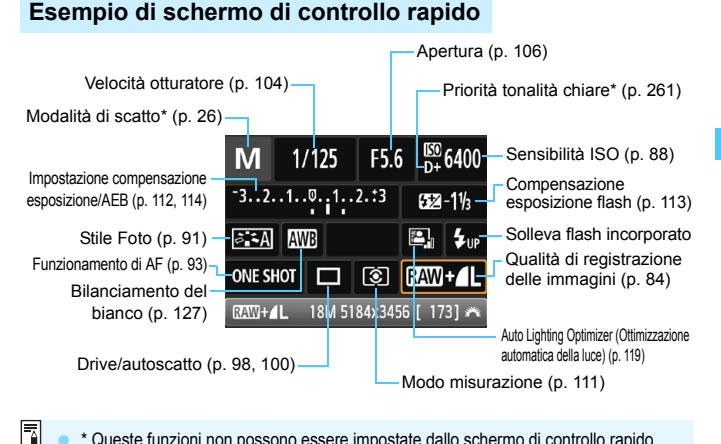

 \* Queste funzioni non possono essere impostate dallo schermo di controllo rapido. Quando si seleziona < $\frac{1}{2}$ up > e si preme < $\frac{1}{2}$ il flash incorporato fuoriesce dalla sede.

#### **Schermata di impostazione delle funzioni**

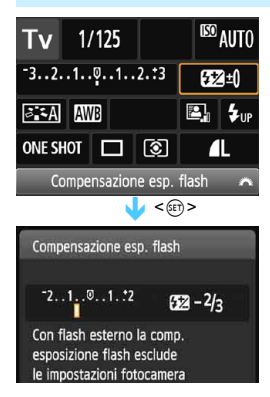

- Selezionare la funzione desiderata e premere <(cf) >. Viene visualizzata la schermata di impostazione delle funzioni.
- Premere i tasti <</a> <<>>  $>$  o ruotare la ghiera < $\leq$  > per modificare alcune delle impostazioni. Alcune funzioni, inoltre, possono essere  $impostate con$  il pulsante  $\leq$  DISP. $\geq$ .
- Premere  $\leq$   $(n)$  > per finalizzare l'impostazione e tornare allo schermo di controllo rapido.

# <span id="page-47-0"></span>**MENU** Uso dei menu

Varie impostazioni possono essere configurate con i menu, ad esempio la qualità di registrazione delle immagini, date e ora, ecc.

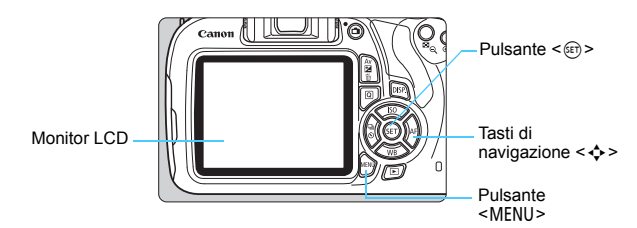

### **Schermata dei menu**

Le schede e le voci di menu visualizzate dipendono dalla modalità di scatto selezionata.

#### **Modalità zona base Modalità di ripresa del filmato**

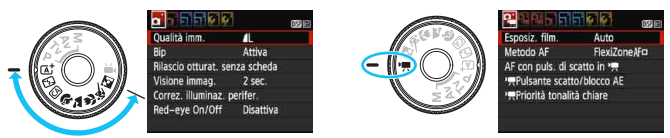

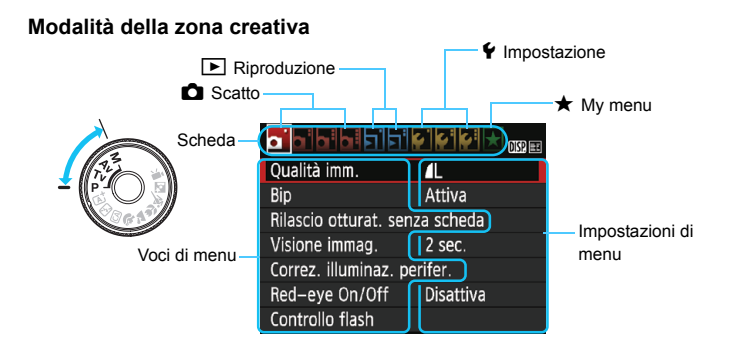

#### <span id="page-48-0"></span>**Procedura per l'impostazione dei menu**

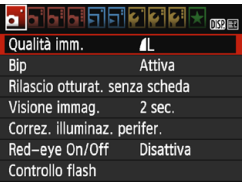

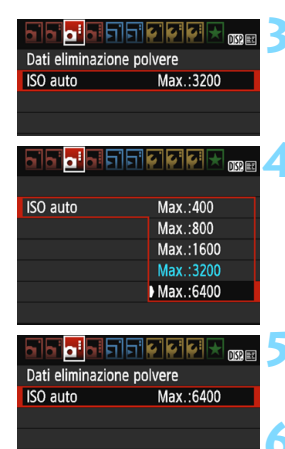

同

#### **1 Visualizzare la schermata dei menu.**

Premere il pulsante <MFNU> per visualizzare la schermata dei menu.

#### **2 Selezionare una scheda.**

- Premere i tasti <</a> <</a> > per selezionare una scheda (gruppo di funzioni).
- Ad esempio, in questo manuale, "la scheda [ $\bigcirc$ 3]" si riferisce alla schermata visualizzata quando si seleziona la terza scheda  $\bullet$  (Scatto) da sinistra  $\bullet$ :].

#### **3 Selezionare la voce desiderata.**

Premere i tasti <▲> <▼> per selezionare l'opzione, quindi premere <( $\epsilon$ )>.

#### **4 Selezionare l'impostazione.**

- Premere i tasti < $\blacktriangle$ > < $\P$ > < $\blacktriangleright$   $\land$   $\blacktriangleleft$  >  $\blacktriangleright$   $\blacktriangleright$ per selezionare l'impostazione desiderata (per alcune impostazioni è necessario premere specificatamente il tasto  $\leq$   $\blacktriangle$  >  $\langle \nabla \rangle$  o  $\langle \blacktriangle \rangle$   $\langle \blacktriangleright \rangle$  per la selezione).
- L'impostazione selezionata viene indicata in blu.

#### **5 Selezionare l'impostazione desiderata.**

Premere  $\leq$   $(n)$  per impostare il parametro prescelto.

#### **6 Uscire dall'impostazione.**

- Premere il pulsante <MFNU> per tornare allo schermo delle impostazioni delle funzioni di scatto.
- Al passo 2, è anche possibile ruotare la ghiera  $\langle \hat{s}^{\otimes s} \rangle$  per selezionare una scheda di menu.
- La spiegazione delle funzioni di menu riportata di seguito presuppone che sia stato premuto il pulsante <MENU> per visualizzare la schermata dei menu.
- Per annullare l'operazione, premere il pulsante <MFNU>.
- Per informazioni dettagliate su ciascuna voce di menu, vedere pagina [278](#page-277-0).

# **MENU** Formattazione della scheda

Se la scheda è nuova o è stata precedentemente formattata tramite un'altra fotocamera o un computer, formattare la scheda con la fotocamera in uso.

**Al termine della formattazione, tutte le immagini e i dati presenti nella scheda vengono eliminati, incluse le immagini protette. Prima di attivare questa funzione, si consiglia quindi di controllare che la scheda non contenga dati utili. Se necessario, prima di formattare la scheda trasferire le immagini e i dati su un computer o altro dispositivo.**

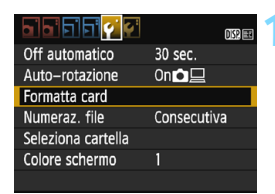

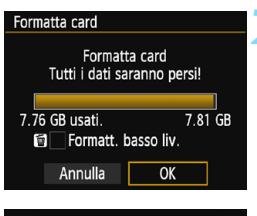

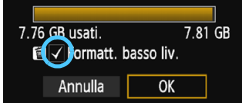

### **1 Selezionare [Formatta card].**

 Nella scheda [5**1**], selezionare [**Formatta card**], quindi premere  $<$   $(SET)$   $>$ .

#### **2 Formattare la scheda.**

- Selezionare [**OK**], quindi premere  $<$   $(SET)$   $>$ .
- La scheda viene formattata.
- Al termine dell'operazione, viene visualizzato nuovamente il menu.
- Per la formattazione a basso livello, premere il pulsante  $\leq$  m $>$  per aggiungere un segno di spunta  $\langle \sqrt{\rangle}$ nella casella [**Formatt. basso liv.**], quindi selezionare [**OK**].

### **Utilizzare il comando [Formatta card] se:**

- **La scheda è nuova.**
- **La scheda è stata formattata su un'altra fotocamera o un computer.**
- **La scheda è piena di immagini o dati.**
- **Viene visualizzato un errore relativo alla scheda** (p. [296](#page-295-0)).

#### **Formattazione a basso livello**

- Eseguire una formattazione a basso livello se la velocità di registrazione o di lettura della scheda è lenta o se si desidera eliminare completamente i dati memorizzati sulla scheda.
- Poiché la formattazione a basso livello formatta il contenuto di tutti i settori registrabili della scheda, tale operazione richiede più tempo rispetto a una formattazione normale.
- È possibile interrompere tale operazione selezionando [**Annulla**]. Anche in tal caso, la formattazione normale viene completata e sarà possibile utilizzare normalmente la scheda.

- Una volta formattata la scheda o eliminati i dati, risulteranno modificate solo le informazioni relative alla gestione dei file, mentre i dati effettivi non verranno completamente eliminati. Tenere presente quanto detto se si desidera vendere o smaltire la scheda. Prima di gettare via la scheda, eseguire una formattazione a basso livello o distruggere fisicamente la scheda per impedire un'eventuale sottrazione dei dati personali.
	- **Prima di utilizzare una nuova scheda Eye-Fi, è necessario installare sul computer il software contenuto nella scheda. Quindi, formattare la scheda dalla fotocamera.**
- 围 La capacità della scheda visualizzata sulla schermata di formattazione potrebbe essere inferiore rispetto a quella indicata sulla scheda.
	- Questo dispositivo include la tecnologia exFAT concessa in licenza da **Microsoft**

# **Visualizzazioni disponibili sul monitor LCD**

Il monitor LCD è in grado di mostrare la schermata delle impostazioni di scatto, la schermata dei menu, le immagini acquisite, ecc.

### **Impostazioni di scatto**

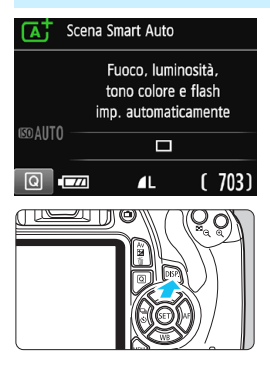

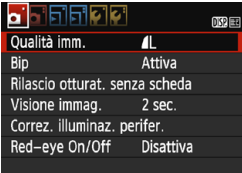

● Viene visualizzata quando si preme il pulsante <MFNU>. Premere nuovamente il pulsante per tornare alla schermata delle impostazioni di scatto.

- Quando si accende la fotocamera, vengono visualizzate le impostazioni di scatto.
- **Quando si preme il pulsante di scatto a metà, il display si spegne. Quando si rilascia il pulsante di scatto, il display si accende.**
- **È inoltre possibile spegnere il display premendo il pulsante <**B**>.** Premere nuovamente il pulsante per accendere il display.

### **Funzioni di menu Immagine acquisita**

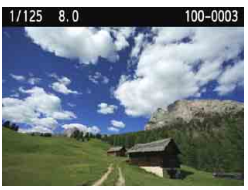

 Viene visualizzata quando si preme il pulsante  $\leq$   $\geq$ . Premere nuovamente il pulsante per tornare alla schermata delle impostazioni di scatto.

- 
- È possibile impostare [5**2: Pu. LCD off/on**] in modo che la visualizzazione delle impostazioni di scatto non si attivi e disattivi di continuo (p. [193\)](#page-192-0).
	- Anche quando viene visualizzata la schermata dei menu o delle immagini acquisite, premendo il pulsante di scatto sarà possibile scattare immediatamente.

# <span id="page-52-1"></span><span id="page-52-0"></span>**Guida funzioni**

La Guida funzioni compare quando si cambia modalità di scatto o si imposta una funzione di scatto, lo scatto Live View, la ripresa di filmati o il Controllo rapido per la riproduzione e mostra una breve descrizione della modalità, la funzione o l'opzione selezionata. Una descrizione viene visualizzata anche quando si seleziona una funzione o un'opzione nello schermo di controllo rapido. La Guida funzioni viene disattivata quando si procede a un'altra operazione.

**Modalità di scatto** (esempio)

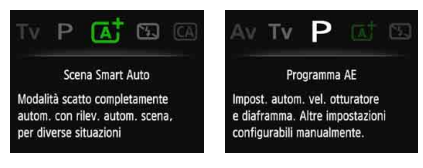

#### **Controllo rapido** (esempio)

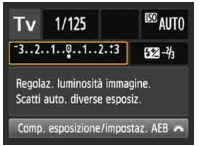

Impostazioni di scatto Scatto Live View Riproduzione

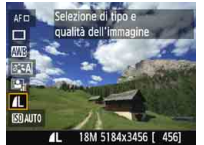

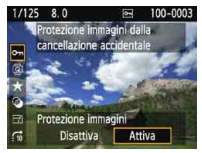

# 3 **Disattivazione della Guida funzioni**

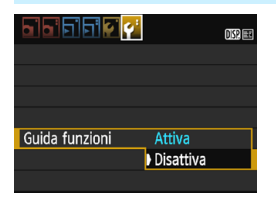

### **Selezionare [Guida funzioni].**

- Nella scheda [5**2**], selezionare [**Guida funzioni**], quindi premere  $<$   $(F)$  >.
- Selezionare [**Disattiva**], quindi premere  $\leq$   $(n)$  >.

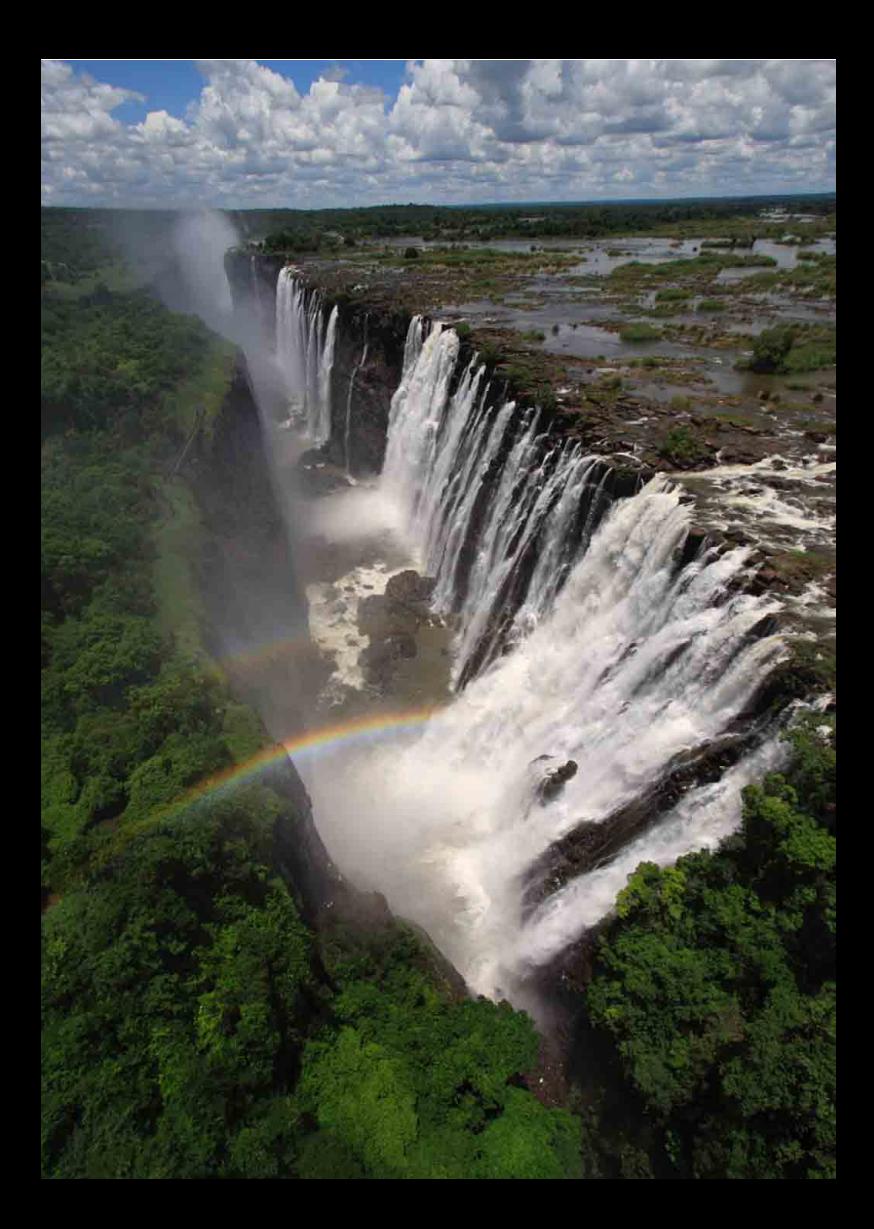

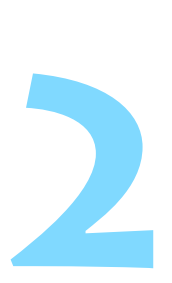

# **Informazioni di base sullo scatto e sulla riproduzione delle immagini**

In questo capitolo vengono descritte le modalità zona base presenti sulla ghiera di selezione per ottenere risultati ottimali e la procedura per la riproduzione delle immagini.

Utilizzando le modalità zona base, è sufficiente inquadrare e scattare mentre la fotocamera imposta automaticamente tutti i valori (p. [72](#page-71-0), [274](#page-273-0)). Inoltre, per evitare di ottenere foto difettose a causa di operazioni non eseguite correttamente, non è possibile modificare le impostazioni delle funzioni di scatto avanzate.

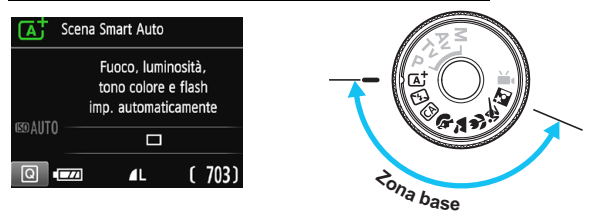

**Auto Lighting Optimizer (Ottimizzazione automatica della luce)** Nelle modalità zona base, si attiva la funzione Auto Lighting Optimizer (Ottimizzazione automatica della luce) (p. [119\)](#page-118-0) che regola automaticamente l'immagine al fine di ottenere contrasto e luminosità ottimali. La funzione è attiva per impostazione predefinita anche nelle modalità della zona creativa.

# <span id="page-55-0"></span>A**Scatto in automatico (Scena Smart Auto)**

**<**A**> è una modalità completamente automatica. La fotocamera analizza la scena e configura automaticamente le impostazioni più adatte.** Inoltre regola automaticamente la messa a fuoco rilevando se il soggetto è fermo o si sta muovendo (p. [59\)](#page-58-0).

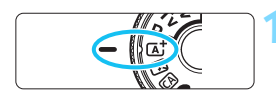

Punto AF

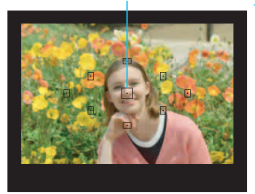

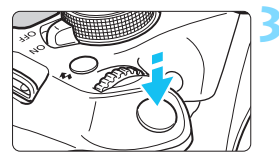

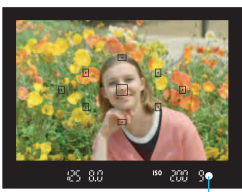

Luce di conferma messa a fuoco

**1 Impostare la ghiera di selezione**   $\mathbf{S} \mathbf{u} \leq \mathbf{A}^{\dagger}$ .

# **2 Posizionare un punto AF qualsiasi sul soggetto.**

- Tutti i punti AF vengono utilizzati per la messa a fuoco che, nella maggior parte dei casi, viene eseguita sul soggetto più vicino.
- Posizionando il punto AF centrale sul soggetto, la messa a fuoco viene eseguita più facilmente.

# **3 Mettere a fuoco il soggetto.**

- Premere il pulsante di scatto a metà. Gli elementi dell'obiettivo si spostano per mettere a fuoco.
- Il punto all'interno del punto AF che sta raggiungendo la messa a fuoco lampeggia per alcuni istanti in rosso. Contemporaneamente, viene emesso un segnale acustico e si accende la luce di conferma della messa a fuoco  $\leq$  > nel mirino.
- Se necessario, il flash incorporato si solleva automaticamente.

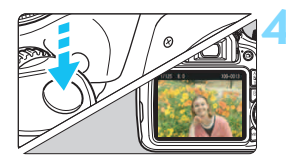

### **4 Scattare la foto.**

- Premere completamente il pulsante di scatto per scattare la foto.
- **L'immagine acquisita viene** visualizzata sul monitor LCD per 2 secondi.
- Al termine degli scatti, richiudere il flash incorporato spingendolo con le dita.
- $|\overline{\overline{\phantom{a}}}|$  Nella modalità < $\overline{\phantom{a}}$  > i colori appaiono più intensi negli scatti che ritraggono la natura, gli ambienti esterni e i tramonti. Se non si riesce a ottenere la tonalità colore desiderata, utilizzare una modalità della zona creativa e selezionare uno Stile Foto diverso da  $\leq$   $\geq$   $\leq$   $\geq$   $\leq$  [91](#page-90-0)).

#### $\overline{P}$ **Domande frequenti**

**La luce di conferma della messa a fuoco <** $\bullet$  **> lampeggia e la messa a fuoco non viene raggiunta.**

Posizionare il punto AF su un'area con un adeguato contrasto, quindi premere il pulsante di scatto a metà (p. [45\)](#page-44-0). Se si è troppo vicini al soggetto, allontanarsi e riprovare.

#### **Più punti AF lampeggiano simultaneamente.**

Ciò indica che tutti questi punti hanno raggiunto la messa a fuoco. Quando lampeggia il punto AF che copre il soggetto desiderato, scattare la foto.

#### **Viene emesso un lieve segnale acustico (la luce di conferma**  della messa a fuoco <●> non si accende).

Ciò indica che la fotocamera effettua costantemente la messa a fuoco su un soggetto in movimento (la luce di conferma della messa a fuoco <  $\bullet$  > non si accende). È possibile scattare foto nitide di un soggetto in movimento. Tenere presente che in questo caso il blocco della messa a fuoco (p. [59\)](#page-58-0) non funziona.

 **Anche se si preme il pulsante di scatto a metà, il soggetto non viene messo a fuoco.**

Se il selettore di modalità della messa a fuoco sull'obiettivo è impostato su <**MF**> (messa a fuoco manuale), impostarlo su <**AF**> (messa a fuoco automatica).

#### **Il flash scatta sebbene sia giorno.**

Se un soggetto è in controluce, il flash potrebbe scattare per ridurre le ombre scure sul soggetto. Per impedire al flash di scattare, utilizzare la modalità Flash spento (p. [61](#page-60-0)). A parte l'impostazione del flash, la fotocamera utilizzerà le stesse impostazioni di  $\leq$   $\mathbb{A}^+$ >.

- **Il flash è scattato e la foto risultante è eccessivamente chiara.** Allontanarsi dal soggetto e scattare. Quando si scattano foto con il flash e il soggetto è troppo vicino alla fotocamera, la foto potrebbe risultare eccessivamente chiara (sovraesposta).
- **In condizioni di luce insufficiente, il flash incorporato emette una serie di brevi lampi.**

Se si preme il pulsante di scatto a metà, il flash incorporato potrebbe emettere una serie di brevi flash per facilitare la messa a fuoco automatica. Questa funzione, denominata "luce ausiliaria AF", ha una copertura effettiva di circa 4 metri.

 **In una foto scatta con il flash, la parte inferiore della foto risulta scura in modo innaturale.**

L'ombra proiettata dal barilotto dell'obiettivo è stata acquisita nell'immagine perché il soggetto era troppo vicino alla fotocamera. Allontanarsi dal soggetto e scattare. Se sull'obiettivo è inserito un paraluce, rimuoverlo prima di scattare la foto con il flash.

# <span id="page-58-0"></span>A **Tecniche automatiche (Scena Smart Auto)**

#### **Correzione dell'inquadratura**

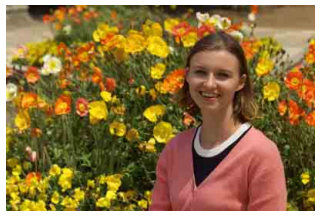

In base alla scena, posizionare il soggetto verso sinistra o destra per creare uno sfondo bilanciato e una buona prospettiva. Nella modalità < $A^*$ >, mentre viene premuto il pulsante di scatto a metà per mettere a fuoco un soggetto immobile, la messa a fuoco viene bloccata. A questo punto, è possibile correggere l'inquadratura e premere completamente il pulsante di scatto per scattare la foto. Questa funzione è denominata "blocco della messa a fuoco" ed è disponibile anche in altre modalità zona base (ad eccezione di <5>).

# **Foto di soggetti in movimento**

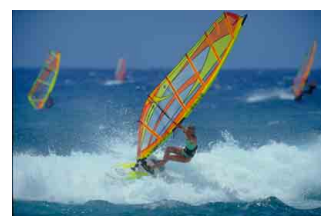

Nella modalità < $\overline{A}$ ; se il soggetto si muove (ossia la sua distanza dalla fotocamera varia) durante o dopo la messa a fuoco, si attiva la modalità AF AI Servo, che consente di mantenere costantemente a fuoco il soggetto (viene emesso un lieve segnale acustico). Fino a quando si tiene il punto AF sul soggetto col pulsante di scatto premuto a metà, la messa a fuoco viene mantenuta. Quando si desidera scattare la foto, premere completamente il pulsante di scatto.

### A **Scatto Live View**

È possibile scattare mentre si visualizza l'immagine sul monitor LCD. Questa funzione è denominata "scatto Live View". Per ulteriori informazioni, vedere a pagina [133](#page-132-0).

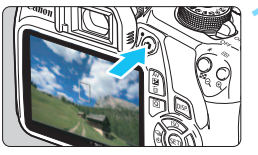

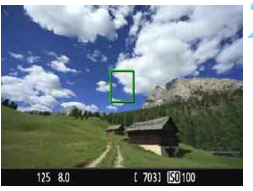

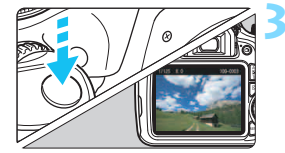

### **1 Visualizzazione dell'immagine Live View sul monitor LCD.**

- **Premere il pulsante <** $\blacksquare$ **>.**
- Sul monitor LCD viene visualizzata l'immagine Live View.

## **2 Mettere a fuoco il soggetto.**

- Posizionare il punto AF centrale <  $\square$ sul soggetto.
- **•** Premere il pulsante di scatto a metà per eseguire la messa a fuoco.
- Una volta eseguita la messa a fuoco, il punto AF diventa verde e viene emesso un segnale acustico.
- Se necessario, il flash incorporato si solleva automaticamente.

### **3 Scattare la foto.**

- Premere completamente il pulsante di scatto.
- La foto viene scattata e l'immagine ripresa viene visualizzata sul monitor LCD.
- Dopo la revisione dell'immagine, la fotocamera torna automaticamente alla funzione di scatto Live View.
- **Premere il pulsante <** $\bigcap$  > per terminare lo scatto Live View.

# <span id="page-60-0"></span>7 **Disattivazione del flash**

La fotocamera analizza la scena e configura automaticamente le impostazioni più adatte. Nei luoghi in cui è proibito usare il flash, ad esempio in un museo o in un acquario, attivare la modalità < $\mathbb{S}$  > (Flash spento). Questa modalità è consigliata anche per catturare l'atmosfera particolare di una scena, ad esempio delle scene a lume di candela.

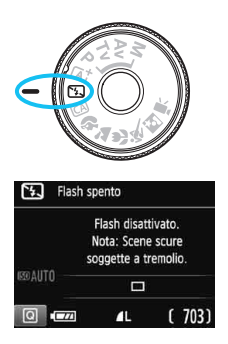

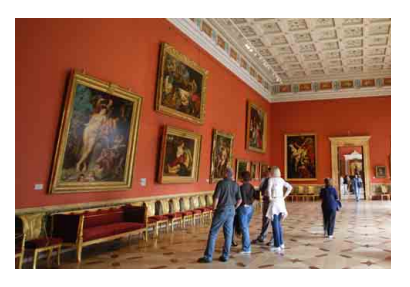

# **Consigli sullo scatto**

 **Evitare vibrazioni della fotocamera se il numero visualizzato nel mirino lampeggia.**

In condizioni di luce insufficiente, quando la fotocamera è maggiormente soggetta a vibrazioni, l'indicazione della velocità dell'otturatore del mirino lampeggia. Tenere ferma la fotocamera o utilizzare un treppiede. Quando si utilizza un obiettivo zoom, utilizzare il valore massimo di grandangolo per ridurre l'effetto sfocato dovuto alle vibrazioni della fotocamera, anche se si tiene la fotocamera in mano.

#### **Scatto di ritratti senza flash.**

In condizioni di scarsa illuminazione, indicare al soggetto di restare fermo finché non viene scattata la foto. Se il soggetto si muove durante lo scatto, potrebbe apparire sfocato nella foto.

# <span id="page-61-0"></span>C **Scatto creativo automatico**

In modalità < $@>$ , è possibile modificare facilmente la profondità di campo, la modalità drive/l'autoscatto e lo scatto del flash. L'utente può anche scegliere il tipo di atmosfera che desidera creare nelle immagini. Le impostazioni predefinite sono le stesse della modalità  $\leq$   $\mathbb{A}^+$  >.

\* CA è l'acronimo di Creativa automatica.

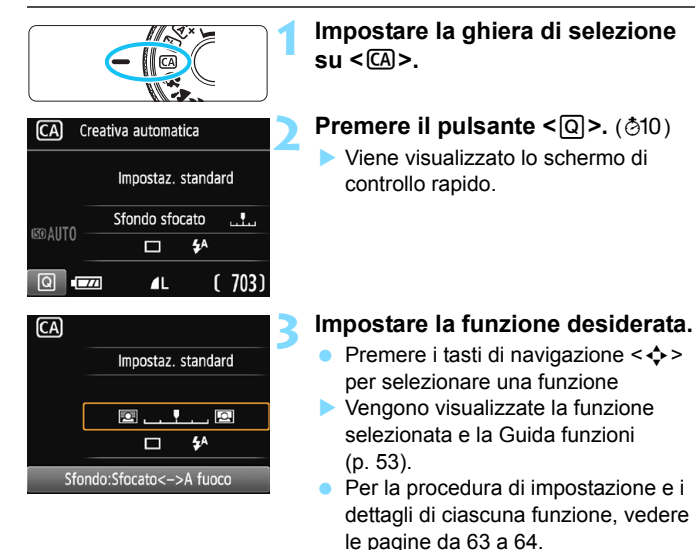

# **4 Scattare la foto.**

 Premere completamente il pulsante di scatto per scattare la foto.

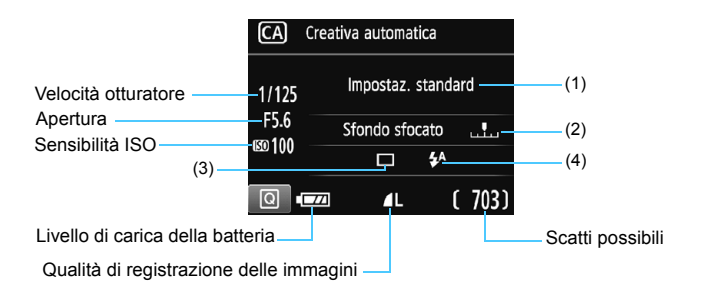

#### **Premendo il pulsante <**Q**>, è possibile configurare le seguenti impostazioni:**

#### <span id="page-62-0"></span>**(1) Ambiente di scatto**

L'utente può scegliere il tipo di atmosfera che desidera creare nelle immagini. Premere i tasti <<>>> <<>>> >>> o ruotare la ghiera <<<<<<<<>>
<<<<< selezionare l'ambiente desiderato. È inoltre possibile selezionare l'opzione desiderata da un elenco premendo < $(F)$ >. Per ulteriori informazioni, vedere a pagina [73](#page-72-0).

#### <span id="page-62-1"></span>**(2) Effetto sfocato/nitido dello sfondo**

#### $\blacksquare$ U 囜

Se l'indicatore regolabile viene spostato verso sinistra, lo sfondo apparirà più sfocato. Se viene spostato verso destra, lo sfondo apparirà più a fuoco. Se si desidera applicare un effetto sfocato allo sfondo, vedere "Ritratti" a pagina [65](#page-64-0). Premere i tasti <<>>>>>>> o ruotare la ghiera < $\mathbb{R}^3$ > per selezionare l'ambiente desiderato. A seconda dell'obiettivo e delle condizioni di scatto, lo sfondo potrebbe non risultare molto sfocato. Questa funzione non può essere impostata (appare di colore grigio) se si estrae il flash incorporato ed è stato selezionato < $\frac{1}{2}$  > o < $\frac{1}{2}$  >. Se si utilizza il flash, l'impostazione non viene applicata.

- <span id="page-63-0"></span>**(3) Drive/autoscatto**: premere <(e)> e impostare con <<>> <<<>>>>>> o con la ghiera < $\mathcal{E}$
- <u> **Scatto singolo**: viene scattata un'immagine alla volta.
- <i> **Scatto continuo** :

quando si tiene premuto completamente il pulsante di scatto, le foto vengono scattate di continuo. È possibile eseguire fino a circa 3 scatti al secondo.

- <j> **Autoscatto: 10 sec.**: l'immagine viene scattata 10 secondi dopo aver premuto il pulsante di scatto.
- <q>**Autoscatto: Continuo**:

premere i tasti <▲> <▼> per impostare il numero di scatti multipli (da 2 a 10) da eseguire con l'autoscatto. 10 secondi dopo aver premuto il pulsante di scatto, viene effettuato il numero di scatti consecutivi specificato.

**(4) Scatto flash:** premere < $(E)$ > e impostare con <<>> <**>>>>>>** o con la ahiera < $\mathcal{E}^{\text{max}}$ >.

<**4<sup>A</sup>> Flash automatico** : il flash si attiva automaticamente quando necessario.

- <I> **Flash on** : il flash è sempre attivo.
- <b> **Flash off** : il flash è disattivato.

Se si utilizza uno Speedlite esterno, non è possibile impostare [**Scatto flash**].

R Se si utilizza l'autoscatto, vedere le note  $\boxed{3}$  a pagina [100.](#page-99-1)

Quando si utilizza <  $\circledA$  >, consultare "Disattivazione del flash" a pagina [61](#page-60-0).

<span id="page-64-0"></span>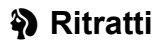

La modalità < $\Diamond$  > (Ritratto) consente di sfocare lo sfondo per dare maggiore risalto al soggetto inquadrato. Inoltre, rende i toni dell'incarnato e l'aspetto dei capelli più sfumati.

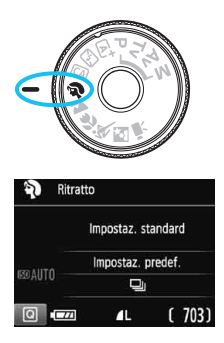

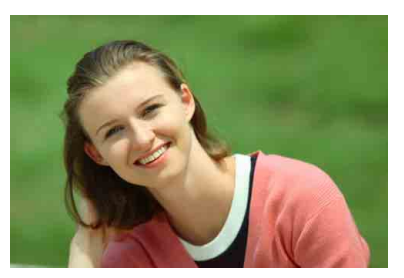

# **Consigli sullo scatto**

 **Maggiore è la distanza tra il soggetto e lo sfondo, migliore sarà il ritratto.**

Maggiore è la distanza tra il soggetto e lo sfondo, più sfocato apparirà lo sfondo. Il soggetto risalta meglio su uno sfondo scuro uniforme.

#### **Utilizzare un teleobiettivo.**

Se si dispone di un obiettivo zoom, utilizzare il valore massimo di teleobiettivo per restringere l'inquadratura sul busto del soggetto. Avvicinarsi, se necessario.

#### **Mettere a fuoco il viso.**

Controllare che il punto AF che si trova sul viso lampeggi. Per primi piani del viso, mettere a fuoco gli occhi.

- $\overline{\mathbb{S}}$   $\bullet$  Se si tiene premuto il pulsante di scatto, è possibile effettuare una serie di scatti consecutivi (fino a circa 3 scatti al secondo) per catturare nel dettaglio le diverse pose ed espressioni del volto.
	- Se necessario, il flash incorporato fuoriesce automaticamente.

# <span id="page-65-0"></span>**2** Paesaggi

La modalità <20 > (Paesaggio) consente di riprendere scenari panoramici o includere nella messa a fuoco soggetti sia vicini che lontani. Consente di ottenere tonalità di blu e verde accese e immagini estremamente nitide e luminose.

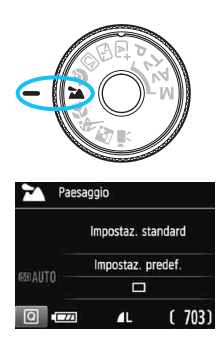

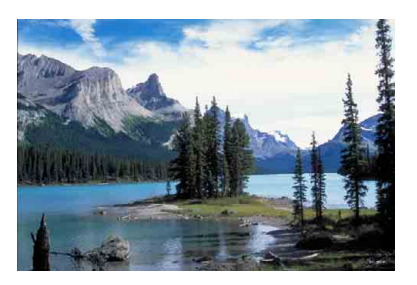

# **Consigli sullo scatto**

#### **Con un obiettivo zoom, utilizzare il valore massimo di grandangolo.**

Quando si utilizza il valore massimo di grandangolo di un obiettivo zoom, vengono messi a fuoco oggetti vicini e lontani e aggiunge ampiezza ai paesaggi.

#### **Scenari notturni.**

Poiché il flash incorporato viene disattivato, questa modalità < $\sum$  > è adatta anche per gli scenari notturni. Utilizzare un treppiede per evitare vibrazioni della fotocamera. Se si desidera fotografare una persona in uno scenario notturno, posizionare la ghiera di selezione su <5>> (Ritratto notturno) e utilizzare un treppiede (p. [69](#page-68-0)).

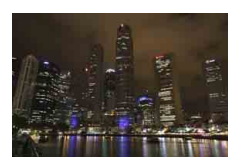

Il flash non scatta nemmeno se la scena è retroilluminata o scarsamente illuminata.

# <span id="page-66-0"></span>4 **Foto ravvicinate**

Quando si desidera fotografare fiori o piccoli oggetti a distanza ravvicinata, utilizzare la modalità <4> (Macro). Per ingrandire piccoli oggetti, utilizzare un obiettivo macro (venduto separatamente).

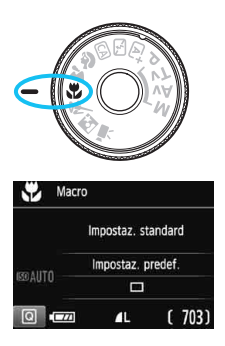

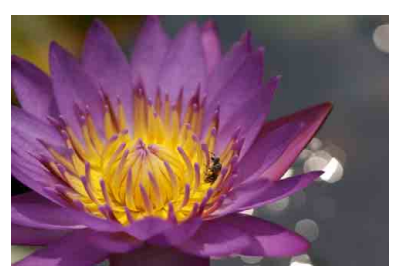

# **Consigli sullo scatto**

#### **Utilizzare uno sfondo semplice.**

Uno sfondo semplice fa risaltare meglio gli oggetti piccoli, ad esempio i fiori.

#### **Avvicinarsi quanto più possibile al soggetto.**

Controllare la distanza di messa a fuoco minima consentita dall'obiettivo. Alcuni obiettivi riportano un'indicazione, ad esempio <4**0.25m/0.8ft**>. La distanza di messa a fuoco minima dell'obiettivo viene misurata dal simbolo  $\leq \bigoplus$  > (piano focale) in alto sulla fotocamera al soggetto. Se il soggetto è troppo vicino, la luce di  $\text{conferma}$  della messa a fuoco  $\leq$  > lampeggia.

Se si usa il flash e la parte inferiore della foto risulta insolitamente scura, allontanarsi dal soggetto.

 **Con un obiettivo zoom, utilizzare il valore massimo di teleobiettivo.**

Se si dispone di un obiettivo zoom, l'utilizzo del valore massimo di teleobiettivo consente di ingrandire il soggetto.

# <span id="page-67-0"></span>5 **Foto di soggetti in movimento**

Utilizzare la modalità <5> (Sport) per fotografare un soggetto in movimento, ad esempio una persona che corre o un veicolo in transito.

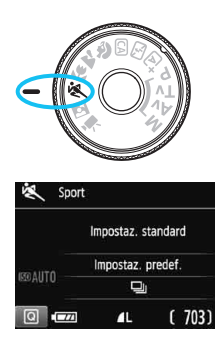

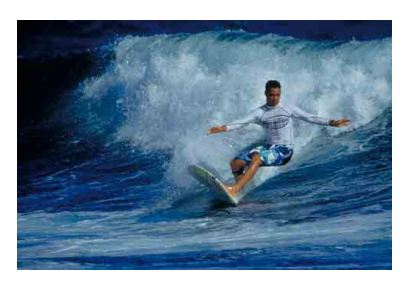

# **Consigli sullo scatto**

#### **Utilizzare un teleobiettivo.**

Per scattare da lunghe distanze si consiglia l'uso di un teleobiettivo.

#### **Utilizzare il punto AF centrale per mettere a fuoco.**

Posizionare il punto AF centrale sul soggetto, quindi premere il pulsante di scatto a metà per eseguire la messa a fuoco automatica. Durante la messa a fuoco automatica, viene emesso un lieve segnale acustico. Qualora non fosse possibile raggiungere la messa a fuoco, la luce di conferma della messa a fuoco  $\leq$  > lampeggia. Quando si desidera scattare la foto, premere completamente il pulsante di scatto. Se si tiene premuto il pulsante di scatto, è possibile mantenere la messa a fuoco automatica durante lo scatto continuo dei movimenti del soggetto (fino a circa 3 scatti al secondo).

In condizioni di luce insufficiente quando la fotocamera è maggiormente soggetta a vibrazioni, l'indicazione della velocità dell'otturatore del mirino lampeggia in basso a sinistra. Tenere ferma la fotocamera e scattare.

# <span id="page-68-0"></span>6 **Ritratti notturni**

Per scattare foto di persone di notte e ottenere uno scenario notturno naturale sullo sfondo, utilizzare la modalità <**6** > (Ritratto notturno). Si consiglia di utilizzare un treppiede.

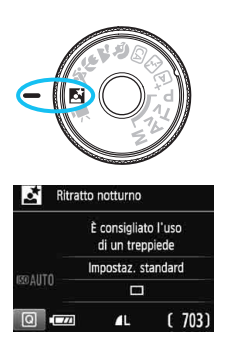

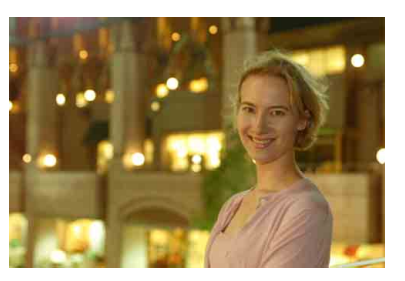

# $\frac{1}{200}$  Consigli sullo scatto

**Utilizzare un obiettivo grandangolare e un treppiede.**

Quando si utilizza un obiettivo zoom, utilizzare il valore massimo di grandangolo per ottenere una vista notturna panoramica. Inoltre, utilizzare un treppiede per evitare vibrazioni della fotocamera.

#### **Controllare la luminosità del soggetto.**

In condizioni di luce insufficiente, il flash incorporato viene attivato automaticamente per ottenere una buona esposizione del soggetto. Si consiglia di riprodurre l'immagine dopo lo scatto per controllarne la luminosità. Se il soggetto appare scuro, avvicinarsi ed eseguire un nuovo scatto.

**Inoltre, scattare con la modalità <** $A^+$ **> (Scena Smart Auto).** Poiché con gli scatti notturni la fotocamera è maggiormente soggetta a vibrazioni, si consiglia anche di scattare con la modalità  $\leq$  $\sqrt{4}$ 

围

Durante lo scatto Live View, potrebbe essere difficile mettere a fuoco i punti luminosi che compaiono, ad esempio, in una scena notturna. In tal caso, si consiglia di impostare il metodo AF su [**Mod. veloce**] e scattare. Se la messa a fuoco risulta ancora problematica, impostare il selettore di modalità della messa a fuoco su <**MF**> ed eseguirla manualmente.

- **Invitare il soggetto a restare immobile anche dopo lo scatto del flash.**
- Se si utilizza l'autoscatto e il flash contemporaneamente, la spia dell'autoscatto si illuminerà qualche istante dopo aver scattato la foto.

# <span id="page-70-0"></span>Q **Controllo rapido**

Nelle modalità zona base, quando viene visualizzata la schermata delle impostazioni delle funzioni di scatto, è possibile premere il pulsante <Q> per visualizzare lo schermo di controllo rapido. La tabella a pagina seguente riporta le funzioni che è possibile impostare con lo schermo di controllo rapido in ogni modalità zona base.

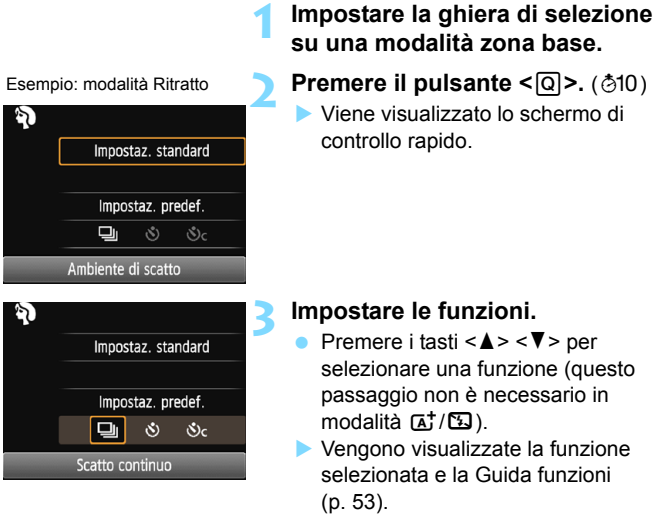

Premere i tasti <<**→** <**▶**> o ruotare la ghiera < $\frac{28}{200}$  > per modificare l'impostazione.

#### <span id="page-71-0"></span>**Funzioni configurabili nelle modalità zona base**

 $\bullet$ : Impostazione automatica  $\circ$ : Selezionabile  $\Box$ : Non selezionabile

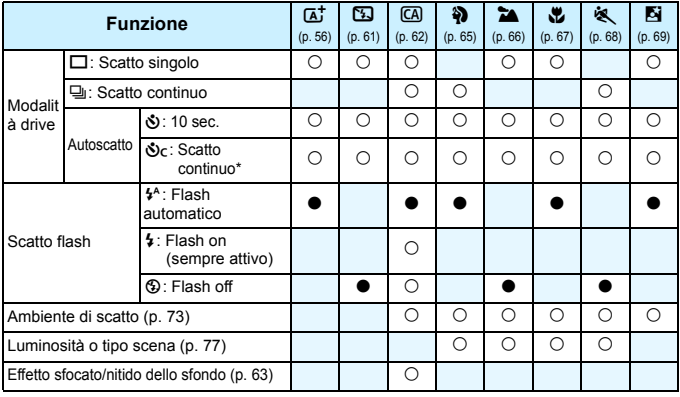

\* Utilizzare i tasti <W> <X> per impostare il numero di scatti continui.

 $\boxed{\color{blue}\mathbb{T}}$  Se si cambia modalità di scatto o si imposta l'interruttore di accensione su <2>, la fotocamera ripristina le impostazioni predefinite (ad eccezione dell'autoscatto).
### <span id="page-72-0"></span>**Selezione ambiente di scatto**

È possibile selezionare l'ambiente di scatto tranne che nelle modalità zona base < $\overline{a}$ <sup>+</sup> > e < $\overline{2}$  >.

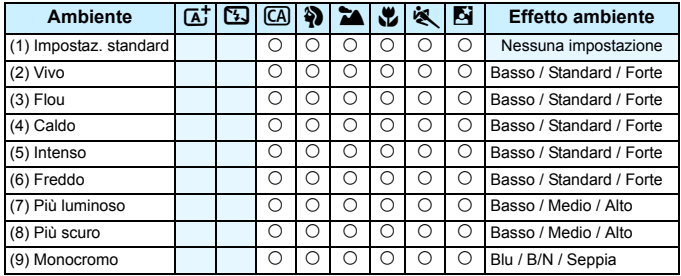

**1 Impostare la ghiera di selezione su una delle seguenti modalità: <**C**>, <**2**>, <**3**>, <**4**>, <**5**> o <**6**>.**

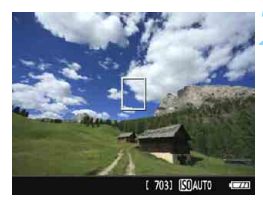

### **2 Visualizzare l'immagine Live View.**

Premere il pulsante < $\blacksquare$  > per visualizzare l'immagine Live View.

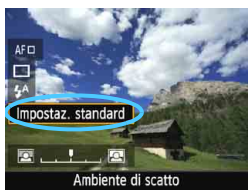

### **3 Nello schermo di controllo rapido, selezionare l'ambiente desiderato.**

- Premere il pulsante  $\leq$   $\Omega$  > ( $\approx$  10).
- **Premere i tasti <** $\triangle$  **> <** $\nabla$  > per selezionare [**Impostaz. standard**]. Sullo schermo compare [**Ambiente di scatto**].
- Premere i tasti <<**★**> o ruotare la ghiera < $\leq$  > per selezionare l'ambiente.
- Il monitor LCD mostra l'aspetto che avrà l'immagine con l'ambiente selezionato.

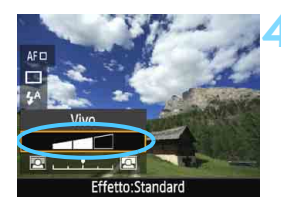

### **4 Impostare l'effetto ambiente.**

- Premere i tasti < ▲ > < ▼ > per selezionare la barra degli effetti in modo che venga visualizzato [**Effetto**] nella parte inferiore dello schermo.
- Premere i tasti <<**→** <**▶**> o ruotare la ghiera < $\frac{1}{2}$ > per selezionare l'effetto desiderato.

### **5 Scattare la foto.**

- **Premere completamente il pulsante di** scatto per scattare la foto.
- **Per tornare allo scatto dal mirino,** premere il pulsante  $\leq \blacksquare$  > per uscire dallo scatto Live View. Quindi premere completamente il pulsante di scatto per scattare la foto.
- Se si modifica la modalità di scatto o si imposta l'interruttore di accensione su < OFF >. l'impostazione torna a [**Impostaz. standard**].

 $\bigoplus$  . L'immagine Live View visualizzata con l'impostazione ambiente applicata non apparirà esattamente come la foto reale.

- L'uso del flash può ridurre l'effetto ambiente.
- Se ci si trova in esterni con luce intensa, l'immagine Live View visualizzata sul monitor LCD potrebbe non riprodurre esattamente la luminosità o l'effetto ambiente così come apparirà nella foto. Impostare [5**2: Luminosità LCD**] su 4 e osservare l'immagine Live View con il monitor LCD al riparo dalla luce esterna.

 $\vert \overline{\overline{\hspace{1ex}}} \vert$  Se non si desidera che l'immagine Live View venga visualizzata mentre si impostano le funzioni, premere il pulsante < $\overline{Q}$  > dopo il passo 1 e impostare [**Luminosità o tipo scena**] e [**Effetto**].

### **Impostazioni ambiente**

### (1) **Impostaz. standard**

Caratteristiche standard dell'immagine per la rispettiva modalità di scatto. Tenere presente che  $\leq$  > possiede caratteristiche dell'immagine adatte ai ritratti, mentre <22 > è più adatto ai paesaggi. Ciascun ambiente è una modifica delle caratteristiche dell'immagine della modalità di scatto corrispondente.

### (2) **Vivo**

Il soggetto appare nitido e vivido. L'impatto della foto risulta quindi maggiore rispetto a quando si utilizza [**Impostaz. standard**].

### (3) **Flou**

Viene attenuato l'aspetto del soggetto, che appare più sfumato e soffuso. Adatto per ritratti, animali, fiori, ecc.

### (4) **Caldo**

Le tonalità di colore appaiono più calde e viene attenuato l'aspetto del soggetto, che appare più caldo e delicato. Adatto per ritratti, animali e altri soggetti ai quali si desidera conferire un aspetto caldo.

### (5) **Intenso**

La luminosità complessiva viene leggermente ridotta mentre il soggetto viene messo in risalto per un effetto più intenso. Fa risaltare esseri umani e altri soggetti viventi.

### (6) **Freddo**

La luminosità generale viene leggermente abbassata con una dominante di colore più fredda dando alla foto un aspetto cupo e silenzioso. Fa apparire più calmi e imponenti i soggetti in ombra.

### (7) **Più luminoso**

La foto apparirà più luminosa.

### (8) **Più scuro**

La foto apparirà più scura.

### (9) **Monocromo**

La foto sarà monocromatica. È possibile selezionare un colore monocromatico tra bianco e nero, seppia o blu. Quando è selezionato [Monocromo], nel mirino viene visualizzato <**B/W** >.

### **Luminosità o tipo di scena**

Nelle modalità zona base <2>, <3>, <4> e <5> è possibile scattare una foto con le impostazioni che corrispondono alla luminosità o al tipo di scena. [**Impostaz. standard**] può essere utilizzata nella maggior parte dei casi ma, se le impostazioni corrispondono all'illuminazione o al tipo di scena, la foto apparirà più fedele agli occhi di chi la guarda.

Per lo scatto Live View, se si impostano sia [**Luminosità o tipo scena**] che [**Ambiente di scatto**] (p. [73](#page-72-0)), si consiglia di impostare per primo [**Luminosità o tipo scena**]. Questa operazione consentirà di semplificare la visualizzazione dell'effetto prodotto sul monitor LCD.

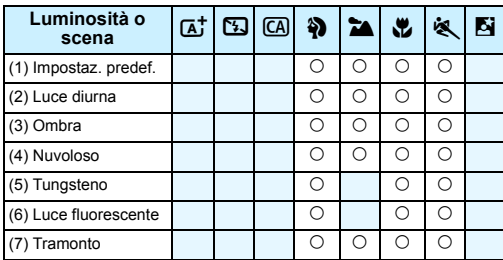

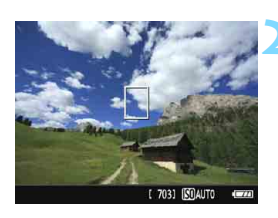

**1 Impostare la ghiera di selezione su una delle seguenti modalità: <**2**>, <**3**>, <**4**> o <**5**>.**

### **2 Visualizzare l'immagine Live View.**

**Premere il pulsante <** $\Box$  per visualizzare l'immagine Live View.

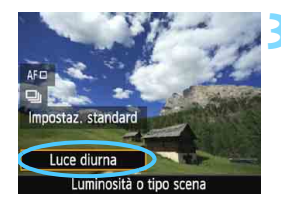

### **3 Nello schermo di controllo rapido, selezionare l'illuminazione o il tipo di scena.**

- Premere il pulsante  $\leq |\overline{Q}|$  ( $\circled{5}10$ ).
- Premere i tasti <▲> <▼> per selezionare [**Impostaz. predef.**]. Sullo schermo compare [**Luminosità o tipo scena**].
- Premere i tasti <</a> <</a> > o ruotare la ghiera < $\frac{1}{2}$ > per selezionare l'illuminazione o il tipo di scena da utilizzare.
- Viene visualizzata l'immagine risultante con l'illuminazione o il tipo di scena selezionato.

### **4 Scattare la foto.**

- **Premere completamente il pulsante di** scatto per scattare la foto.
- **Per tornare allo scatto dal mirino.** premere il pulsante  $\leq$   $\blacksquare$  > per uscire dallo scatto Live View. Quindi premere completamente il pulsante di scatto per scattare la foto.
- Se si modifica la modalità scatto o si imposta l'interruttore di accensione su <OFF>, l'impostazione torna a [**Impostaz. predef.**].
- Se si utilizza il flash, l'impostazione passa a [**Impostaz. predef.**] (anche se nelle informazioni di scatto viene indicata l'impostazione dell'illuminazione o il tipo di scena precedente).
	- Se si desidera utilizzare questa impostazione insieme a [**Ambiente di scatto**], impostare l'illuminazione o il tipo di scena sul valore più adatto all'ambiente selezionato. Nel caso di [**Tramonto**], ad esempio, prevalgono colori caldi, pertanto l'ambiente impostato potrebbe non essere il più adatto.

Se non si desidera che l'immagine Live View venga visualizzata mentre si impostano le funzioni, premere il pulsante <Q> dopo il passo 1 e impostare [**Luminosità o tipo scena**].

### **Impostazioni illuminazione o tipo di scena**

### (1) **Impostaz. predef.**

Impostazione predefinita adatta alla maggior parte dei soggetti.

### (2) **Luce diurna**

Per soggetti alla luce del sole. Produce un azzurro del cielo e verdi più naturali e riproduce più efficacemente i fiori dai colori tenui.

### (3) **Ombra**

Per soggetti in ombra. Adatto alle tonalità della pelle che possono apparire bluastre o ai fiori dai colori tenui.

### (4) **Nuvoloso**

Per soggetti sotto un cielo nuvoloso. Rende più calde le tonalità della pelle e i paesaggi che apparirebbero altrimenti spenti in una giornata nuvolosa. Efficace anche per i fiori dai colori tenui.

### (5) **Tungsteno**

Per soggetti illuminati da luce al tungsteno. Riduce la dominante rossastro-arancione causata dalle luci al tungsteno.

### (6) **Luce fluorescente**

Per soggetti illuminati da luce fluorescente. Adatto a tutti i tipi di luci fluorescenti.

### (7) **Tramonto**

Adatto quando si desidera catturare i colori spettacolari del tramonto.

### <span id="page-79-0"></span>**E** Riproduzione delle immagini

Di seguito viene illustrato il modo più semplice per riprodurre le immagini. Per ulteriori informazioni sulla procedura di riproduzione, vedere pagina [203.](#page-202-0)

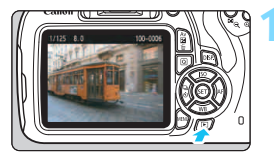

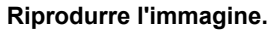

- Premere il pulsante  $\leq$  $\blacktriangleright$  $\geq$ .
- Viene riprodotta l'ultima immagine acquisita o visualizzata.

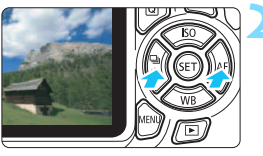

### **2 Selezionare un'immagine.**

- Per visualizzare le immagini partendo dall'ultima immagine acquisita, premere il tasto  $\leq$   $\blacktriangleleft$  >. Per visualizzare le immagini partendo dalla prima immagine (la meno recente), premere il tasto  $\leq$  >.
- Ogni volta che si preme il pulsante <DISP.>, il formato dello schermo cambia.

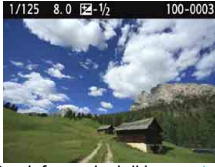

Con informazioni di base

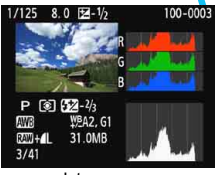

Istogramma

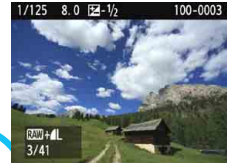

Informazioni di base + qualità dell'immagine/ numero immagine riprodotta

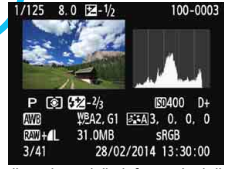

Visualizzazione delle informazioni di scatto

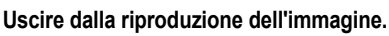

Premere il pulsante  $\leq$   $\blacktriangleright$  > per uscire dalla riproduzione delle immagini e tornare al display delle impostazioni di scatto.

# **Scatto creativo**

**3**

Nelle modalità zona base, per evitare di scattare foto in modo errato, la maggior parte delle funzioni avanzate vengono configurate automaticamente e non è possibile modificarle. In modalità  $\langle P \rangle$  (Programma AE), è possibile impostare diverse funzioni ed espandere il proprio estro creativo.

- $\bullet$  In modalità < $\mathsf{P}$ >, la fotocamera imposta automaticamente la velocità dell'otturatore e l'apertura per ottenere un'esposizione standard.
- $\bullet$  La differenza tra le modalità zona base e < $\mathbf{P}$  > viene illustrata alle pagine [274](#page-273-0)[-275.](#page-274-0)
- Le funzioni descritte in questo capitolo possono essere anche utilizzate nelle modalità <Tv>, <Av> e <M> descritte nel Capitolo 4.
- L'icona  $\star$  visualizzata in alto a destra del titolo della pagina indica che la funzione è disponibile solo nelle modalità della zona creativa (p. [26](#page-25-0)).

\* < $P$  > è l'abbreviazione di Program (programma).

\* **AE** è l'acronimo di Auto Exposure (esposizione automatica).

## d**: Programma AE**

La fotocamera seleziona automaticamente la velocità dell'otturatore e l'apertura in base alla luminosità del soggetto. Questa modalità viene denominata "Programma AE".

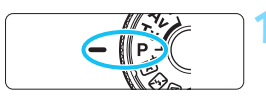

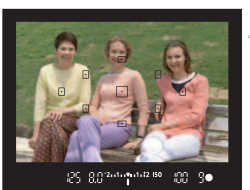

15 8m 11 11 12 ISO

m 9

### **1 Impostare la ghiera di selezione su <P>.**

### **2 Mettere a fuoco il soggetto.**

- Guardando nel mirino, posizionare il punto AF selezionato sul soggetto, quindi premere il pulsante di scatto a metà.
- Il puntino all'interno del punto AF che sta raggiungendo la messa a fuoco si illumina per qualche istante in rosso e si accende la luce di conferma della messa a fuoco  $\leq$  > nella parte inferiore destra del mirino (in modalità AF One-Shot).
- La velocità dell'otturatore e l'apertura vengono impostate automaticamente e visualizzate nel mirino.

### **3 Verificare i valori visualizzati.**

 Si otterrà un'esposizione standard se le indicazioni della velocità dell'otturatore e dell'apertura visualizzate non lampeggiano.

### **4 Scattare la foto.**

 Inquadrare il soggetto e premere completamente il pulsante di scatto.

Se si utilizza un obiettivo TS-E per il decentramento o il basculaggio dell'obiettivo o si utilizza un tubo di prolunga, potrebbe non essere possibile ottenere un'esposizione standard o si potrebbe ottenere un'esposizione irregolare.

### $\frac{1}{200}$  **Consigli sullo scatto**

- **Modificare la sensibilità ISO. Usare il flash incorporato.** Per adattare lo scatto al soggetto e al livello di illuminazione dell'ambiente, è possibile modificare la sensibilità ISO (p. [88](#page-87-0)) o utilizzare il flash incorporato (p. [101](#page-100-0)). In modalità  $\langle P \rangle$ , il flash incorporato non si attiva automaticamente. In interni o quando si scatta in condizioni di scarsa illuminazione, pertanto, si consiglia di premere il pulsante < $\frac{1}{2}$  (flash) per far fuoriuscire il flash incorporato. È inoltre possibile estrarre il flash incorporato selezionando  $\leq \frac{L}{L}$  nello schermo di controllo rapido.
- **Cambiare il programma utilizzando Variazione programma.** Una volta premuto a metà il pulsante di scatto, ruotare la ghiera s  $\leq$  per modificare la combinazione delle impostazioni relativa a velocità dell'otturatore e apertura (programma). La variazione del programma viene annullata automaticamente subito dopo aver scattato la foto. Non è possibile eseguire variazioni del programma con il flash.

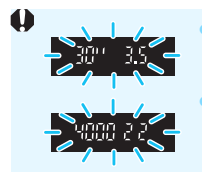

 Se la velocità dell'otturatore "**30"**" e il numero f più basso lampeggiano, la foto risulterà sottoesposta. Aumentare la sensibilità ISO o utilizzare il flash. Se la velocità dell'otturatore "**4000**" e il numero f più alto lampeggiano, la foto risulterà sovraesposta. Diminuire la sensibilità ISO.

### Differenze tra <P> e <<br />  $\sqrt{A}$  > (Scena Smart Auto)

In modalità  $\leq$   $\sqrt{A}$  >, numerose funzioni come il funzionamento di AF e il modo misurazione, vengono impostate automaticamente per evitare di scattare foto in modo errato. Le funzioni che è possibile impostare sono limitate. In modalità  $\langle P \rangle$ , solo la velocità dell'otturatore e l'apertura vengono impostate automaticamente. È possibile impostare manualmente il funzionamento di AF, il modo misurazione e altre funzioni (p. [274](#page-273-0)).

### **IMENU** Impostazione della qualità di registrazione delle immagini

È possibile selezionare il numero di pixel e la qualità dell'immagine. Sono disponibili dieci impostazioni di qualità di registrazione delle immagini:  $4L$ ,  $4L$ ,  $4M$ ,  $4M$ ,  $451$ ,  $451$ , 52, 53,  $R_{2}$ ,  $4L$ ,  $R_{3}$ .

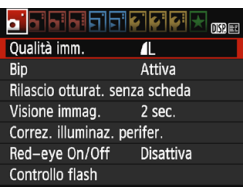

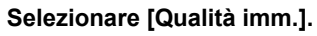

- Nella scheda [z**1**], selezionare [**Qualità imm.**], quindi premere  $<$   $(SET)$   $>$ .
- Viene visualizzato [**Qualità imm.**].

Pixel registrati (numero di pixel) Scatti possibiliQualità imm. 18M 5184x3456  $\mathbf{I}$  $703$  $\overline{1}$  $\blacksquare$ **4S1 4S1** 41.  $1M$  $S<sub>2</sub>$  $S<sub>3</sub>$  $RAM+1L$ **RAW** 

### **2 Selezionare la qualità di registrazione delle immagini.**

**Il rispettivo numero di pixel della** qualità e il numero di scatti possibili verrà visualizzato per consentire la selezione della qualità desiderata. Premere  $\leq$   $(n)$  >.

### **Guida alle impostazioni della qualità di registrazione delle immagini (circa)**

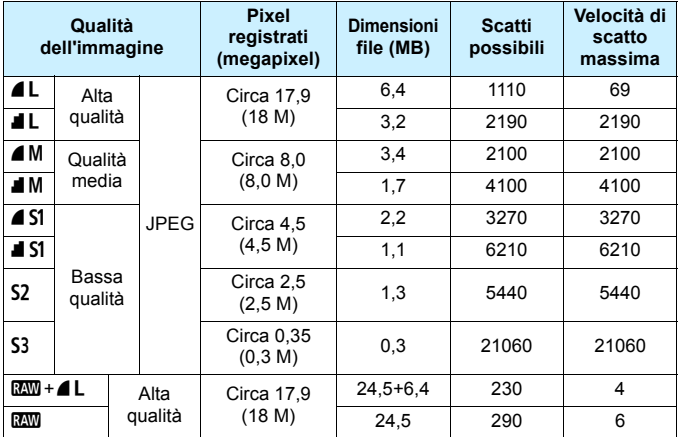

\* Le cifre che si riferiscono alle dimensioni dei file, il numero di possibili scatti e la velocità di scatto massima si basano sulla scheda da 8 GB Canon e agli standard di prova Canon (rapporto dimensionale 3:2, ISO 100 e Stile Foto Standard). **Queste cifre variano in base al soggetto, al tipo di scheda, alla sensibilità ISO, allo Stile Foto, alle funzioni personalizzate e ad altre impostazioni.**

#### 2 **Domande frequenti**

### **Come è possibile selezionare la qualità di registrazione delle immagini in base al formato carta per la stampa?**

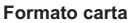

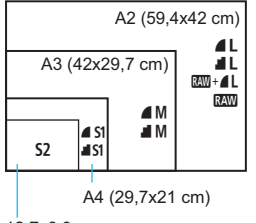

```
12,7x8,9 cm
```
Consultare lo schema sulla sinistra per la selezione della qualità di registrazione delle immagini. Se si desidera ritagliare l'immagine, si consiglia di selezionare una qualità maggiore (numero più alto di pixel), ad esempio  $4L$ ,  $4L$ ,  $800 + 4L$  o  $800$ . S<sub>2</sub> è un formato adatto per riprodurre l'immagine in una cornice digitale. S3 è un formato adatto per inviare l'immagine tramite e-mail o utilizzarla su un sito Web.

### **■ Qual è la differenza tra 4 e ■?**

Queste impostazioni indicano i diversi livelli di qualità dell'immagine dovuti ai diversi livelli di compressione. L'impostazione ▲ produce immagini di qualità più alta con lo stesso numero di pixel. Anche se produce immagini di qualità leggermente inferiore, **I** consente di salvare un numero maggiore di immagini sulla scheda. Entrambe S2 e S3 hanno una qualità  $\triangle$  (Fine).

- **È stato possibile eseguire più scatti di quelli indicati come rimanenti.** In base alle condizioni di scatto, potrebbe essere possibile eseguire più foto di quelle indicate. È anche possibile il contrario. Il numero di scatti possibili indicati rappresenta una stima approssimativa.
- **La fotocamera consente di visualizzare la velocità di scatto massima?** La velocità di scatto massima viene visualizzata nella parte destra del mirino. Poiché l'indicatore è a una sola cifra, da **0** a **9**, ogni numero maggiore di 8 verrà visualizzato semplicemente con "**9**". Tenere presente che questo numero viene visualizzato anche se non è stata inserita una scheda nella fotocamera. Fare attenzione a non eseguire scatti senza una scheda nella fotocamera.
- **Quando va utilizzato** 1**?**

Le immagini **RAV** devono essere elaborate al computer. Per ulteriori informazioni, vedere " $\mathbb{Z} \mathbb{Z}$ " and " $\mathbb{Z} \mathbb{Z}$ " a pagina seguente.

#### **RAW**

Con **RXW** si indicano i dati di immagine non elaborati precedenti alla realizzazione di immagini  $\triangle$  L o di altro tipo. Le immagini  $\mathbb{R}\mathbb{W}$  non possono essere visualizzate al computer senza l'utilizzo di un software EOS come Digital Photo Professional (in dotazione, p. [316\)](#page-315-0). Tuttavia è possibile eseguire su di esse numerose regolazioni, impossibili con altri tipi di immagine, come ad esempio  $\blacksquare$  L. La funzione  $\mathbb{R}\mathbb{N}$  risulta particolarmente utile quando si desidera modificare l'immagine autonomamente o fotografare un soggetto importante.

### **RAW** + 4 L

Con  $\mathbb{R}^m + 1$  viene registrata con un solo scatto sia un'immagine  $\mathbb{R}^m$  sia un'immagine  $\blacksquare$  L. Le due immagini vengono salvate contemporaneamente sulla scheda. Le due immagini verranno salvate nella stessa cartella con gli stessi numeri di file (estensione file JPG per l'immagine .JPEG e .CR2 per l'immagine RAW). Le immagini  $\triangle$  L possono essere visualizzate o stampate anche su un computer su cui non è installato il software EOS.

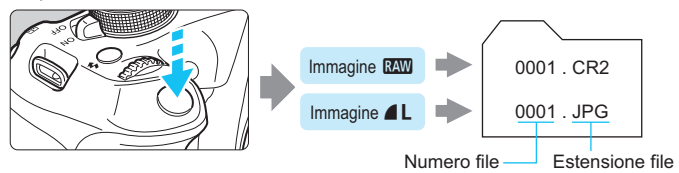

### **Software di elaborazione delle immagini RAW**

- Si consiglia di utilizzare "Digital Photo Professional" (software EOS, p. [316](#page-315-0)) per visualizzare le immagini RAW su un computer.
- Le versioni meno recenti di Digital Photo Professional potrebbero non essere in grado di elaborare le immagini RAW scattate con questa fotocamera. Se sul computer è installata una versione meno recente di Digital Photo Professional, aggiornare (sovrascrivere) la versione procedendo nel modo seguente.
	- Se insieme alla fotocamera è stato fornito il CD-ROM del software (EOS Solution Disk):
	- $\rightarrow$  Installare Digital Photo Professional dal CD-ROM.
	- Se insieme alla fotocamera non è stato fornito il CD-ROM del software (EOS Solution Disk):
	- → Scaricare una versione di Digital Photo Professional compatibile con la fotocamera dal sito Web di Canon.
- Non tutti i software disponibili in commercio sono in grado di visualizzare le immagini RAW scattate con questa fotocamera. Per informazioni sulla compatibilità contattare il produttore del software.

### <span id="page-87-0"></span>**ISO: Modifica della sensibilità ISO**<sup>★</sup>

Impostare la sensibilità ISO (sensibilità alla luce del sensore immagine) in base al livello di luminosità dell'ambiente. Nelle modalità zona base, la sensibilità ISO viene impostata automaticamente (p. [89\)](#page-88-0).

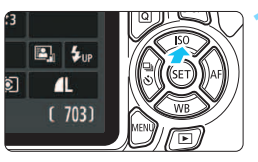

### **Premere il pulsante <** $\triangle$  **|SO>.** Viene visualizzato [**Sensibilità ISO**].

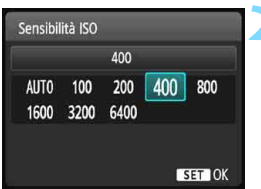

**Guida alla sensibilità ISO**

### **2 Impostare la sensibilità ISO.**

- Premere i tasti <</a> <</a> <</a> <</a>n ruotare la ghiera < $\frac{1}{2}$ > per selezionare la sensibilità  $ISO$  desiderata, quindi premere  $<$   $\varepsilon$ n $>$ .
- Con [**AUTO**] selezionato, la sensibilità ISO verrà impostata automaticamente (p. [89](#page-88-0)).

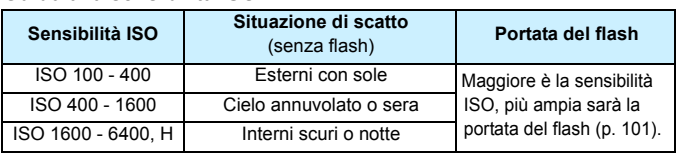

\* Sensibilità ISO elevate producono immagini sgranate.

- Se in [5**3: Funzioni personaliz. (C.Fn)**] [**2: Espansione ISO**] è impostata su [**1: On**], è inoltre possibile selezionare "**H**" (equivalente a ISO 12800) (p. [258](#page-257-0)).
	- Se in [5**3: Funzioni personaliz. (C.Fn)**] [**10: Funzione pulsante flash**] è impostato su [**1: Sensibilità ISO**], è possibile impostare la sensibilità ISO con il pulsante  $<$  \$>.
- Se in [5**3: Funzioni personaliz. (C.Fn)**] [**6: Priorità tonalità chiare**] è impostata [**1: Attivata**], ISO 100 e "**H**" (equivalente a ISO 12800) non possono essere selezionate (p. [261](#page-260-0)).
	- Lo scatto ad elevate temperature può risultare in immagini sgranate. Le esposizioni prolungate possono inoltre produrre immagini dai colori irregolari.

R

- Quando si scatta a sensibilità ISO elevate, potrebbero i disturbi (come puntini luminosi, righe) potrebbero risultare più evidenti.
	- Se si utilizza una sensibilità ISO elevata e il flash per ritrarre un soggetto vicino, la foto potrebbe risultare sovraesposta.
	- Poiché "**H**" (equivalente a ISO 12800) è un'impostazione estesa della sensibilità ISO, disturbi (come ad esempio puntini luminosi e righe) e colori irregolari potrebbero diventare più evidenti e la risoluzione potrebbe essere più bassa del normale.

### <span id="page-88-0"></span>**ISO [AUTO]**

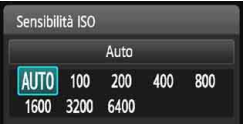

Se la sensibilità ISO è impostata su [**AUTO**], la sensibilità ISO effettiva da impostare viene visualizzata quando si preme il pulsante di scatto a metà. Come indicato a pagina seguente, la sensibilità ISO viene impostata automaticamente in base alla modalità di scatto.

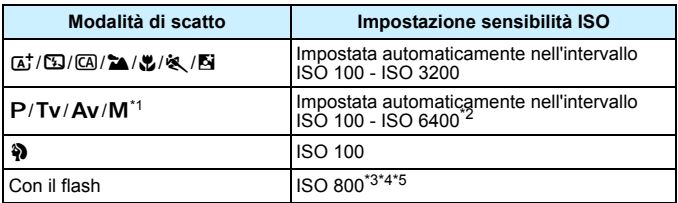

\*1: Fissa ISO 800 per le esposizioni posa.

\*2: Dipende dal limite massimo di sensibilità ISO impostato.

- \*3: Se il flash di riempimento provoca una sovraesposizione, viene impostata una sensibilità ISO 100 o superiore.
- \*4: Se si utilizza un diffusore per flash con uno Speedlite esterno in una modalità zona base (ad eccezione di  $\langle \mathbf{N} \rangle$ ) o in  $\langle \mathbf{P} \rangle$ , viene impostato automaticamente un valore ISO compreso tra 800 e 1600 (o fino al limite massimo).
- \*5: Fissa a ISO 400 se il limite massimo è 400.
- 同 Quando è impostato [**AUTO**], la sensibilità ISO viene indicata in incrementi di 1 stop, anche se gli incrementi effettivi sono inferiori. Pertanto, tra le informazioni (p. [229\)](#page-228-0) di scatto dell'immagine è possibile visualizzare, ad esempio, una sensibilità ISO di 125 o 640.
	- Nella modalità < $\circ$ >, la sensibilità ISO visualizzata nella tabella viene utilizzata anche se ISO 100 non è visualizzato.

### **MENU** Impostazione della sensibilità ISO massima per [ISO auto]<sup>\*</sup>

Per ISO auto, è possibile impostare il limite di sensibilità ISO massimo su un valore compreso tra ISO 400 e ISO 6400.

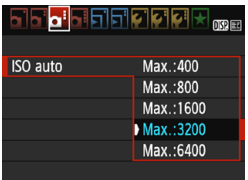

Nella scheda [z**3**], selezionare [**ISO auto**], quindi premere < $(n)$ >. Selezionare la sensibilità ISO, quindi premere  $\leq$  $(F)$ >.

### A**Selezione delle caratteristiche dell'immagine ottimali in base al soggetto**N

Selezionando uno Stile Foto, è possibile ottenere le caratteristiche dell'immagine in base al tipo di foto o al soggetto.

Lo Stile Foto non può essere selezionato nelle modalità zona base.

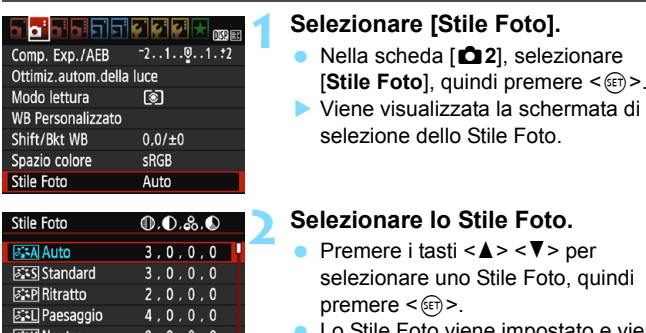

#### ene impostato e viene nuovamente visualizzato il menu.

### **Caratteristiche Stile Foto**

 $0, 0, 0, 0$ 

#### D**Auto**

**BEE Immag.fedele** 

DISP. Impost. dett.

Le tonalità di colore vengono regolate automaticamente in base alla scena. I colori appaiono più vivaci, in particolare per l'azzurro del cielo, il verde e i colori del tramonto, nelle scene che ritraggono la natura, gli ambienti esterni e i tramonti.

Se non si riesce a ottenere la tonalità colore desiderata con [Auto], utilizzare un altro Stile Foto.

#### *<b>SIS* Standard

L'immagine appare con colori vivaci, nitidi e luminosi. Si tratta di uno Stile Foto generico, ideale per la maggior parte delle scene.

### Q**Ritratto**

Consente di ottenere tonalità della pelle gradevoli. L'immagine appare più sfumata. Adatto per ritratti macro.

Modificando [**Tonalità col.**] (p. [123\)](#page-122-0), è possibile regolare la tonalità dell'incarnato.

### R**Paesaggio**

Consente di ottenere tonalità di blu e verde accese e immagini estremamente nitide e luminose. Ideale per ritrarre suggestivi paesaggi.

#### S**Neutro**

Questo Stile Foto è ideale per chi desidera elaborare le immagini al computer. Consente di ottenere immagini dai colori tenui e naturali.

#### *E***II** Immag.fedele

Questo Stile Foto è ideale per chi desidera elaborare le immagini al computer. Se il soggetto viene fotografato a una temperatura colore di 5200K, il colore viene regolato con il colorimetro in base al colore del soggetto. L'immagine avrà colori tenui.

#### *<b>EXM* Monocromo

Consente di creare foto in bianco e nero.

Non è possibile ripristinare il colore delle immagini JPEG scattate in formati diversi da **RNN**. Se in seguito si desidera scattare foto a colori, verificare che sia stata annullata l'impostazione [**Monocromo**]. Quando è selezionato [**Monocromo**], nel mirino viene visualizzato  $\langle$ B/W $\rangle$ .

### W**Utente 1-3**

È possibile registrare uno stile di base, ad esempio [**Ritratto**], [**Paesaggio**], un file Stile Foto e così via, e regolarlo come desiderato (p. [125\)](#page-124-0). Qualsiasi Stile Foto definito dall'utente e non configurato avrà le stesse impostazioni predefinite dello Stile Foto [**Auto**].

### <span id="page-92-0"></span>f**: Modifica della modalità di messa a fuoco automatica**N

È possibile selezionare il metodo di funzionamento dell'AF (messa a fuoco automatica) più adatto alle condizioni di scatto o al soggetto. Nelle modalità zona base, il funzionamento ottimale di AF viene impostato automaticamente in ciascuna modalità di scatto.

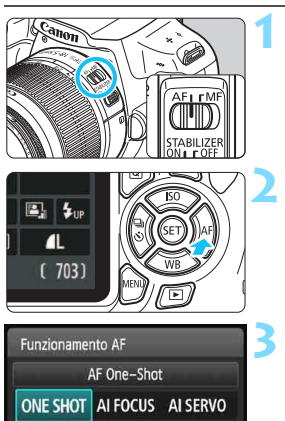

**1 Impostare il selettore di modalità della messa a fuoco dell'obiettivo su <AF>.**

### **Premere il pulsante <** $\blacktriangleright$  **AF>.**

 Viene visualizzato [**Funzionamento AF**].

### **3 Selezionare il funzionamento di AF.**

Premere i tasti <</a> <</a> <<<</>>> o ruotare la ghiera < $\frac{6}{2}$ > per selezionare il funzionamento di AF desiderato, quindi premere  $\leq$   $(n)$  >.

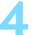

### **4 Mettere a fuoco il soggetto.**

 Inquadrare il soggetto nel punto AF e premere a metà il pulsante di scatto. La fotocamera esegue quindi la messa a fuoco automatica in base al metodo di funzionamento AF selezionato.

### **AF One-Shot per soggetti immobili**

#### **Adatta per soggetti immobili. Quando si preme il pulsante di scatto a metà, la fotocamera esegue la messa a fuoco solo una volta.**

- Una volta eseguita la messa a fuoco, il punto all'interno del punto AF che sta raggiungendo la messa a fuoco si accende per qualche istante in rosso e si  $accelo$ e la luce di conferma della messa a fuoco  $\leq \bullet$  > nel mirino.
- Con la misurazione valutativa (p. [111](#page-110-0)), l'impostazione dell'esposizione viene determinata contemporaneamente al raggiungimento della messa a fuoco.
- Tenendo premuto il pulsante di scatto a metà, la messa a fuoco viene bloccata. A questo punto, è possibile correggere l'inquadratura, se lo si desidera.
- 围 Qualora non fosse possibile raggiungere la messa a fuoco, la luce di conferma della messa a fuoco < $\bullet$  > visualizzata nel mirino lampeggia. In questo caso, non è possibile scattare la foto anche se si preme completamente il pulsante di scatto. Correggere l'inquadratura e riprovare a mettere a fuoco oppure consultare "Soggetti difficili da mettere a fuoco" (p. [97\)](#page-96-0).
	- Se [ $\bigcirc$ 1: Bip**]** è impostato su [Disattiva], il segnale acustico non viene emesso al raggiungimento della messa a fuoco.

### <span id="page-93-0"></span>**AF AI Servo per soggetti in movimento**

**Questo metodo di funzionamento di AF è ideale per i soggetti in movimento, quando la distanza di messa a fuoco cambia continuamente. Tenendo premuto il pulsante di scatto a metà, la fotocamera mantiene continuamente la messa a fuoco sul soggetto.**

- L'esposizione viene impostata al momento dello scatto della foto.
- Quando la selezione del punto AF (p. [95](#page-94-0)) è automatica, inizialmente la fotocamera utilizza il punto AF centrale per eseguire la messa a fuoco. Se durante la messa a fuoco automatica il soggetto si allontana dal punto AF centrale, il rilevamento della messa a fuoco continua fino a quando il soggetto viene a trovarsi in corrispondenza di un altro punto AF.

Con la messa a fuoco automatica AI Servo, non viene emesso alcun segnale acustico, anche dopo che è stata raggiunta la messa a fuoco e la luce di conferma della messa a fuoco <  $\bullet$  > non si accende nel mirino.

### **Cambio automatico del funzionamento di AF con AF AI Focus**

#### **AF AI Focus cambia il funzionamento di AF da AF One-Shot ad AF AI Servo se un soggetto immobile si mette in movimento.**

● Quando il soggetto messo a fuoco in AF One-Shot inizia a muoversi, la fotocamera rileva il movimento e passa automaticamente ad AF AI Servo, continuando a mettere a fuoco il soggetto che si muove.

 $\boxed{5}$  Quando la messa a fuoco viene raggiunta con il metodo di funzionamento AF AI Focus, viene emesso un lieve segnale acustico ma la luce di conferma della messa a fuoco < $\bullet$  > non si accende nel mirino. Tenere presente che in questo caso la messa a fuoco non può essere bloccata.

### <span id="page-94-0"></span>**E** Selezione del punto AF<sup>\*</sup>

Nelle modalità zona base, normalmente la fotocamera mette a fuoco automaticamente il soggetto più vicino. Pertanto, potrebbe non mettere sempre a fuoco il soggetto desiderato.

Nelle modalità <P>, <Tv>, <Av> e <M>, è possibile selezionare il punto AF e utilizzarlo per mettere a fuoco il soggetto desiderato.

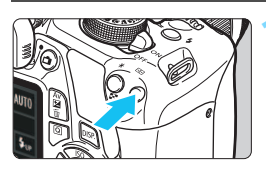

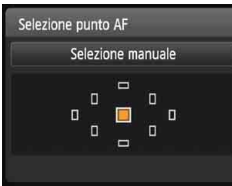

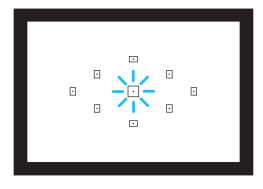

**Premere il pulsante <<b>B** $>$ . ( $\&$ 6) Il punto AF selezionato viene visualizzato sul monitor LCD e nel mirino.

### **2 Selezionare il punto AF.**

- Utilizzare i tasti di navigazione  $\langle \rightarrow \rangle$ per selezionare il punto AF.
- **Guardando nel mirino, selezionare il** punto AF ruotando la ghiera < $\frac{1}{2}$ > fino a quando il punto AF desiderato non si illumina in rosso.
- Quando si accendono tutti i punti AF, viene impostata la selezione automatica del punto AF. Il punto AF verrà selezionato automaticamente per mettere a fuoco il soggetto.
- Premendo  $\leq$   $(F)$  > è possibile spostare la selezione del punto AF dal punto AF centrale alla selezione automatica del punto AF e viceversa.

### **3 Mettere a fuoco il soggetto.**

**Inquadrare il soggetto nel punto AF** selezionato e premere a metà il pulsante di scatto per eseguire la messa a fuoco.

### $\frac{1}{200}$  **Consigli sullo scatto**

- **Se si desidera realizzare un primo piano ravvicinato, utilizzare AF One-Shot ed eseguire la messa a fuoco sugli occhi.** Se si esegue prima la messa a fuoco sugli occhi, è possibile quindi modificare l'inquadratura preservando la nitidezza del viso.
- **Se la messa a fuoco risulta complessa, selezionare e utilizzare il punto AF centrale.**

Il punto AF centrale è il più sensibile dei 9 punti AF.

 **Per semplificare la messa a fuoco di un soggetto in movimento, impostare la fotocamera per la selezione automatica del punto AF e sulla modalità AF AI Servo** (p. [94](#page-93-0))**.**

Il punto AF centrale verrà prima utilizzato per mettere a fuoco il soggetto. Se durante la messa a fuoco automatica il soggetto si allontana dal punto AF centrale, il rilevamento della messa a fuoco continua fino a quando il soggetto viene a trovarsi in corrispondenza di un altro punto AF.

### **Luce ausiliaria AF con flash incorporato**

In condizioni di scarsa illuminazione, quando si preme il pulsante di scatto a metà, il flash incorporato potrebbe emettere una breve serie di flash, illuminando il soggetto e agevolando la messa a fuoco automatica.

- $\boxed{5}$  . I a luce ausiliaria AF non viene emessa dal flash incorporato nelle seguenti modalità di scatto: <2>, <2>e <<<<>>
	- La luce ausiliaria AF non può essere emessa nel metodo di funzionamento AF AI Servo.
	- La copertura effettiva della luce ausiliaria AF emessa dal flash incorporato è di circa 4 metri.
	- Nelle modalità della zona creativa, quando si preme il pulsante < $\frac{1}{2}$  per sollevare il flash incorporato (p. [101](#page-100-0)), la luce ausiliaria AF viene emessa quando le condizioni lo richiedono. Tenere presente che in base all'impostazione di [**7: Scatto luce AF ausiliaria**] in [5**3: Funzioni personaliz. (C.Fn)**], la luce AF non viene emessa (p. [262](#page-261-0)).

 $\boxed{5}$  Se si utilizza una prolunga (venduta separatamente) insieme all'obiettivo e il numero f supera f/5.6, non è possibile eseguire lo scatto AF (tranne in [**FlexiZone - Single**] e [Modal.u**Live**] durante lo scatto Live View). Per ulteriori informazioni, consultare il manuale di istruzioni della prolunga.

### <span id="page-96-0"></span>**Soggetti difficili da mettere a fuoco**

Di seguito vengono indicati i soggetti che non sempre è possibile mettere a fuoco automaticamente (la luce di conferma della messa a fuoco del mirino  $\leq$  > lampeggia):

- Soggetti con scarso contrasto (esempio: cielo blu, superfici piatte in tinta unita e così via).
- Soggetti con scarsa illuminazione.
- Soggetti in controluce e riflettenti (esempio: automobili con vernice metallizzata e così via).
- Soggetti vicini e lontani coperti dal punto AF (esempio: animali in gabbia e così via).
- **Motivi** ripetitivi (esempio: finestre di grattacieli, tastiere di computer e così via).

In questi casi, effettuare una delle seguenti operazioni:

- (1) Con AF One-Shot, mettere a fuoco un oggetto situato alla stessa distanza del soggetto da fotografare e bloccare la messa a fuoco prima di correggere l'inquadratura (p. [59](#page-58-0)).
- (2) Impostare il selettore di modalità della messa a fuoco dell'obiettivo su <**MF**> ed eseguire la messa a fuoco manuale.
- $\|\overline{\cdot}\|$  Per i soggetti difficili da mettere a fuoco durante lo scatto Live View con [FlexiZone - Single] e [Modal. L'Live], vedere a pagina [146.](#page-145-0)

### **MF: Messa a fuoco manuale**

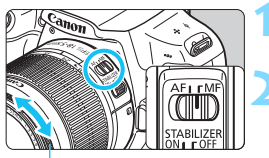

Anello di messa a fuoco

- **1 Impostare il selettore di modalità della messa a fuoco dell'obiettivo su <MF>.**
- **2 Mettere a fuoco il soggetto.**
	- Ruotare l'anello di messa a fuoco dell'obiettivo fino a quando il soggetto non risulta nitido nel mirino.

 $\boxed{3}$  Se si preme il pulsante di scatto a metà durante la messa a fuoco, il punto all'interno del punto AF che sta raggiungendo la messa a fuoco lampeggia per qualche istante in rosso, viene emesso un segnale acustico e nel mirino si accende la luce di conferma della messa a fuoco  $\leq 2$ .

### $\Box$  **Scatto continuo**<sup>☆</sup>

È possibile eseguire fino a circa 3 scatti al secondo. Tale velocità consente di catturare, ad esempio, le diverse espressioni di un bambino che corre.

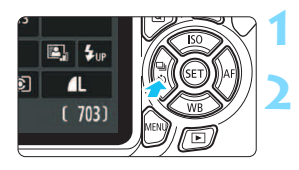

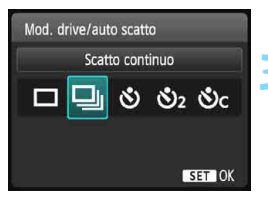

### **Premere il pulsante <◀** → Ô>.

### **2 Selezionare <**i**>.**

Premere i tasti <<>> <<>>> << la ghiera < $6$  > per selezionare lo scatto continuo < , quindi premere  $<$   $(SET)$   $>$ .

### **3 Scattare la foto.**

 La fotocamera esegue scatti continui quando si tiene premuto completamente il pulsante di scatto.

### **Consigli sullo scatto**

### **Impostare il metodo di funzionamento AF** (p. [93\)](#page-92-0) **più adatto al soggetto.**

**• Per un soggetto in movimento**

Quando è impostato AF AI Servo, durante lo scatto continuo la messa a fuoco viene eseguita continuamente.

**• Per un soggetto fermo**

Quando è impostato AF One-Shot, durante lo scatto continuo la fotocamera eseguirà la messa a fuoco una sola volta.

- Se in [5**3: Funzioni personaliz. (C.Fn)**] [**5: Riduzione disturbi alta sensibilità ISO**] è impostata su [**2: Elevata**] (p. [261\)](#page-260-1), la velocità di scatto massima dello scatto continuo si riduce sensibilmente. Anche la velocità di scatto continuo potrebbe rallentare.
	- Quando il livello di carica della batteria è basso, la velocità di scatto continuo viene leggermente ridotta.
	- Con il metodo di funzionamento AF AI Servo, la velocità di scatto continuo potrebbe diminuire leggermente in base al soggetto e all'obiettivo utilizzato.
	- La velocità di scatto continuo può diminuire anche in ambienti chiusi e con scarsa illuminazione.

### j **Uso dell'autoscatto**

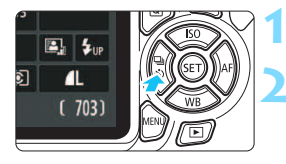

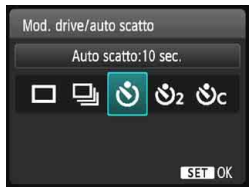

### **Premere il pulsante <◀** ③>.

### **2 Selezionare l'autoscatto.**

- Premere i tasti <</a> <</a> <<<</>>> o ruotare la ghiera < $\frac{1}{2}$ > per selezionare l'autoscatto, quindi premere  $\leq$ ( $\Rightarrow$ ) >.
	- j : **autoscatto con ritardo di 10 secondi**
	- **S**<sub>2</sub>: autoscatto con ritardo di 2 secondi<sup>\*</sup>
	- q: **autoscatto con ritardo di 10 secondi più scatti continui**

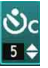

Premere i tasti  $\langle A \rangle \langle \nabla \rangle$ per impostare il numero di scatti (da 2 a 10) da

eseguire con l'autoscatto.

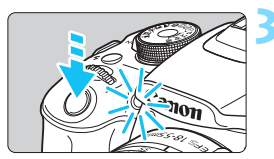

### **3 Scattare la foto.**

- Guardare nel mirino, mettere a fuoco il soggetto, quindi premere completamente il pulsante di scatto.
- È possibile controllare il funzionamento dell'autoscatto tramite la spia dell'autoscatto, il segnale acustico e la visualizzazione del ritardo (in secondi) sul monitor LCD.
- Due secondi prima dello scatto della foto, la spia dell'autoscatto si accende e il segnale acustico viene emesso più rapidamente.
	- Con < $\mathcal{S}_c$ , è possibile prolungare l'intervallo tra gli scatti a seconda delle condizioni di scatto, ad esempio la qualità di registrazione delle immagini o il flash.
		- Se non si guarda nel mirino mentre si preme il pulsante di scatto, inserire il coperchio dell'oculare (p. [269\)](#page-268-0). Se raggi di luce penetrano nel mirino mentre la foto viene scattata, l'esposizione potrebbe essere compromessa.
- $\overline{\phantom{1}}$  Dopo avere scattato foto con l'autoscatto, si consiglia di riprodurre l'immagine (p. [80\)](#page-79-0) per controllare messa a fuoco ed esposizione.
	- Quando si utilizza l'autoscatto per includere se stessi in una foto, utilizzare il blocco della messa a fuoco (p. [59](#page-58-0)) su un oggetto posto alla stessa distanza alla quale ci si verrà a trovare.
	- Per annullare l'autoscatto prima che si avvii, premere il pulsante  $\leq \blacksquare$ in  $\mathcal{S}$ ) >.

## <span id="page-100-0"></span>D **Uso del flash incorporato**

Per gli interni, in situazioni di scarsa illuminazione o con retroilluminazione con luce diurna, sollevare il flash incorporato e premere il pulsante di scatto per scattare foto con flash. Nella modalità < $\blacktriangleright$  la velocità dell'otturatore (tra 1/60 e 1/200 di secondo) viene impostata automaticamente per evitare vibrazioni della fotocamera.

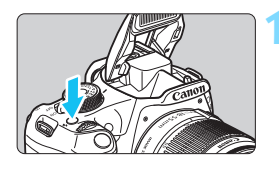

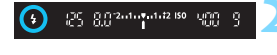

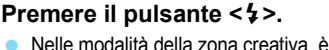

- possibile premere in qualsiasi momento il pulsante  $\lt\neq$  > per eseguire foto con il flash.
- Mentre si ricarica il flash, nel mirino viene visualizzato "**1 buSY**" mentre sul monitor LCD viene visualizzato [**BUSY**<sup>4</sup>].

**2 Premere il pulsante di scatto a metà.** Nell'angolo in basso a sinistra del mirino, verificare che l'icona  $\leq$   $\leq$   $>$  sia illuminata.

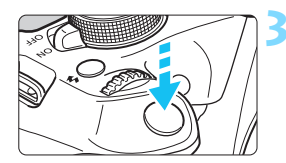

## **3 Scattare la foto.**

 Una volta eseguita la messa a fuoco e dopo aver premuto completamente il pulsante di scatto, il flash si attiva.

#### **Portata effettiva del flash** (approssimativa in metri)

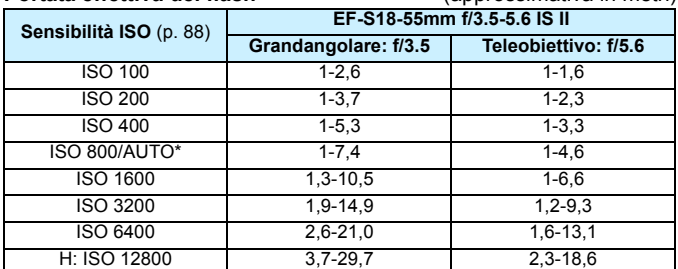

\* Per il flash di riempimento, la sensibilità ISO può essere impostata su un valore inferiore a ISO 800.

### $\frac{1}{200}$  **Consigli sullo scatto**

- **Se il soggetto è molto distante, aumentare la sensibilità ISO** (p. [88\)](#page-87-0)**.** Aumentando la sensibilità ISO è possibile estendere la portata del flash.
- **In condizioni di eccessiva luminosità, diminuire la sensibilità ISO.** Se l'impostazione dell'esposizione lampeggia nel mirino, diminuire la sensibilità ISO.
- **Smontare il paraluce. Non avvicinarsi troppo al soggetto.** Se sull'obiettivo è stato montato un paraluce o se si è troppo vicini al soggetto, la parte inferiore della foto potrebbe risultare scura per l'ostruzione del flash. Per gli scatti importanti, verificare che l'immagine sul monitor LCD abbia un'esposizione naturale (assenza di zone scure nella parte inferiore).

### 3 **Riduzione occhi rossi**

Utilizzando la spia di riduzione occhi rossi prima di scattare una foto con il flash, è possibile ridurre l'effetto occhi rossi.

La funzione di riduzione occhi rossi funziona in tutte le modalità, ad eccezione di < $5$ , < $2$ , < $3$ , < $8$ , > e < $7$ , e <  $3$ , e <  $3$ , e <  $3$ , e  $3$ , e  $3$ , e  $3$ , e  $3$ , e  $3$ , e  $3$ , e  $3$ , e  $3$ , e  $3$ , e  $3$ , e  $3$ , e  $3$ , e  $3$ , e  $3$ , e  $3$ , e  $3$ , e  $3$ , e  $3$ , e  $3$ , e  $3$ , e  $3$ ,

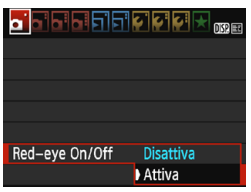

- Nella scheda [z**1**], selezionare [**Redeye On/Off**, quindi premere  $\leq$   $\left( \infty \right)$  >.
- Selezionare [**Attiva**], quindi premere  $\leq$   $\leq$   $\geq$ .
- Quando si scattano foto con il flash e si preme il pulsante di scatto a metà, la spia di riduzione occhi rossi si accende. Quindi, quando si preme completamente il pulsante di scatto, viene scattata la foto.

围 La funzione di riduzione occhi rossi risulta più efficace se il soggetto guarda verso la spia di riduzione occhi rossi, se l'ambiente è ben illuminato o se ci si avvicina al soggetto.

 Quando si preme il pulsante di scatto a metà, l'indicazione della scala nella parte inferiore del mirino si riduce fino a scomparire. Per risultati ottimali, attendere che

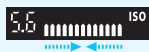

l'indicazione della scala sia scomparsa prima di scattare la foto.

L'efficacia di questa funzione varia a seconda del soggetto.

# **Scatto avanzato**

**4**

Il presente capitolo si basa sul Capitolo 3 e descrive altre modalità di scatto creative.

- Nella prima metà del capitolo viene illustrato l'utilizzo delle modalità <**Tv> <Av>** e <M> disponibili sulla ghiera di selezione.
- Tutte le funzioni descritte nel Capitolo 3 possono essere utilizzate anche nelle modalità < $Tv$ >. < $Av$ > e < $M$ >.
- Per visualizzare le funzioni che possono essere utilizzate in ogni modalità di scatto, vedere pagina [274.](#page-273-0)
- $\bullet$  L'icona  $\star$  visualizzata in alto a destra del titolo della pagina indica che la funzione è disponibile solo nelle modalità della zona creativa (p. [26\)](#page-25-0).

### **PN** Puntatore della ghiera principale

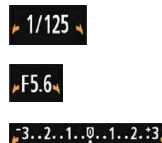

L'icona del cursore < $\angle$  V > visualizzata insieme alla velocità dell'otturatore, all'apertura o al valore di compensazione dell'esposizione indica la possibilità di ruotare la ghiera < $65$ > per regolare la rispettiva impostazione.

### s**: Riprodurre il movimento di un soggetto**

È possibile bloccare l'azione o creare effetti sfocati di movimento con la modalità < $Tv$  > (AE con priorità dei tempi di scatto) disponibile sulla ghiera di selezione.

\* < Tv > è l'acronimo di Time Value (valore dei tempi).

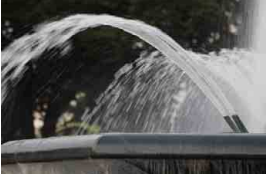

Movimento sfocato (velocità dell'otturatore bassa: 1/30 di secondo)

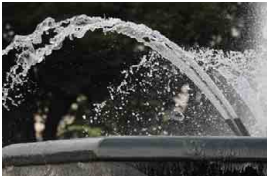

Azione congelata (velocità dell'otturatore alta: 1/2000 di secondo)

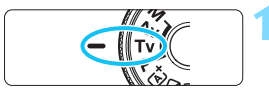

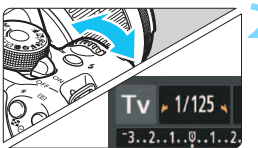

**1 Impostare la ghiera di selezione su <Tv>.** 

### **2 Impostare la velocità dell'otturatore desiderata.**

- Consultare la sezione "Consigli sullo scatto" per impostare la velocità dell'otturatore.
- Ruotando verso destra la ghiera s < $\frac{1}{2}$  viene impostata una velocità dell'otturatore maggiore, ruotandola verso sinistra una velocità inferiore.

### **3 Scattare la foto.**

 Quando si esegue la messa a fuoco e si preme completamente il pulsante di scatto, la foto viene acquisita alla velocità dell'otturatore selezionata.

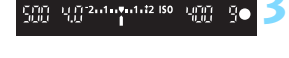

### **Indicazione della velocità dell'otturatore**

La velocità dell'otturatore viene indicata sul monitor LCD da una frazione. Tuttavia, nel mirino viene visualizzato solo il denominatore. "**0"5**" indica 0,5 secondi e "**15"**" indica 15 secondi.

### **Consigli sullo scatto**

- **Per congelare l'azione di un soggetto che si muove velocemente** Utilizzare una velocità dell'otturatore alta compresa tra 1/4000 e 1/500 di secondo.
- **Per ottenere l'effetto sfocato di un bambino o un animale che corre e dare l'impressione di movimento**

Utilizzare una velocità dell'otturatore media compresa tra 1/250 di secondo e 1/ 30 di secondo. Seguire il soggetto in movimento guardando attraverso il mirino, quindi premere il pulsante di scatto per acquisire la foto. Se si utilizza un teleobiettivo, mantenerlo saldamente per evitare vibrazioni della fotocamera.

- **Per ottenere l'effetto sfocato di un fiume che scorre o di una fontana** Utilizzare una velocità dell'otturatore ridotta pari a 1/30 di secondo o inferiore. Utilizzare un treppiede per evitare vibrazioni quando si tiene la fotocamera in mano.
- **Impostare la velocità dell'otturatore in modo che l'indicazione dell'apertura non lampeggi.**

Se si preme a metà il pulsante di scatto e si modifica la velocità dell'otturatore mentre viene visualizzata l'apertura, viene modificato anche il valore dell'apertura per mantenere la stessa esposizione (quantità di luce che raggiunge il sensore immagine). Se si supera la gamma di apertura regolabile, l'indicazione dell'apertura lampeggerà per indicare che non è possibile ottenere l'esposizione standard.

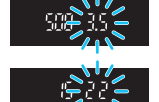

Se l'esposizione risulta troppo scura, l'apertura massima (numero più piccolo) lampeggia. Per ottenere un'esposizione standard, ruotare verso sinistra la ghiera  $\langle \hat{\epsilon}^{\text{max}}_{\text{max}} \rangle$  per impostare una velocità dell'otturatore inferiore o per aumentare la sensibilità ISO. Se l'esposizione risulta troppo luminosa, l'apertura minima (numero più grande) lampeggia. Per ottenere un'esposizione standard, ruotare verso sinistra la ghiera < $\frac{1}{2}$ > per impostare una velocità dell'otturatore inferiore o per diminuire la sensibilità ISO.

### D **Uso del flash incorporato**

Per ottenere una corretta esposizione flash, l'intensità del flash viene impostata automaticamente (esposizione del flash automatico) in base all'apertura impostata manualmente. La velocità dell'otturatore può essere impostata su un valore compreso tra 1/200 e 30 secondi.

### f**: Modifica della profondità di campo**

Per ottenere uno sfondo sfocato o rendere nitida tutta l'inquadratura indipendentemente dalla distanza, impostare la ghiera di selezione su < $A$ v > (AE priorità diaframma) per regolare la profondità di campo (area di messa a fuoco accettabile).

 $*$  <  $Av$  > è l'acronimo di Aperture value (valore dell'apertura), ovvero le dimensioni del foro del diaframma all'interno dell'obiettivo.

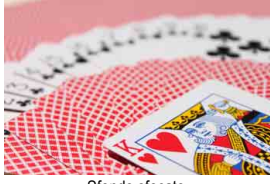

Sfondo sfocato (Con un valore di apertura f/ più basso: f/5.6)

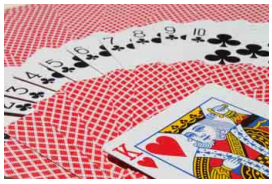

Primo piano e sfondo nitidi (Con un valore di apertura f/ più elevato: f/32)

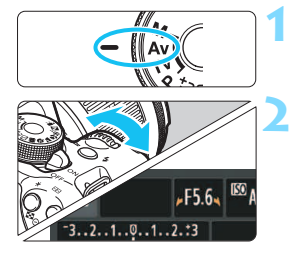

### **1 Impostare la ghiera di selezione su <Av>.**

### **2 Impostare l'apertura desiderata.**

- Quanto più alto è il numero f/, tanto maggiore sarà la profondità di campo in cui ottenere una messa fuoco più nitida del primo piano e dello sfondo.
- Ruotando verso destra la ghiera < $\frac{1}{2}$ > viene impostato un numero f/ più alto (apertura minore) e ruotandola verso sinistra uno più basso (apertura maggiore).

### **3 Scattare la foto.**

 Mettere a fuoco il soggetto e premere completamente il pulsante di scatto. La foto viene scattata con l'apertura selezionata.

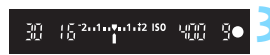

### **Indicazione dell'apertura**

Quanto più alto è il numero f/, tanto minore sarà l'apertura. Le aperture visualizzate variano a seconda dell'obiettivo. Se sulla fotocamera non è inserito alcun obiettivo, l'apertura visualizzata sarà "**00**".

### $\frac{1}{200}$  **Consigli sullo scatto**

 **Quando si utilizza un'apertura con numero f/ elevato o si scatta in condizioni di scarsa illuminazione, potrebbero verificarsi vibrazioni della fotocamera.** Un valore f/ di apertura elevato diminuisce la velocità dell'otturatore. In condizioni di scarsa illuminazione, la velocità dell'otturatore può essere al massimo di 30 secondi. In questi casi, aumentare la sensibilità ISO e impugnare saldamente la fotocamera o utilizzare un treppiede.

### **La profondità di campo dipende non solo dall'apertura, ma anche dall'obiettivo e dalla distanza dal soggetto.**

Poiché gli obiettivi grandangolari dispongono di una profondità di campo ampia (intervallo di messa a fuoco accettabile davanti e dietro il punto di messa a fuoco), non è necessario impostare un valore f/ di apertura elevato per ottenere immagini nitide in primo piano e sullo sfondo. Al contrario, il teleobiettivo dispone di una profondità di campo ridotta.

Più vicino è il soggetto, minore sarà la profondità di campo. Un soggetto più distante può offrire una maggiore profondità di campo.

 **Impostare l'apertura in modo che l'indicazione della velocità dell'otturatore non lampeggi.**

Se si preme a metà il pulsante di scatto e si modifica l'apertura mentre viene visualizzata la velocità dell'otturatore, viene modificata anche la velocità dell'otturatore per mantenere la stessa esposizione (quantità di luce che raggiunge il sensore immagine). Se si supera la gamma di velocità dell'otturatore regolabile,

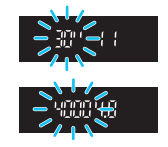

l'indicazione della velocità dell'otturatore lampeggerà per indicare che non è possibile ottenere l'esposizione standard.

Se l'immagine risulta troppo scura, l'indicazione "**30"**" (30 secondi) della velocità dell'otturatore lampeggia. Per ottenere un'esposizione standard,

ruotare verso sinistra la ghiera < $\frac{1}{2}$ > per impostare un numero f per l'apertura inferiore o per aumentare la sensibilità ISO.

Se l'immagine risulta troppo luminosa, l'indicazione "**4000**" (1/4000 di secondo) della velocità dell'otturatore lampeggia. Per ottenere un'esposizione standard, ruotare verso destra la ghiera < $\frac{1}{2}$ > per impostare un numero f per l'apertura superiore o per diminuire la sensibilità ISO.

### D **Uso del flash incorporato**

Per ottenere una corretta esposizione flash, l'intensità del flash viene impostata automaticamente in base all'apertura impostata (esposizione del flash automatico). La velocità dell'otturatore viene impostata automaticamente su un valore compreso tra 1/200 di secondo e 30 secondi in base alla luminosità della scena. In condizioni di scarsa illuminazione, l'esposizione del soggetto principale viene eseguita con la lettura del flash automatico, mentre per lo sfondo viene utilizzata una velocità dell'otturatore ridotta impostata automaticamente. L'esposizione del soggetto e dello sfondo viene effettuata correttamente (sincronizzazione automatica del flash lenta). Se la fotocamera viene tenuta in mano, mantenerla ferma per evitare vibrazioni. Si consiglia di utilizzare un treppiede.

Per impedire che la velocità dell'otturatore rallenti, in [5**3: Funzioni personaliz. (C.Fn)**] impostare [**3: Velocità sincronizzazione flash in modalità Av**] su [**1: 1/200-1/60 sec. auto**] o [**2: 1/200 sec.(fisso)**] (p. [259\)](#page-258-0).

### **MENU** Anteprima profondità campo<sup>\*</sup>

Il valore dell'apertura (diaframma) cambia soltanto nel momento in cui viene scattata la foto. Altrimenti, l'apertura resta al massimo. Pertanto, quando si osserva la scena attraverso il mirino o sul monitor LCD, la profondità di campo risulta inferiore. Tramite la procedura illustrata di seguito, è possibile verificare la profondità di campo prima di scattare la foto.

### **1 Attivare l'anteprima della profondità di campo da utilizzare.**

- In [5**3: Funzioni personaliz. (C.Fn)**] impostare [**9: Assegna pulsante SET**] su [**4: Anteprima profondità campo**] (p. [264\)](#page-263-0).
- Per informazioni dettagliate sulle impostazioni delle funzioni personalizzate, vedere pagina [256.](#page-255-0) **2 Uscire da menu.**
- - **Premere due volte il pulsante <MENU> per uscire dal menu.<br><b>Premere il pulsante <** $\bigcirc$ **.**

L'apertura viene mantenuta in modo da visualizzare la profondità di campo.

Osservando l'immagine in Live View (p. [134\)](#page-133-0) e tenendo premuto il pulsante <  $(35)$  >, è possibile modificare l'apertura e visualizzare il cambiamento della profondità di campo.
# a**: Esposizione manuale**

È possibile impostare manualmente la velocità dell'otturatore e l'apertura come si desidera. Osservando l'indicatore del livello di esposizione nel mirino, è possibile impostare l'esposizione come desiderato. Questo metodo è denominato esposizione manuale. \*<M> è l'abbreviazione di Manual (manuale).

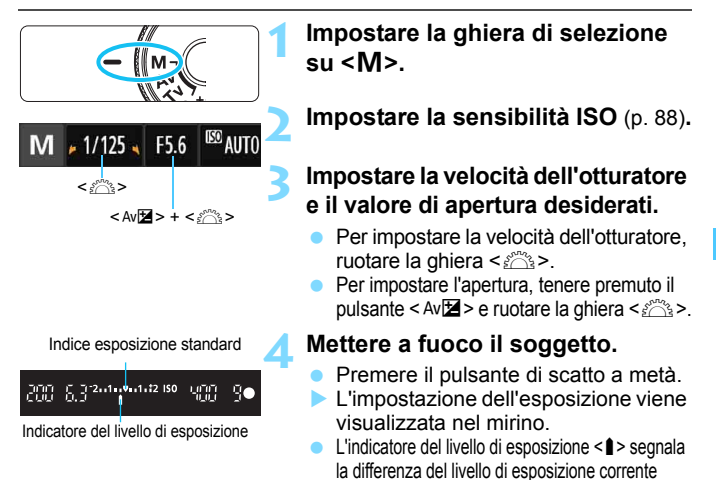

# rispetto al livello di esposizione standard. **5 Impostare l'esposizione e scattare la foto.**

- Impostare la velocità dell'otturatore e l'apertura come desiderato.
- Se il livello dell'esposizione supera di ±2 stop l'esposizione standard, alla fine dell'indicatore del livello di esposizione viene visualizzato < $\rightarrow$  o < $\rightarrow$  nel mirino (sul monitor LCD, se il livello di esposizione è maggiore di  $\pm 3$  stop. l'icona  $\leq$  lampeggia nel caso in cui venga visualizzato <**-3**> o <**+3**>).
- Se [ $\bigcirc$ 2: Auto Lighting Optimizer/Ottimiz.autom.della luce] (p. [119\)](#page-118-0) è impostata su un'opzione diversa da [**Disattivato**], l'immagine potrebbe risultare chiara anche dopo avere impostato un'esposizione più scura. Se è impostata ISO auto, l'impostazione della sensibilità ISO viene corretta e adattata alla velocità dell'otturatore e l'apertura al fine di ottenere un'esposizione standard. Pertanto è possibile che non venga raggiunto l'effetto di esposizione desiderato.

#### D **Uso del flash incorporato**

Per ottenere una corretta esposizione flash, la potenza del flash viene impostata automaticamente (esposizione del flash automatico) in base all'apertura impostata manualmente. La velocità dell'otturatore può essere impostata su un valore compreso tra 1/200 di secondo e 30 secondi o su posa.

#### **BULB: Esposizioni posa**

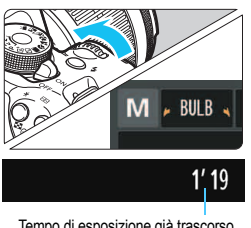

Tempo di esposizione già trascorso

Un'esposizione posa consente di tenere l'otturatore aperto fintanto che si tiene premuto il pulsante di scatto. Può essere utilizzata per fotografare, ad esempio, i fuochi d'artificio e altri soggetti che richiedono un'esposizione prolungata. Al passo 3 della pagina precedente, ruotare verso sinistra la ghiera < $\frac{28}{200}$ > per impostare <**BULB**>. Il tempo di esposizione già trascorso viene visualizzato sul monitor LCD.

- Durante l'esposizione posa, non puntare la fotocamera verso sorgenti di luce intensa, ad esempio verso il sole nelle giornate soleggiate o verso una sorgente di luce artificiale intensa. In caso contrario, si potrebbe danneggiare il sensore immagine o i componenti interni della fotocamera.
	- Le esposizioni posa producono un numero maggiore di elementi di disturbo, pertanto l'immagine potrebbe risultare lievemente sgranata.
	- È possibile ridurre il disturbo dovuto a lunghe esposizioni impostando [**4: Riduci disturbo lunghe espo.**] in [5**3: Funzioni personaliz. (C.Fn)**] su [**1: Auto**] o [**2: On**] (p. [260](#page-259-0)).
	- Se per un'esposizione posa è impostata l'opzione ISO auto, la sensibilità ISO verrà mantenuta fissa a ISO 800 (p. [90](#page-89-0)).

 $\boxed{\color{blue}{\mathbb{Z}}}\space$  Per le esposizioni posa, si consiglia di utilizzare un treppiede e un comando a distanza (venduto separatamente) (p. [269](#page-268-0)).

# <span id="page-110-0"></span>**<b><b><b>** Modifica del modo misurazione<sup>☆</sup>

Sono disponibili tre metodi (modi misurazione) per misurare la luminosità del soggetto. Generalmente, si consiglia la misurazione valutativa. Nelle modalità zona base, la selezione automatica è l'impostazione predefinita.

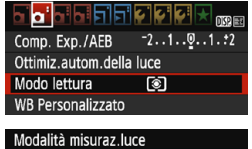

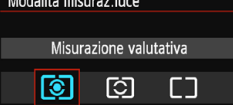

### **1 Selezionare [Modo lettura].**

 Nella scheda [z**2**], selezionare [**Modo lettura**], quindi premere  $<$   $(SET)$   $>$ .

#### **2 Impostare il modo misurazione.**

 Selezionare il modo misurazione desiderato, quindi premere  $\leq$   $(n)$  >.

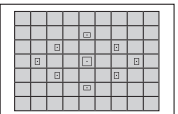

#### q**Misurazione valutativa**

Si tratta di un modo misurazione generico, adatto anche a soggetti in controluce. La fotocamera imposta automaticamente l'esposizione in base alla scena.

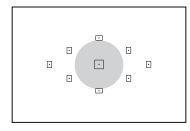

#### $\odot$  Misurazione parziale

Questa lettura è utile quando lo sfondo è molto più luminoso del soggetto (che si trova, ad esempio, in controluce). L'area grigia nella figura sinistra indica la zona in cui viene misurata la luminosità per ottenere l'esposizione standard.

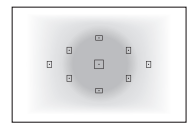

#### e**Misurazione media pesata al centro**

La luminosità viene misurata al centro dell'immagine e in base a essa viene calcolata la media da applicare a tutta la scena inquadrata. Questo modo misurazione è destinato a utenti esperti.

 $\vert \overline{\overline{\phantom{a}}\vert} \vert$  Con  $\circledS\hspace{-.08cm}$  (Misurazione valutativa), l'impostazione dell'esposizione si blocca quando si preme il pulsante di scatto a metà e viene raggiunta la messa a fuoco. Con  $\boxdot$  $(misurazione parziale) e \sqcap (misurazione media pesata al centro)$ , l'esposizione viene impostata nel momento in cui viene eseguita (l'impostazione dell'esposizione non viene bloccata quando si preme il pulsante di scatto a metà).

# Impostazione della compensazione dell'esposizione<sup>\*</sup>

### O **Impostazione della compensazione dell'esposizione**

Impostare la compensazione dell'esposizione se non si ottiene l'esposizione (senza flash) desiderata. Questa funzione può essere utilizzata nelle modalità della zona creativa (ad eccezione di  $\langle M \rangle$ ). È possibile impostare la compensazione dell'esposizione fino a ±5 stop in incrementi di 1/3 di stop.

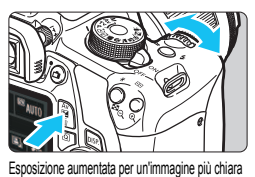

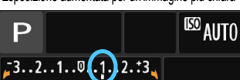

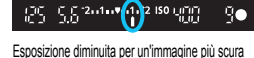

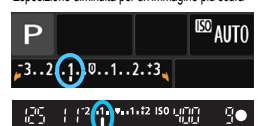

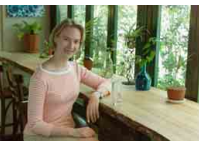

۹e

#### **Resa più luminosa:**

Tenere premuto il pulsante  $\leq$  Av $\mathbb{Z}$  > e ruotare verso destra la ghiera < $\frac{28}{200}$ > (per aumentare l'esposizione).

#### **Resa più scura:**

Tenere premuto il pulsante  $\leq$  Av $\mathbb{Z}$  > e ruotare verso sinistra la ghiera < $\mathcal{E}$ (per ridurre l'esposizione).

- Come illustrato in figura, il livello di esposizione viene visualizzato sul monitor LCD e nel mirino.
- **Dopo aver scattato la foto, annullare la compensazione dell'esposizione impostandola nuovamente su 0.**

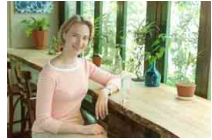

Esposizione scura Esposizione aumentata per un'immagine più chiara

 $|\vec{\mathbb{I}}|$   $\bullet$  Il valore di compensazione dell'esposizione visualizzato nel mirino aumenta soltanto a ±2 stop. Se il valore della compensazione dell'esposizione supera ±2 stop, alla fine dell'indicatore del livello di esposizione viene visualizzato < $\blacklozenge$  o < $\blacktriangleright$ >.

 Per impostare una compensazione dell'esposizione superiore a ±2 stop, è consigliabile eseguire la regolazione con [ $\triangle$ 2: Comp. Exp./AEB] (p. [114\)](#page-113-0) o nella schermo di controllo rapido (p. [46](#page-45-0)).

### y **Compensazione esposizione flash**

Impostare la compensazione esposizione flash se non si ottiene l'esposizione flash del soggetto desiderata. È possibile impostare la compensazione dell'esposizione fino a ±2 stop in incrementi di 1/3 di stop.

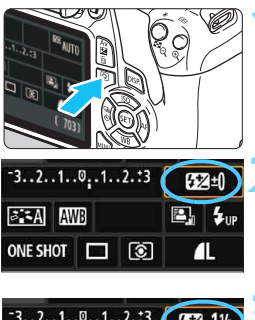

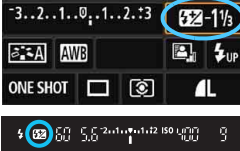

#### **Premere il pulsante <**  $\text{Q}$ **>. (410)**  Viene visualizzato lo schermo controllo rapido (p. [46\)](#page-45-0).

## **2 Selezionare [**y**].**

- **Premere i tasti di navigazione**  $\leq$  $\Diamond$  **> per** selezionare  $[32^*]$ .
- In fondo alla schermata viene visualizzato [**Compensazione esp. flash**].

## **3 Impostare il valore di compensazione dell'esposizione.**

- Per rendere l'esposizione flash più luminosa, ruotare verso destra la ghiera < $\zeta \gtrsim$  > (maggiore esposizione). Per renderla più scura, ruotare verso sinistra la ghiera < $\frac{6}{2}$ > (minore esposizione).
- Quando si premere il pulsante di scatto a metà, nel mirino viene visualizzata l'icona < $\mathbb{Z}$ >.
- **Dopo aver scattato la foto, annullare la compensazione dell'esposizione del flash impostandola nuovamente su 0.**

Se [ $\bigcirc$ 2: Auto Lighting Optimizer/Ottimiz.autom.della luce] (p. [119\)](#page-118-0) è impostato su [**Disattivato**], l'immagine potrebbe apparire luminosa anche se è impostata una compensazione dell'esposizione o una compensazione esposizione flash minore.

 $\boxed{5}$  È inoltre possibile impostare la compensazione esposizione flash con [**Imp. funz. flash incorporato**] in [z**1: Controllo flash**] (p. [195\)](#page-194-0).

# <span id="page-113-0"></span>**MENU** Bracketing automatico dell'esposizione<sup>\*</sup>

Questa funzione consente di andare oltre la semplice compensazione dell'esposizione variando automaticamente l'esposizione in tre scatti (fino a ±2 stop in incrementi di 1/3 di stop), come illustrato di seguito. In seguito, è possibile scegliere l'esposizione più adatta.

Questa funzione è denominata AEB (bracketing automatico dell'esposizione).

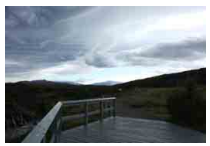

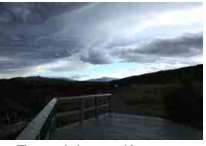

Esposizione standard Esposizione più scura (minore esposizione)

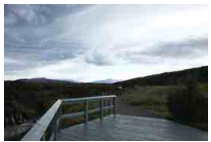

Esposizione più luminosa (maggiore esposizione)

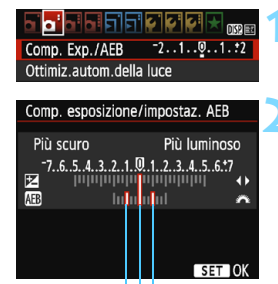

Intervallo AEB

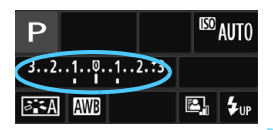

# **1 Selezionare [Comp. Exp./AEB].**

 Nella scheda [z**2**], selezionare [**Comp. Exp./AEB**], quindi premere  $\leq$   $\circ$   $\circ$ .

## **2 Impostare l'intervallo AEB.**

- Ruotare la ghiera  $\leq$   $\leq$ l'intervallo AEB.
- Premere i tasti <</a> <</a> > per impostare il valore di compensazione dell'esposizione. Se l'AEB viene combinato con la compensazione dell'esposizione, l'AEB viene applicato tenendo come riferimento centrale il valore di compensazione dell'esposizione.
- Premere  $\leq$   $(n)$  per impostare il parametro prescelto.
- Quando si preme il pulsante <MENU> per uscire dal menu, l'intervallo AEB viene visualizzato sul monitor LCD.

# **3 Scattare la foto.**

 Mettere a fuoco il soggetto e premere completamente il pulsante di scatto. I tre scatti con bracketing vengono eseguiti in questa sequenza: esposizione standard, minore esposizione e maggiore esposizione.

#### **Disattivazione della funzione AEB**

- Seguire le operazioni descritte ai passi 1 e 2 per disattivare la visualizzazione dell'intervallo AEB.
- L'impostazione del bracketing automatico dell'esposizione viene annullata automaticamente anche se l'interruttore di accensione è impostato su <OFF>, se la ricarica del flash è stata completata e così via.

### **Consigli sullo scatto**

#### **Uso di AEB con lo scatto continuo**

Se è impostato lo scatto continuo < → (p. [98\)](#page-97-0) e si preme completamente il pulsante di scatto, i tre scatti con bracketing vengono eseguiti consecutivamente in questa sequenza: esposizione standard, minore esposizione e maggiore esposizione.

#### **Uso di AEB con lo scatto singolo <** $\square$ **>**

Premere tre volte il pulsante di scatto per acquisire i tre scatti con bracketing. I tre scatti con bracketing vengono eseguiti in questa sequenza: esposizione standard, minore esposizione e maggiore esposizione.

#### **Uso di AEB con l'autoscatto**

Se si utilizza l'autoscatto < $\mathcal{S}$ > < $\mathcal{S}_2$ > (p. [100\)](#page-99-0), i tre scatti con bracketing vengono eseguiti continuamente dopo 10 o 2 secondi. Con < $\mathcal{O}_C$ > (p. [100\)](#page-99-0) impostato, il numero di scatti continui sarà tre volte il numero impostato.

 $\bullet$ 

AEB non funziona con il flash o nelle esposizioni posa.

**Se [** $\Omega$ **2: Auto Lighting Optimizer/Ottimiz.autom.della luce**] (p. [119\)](#page-118-0) è impostato su un'opzione diversa da [**Disattivato**], l'effetto di AEB potrebbe essere minimo.

# $\star$  **Blocco dell'esposizione**<sup>★</sup>

È possibile bloccare l'esposizione quando l'area di messa a fuoco deve essere diversa dall'area di misurazione dell'esposizione o quando si desidera effettuare più scatti con la stessa impostazione di esposizione. Premere il pulsante  $\leq$  $\neq$  > per bloccare l'esposizione, quindi correggere l'inquadratura e scattare la foto. Questa funzione è denominata "blocco AE" ed è particolarmente adatta per fotografare soggetti in controluce.

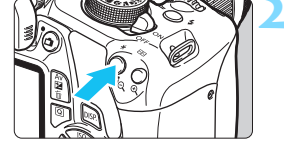

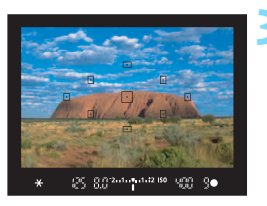

# **1 Mettere a fuoco il soggetto.**

- Premere il pulsante di scatto a metà.
- Viene visualizzata l'impostazione dell'esposizione.

# **Premere il pulsante <\,>**

- L'icona < $\bigstar$  > si illumina nel mirino per indicare che l'impostazione dell'esposizione è bloccata (blocco AE).
- Ogni volta che si preme il pulsante <\*>, l'impostazione dell'esposizione corrente viene bloccata.

### **3 Ricomporre l'inquadratura e scattare la foto.**

 Per mantenere il blocco AE anche durante gli scatti successivi, tenere premuto il pulsante  $\leq$   $\neq$  > e premere il pulsante di scatto per scattare una nuova foto.

# **Effetti del blocco AE**

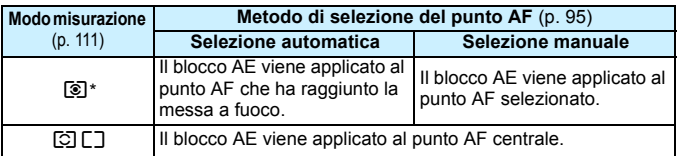

Se il selettore di modalità della messa a fuoco dell'obiettivo è impostato su <**MF**>, il blocco AE viene applicato al punto AF centrale.

# $\star$  **Blocco dell'esposizione flash**<sup>★</sup>

Se il soggetto è sul lato dell'inquadratura e si utilizza il flash, tale soggetto potrebbe risultare troppo chiaro o scuro a seconda dello sfondo o di altri fattori. Ciò si verifica quando è attivo il blocco FE. Dopo aver impostato la corretta esposizione flash per il soggetto, è possibile correggere l'inquadratura (posizionare il soggetto lateralmente) e scattare. Questa funzione può essere utilizzata anche con uno Speedlite Canon serie EX. \* FE è l'acronimo di Flash Exposure (esposizione flash).

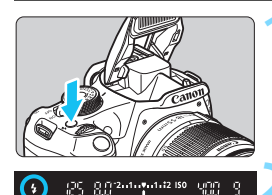

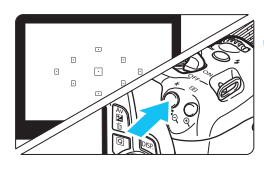

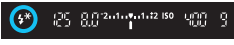

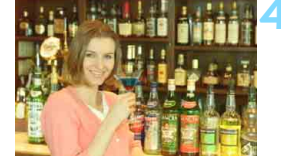

# **Premere il pulsante <** $\frac{1}{2}$ **>.**

- Il flash incorporato si solleverà.
- Premere il pulsante di scatto a metà e guardare nel mirino per verificare che l'icona  $<\!\!\mathbf{L}\!\!>$  sia illuminata.

### **2 Mettere a fuoco il soggetto.**

## **Premere il pulsante <\,\peg>>>.** ( $\textcircled{3}$ 16)

- Posizionare il centro del mirino sul soggetto nel punto in cui si desidera bloccare l'esposizione del flash, quindi premere il pulsante  $\langle \frac{\mathbf{A}}{\mathbf{A}} \rangle$ .
- Il flash emette un lampo pre-flash. calcola la potenza del flash necessaria e la memorizza.
- Per un istante nel mirino viene visualizzato "**FEL**" e < $4$ <sup>\*</sup> > si illumina.
- Ogni volta che si preme il pulsante  $\leq$   $\neq$  >, viene emesso un lampo pre-flash e la potenza del flash necessaria viene calcolata e memorizzata.

#### **4 Scattare la foto.**

Inquadrare il soggetto e premere completamente il pulsante di scatto. Il flash viene emesso quando si scatta la foto.

- $\bullet$  Se il soggetto è troppo lontano e si trova oltre la copertura effettiva del flash, l'icona < $\frac{1}{2}$  lampeggia. Avvicinarsi al soggetto e ripetere le operazioni indicate nei passi da 2 a 4.
	- Il blocco FE non può essere utilizzato durante lo scatto Live View.

# <span id="page-118-0"></span>**MENU** Correzione automatica di luminosità e contrasto<sup>\*</sup>

Se l'immagine risulta troppo scura o con un contrasto basso, la luminosità e il contrasto vengono corretti automaticamente. Questa funzione è denominata Auto Lighting Optimizer (Ottimizzazione automatica della luce). L'impostazione predefinita è [**Standard**]. Con le immagini JPEG, la correzione viene applicata quando si acquisisce l'immagine. Nelle modalità zona base, viene impostato automaticamente [**Standard**].

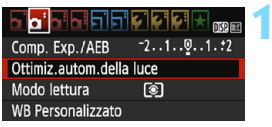

# Ottimiz.autom.della luce Standard r. d. <mark>p</mark> 卧

 $ST$  OK

# **1 Selezionare [Auto Lighting Optimizer/Ottimiz.autom.della luce].**

 Nella scheda [z**2**], selezionare [**Auto Lighting Optimizer/ Ottimiz.autom.della luce**], quindi premere  $\leq$   $(n)$  >.

#### **2 Selezionare l'impostazione.**

 Selezionare l'impostazione desiderata, quindi premere  $\leq$   $(n)$  >.

#### **3 Scattare la foto.**

 L'immagine viene registrata con la luminosità e il contrasto corretti, se necessario.

- û In [5**3: Funzioni personaliz. (C.Fn)**], se [**6: Priorità tonalità chiare**] è impostata [**1: Attivata**], la funzione Auto Lighting Optimizer (Ottimizzazione automatica della luce) verrà automaticamente impostata su [**Disattivato**] e non è possibile modificarla.
	- Se l'effetto di Auto Lighting Optimizer (Ottimizzazione automatica della luce) è troppo forte e l'immagine risulta eccessivamente luminosa, impostare [**Basso**] o [**Disattivato**].
	- Se viene selezionata un'impostazione diversa da [**Disattivato**] e si utilizza la compensazione dell'esposizione o la compensazione esposizione flash, l'immagine potrebbe comunque risultare chiara. Se si desidera un'esposizione più scura, impostare questa funzione su [**Disattivato**].
	- A seconda delle condizioni di scatto, il disturbo potrebbe aumentare.

# **MENU** Correzione degli angoli scuri dell'immagine

A causa delle caratteristiche dell'obiettivo, i quattro angoli dell'immagine potrebbero apparire più scuri. Questo fenomeno si chiama diminuzione della luce dell'obiettivo o riduzione dell'illuminazione periferica e può essere corretto. L'impostazione predefinita è [**Attiva**]. Con le immagini JPEG, la correzione viene applicata quando si acquisisce l'immagine. Per le immagini RAW, è possibile correggerla con Digital Photo Professional (software EOS, p. [316](#page-315-0)).

#### $\|G\|G\|G\|$  , and a bibibibibi Qualità imm л

**Rin** Attiva Rilascio otturat, senza scheda Visione immag. 2 sec. Correz. illuminaz. perifer.

#### Correz. illuminaz. perifer Ohiett, inst.

EF-S18-55mm f/3.5-5.6 IS II

Dati correzione disponibili Correzione

Attiva

Disattiva

### **1 Selezionare [Correz. illuminaz. perifer.].**

 Nella scheda [z**1**], selezionare [**Correz. illuminaz. perifer.**], quindi premere  $\leq$   $(n)$ .

#### **2 Selezionare l'impostazione.**

- Verificare che venga visualizzata l'opzione [**Dati correzione disponibili**] per l'obiettivo montato.
- Se viene visualizzato [**Dati correzione non disponibili**], vedere "Dati di correzione dell'obiettivo" a pagina seguente.
- Selezionare [**Attiva**], quindi premere < $\varepsilon$ <sub>5</sub>,

# **3 Scattare la foto.**

 L'immagine verrà registrata con l'illuminazione periferica corretta.

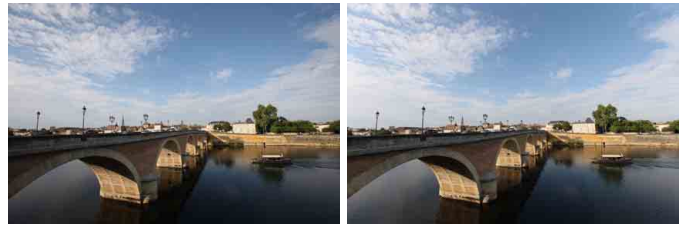

Correzione disattivata Correzione attivata

#### **Dati di correzione dell'obiettivo**

La fotocamera contiene già i dati relativi alla correzione dell'illuminazione periferica per circa 25 obiettivi. Al passo 2, se si seleziona [**Attiva**], la correzione dell'illuminazione periferica verrà applicata automaticamente per tutti gli obiettivi che dispongono di dati di correzione registrati nella fotocamera.

Con EOS Utility (software EOS, p. [316](#page-315-0)), è possibile controllare quali obiettivi dispongono di dati di correzione registrati nella fotocamera. È anche possibile registrare i dati di correzione per obiettivi non registrati. Per ulteriori informazioni, consultare il manuale EOS Utility Istruzioni.

- La correzione dell'illuminazione periferica non può essere applicata alle immagini JPEG già scattate.
- A seconda delle condizioni di scatto, possono comparire disturbi sulla periferia dell'immagine.
- Quando si utilizza un obiettivo non Canon, si consiglia di impostare le correzioni su [**Disattiva**], anche se è indicato [**Dati correzione disponibili**].
- Se si utilizza la visualizzazione ingrandita durante lo scatto Live View, la correzione dell'illuminazione periferica non verrà riportata nell'immagine mostrata sul monitor LCD.
- 围 Se gli effetti della correzione non sono visibili, dopo lo scatto ingrandire l'immagine e controllare di nuovo.
	- Le correzioni possono essere applicate anche quando è montata una prolunga o un convertitore Life-size Converter.
	- Se i dati di correzione per l'obiettivo montato non sono stati registrati nella fotocamera, il risultato sarà identico a quello che si otterrebbe impostando la correzione su [**Disattiva**].
	- **Il valore di correzione applicato sarà leggermente inferiore rispetto al** valore di correzione massimo che è possibile impostare con Digital Photo Professional (software EOS).
	- Se l'obiettivo non dispone delle informazioni relative alla distanza, il valore di correzione sarà inferiore.
	- Maggiore è la sensibilità ISO, più basso sarà il valore di correzione.

# <span id="page-121-0"></span>A**Personalizzazione delle caratteristiche dell'immagine**N

È possibile personalizzare uno Stile Foto regolando individualmente i parametri, ad esempio [**Nitidezza**] e [**Contrasto**]. Per visualizzare il risultato, eseguire degli scatti di prova. Per personalizzare l'opzione [**Monocromo**], vedere a pagina [124.](#page-123-0)

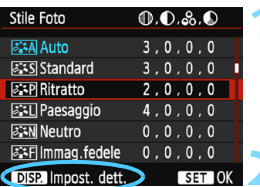

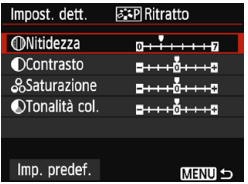

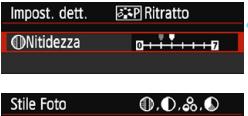

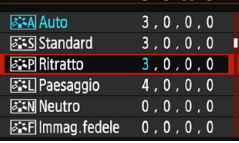

# **1 Selezionare [Stile Foto].**

- Nella scheda [z**2**], selezionare [Stile Foto], quindi premere < $(E)$ >.
- Viene visualizzata la schermata di selezione dello Stile Foto.

# **2 Selezionare lo Stile Foto.**

Selezionare uno Stile Foto, quindi premere il pulsante <DISP.>.

### **3 Selezionare un parametro.**

● Selezionare un parametro, ad esempio [**Nitidezza**], quindi premere  $<$   $(SET)$   $>$ .

### **4 Impostare il parametro.**

- Premere i tasti < $\blacktriangleleft$  > < $\blacktriangleright$  > per regolare il parametro come desiderato, quindi premere  $\leq$   $(n)$  >.
- Premere il pulsante <MENU> per salvare i parametri modificati. Viene nuovamente visualizzata la schermata di selezione dello Stile Foto.
- Tutti i parametri diversi da quelli predefiniti vengono visualizzati in blu.

围

- Selezionando [**Imp. predef.**] al passo 3, è possibile ripristinare i parametri di impostazione predefiniti di uno Stile Foto.
- Per utilizzare lo Stile Foto modificato, seguire le istruzioni fornite nel passo 2 a pagina [91](#page-90-0) per selezionare lo Stile Foto modificato, quindi scattare la foto.

#### **Effetti e impostazioni dei parametri**

#### **Nitidezza**

#### **Regolare la nitidezza dell'immagine.**

Per renderla meno nitida, impostare il valore verso  $\Box$ . Più il valore è vicino a  $\blacksquare$ , più l'immagine sarà sfumata.

Per renderla più nitida, impostare il valore verso **D**. Più il valore è vicino a  $\blacksquare$ , più l'immagine sarà nitida.

#### **Contrasto**

#### **Regolare il contrasto dell'immagine e la vivacità dei colori.**

Per diminuire il contrasto, impostare il valore verso l'estremità con il segno meno. Più vicino si trova a  $\blacksquare$ , più l'immagine apparirà tenue. Per aumentare il contrasto, impostare il valore verso l'estremità con il segno più. Più il valore è vicino a  $\Box$ , più l'immagine sarà luminosa.

#### **Saturazione**

#### **Consente di regolare la saturazione dei colori nell'immagine.**

Per ridurre la saturazione del colore, impostare il valore verso l'estremità con il segno meno. Più vicino si trova a  $\blacksquare$ , più i colori appariranno tenui.

Per aumentare la saturazione del colore, impostare il valore verso l'estremità con il segno più. Più il valore è vicino a  $\Box$ , più i colori appariranno netti.

#### **Tonalità colore**

#### **Consente di regolare la tonalità colore dell'incarnato.**

Per rendere il colore dell'incarnato più rosso, impostare il valore verso l'estremità con il segno meno. Più il valore è vicino a  $\blacksquare$ , più rossa apparirà la tonalità dell'incarnato.

Per ridurre il colore rosso dell'incarnato, impostare il valore verso l'estremità con il segno più. Più il valore è vicino a  $\Box$ , più gialla apparirà la tonalità dell'incarnato.

#### <span id="page-123-0"></span>V **Regolazione del bianco e nero**

Per Monocromo, è inoltre possibile impostare le opzioni [**Effetto filtro**] e [**Effetto tonale**], oltre a [**Nitidezza**] e [**Contrasto**] illustrate nelle pagine precedenti.

### **b** Effetto filtro

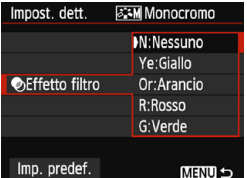

Con l'applicazione di un effetto filtro a un'immagine monocromatica, è possibile dare maggiore risalto ad alcuni soggetti, come nuvole bianche o alberi verdi.

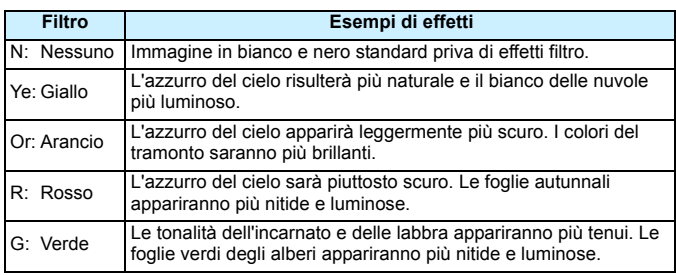

Aumentando il parametro [**Contrasto**] è possibile intensificare l'effetto filtro.

#### l**Effetto tonale**

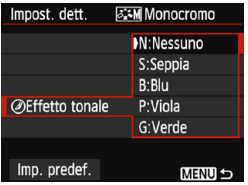

Applicando un effetto tonale, è possibile creare un'immagine monocromatica nel colore specificato, creando un'immagine più incisiva.

È possibile selezionare: [**N:Nessuno**] [**S:Seppia**] [**B:Blu**] [**P:Viola**] o [**G:Verde**].

# **aRegistrazione delle caratteristiche delle immagini preferite** <sup>★</sup>

È possibile selezionare uno Stile Foto di base, ad esempio [**Ritratto**] o [**Paesaggio**], regolare i relativi parametri nel modo desiderato e registrarli in [**Utente 1**], [**Utente 2**] o [**Utente 3**].

È possibile creare una serie di Stili Foto con impostazioni diverse per parametri quali nitidezza e contrasto.

È inoltre possibile regolare i parametri di uno Stile Foto registrato nella fotocamera utilizzando EOS Utility (software EOS, p. [316\)](#page-315-0).

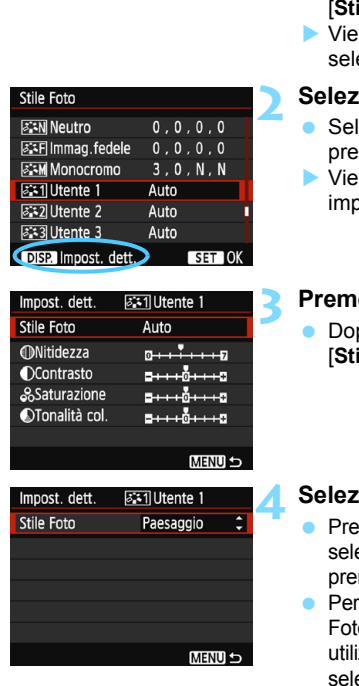

# **1 Selezionare [Stile Foto].**

- Nella scheda [z**2**], selezionare **ile Foto**], quindi premere <(E)>.
- Viene visualizzata la schermata di ezione dello Stile Foto.

# **2 Selezionare [Utente \*].**

- **Selectionare [Utente \*], quindi** mere <DISP.>.
- Viene visualizzata la schermata di postazione dettagli.

# **3 Premere <**0**>.**

po aver selezionato l'opzione **ile Foto**], premere < $(n)$ >.

### **4 Selezionare lo Stile Foto di base.**

- $emere$  i tasti < $\blacktriangle$  > < $\nabla$  > per ezionare lo Stile Foto, quindi  $mere < s \infty$ .
- regolare i parametri di uno Stile o registrato nella fotocamera izzando EOS Utility (software EOS), ezionare qui lo Stile Foto.

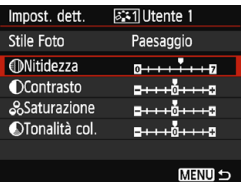

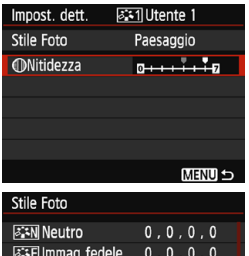

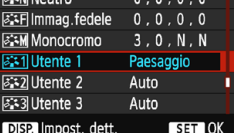

#### **5 Selezionare un parametro.**

 Selezionare un parametro, ad esempio [**Nitidezza**], quindi premere  $<$   $(SET)$   $>$ .

#### **6 Impostare il parametro.**

■ Premere i tasti <<**→** <**→** per regolare il parametro come desiderato, quindi premere  $\leq$   $(F)$  >.

Per ulteriori informazioni, vedere "Personalizzazione delle caratteristiche dell'immagine" alle pagine [122](#page-121-0)[-124](#page-123-0).

- Premere il pulsante <MENU> per registrare lo Stile Foto modificato. Viene nuovamente visualizzata la schermata di selezione dello Stile Foto.
- Lo Stile Foto di base viene indicato a destra dell'opzione [**Utente \***].
- Se le impostazioni di uno Stile Foto registrato Picture Style come [**Utente \***] sono diverse da quelle dello Stile Foto di base, il nome dello Stile Foto viene visualizzato in blu.

 Se uno Stile Foto è già stato registrato come [**Utente \***], la modifica dello Stile Foto di base descritta al passo 4 annulla i parametri di impostazione dello Stile Foto registrato.

 Se si esegue il comando [**Cancella impost. fotocamera**] (p. [190](#page-189-0)), tutte le impostazioni [**Utente \***] vengono ripristinate ai valori predefiniti. Per uno Stile Foto registrato utilizzando EOS Utility (software EOS) verranno ripristinati ai valori predefiniti solo i parametri modificati.

围 Per scattare una foto con lo Stile Foto registrato, seguire le istruzioni al passo 2 a pagina [91](#page-90-0) per selezionare [**Utente \***], quindi scattare.

**Per conoscere la procedura per registrare un file Stile Foto nella** fotocamera, consultare EOS Utility Istruzioni.

# **WB: Corrispondenza della sorgente di luce** <sup>★</sup>

La funzione che regola la tonalità colore in modo che gli oggetti bianchi appaiano bianchi nella foto si chiama bilanciamento del bianco (WB). Generalmente, l'impostazione < **NWB** > (Auto) consente di ottenere il bilanciamento del bianco corretto. Se non è possibile ottenere colori naturali con l'impostazione <<br> **WED** >, è possibile selezionare le impostazioni relative al bilanciamento del bianco idonee alla sorgente di luce o impostarlo manualmente fotografando un oggetto bianco.

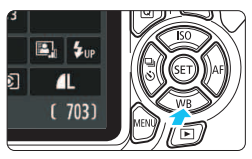

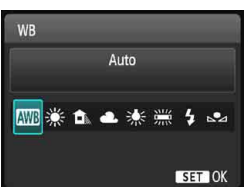

# **Premere il pulsante <₹ WB>.**

Viene visualizzato [**WB**].

### **2 Selezionare un'impostazione del bilanciamento del bianco.**

- Premere i tasti < $\blacktriangleleft$  >  $\blacktriangleleft$  > o ruotare la ghiera < $\frac{1}{2}$  > per selezionare l'impostazione desiderata, quindi premere  $\leq$   $($ Fr)  $>$ .
- **Il messaggio "circa \*\*\*\*K" (K: Kelvin)** visualizzato per le impostazioni di bilanciamento del bianco  $\leq$   $\frac{1}{2}$  >. < △ )< △ >, < ※> o < ※> indica la relativa temperatura colore.

# O **Bilanciamento del bianco personalizzato**

L'impostazione di bilanciamento del bianco personalizzato consente di impostare manualmente il bilanciamento del bianco per una sorgente luminosa specifica in modo da ottenere una maggiore precisione. Eseguire questa procedura con la sorgente di luce da utilizzare.

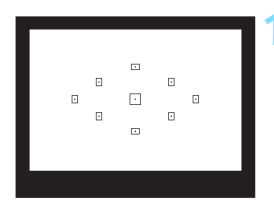

# **1 Fotografare un oggetto bianco.**

- Un oggetto bianco deve riempire il centro del mirino.
- Utilizzare la messa a fuoco manuale e impostare l'esposizione standard per l'oggetto bianco.
- È possibile utilizzare una qualsiasi impostazione di bilanciamento del bianco.

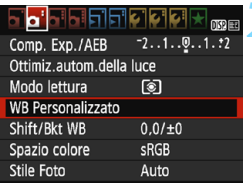

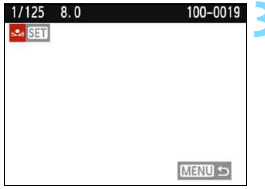

# **2 Selezionare [WB Personalizzato].**

- Nella scheda [z**2**], selezionare [**WB Personalizzato**], quindi premere  $<$  (SET)  $>$ .
- Viene visualizzata la schermata di selezione del bilanciamento del bianco personalizzato.

## **3 Importare i dati relativi al bilanciamento del bianco.**

- Selezionare l'immagine acquisita al passo 1, quindi premere  $\leq$   $($ c $)$  >.
- Nella finestra di dialogo della schermata visualizzata, selezionare [**OK**] per importare i dati.
- Quando viene visualizzato di nuovo il menu, premere il pulsante <MENU> per uscire.

# **4 Selezionare [**O **(Personal.)].**

- Premere il pulsante  $\leq$  WB >.
- Selezionare [Sa (Personal.)], quindi premere  $\leq$   $(n)$  >.
- Se l'esposizione ottenuta in corrispondenza del passo 1 è considerevolmente diversa dal valore standard, è possibile che non si ottenga un'impostazione del bilanciamento del bianco corretta.
	- Le immagini acquisite con lo Stile Foto [**Monocromo**] (p. [92](#page-91-0)) o le immagini a cui è stato applicato un filtro creativo non possono essere selezionate al passo 3.
	- Al posto di un oggetto bianco, è possibile utilizzare un cartoncino grigio o un riflettore grigio 18% (disponibile in commercio) per ottenere un bilanciamento del bianco più preciso.
		- Il bilanciamento del bianco personalizzato registrato con EOS Utility (software EOS, p. [316\)](#page-315-0) viene registrato in [ $\leq 1$ . Se si effettua quanto descritto al passo 3, vengono eliminati i dati di bilanciamento del bianco personalizzato registrato.

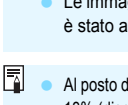

# w<sup>B</sup> Regolazione della tonalità colore per la sorgente di luce<sup>\*</sup>

È possibile correggere l'impostazione del bilanciamento del bianco. Con questa regolazione è possibile ottenere lo stesso effetto prodotto mediante un filtro per la conversione della temperatura del colore o un filtro di compensazione del colore reperibile in commercio. È possibile regolare ciascun colore su uno dei nove livelli disponibili.

Questa funzione è destinata agli utenti esperti che hanno familiarità con le funzioni di conversione della temperatura colore o dei filtri di compensazione del colore.

# **Correzione del bilanciamento del bianco**

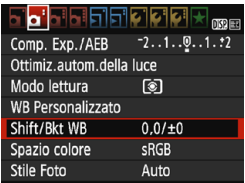

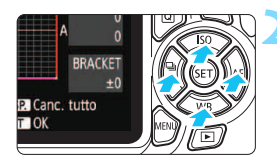

Esempio di impostazioni: A2, G1

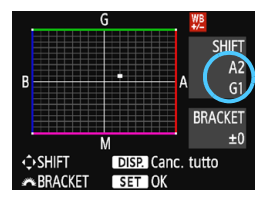

#### **1 Selezionare [Shift/Bkt WB].**

- Nella scheda [z**2**], selezionare [**Shift/ Bkt WB**], quindi premere  $\leq$   $(n)$  >.
- Viene visualizzata la schermata di correzione/bracketing del bilanciamento del bianco.

#### **2 Impostare la correzione del bilanciamento del bianco.**

- Premere i tasti di navigazione  $\leq$   $\spadesuit$  > per spostare il simbolo "" nella posizione desiderata.
- B corrisponde al blu, A all'ambra, M al magenta e G al verde. Il bilanciamento dei colori dell'immagine viene corretto in base al colore selezionato.
- **Il messaggio "SHIFT", visualizzato sullo** schermo in alto a destra, indica la direzione e il valore della correzione.
- $\bullet$  Premendo il pulsante <DISP  $>$  si annullano tutte le impostazioni [**Shift/Bkt WB**].
- Premere  $\leq$   $(n)$   $>$  per uscire dall'impostazione e tornare al menu.
- 围. Quando si corregge il bilanciamento del bianco, nel mirino e sul monitor LCD viene visualizzato il simbolo < W<sup>B</sup>
	- Un livello di correzione blu/ambra equivale a circa 5 mired di un filtro per la conversione della temperatura del colore (il mired è l'unità di misura che indica la densità di un filtro per la conversione della temperatura del colore).

#### **Bracketing automatico del bilanciamento del bianco**

Con un solo scatto, vengono registrate contemporaneamente tre immagini con tonalità colore differenti. In base alla temperatura colore dell'impostazione di bilanciamento del bianco corrente, l'immagine verrà sottoposta a bracketing con viraggio al blu/ambra o al magenta/verde. Questa operazione è denominata bracketing del bilanciamento del bianco (BKT WB). È possibile impostare il bracketing del bilanciamento del bianco fino a un massimo di ±3 livelli con incrementi di un livello alla volta.

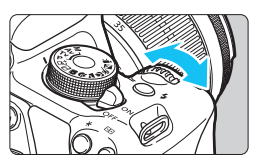

Viraggio B/A, ±3 livelli

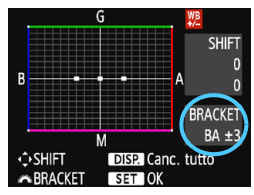

### **Impostare il valore di bracketing del bilanciamento del bianco.**

- Nel passo 2 per la correzione del bilanciamento del bianco, quando si ruota la ghiera < $6 \leq$  >, il simbolo "" sullo schermo diventa " $\blacksquare$  $\blacksquare$ " (3 punti). La rotazione della ghiera a destra consente di impostare bracketing B/A e la rotazione a sinistra il bracketing M/G.
- Il messaggio "**BRACKET**", visualizzato sullo schermo in alto a destra, indica la direzione e il valore della correzione.
- $\bullet$  Premendo il pulsante <DISP > si annullano tutte le impostazioni [**Shift/Bkt WB**].
- Premere  $\leq$   $(n)$  per uscire dall'impostazione e tornare al menu.

### **Sequenza bracketing**

Le immagini verranno sottoposte a bracketing nell'ordine riportato di seguito: 1. Bilanciamento bianco standard, 2. Viraggio blu (B) e 3. Viraggio ambra (A) o 1. Bilanciamento bianco standard, 2. Viraggio magenta (M) e 3. Viraggio verde (G).

Durante il bracketing del bilanciamento del bianco, la velocità di scatto massima dello scatto continuo è inferiore e il numero degli scatti possibili si riduce a circa un terzo del numero normale.

- $\overline{R}$  Insieme al bracketing del bilanciamento del bianco, è possibile inoltre impostare la correzione del bilanciamento del bianco e l'impostazione di scatto con AEB. Se si seleziona l'impostazione AEB insieme al bracketing del bilanciamento del bianco, vengono registrate nove immagini per ogni singolo scatto.
	- Poiché per ogni scatto vengono registrate tre immagini, il tempo richiesto per la registrazione sulla scheda sarà maggiore.
	- "**BKT**" è l'abbreviazione di bracketing.

# **IMENU** Impostazione della gamma di riproduzione dei colori<sup>\*</sup>

La gamma di colori riproducibili è denominata spazio colore. Questa fotocamera consente di impostare lo spazio colore per le immagini acquisite su sRGB o Adobe RGB. Per lo scatto normale, si consiglia di scegliere sRGB.

Nelle modalità zona base, viene impostato automaticamente sRGB.

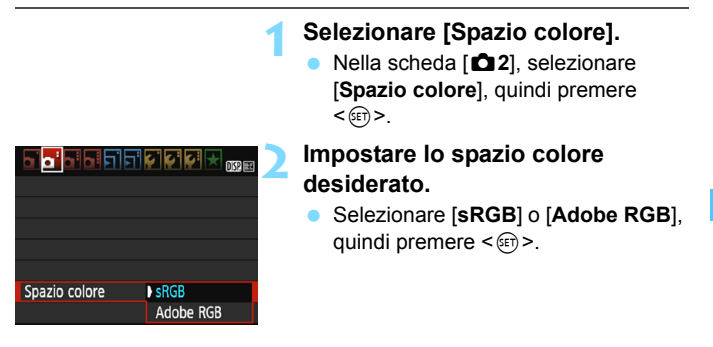

#### **Adobe RGB**

Questo spazio colore viene utilizzato principalmente per stampe commerciali e altri usi industriali. L'uso di questa impostazione è sconsigliato agli utenti che non hanno familiarità con l'elaborazione delle immagini, Adobe RGB e Design rule for Camera File System 2.0 (Exif 2.21 e versioni successive). I colori delle immagini ottenute con computer e stampanti sRGB non compatibili con lo standard Design rule for Camera File System 2.0 (Exif 2.21 o versioni successive) risulteranno particolarmente sbiaditi. Sarà necessaria una successiva elaborazione delle immagini tramite un'applicazione software.

- Ħ Se la foto acquisita è stata scattata con lo spazio colore Adobe RGB, il primo carattere del nome del file sarà un carattere di sottolineatura "\_".
	- Il profilo ICC non viene applicato. Consultare le indicazioni sui profili ICC contenute nel manuale Digital Photo Professional Istruzioni.

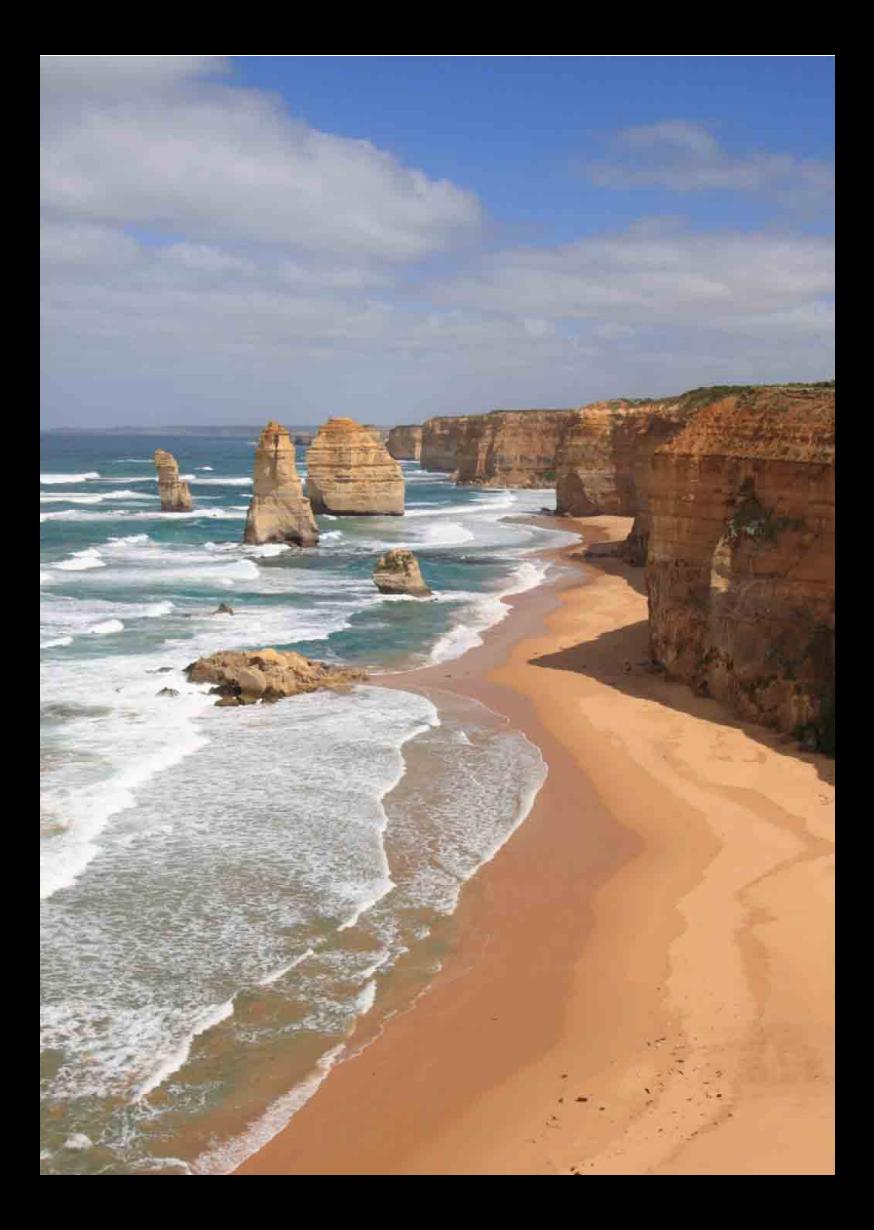

# **Scatto dal monitor LCD (Scatto Live View)**

**5**

È possibile scattare mentre si visualizza un'immagine sul monitor LCD della fotocamera. Questa funzione è denominata "scatto Live View".

**Lo scatto Live View risulta efficace per soggetti immobili. Se la fotocamera viene tenuta in mano e si scattano foto guardando nel monitor LCD, la vibrazione della fotocamera può produrre immagini sfocate. Si consiglia di utilizzare un treppiede.**

# **Scatto Live View in remoto**

Con EOS Utility (software EOS, p. [316](#page-315-0)) installato sul computer, è possibile collegare la fotocamera al computer e scattare in remoto guardando lo schermo del computer. Per ulteriori informazioni, consultare il manuale EOS Utility Istruzioni.

# <span id="page-133-0"></span>**A** Scatto dal monitor LCD

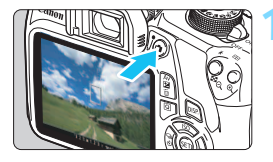

#### **1 Visualizzare l'immagine Live View.**

- Premere il pulsante  $\leq \Box$ .
- Sul monitor LCD viene visualizzata l'immagine Live View.
- L'immagine Live View consente di visualizzare il livello di luminosità più vicino alla realtà relativo al momento di acquisizione dell'immagine.

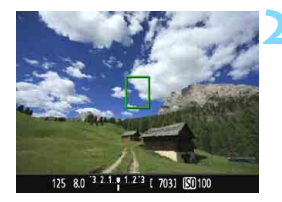

### **2 Mettere a fuoco il soggetto.**

 Quando si preme il pulsante di scatto a metà, la fotocamera esegue la messa a fuoco con il metodo AF attualmente impostato (p. [142\)](#page-141-0).

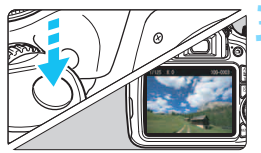

### <span id="page-133-1"></span>**3 Scattare la foto.**

- Premere completamente il pulsante di scatto.
- La foto viene scattata e l'immagine ripresa viene visualizzata sul monitor LCD.
- Dopo la revisione dell'immagine, la fotocamera torna automaticamente alla funzione di scatto Live View.
- **Premere il pulsante <** $\Box$  **per uscire** dalla modalità di scatto Live View.
- 围 Il campo visivo dell'immagine è circa il 100% (quando la qualità di registrazione delle immagini è impostata su JPEG  $\triangle$ L).
	- Per lo scatto Live View viene selezionata la modalità di misurazione valutativa.

 Nelle modalità della zona creativa, è possibile verificare la profondità di campo impostando [**9: Assegna pulsante SET**] in [5**3: Funzioni personaliz. (C.Fn)**] su [**4: Anteprima profondità campo**].

 Durante lo scatto continuo, l'esposizione impostata per il primo scatto viene applicata anche agli scatti successivi.

#### **Attivazione dello scatto Live View**

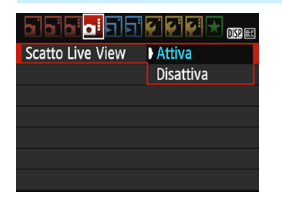

Impostare [**Scatto Live View**] su [**Attiva**].

Nelle modalità zona base le opzioni di menu Live View vengono visualizzate in [z**2**], mentre nelle modalità della zona creativa in [**D4**].

#### **Numero di scatti possibili durante l'uso dello scatto Live View**

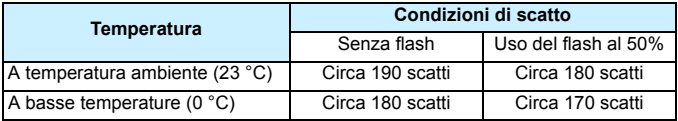

- **I dati sopra indicati si riferiscono a una batteria LP-E10 completamente carica** e agli standard di prova CIPA (Camera & Imaging Products Association).
- Con una batteria LP-E10 completamente carica, lo scatto Live View è possibile per circa 1 ore 25 min. a temperatura ambiente (23 °C).
- m Non puntare la fotocamera verso sorgenti di luce intensa, ad esempio verso il sole nelle giornate soleggiate o verso una sorgente di luce artificiale intensa. In caso contrario, si potrebbe danneggiare il sensore immagine o i componenti interni della fotocamera.
	- **Le raccomandazioni per l'uso dello scatto Live View sono disponibili alle pagine [151](#page-150-0)-[152](#page-151-0).**
- ħ Se si utilizza il flash, viene emesso un rumore simile a un doppio scatto ma viene eseguito un solo scatto. Inoltre, il tempo necessario per scattare la foto dopo avere premuto completamente il pulsante di scatto risulterà leggermente più lungo rispetto a quando si scatta guardando dal mirino.
	- Se non utilizzata per un periodo di tempo prolungato, la fotocamera si spegne automaticamente dopo l'intervallo impostato in [5**1: Off automatico**] (p. [181](#page-180-0)). Se [5**1: Off automatico**] è impostato su [**Disattivato**], lo scatto Live View si interrompe automaticamente dopo 30 minuti (la fotocamera rimane accesa).
	- Con un cavo HDMI (venduto separatamente), è possibile visualizzare l'immagine Live View su un televisore (p. [222](#page-221-0)).

#### **Informazioni visualizzate**

Ogni volta che si preme il pulsante <DISP.>, le informazioni visualizzate cambiano.

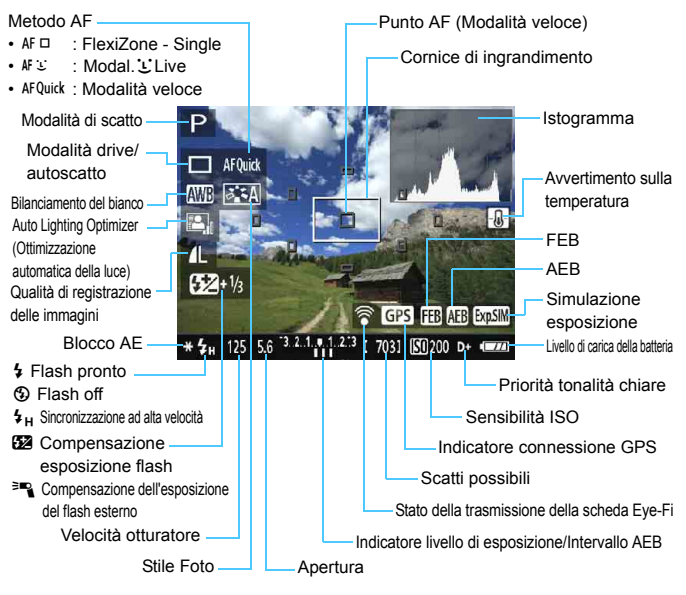

ħ Quando  $\leq$   $\frac{1}{2}$   $\frac{1}{2}$  viene visualizzato in bianco, la luminosità dell'immagine Live View è molto simile alla luminosità ottenuta sull'immagine acquisita.

Se <<a>
lampeggia, l'immagine Live View viene visualizzata con una luminosità diversa da quella effettivamente risultante dallo scatto a causa di scarsa o eccessiva luminosità. Tuttavia, l'immagine registrata rifletterà l'impostazione di esposizione. Il disturbo potrebbe essere più evidente di quello che appare nell'immagine effettivamente registrata.

Se viene utilizzato il flash o è stata impostata l'esposizione posa, l'icona < l'istogramma verranno visualizzati in grigio (come riferimento). È possibile che l'istogramma non venga visualizzato correttamente in condizioni di scarsa o eccessiva luminosità.

#### **Simulazione dell'immagine finale**

La simulazione dell'immagine finale si basa sulle impostazioni dello Stile Foto, il bilanciamento del bianco e di altre funzioni ricreandole nell'immagine Live View, in modo che sia possibile avere un'idea di come apparirà l'immagine una volta acquisita.

Durante la ripresa di filmati, l'immagine Live View riflette automaticamente le impostazioni indicate di seguito.

#### **Simulazione dell'immagine finale durante lo scatto Live View**

- **Co.** Stile Foto
	- \* Vengono ricreate tutte le impostazioni di nitidezza, contrasto, saturazione del colore e tonalità colore.
- Bilanciamento del bianco
- Correzione del bilanciamento del bianco
- Ambiente di scatto
- **Luminosità o tipo scena**
- **Esposizione**
- Anteprima profondità campo (con C.Fn-9-4 impostata e  $\leq$   $\infty$ ) ON)
- Auto Lighting Optimizer (Ottimizzazione automatica della luce)
- **Correzione dell'illuminazione periferica**
- **Priorità tonalità chiare**
- Rapporto dimensionale (conferma dell'area dell'immagine)

# **Impostazioni delle funzioni di scatto**

Di seguito vengono illustrate le impostazioni delle funzioni specifiche dello scatto Live View.

## <span id="page-137-0"></span>Q **Controllo rapido**

Se viene premuto il pulsante  $\leq |\overline{Q}|$  mentre l'immagine è visualizzata sul monitor LCD in una delle modalità della zona creativa, è possibile configurare le seguenti impostazioni: Metodo AF, Drive/autoscatto, Bilanciamento del bianco, Stile Foto, Auto Lighting Optimizer (Ottimizzazione automatica della luce), Qualità di registrazione delle immagini e Sensibilità ISO. Nelle modalità zona base, è possibile impostare il metodo AF e le impostazioni visualizzate nella tabella a pagina [72](#page-71-0).

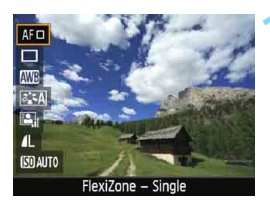

## **1 Premere il pulsante <**Q**>.**

- Le funzioni configurabili con il controllo rapido vengono visualizzate a sinistra dello schermo.
- Se il metodo AF è < AF Quick >, viene visualizzato anche il punto AF. È inoltre possibile selezionare il punto AF (p. [148\)](#page-147-0).

#### **2 Selezionare una funzione e impostarla.**

- Premere i tasti < $\triangle$  > < $\nabla$  > per selezionare una funzione.
- Vengono visualizzate la funzione selezionata e la Guida funzioni (p. [53\)](#page-52-0).
- **Premere i tasti <** $\blacktriangleleft$  **>**  $\blacktriangleleft$  **> o ruotare la ghiera** > per impostare la funzione. Premendo <0> viene visualizzata la schermata delle impostazioni della relativa funzione.

# **3 Uscire dall'impostazione.**

 $\bullet$  Premere il pulsante  $\leq$ Q $\geq$  per tornare allo scatto Live View.

Nelle modalità zona creativa, se [**10: Funzione pulsante flash**] è impostato su [**1: Sensibilità ISO**] in [5**:3 Funzioni personalizzate (C.Fn)**], è possibile sollevare il flash incorporato con il controllo rapido. La sensibilità ISO viene impostata con il pulsante  $\leq 4$ .

# **Impostazioni delle funzioni di menu**

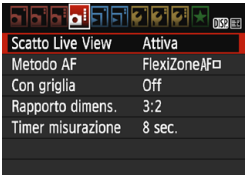

Di seguito vengono descritte le opzioni di menu disponibili.

**Le funzioni configurabili in questa schermata dei menu sono valide solo per lo scatto Live View. Queste funzioni non hanno effetto durante lo scatto dal mirino (le impostazioni non sono attivabili).**

Nelle modalità zona base le opzioni di menu Live View vengono visualizzate in **[c2**], mentre nelle modalità della zona creativa in [**Q4**].

#### **Scatto Live View**

È possibile impostare lo scatto Live View su [**Attiva**] o [**Disattiva**].

#### **Metodo AF**

È possibile selezionare [**FlexiZone - Single**], [Modal.u**Live**] o [**Mod. veloce**]. Per ulteriori informazioni sul metodo AF, consultare le pagine da [142](#page-141-1) a [149.](#page-148-0)

#### **Con griglia**

Con [**Griglia 1**<sup> $\pm$ </sup>] o [**Griglia 2**<sup> $\equiv$ </sup>] viene visualizzata una griglia, È possibile verificare l'inclinazione orizzontale o verticale al momento dello scatto.

#### Rapporto dimensionale<sup>\*</sup>

Il rapporto dimensionale delle immagini può essere impostato su [**3:2**], [**4:3**], [**16:9**] o [**1:1**]. L'area circostante l'immagine Live View viene coperta di nero quando è impostato uno dei seguenti rapporti dimensionali: [**4:3**] [**16:9**] [**1:1**].

Le immagini JPEG vengono salvate con il rapporto dimensionale selezionato. Le immagini RAW vengono sempre salvate con un rapporto dimensionale di [**3:2**]. Le informazioni sul rapporto dimensionale selezionato vengono aggiunte al file dell'immagine RAW. Quando l'immagine RAW viene elaborata con il software EOS, è possibile generare un'immagine con lo stesso rapporto dimensionale impostato quando è stata scattata la foto. Nel caso dei rapporti dimensionali [**4:3**], [**16:9**] e [**1:1**], le linee del rapporto dimensionale compaiono durante la riproduzione dell'immagine, ma non vengono effettivamente tracciate su di essa.

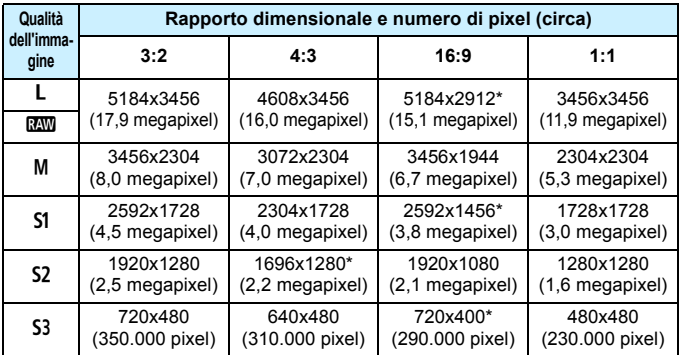

- **Q** e Le impostazioni di qualità di registrazione delle immagini contrassegnate da un asterisco non corrispondono esattamente al rispettivo rapporto dimensionale.
	- L'area dell'immagine visualizzata per i rapporti dimensionali contrassegnati da un asterisco è leggermente maggiore di quella registrata. Mentre si scatta, controllare le immagini acquisite sul monitor LCD.
	- Se si utilizza un'altra fotocamera per stampare direttamente immagini scattate con un rapporto dimensionale di 1:1, le immagini potrebbero non essere stampate correttamente.

## **Timer misurazione** $*$

È possibile modificare quanto a lungo visualizzare l'impostazione di esposizione (durata blocco AE). Nella modalità zona base, il timer misurazione è fisso a 8 sec.

 $\overline{S}$  Selezionando una qualsiasi delle seguenti operazioni, lo scatto Live View si interrompe. Per riprendere lo scatto Live View, premere il pulsante  $\leq \blacksquare$ 

• [z**3: Dati eliminazione polvere**], [5**2: Pulisci manualmente**], [5**3: Cancella impostazioni**] o [5**3: Vers. firmware**]

# <span id="page-141-0"></span>**Uso dell'AF per la messa a fuoco (Metodo AF)**

#### <span id="page-141-1"></span>**Selezione del metodo AF**

È possibile selezionare il metodo AF più adatto alle condizioni di scatto e al soggetto. Sono disponibili i seguenti metodi AF: [**FlexiZone - Single**], [Modal. **Live**] (rilevamento viso, p. [143](#page-142-0)) e [Mod. veloce] (p. [148\)](#page-147-0). Se si desidera ottenere una messa a fuoco accurata, impostare il selettore di modalità della messa a fuoco dell'obiettivo su <**MF**>, ingrandire l'immagine ed eseguire la messa a fuoco manuale (p. [150](#page-149-0)).

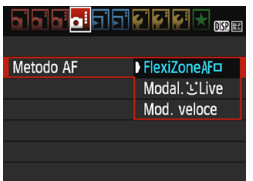

### **Selezionare un metodo AF.**

- Nella scheda [z**4**], selezionare [**Metodo AF**] (nella modalità zona base questa opzione si trova nella scheda [z**2**]).
- Selezionare il metodo AF desiderato, quindi premere  $\leq$   $\sqrt{(n)}$  >.
- Durante la visualizzazione dell'immagine Live View, è possibile premere il pulsante  $\leq$   $\boxed{Q}$  > per selezionare il metodo AF sullo schermo di controllo rapido (p. [138](#page-137-0)).

# **FlexiZone - Single:** d

Il sensore immagine viene utilizzato per la messa a fuoco. Anche se è possibile utilizzare AF mentre si visualizza l'immagine Live View, **il funzionamento di AF richiederà più tempo rispetto alla modalità veloce**. Inoltre, la messa a fuoco potrebbe essere più complessa rispetto alla modalità veloce.

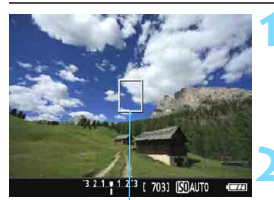

Punto AF

#### **1 Visualizzare l'immagine Live View.**

- Premere il pulsante  $\leq \mathbf{A}$  >.
- Sul monitor LCD viene visualizzata l'immagine Live View.
- Viene visualizzato il punto  $AF < \rceil$ >.
- **2 Spostare il punto AF.**
	- Premere i tasti di navigazione <  $\rightarrow$  > per spostare il punto AF nella posizione in cui si desidera eseguire la messa a fuoco (non sui bordi dell'immagine).
- Per riportare il punto AF al centro, premere  $\leq$   $\leq$   $\geq$   $\leq$   $\leq$   $\geq$   $\leq$   $\leq$   $\geq$   $\leq$   $\leq$   $\leq$   $\geq$   $\leq$   $\leq$   $\leq$   $\leq$   $\leq$   $\leq$   $\leq$   $\leq$   $\leq$   $\leq$   $\leq$   $\leq$   $\leq$   $\leq$   $\leq$   $\leq$   $\$ è impostata la funzione C.Fn-9, tenere premuto il  $pulsante < AvL = / \overline{m} > e$  premere <  $\varepsilon$   $\rightarrow$  ).

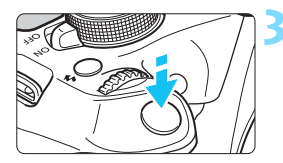

### **3 Mettere a fuoco il soggetto.**

- Inquadrare il soggetto nel punto AF e premere a metà il pulsante di scatto.
- Una volta eseguita la messa a fuoco, il punto AF diventa verde e viene emesso un segnale acustico.
- Se non viene eseguita la messa a fuoco, il punto AF diventa arancione.

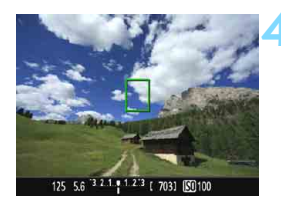

#### **4 Scattare la foto.**

 Verificare la messa a fuoco e l'esposizione, quindi premere completamente il pulsante di scatto per scattare la foto (p. [134\)](#page-133-0).

#### <span id="page-142-0"></span>**Modal. Live (rilevamento viso): AF Li**

Vengono identificati e messi a fuoco i visi delle persone con lo stesso metodo AF utilizzato per [**FlexiZone - Single**]. La persona da ritrarre nella foto deve essere girata verso la fotocamera.

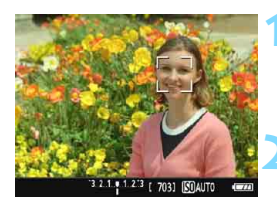

#### **1 Visualizzare l'immagine Live View.**

- **Premere il pulsante <** $\Box$
- Sul monitor LCD viene visualizzata l'immagine Live View.

#### **2 Selezionare un punto AF.**

- Quando viene rilevato un viso, viene visualizzata una cornice  $\lt$   $\ge$  intorno al viso da mettere a fuoco.
- Se vengono rilevati più visi, viene visualizzato << >>. Utilizzare i tasti <Y> <Z> per spostare la cornice <<br >> sul viso che si desidera mettere a fuoco.

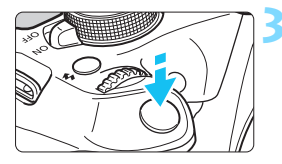

#### **3 Mettere a fuoco il soggetto.**

- Premere il pulsante di scatto a metà per eseguire la messa a fuoco sul viso inquadrato nella cornice  $\leq$   $\geq$ .
- Una volta eseguita la messa a fuoco, il punto AF diventa verde e viene emesso un segnale acustico.
- Se non viene eseguita la messa a fuoco, il punto AF diventa arancione.
- Se non è possibile rilevare un viso, viene visualizzato il punto AF < | > e la messa a fuoco automatica viene eseguita al centro.

#### **4 Scattare la foto.**

 Verificare la messa a fuoco e l'esposizione, quindi premere completamente il pulsante di scatto per scattare la foto (p. [134](#page-133-1)).

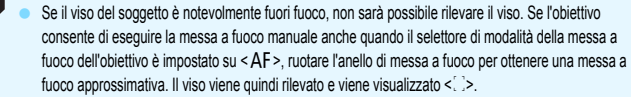

- È possibile che un oggetto che non è un volto umano venga rilevato come viso.
- Il rilevamento del viso non funziona se il viso è molto piccolo o grande all'interno della foto, se è troppo luminoso o troppo scuro, se è inclinato orizzontalmente o diagonalmente oppure se è parzialmente nascosto.
- Il punto  $AF <$ .  $\ge$  potrebbe coprire solo una parte del viso.
- 围 Quando si preme <<sup>(iii)</sup> >, il metodo AF passa a [**Modalità Live**] (p. [142](#page-141-0)). Premere il tasto ?S> per spostare il punto AF. Premere nuovamente il pulsante < $(5)$  per tornare a [**Modal.** Live (rilevamento viso)]. (se è impostata la funzione C.Fn-9, tenere premuto il pulsante <  $Av\blacksquare/\tilde{m}$  > e premere <  $\epsilon\mapsto$ ).
	- Poiché non è possibile utilizzare l'AF con un viso rilevato vicino ai bordi dell'immagine, <<br >> verrà visualizzato in grigio. Pertanto, se si preme il pulsante di scatto a metà, viene utilizzato il punto AF centrale  $\leq$  > per eseguire la messa a fuoco.

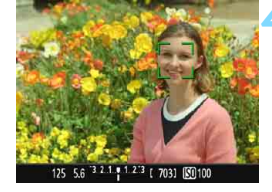
### **Note su [FlexiZone - Single] e [Modal. Live]**

#### **Funzionamento di AF**

- La messa a fuoco richiede più tempo rispetto a [**Mod. veloce**].
- Anche dopo aver eseguito la messa a fuoco, se si preme il pulsante di scatto a metà la messa a fuoco viene eseguita nuovamente.
- Non è possibile eseguire la messa a fuoco continua di un soggetto in movimento.
- La luminosità dell'immagine può essere modificata durante e dopo il funzionamento di AF.
- Se la sorgente di luce cambia mentre si visualizza l'immagine Live View, sullo schermo potrebbe comparire uno sfarfallio e la messa a fuoco risultare complessa. In tal caso, uscire dallo scatto Live View ed eseguire la messa a fuoco automatica con la sorgente di luce disponibile.
- Quando è impostata [**FlexiZone Single**] e viene premuto il pulsante < Q >, l'area coperta dal punto AF viene ingrandita. Premere il pulsante di scatto a metà per eseguire la messa a fuoco nella visualizzazione ingrandita. Questa funzione è utile se la fotocamera è montata su un treppiede ed è necessario raggiungere una messa a fuoco di alta precisione. Se la messa a fuoco risulta complicata con la visualizzazione ingrandita, tornare alla visualizzazione normale e utilizzare la messa a fuoco automatica. Tenere presente che la velocità dell'AF potrebbe essere diversa nella visualizzazione normale e ingrandita.
- Se la visualizzazione viene ingrandita dopo avere eseguito la messa a fuoco con [**FlexiZone - Single**] nella visualizzazione normale, si potrebbe non raggiungere una messa a fuoco accurata.
- **Se viene impostata [Modal. Live], non è possibile ingrandire la** visualizzazione.

#### **Condizioni di scatto che possono rendere difficile la messa a fuoco**

- Soggetti con scarso contrasto, ad esempio un cielo blu, superfici piatte a tinta unita o con perdita di dettagli nelle aree chiare o scure.
- Soggetti scarsamente illuminati.
- Righe e altri schemi in cui sia presente un contrasto solo in direzione orizzontale.
- Soggetti con motivi ripetitivi (finestre di grattacieli, la tastiera di un computer, ecc.).
- **Linee sottili e contorni di soggetti.**
- Con una sorgente di luce la cui luminosità, colore o schemi cambiano di continuo.
- Scenari notturni o puntini di luce.
- Con illuminazione fluorescente o a LED e quando si verificano sfarfallii.
- Soggetti estremamente piccoli.
- Soggetti sul bordo dell'immagine.
- Soggetti che riflettono particolarmente la luce.
- Il punto AF copre i soggetti vicini e lontani (ad esempio un animale in una gabbia).
- Soggetti che continuano a muoversi nell'area del punto AF e che non è possibile mantenere fermi a causa di vibrazioni della fotocamera o della sfocatura del soggetto.
- Un soggetto che si avvicina o si allontana dalla fotocamera.
- Esecuzione della messa a fuoco automatica mentre il soggetto non è a fuoco
- L'effetto di messa a fuoco flou viene applicato utilizzando un obiettivo flou.
- Viene utilizzato un filtro per effetti speciali.
- Durante l'AF sullo schermo compaiono dei disturbi (macchie, strisce, ecc.).

 Se la messa a fuoco non viene raggiunta con le condizioni di scatto descritte a pagina precedente, impostare il selettore di modalità della messa a fuoco dell'obiettivo su <**MF**> e utilizzare la messa a fuoco manuale.

 Se si adopera l'AF con uno dei seguenti obiettivi, si consiglia di utilizzare l'impostazione [**Mod. veloce**]. La messa a fuoco automatica con [**FlexiZone - Single**] o [**Modalità Live**] può impiegare più tempo o potrebbe non essere possibile raggiungere una corretta messa a fuoco. EF50mm f/1.4 USM, EF50mm f/1.8 II, EF50mm f/2.5 Compact Macro, EF100mm f/2.8 Macro USM, EF75-300mm f/4-5.6 III, EF75-300mm f/4-5.6 III USM

Per informazioni sugli obiettivi non più in produzione, fare riferimento al sito Web di Canon locale.

- 6 Se si ritrae un soggetto periferico e il soggetto è leggermente fuori fuoco, posizionare il punto AF centrale sul soggetto da mettere a fuoco, eseguire nuovamente la messa a fuoco e infine scattare la foto.
	- La luce ausiliaria AF non si attiva. Tuttavia, se viene utilizzato uno Speedlite serie EX (venduto separatamente) dotato di una luce LED, tale luce si accenderà all'occorrenza per la luce ausiliaria AF.
	- Nella visualizzazione ingrandita, maggiore è l'ingrandimento, più difficile risulta la messa a fuoco a causa delle vibrazioni prodotte dalla fotocamera quando si scatta con la fotocamera in mano (così come quando il selettore di modalità della messa a fuoco dell'obiettivo è impostato su <**MF**>). Si consiglia di utilizzare un treppiede.

#### <span id="page-147-0"></span>Modalità veloce: AFQuick

Il sensore AF dedicato viene utilizzato per eseguire la messa a fuoco in AF One-Shot (p. [93](#page-92-0)), utilizzando lo stesso metodo AF dello scatto attraverso il mirino. Anche se è possibile mettere rapidamente a fuoco il soggetto da ritrarre, **l'immagine Live View viene momentaneamente interrotta durante il funzionamento dell'AF.**

Per la messa a fuoco è possibile utilizzare nove punti AF (selezione automatica). È anche possibile selezionare un solo punto AF di messa a fuoco e mettere a fuoco solamente l'area coperta da questo punto (selezione manuale).

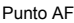

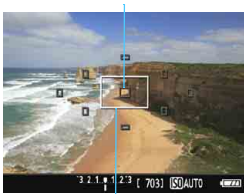

Cornice di ingrandimento

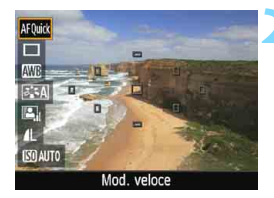

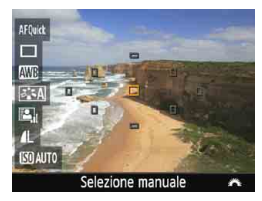

## **1 Visualizzare l'immagine Live View.**

- **Premere il pulsante**  $\leq \blacksquare$
- Sul monitor LCD viene visualizzata l'immagine Live View.
- I quadrati più piccoli presenti sullo schermo rappresentano i punti AF, mentre il quadrato più grande è la cornice di ingrandimento.

## Selezionare il punto AF.<sup>\*</sup>

- Premere il pulsante <\,\alpha} ( $\sqrt[3]{10}$ ) per visualizzare lo schermo di controllo rapido.
- Le funzioni configurabili vengono visualizzate a sinistra dello schermo.
- Premere i tasti < $\blacktriangle$  > <  $\blacktriangledown$  > per rendere il punto AF selezionabile.
- Ruotare la ghiera < $\frac{28}{1000}$  > per selezionare il punto AF.

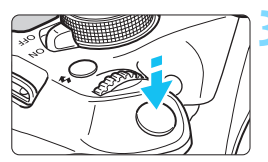

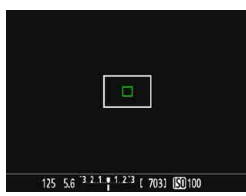

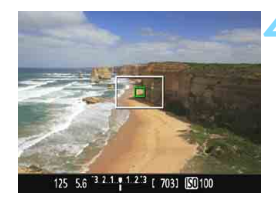

## **3 Mettere a fuoco il soggetto.**

- Inquadrare il soggetto nel punto AF e premere a metà il pulsante di scatto.
- **L'immagine Live View viene** disattivata, lo specchio riflettente si abbassa e viene eseguita la messa a fuoco automatica (non viene scattata alcuna foto).
- Quando si raggiunge la messa a fuoco, il punto AF che ha raggiunto la messa a fuoco diventa verde e l'immagine Live View viene nuovamente visualizzata.
- Se non viene eseguita la messa a fuoco, il punto AF diventa arancione e lampeggia.

#### **4 Scattare la foto.**

 Verificare la messa a fuoco e l'esposizione, quindi premere completamente il pulsante di scatto per scattare la foto (p. [134\)](#page-133-0).

<span id="page-148-0"></span>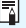

 $\boxed{1}$  Non è possibile scattare una foto durante la messa a fuoco automatica. Scattare la foto mentre è visualizzata l'immagine Live View.

## <span id="page-149-0"></span>**MF: Messa a fuoco manuale**

È possibile ingrandire l'immagine ed eseguire manualmente una messa a fuoco più accurata.

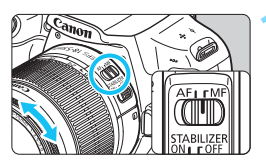

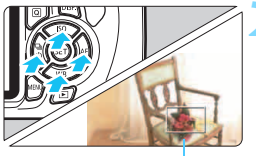

Cornice di ingrandimento

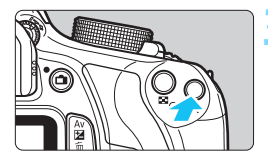

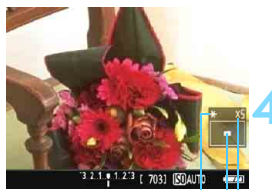

Blocco AE Posizione dell'area ingrandita Ingrandimento

## **1 Impostare il selettore di modalità della messa a fuoco dell'obiettivo su <MF>.**

 Ruotare l'anello di messa a fuoco dell'obiettivo ed eseguire una messa a fuoco approssimativa.

## **2 Spostare la cornice di ingrandimento.**

- Premere i tasti di navigazione  $\leq$   $\spadesuit$  > per spostare la cornice di ingrandimento nella posizione in cui si desidera eseguire la messa a fuoco.
- Per riportare la cornice di ingrandimento al centro, premere < $(F)$ > (se è impostata la funzione C.Fn-9, tenere premuto il pulsante <  $Av \mathbf{Z}/\overline{m}$  > e premere < $\varepsilon$ e $\rangle$ >).

## **3 Ingrandire l'immagine.**

- Premere il pulsante  $\langle \mathcal{R} \rangle$ .
- L'area all'interno della cornice di ingrandimento viene ingrandita.
- Ogni volta che si preme il pulsante <u>, la visualizzazione viene modificata nel modo seguente:

 $5x \rightarrow 10x \rightarrow$  Visualizzazione normale

## **4 Eseguire la messa a fuoco manuale.**

- Durante la visualizzazione dell'immagine ingrandita, ruotare l'anello di messa a fuoco dell'obiettivo per mettere a fuoco.
- Dopo che il soggetto è stato messo a fuoco, premere il pulsante  $\langle \hat{\mathbb{Q}} \rangle$  per tornare alla visualizzazione normale.

## **5 Scattare la foto.**

 Verificare la messa a fuoco e l'esposizione, quindi premere il pulsante di scatto per scattare la foto (p. [134\)](#page-133-0).

#### <span id="page-150-1"></span><span id="page-150-0"></span>**Raccomandazioni per l'uso dello scatto Live View Qualità dell'immagine**

- Quando si scatta a sensibilità ISO elevate, potrebbero i disturbi (come puntini luminosi, righe) potrebbero risultare più evidenti.
- Quando si scatta a temperature elevate, nell'immagine possono comparire disturbi e colori irregolari.
- Se si utilizza ininterrottamente lo scatto Live View per un periodo di tempo prolungato, la temperatura interna della fotocamera potrebbe aumentare pregiudicando la qualità dell'immagine. Uscire sempre dallo scatto Live View quando non si scattano foto.
- Se si scatta con un'esposizione prolungata mentre la temperatura interna della fotocamera è alta, la qualità dell'immagine potrebbe deteriorarsi. Uscire dallo scatto Live View e attendere alcuni minuti prima di riprendere a scattare.

#### **Icone di avviso bianca <**s**> e rossa <**E**> della temperatura interna**

- Se la temperatura interna della fotocamera aumenta a causa dell'utilizzo prolungato dello scatto Live View o perché la temperatura esterna è elevata, viene visualizzata  $un'icona  $MR > di$  colore bianco o un'icona  $MR > di$  colore rossa.$
- $\bullet$  L'icona < $\bullet$  > di colore bianco indica che la qualità dell'immagine delle foto peggiorerà. Si consiglia di uscire temporaneamente dallo scatto Live View e lasciare raffreddare la fotocamera prima di riprendere a scattare.
- $\bullet$  L'icona < $III$  > di colore rosso avverte che lo scatto Live View verrà interrotto a breve automaticamente. In tal caso, non sarà possibile riprendere nuovi filmati fin quando la temperatura interna della fotocamera non si abbassa. Interrompere lo scatto Live View o spegnere la fotocamera e lasciarla a riposo per un po' di tempo.
- $\bullet$  L'icona < $\cdot\cdot\cdot$  > o < $\cdot\cdot\cdot\cdot$  compare prima se si utilizza lo scatto Live View ad alte temperature e per un periodo di tempo prolungato. Quando non si sta riprendendo, spegnere la fotocamera.
- Se la temperatura interna della fotocamera è alta, la qualità dell'immagine degli scatti con sensibilità ISO alte o lunghe esposizioni potrebbe ridursi anche prima che compaia l'icona <  $\blacksquare$  > bianca.

#### **Risultato degli scatti**

- Se si scatta la foto durante la visualizzazione ingrandita, l'esposizione potrebbe risultare diversa da quella desiderata. Tornare alla visualizzazione normale prima di acquisire la foto. Nella visualizzazione ingrandita, la velocità dell'otturatore e l'apertura vengono visualizzate in arancione. Anche se si acquisisce la foto durante la visualizzazione ingrandita, l'immagine viene acquisita nell'intervallo di visualizzazione normale.
- Se [ $\bigcirc$ 2: Auto Lighting Optimizer/Ottimiz.autom.della luce] (p. [119\)](#page-118-0) non è impostato su [**Disattivato**], l'immagine potrebbe apparire luminosa anche se è impostata una compensazione dell'esposizione o una compensazione esposizione flash minore.
- Se si utilizza un obiettivo TS-E (tranne TS-E17mm f/4L o TS-E24mm f/3.5L II) per realizzare il decentramento o il basculaggio dell'obiettivo o si utilizza una prolunga, potrebbe non essere possibile ottenere l'esposizione standard o si potrebbe ottenere un'esposizione irregolare.

#### <span id="page-151-0"></span>**Raccomandazioni per l'uso dello scatto Live View Immagine Live View**

- In condizioni di scarsa o intensa illuminazione, l'immagine Live View potrebbe non riflettere la luminosità effettiva dell'immagine acquisita.
- Anche se è impostata una sensibilità ISO bassa, il disturbo potrebbe essere evidente nell'immagine Live View visualizzata in condizioni di scarsa illuminazione. Quando si scatta, tuttavia, il disturbo nell'immagine registrata sarà minimo (la qualità dell'immagine Live View è diversa da quella dell'immagine registrata).
- Se la sorgente di luce (illuminazione) all'interno dell'immagine cambia, sullo schermo potrebbe comparire uno sfarfallio. In tal caso, uscire dallo scatto Live View e riprendere lo scatto Live View con la sorgente di luce disponibile.
- Se si punta la fotocamera in una direzione diversa, la luminosità dell'immagine Live View potrebbe risultare temporaneamente compromessa. Attendere che il livello di luminosità si stabilizzi prima di scattare.
- Se nell'immagine è presente una sorgente di luce intensa, è possibile che l'area luminosa appaia oscurata sul monitor LCD. Tuttavia, nell'immagine acquisita l'area luminosa verrà visualizzata correttamente.
- **Impostando [42: Luminosità LCD**] su un valore alto (maggiore luminosità), nell'immagine Live View potrebbero comparire disturbi o colori irregolari. Tuttavia, i disturbi o i colori irregolari non verranno registrati nell'immagine acquisita.
- Quando si ingrandisce l'immagine, la nitidezza potrebbe apparire più pronunciata di quanto lo sia nell'immagine reale.

#### **Funzioni personalizzate**

 Durante lo scatto Live View, alcune impostazioni delle funzioni personalizzate vengono disattivate (p. [257\)](#page-256-0).

#### **Obiettivo e flash**

- Durante lo scatto Live View non è possibile utilizzare la messa a fuoco preimpostata per i super teleobiettivi.
- Il blocco FE non può essere utilizzato insieme al flash incorporato o uno Speedlite esterno. Il flash di riempimento non funziona con gli Speedlite esterni.

**Non tenere la fotocamera nella stessa posizione per periodi di tempo prolungati.** Anche se la fotocamera non si surriscalda eccessivamente, il contatto prolungato con una parte del corpo potrebbe causare arrossamenti o vesciche sulla pelle o lievi ustioni da contatto. L'uso di un treppiede è consigliato a chi soffre di disturbi della circolazione o di ipersensibilità cutanea o quando si adopera la fotocamera in ambienti con temperature molto alte.

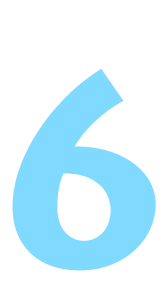

# **Ripresa di filmati**

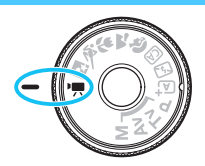

La ripresa di filmati si attiva spostando la ghiera di selezione su <k>. Il formato di registrazione del filmato sarà MOV.

**Per conoscere le schede su cui è possibile registrare i** filmati, vedere a pagina [5.](#page-4-0)

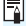

## **Full HD 1080**

La dicitura Full HD 1080 indica la compatibilità con l'alta definizione con 1080 pixel verticali (linee di scansione).

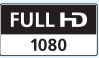

## <span id="page-153-1"></span>**'只 Ripresa di filmati**

Per la riproduzione di filmati, si consiglia di collegare la fotocamera allo schermo di un televisore (p. [222\)](#page-221-0).

### <span id="page-153-0"></span>**Ripresa con esposizione automatica**

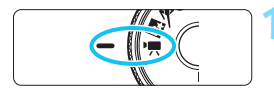

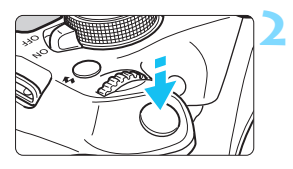

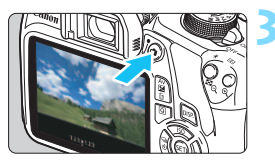

Registrazione di un filmato in corso

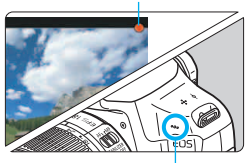

Microfono

## **1 Impostare la ghiera di selezione su <**'県>.

Lo specchio riflettente emetterà un suono, quindi l'immagine verrà visualizzata sul monitor LCD.

## **2 Mettere a fuoco il soggetto.**

- Prima di riprendere un filmato, eseguire la messa a fuoco con AF o manuale (p. [142](#page-141-0)[-150\)](#page-149-0).
- Quando si preme il pulsante di scatto a metà, la fotocamera esegue la messa a fuoco con il metodo AF attualmente impostato.

## **3 Riprendere il filmato.**

- Premere il pulsante  $\leq \blacksquare$  > per avviare la ripresa del filmato. Per interrompere la ripresa, premere di  $nuov $\theta$$
- Mentre si riprende il filmato, sullo schermo in alto a destra viene visualizzato il simbolo " $\bullet$ ".
- û **Le raccomandazioni per la ripresa di filmati sono riportate alle pagine [177](#page-176-0) e [178](#page-177-0).**
	- **Se necessario, leggere anche Raccomandazioni per l'uso dello scatto Live View alle pagine [151](#page-150-0) e [152](#page-151-0).**
- 凮 La sensibilità ISO (ISO 100 - ISO 6400), la velocità dell'otturatore e il valore di apertura vengono impostati automaticamente.
	- **E** possibile premere in qualsiasi momento il pulsante  $\leq$   $\neq$  > (p. [116\)](#page-115-0) per bloccare l'esposizione (Blocco AE). L'impostazione dell'esposizione viene indicata per il numero di secondi specificato con [Z**2: Timer misurazione**]. Dopo aver applicato il blocco AE durante la ripresa di un filmato, è possibile annullarlo premendo il pulsante  $\leq \frac{1}{2}$  (l'impostazione del blocco AE viene mantenuta finché non viene premuto il pulsante <EP>).
	- Tenere premuto il pulsante < Av $\mathbb{Z}$  > e ruotare la ghiera < $\mathbb{Z}$  > per impostare la compensazione dell'esposizione.
	- Premendo il pulsante di scatto a metà nella parte inferiore dello schermo vengono visualizzati la velocità dell'otturatore, il valore di apertura e la sensibilità ISO. Si tratta dell'impostazione dell'esposizione per lo scatto di foto (p. [158\)](#page-157-0). L'impostazione dell'esposizione per la ripresa del filmato non viene visualizzata. Tenere presente che l'impostazione dell'esposizione per la ripresa di filmati può essere diversa da quella per lo scatto di foto.
	- Se si acquisisce un filmato con l'esposizione automatica, la velocità dell'otturatore e l'apertura non vengono registrate nelle informazioni sull'immagine (Exif).

### **Uso di uno Speedlite serie EX (venduto separatamente) dotato di luce LED**

Nella ripresa di filmati con esposizione automatica, in condizioni di scarsa luminosità la fotocamera accende automaticamente la luce LED dello Speedlite. **Per ulteriori informazioni, consultare il manuale di istruzioni dello Speedlite EX.**

### <span id="page-155-0"></span>**Ripresa con esposizione manuale**

È possibile impostare liberamente la velocità dell'otturatore, l'apertura e la sensibilità ISO per la ripresa di filmati. L'uso dell'esposizione manuale per la ripresa di filmati è consigliato solo a utenti esperti.

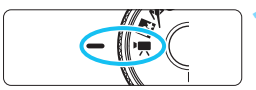

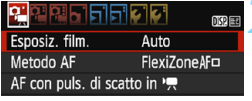

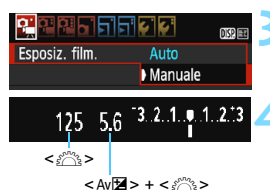

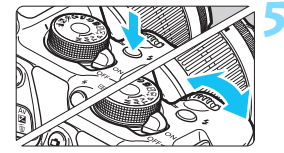

### **1 Impostare la ghiera di selezione su <**k**>.**

Lo specchio riflettente emetterà un suono, quindi l'immagine verrà visualizzata sul monitor LCD.

## **2 Selezionare [Esposiz. film.].**

Premere il pulsante <MENU> e, nella scheda [Z**1**], selezionare [**Esposiz. film.**], quindi premere  $\leq$   $\leq$   $\geq$ .

## **3 Selezionare [Manuale].**

Selezionare [Manuale], quindi premere < $\varepsilon$ F) >.

## **4 Impostare la velocità dell'otturatore e il valore di apertura desiderati.**

- **•** Per impostare la velocità dell'otturatore, ruotare la ghiera <6>. Le velocità dell'otturatore configurabili dipendono dalla frequenza immagini  $\leq \mathbb{R}$  >.
	- [雨/雨 : da 1/4000 sec. a 1/60 sec.
	- 5<sup>1</sup>/5<sup>1</sup>/5<sup>1</sup>/5<sup>1</sup> : da 1/4000 sec. a 1/30 sec.
- Per impostare l'apertura, tenere premuto il pulsante < Av $\mathbb{Z}$  > e ruotare la ghiera < $\mathbb{Z}^n$ >.

## **5 Impostare la sensibilità ISO.**

- Premere il pulsante <  $\frac{1}{2}$  >, quindi premere i tasti  $\leq$   $\leq$   $\geq$   $\geq$  o ruotare la ghiera < $\leq$   $\leq$   $\geq$  per selezionare la sensibilità ISO.
- Per ulteriori informazioni sulla sensibilità ISO, vedere a pagina seguente.

## **6 Eseguire la messa a fuoco e riprendere il filmato.**

 La procedura è identica a quella descritta ai passi 2 e 3 della sezione "Ripresa con esposizione automatica" (p. [154](#page-153-0)).

#### <span id="page-156-0"></span>**Sensibilità ISO durante una ripresa con esposizione manuale**

- Con [**Auto**], la sensibilità ISO viene impostata automaticamente su un valore compreso tra ISO 100 e ISO 6400.
- È possibile impostare la sensibilità ISO manualmente su un valore compreso tra ISO 100 e ISO 6400 in incrementi di 1 stop.
- Se [Z**1:**k**Priorità tonalità chiare**] è impostato su [**Attiva**], la sensibilità ISO può essere impostata nell'intervallo ISO 200 - ISO 6400.

- Non è possibile impostare il blocco AE e l'esposizione automatica.
	- Non è consigliabile modificare la velocità dell'otturatore o l'apertura durante la ripresa di filmati poiché le modifiche verranno registrate nell'esposizione.
	- Se si modifica la velocità dell'otturatore mentre si riprende in presenza di luci fluorescenti o a LED, nell'immagine registrata potrebbe comparire uno sfarfallio.
- $\boxed{3}$   $\bullet$  Con ISO auto, la ripresa del filmato è in grado di registrare un'esposizione corretta anche quando la luminosità dell'ambiente cambia.
	- **Premendo il pulsante <DISP, >, è possibile visualizzare l'istogramma.**
	- Quando si riprende il filmato di un soggetto in movimento, si consiglia una velocità dell'otturatore compresa tra 1/30 sec. e 1/125 sec. Maggiore è la velocità dell'otturatore, meno fluidi saranno i movimenti del soggetto.

#### <span id="page-157-0"></span>**Informazioni visualizzate**

Ogni volta che si preme il pulsante <DISP.>, le informazioni visualizzate cambiano.

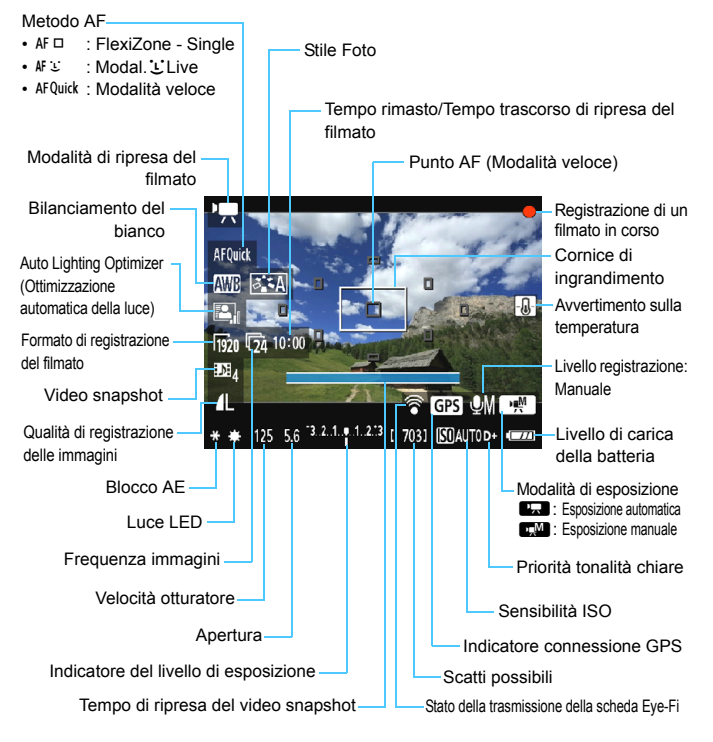

- 围 Se nella fotocamera non è presente una scheda, il tempo rimasto di ripresa del filmato viene visualizzato in rosso.
	- Quando si avvia la ripresa del filmato, il tempo rimasto di ripresa viene sostituito dal tempo trascorso.

#### **Note sulla ripresa di filmati**

 $\mathbf u$ 

同

**Non tenere la fotocamera nella stessa posizione per periodi di tempo prolungati.** Anche se la fotocamera non si surriscalda eccessivamente, il contatto prolungato con una parte del corpo potrebbe causare arrossamenti o vesciche sulla pelle o lievi ustioni da contatto. L'uso di un treppiede è consigliato a chi soffre di disturbi della circolazione o di ipersensibilità cutanea o quando si adopera la fotocamera in ambienti con temperature molto alte.

- **Non puntare la fotocamera verso sorgenti di luce intensa, ad esempio** verso il sole nelle giornate soleggiate o verso una sorgente di luce artificiale intensa. In caso contrario, si potrebbe danneggiare il sensore immagine o i componenti interni della fotocamera.
- Se è stato impostato <<br> **WE** > e la sensibilità ISO o l'apertura cambiano durante la ripresa del filmato, potrebbe cambiare anche il bilanciamento del bianco.
- Se si riprende un filmato in un ambiente in cui sono presenti luci fluorescenti o a LED, potrebbero verificarsi sfarfallii.
- Si consiglia di effettuare alcune riprese di prova in cui utilizzare lo zoom durante la ripresa di filmati. L'utilizzo dello zoom durante la ripresa di filmati può causare la registrazione di variazioni nell'esposizione o nel rumore meccanico degli obiettivi, nonché di immagini fuori fuoco.
- Se si preme il pulsante  $\langle \mathcal{R} \rangle$  mentre si riprende il filmato, l'immagine non viene ingrandita.
- **•** Prestare attenzione a non coprire il microfono (p. [154\)](#page-153-1) con il dito o altro.
- **Le raccomandazioni per la ripresa di filmati sono riportate alle pagine [177](#page-176-0) e [178](#page-177-0).**
- **Se necessario, leggere anche Raccomandazioni per l'uso dello scatto Live View alle pagine [151](#page-150-0) e [152](#page-151-0).**
- **■** Le impostazioni relative ai filmati si trovano nelle schede [ $\widehat{\mathbf{Q}}$ **i = 1**],  $\widehat{\mathbf{Q}}$ **i = 2**] e  $\widehat{\mathbf{Q}}$ **i = 3**] (p. [172\)](#page-171-0).
- Viene registrato il file di un filmato ogni volta che si riprende un filmato.
- Il campo visivo dell'immagine è circa il 100% (quando il formato di registrazione del filmato è impostato su [Ron]).
- L'audio in modalità monoaurale viene registrato dal microfono integrato della fotocamera (p. [154](#page-153-0)).
- Con una batteria LP-E10 completamente carica, il tempo totale di ripresa del filmato è il seguente: circa 1 ora e 15 min. a temperatura ambiente (23 °C) e circa 1 ora e 10 min. a basse temperature (0 °C).
- Durante la ripresa di filmati non è possibile utilizzare la messa a fuoco preimpostata per i super teleobiettivi.

#### **Simulazione dell'immagine finale**

La simulazione dell'immagine finale si basa sulle impostazioni dello Stile Foto, il bilanciamento del bianco e di altre funzioni ricreandole nell'immagine, in modo che sia possibile avere un'idea di come apparirà l'immagine una volta acquisita.

Durante la ripresa di filmati, l'immagine visualizzata riflette automaticamente gli effetti delle impostazioni delle funzioni indicate di seguito.

#### **Simulazione dell'immagine finale per la ripresa di filmati**

- Stile Foto
	- \* Vengono ricreate tutte le impostazioni di nitidezza, contrasto, saturazione del colore e tonalità colore.
- **Bilanciamento del bianco**
- **Esposizione**
- Profondità di campo
- Auto Lighting Optimizer (Ottimizzazione automatica della luce)
- Correzione dell'illuminazione periferica
- **Priorità tonalità chiare**

### **Scatto di foto**

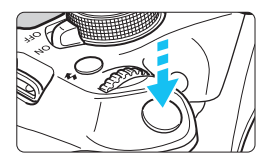

Durante la ripresa di un filmato, è possibile scattare istantanee premendo completamente il pulsante di scatto.

#### Scatto di foto in modalità <<sup>\*</sup> !!! >

- Se si scatta una foto durante la ripresa di un filmato, il filmato si interrompe per circa un secondo.
- La foto scattata viene registrata sulla scheda e la ripresa del filmato riprende automaticamente una volta visualizzata l'immagine Live View.
- Il filmato e la foto vengono registrati sulla scheda in file separati.
- Le funzioni specifiche dello scatto di foto sono descritte di seguito. Le altre funzioni sono le stesse della ripresa di filmati.

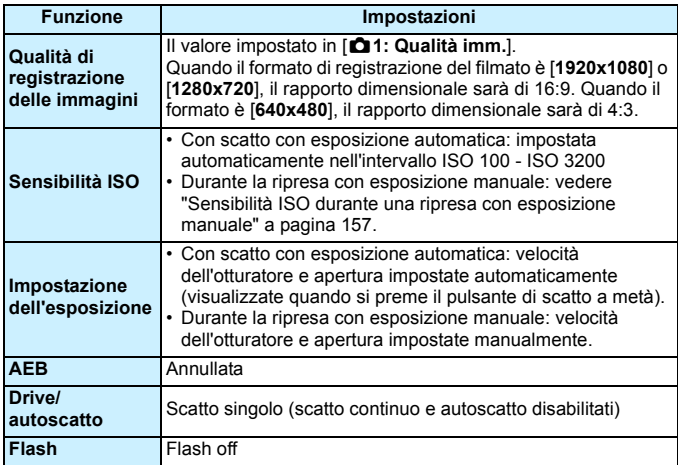

- Se [Z**1: AF con puls. di scatto in** k] è impostata su [**Attiva**] (p. [172\)](#page-171-0), premendo il pulsante di scatto a metà durante la ripresa di un filmato viene eseguita la messa a fuoco. Tuttavia, possono verificarsi le seguenti situazioni.
	- La messa a fuoco potrebbe risultare momentaneamente non equilibrata.
	- La luminosità del filmato registrato potrebbe essere diversa.
	- Il filmato registrato potrebbe fermarsi temporaneamente.
	- Nel filmato potrebbe venire registrato anche il rumore meccanico dell'obiettivo.
	- Non è possibile scattare foto quando non è stata raggiunta la messa a fuoco, ad esempio se il soggetto si muove.

## **Impostazioni delle funzioni di ripresa**

Di seguito vengono illustrate le impostazioni delle funzioni specifiche della ripresa di filmati.

## Q **Controllo rapido**

Se viene premuto il pulsante < $\overline{Q}$  > mentre l'immagine è visualizzata sul monitor LCD, è possibile configurare le seguenti impostazioni: Metodo AF, Bilanciamento del bianco, Stile Foto, Auto Lighting Optimizer (Ottimizzazione automatica della luce), Formato registrazione filmato, Video snapshot e Qualità di registrazione delle immagini (foto).

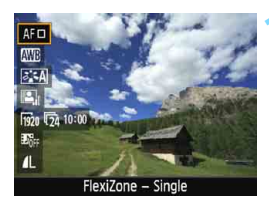

## **Premere il pulsante <** $\overline{Q}$  **>.** ( $\overset{\circ}{\circ}10$ )

- Vengono visualizzate le funzioni che è possibile impostare.
- Se il metodo AF è < $AP$ Quick >, viene visualizzato anche il punto AF. È inoltre possibile selezionare il punto AF (p. [148\)](#page-147-0).

### **2 Selezionare una funzione e impostarla.**

- **Premere i tasti <** $\triangle$  **> <** $\nabla$  > per selezionare una funzione.
- Vengono visualizzate la funzione selezionata e la Guida funzioni (p. [53\)](#page-52-0).
- Premere i tasti <<**→** <**▶**> o ruotare la ghiera < $\mathbb{R}^n$ > per impostare la funzione. Premendo <@>> viene visualizzata la schermata delle impostazioni della relativa funzione.

## **3 Uscire dall'impostazione.**

**Premere il pulsante <** $\overline{Q}$  **> per tornare** alla ripresa di filmati.

 $\overline{\mathbb{R}}$  Per le esposizioni manuali, l'impostazione della qualità di registrazione delle immagini (foto) diventa l'impostazione della sensibilità ISO.

## <span id="page-163-0"></span>**MENU** Impostazione del formato di registrazione dei filmati

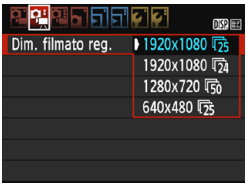

L'opzione di menu [Z**2: Dim. filmato reg.**] consente di selezionare il formato delle immagini del filmato [**\*\*\*\*x\*\*\*\***] e la frequenza immagini [ $\sqrt{8}$ ] (fotogrammi registrati al secondo). L'icona  $\overline{\mathbb{R}}$ (frequenza immagini) cambia automaticamente a seconda dell'impostazione [Z**2: Sistema video**].

#### **Dimensioni immagine**

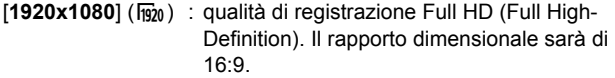

- [1280x720] ( $\overline{P}_{280}$ ) : qualità di registrazione HD (High-Definition). Il rapporto dimensionale sarà di 16:9.
- [640x480] ( $\sqrt{640}$ ) : qualità di registrazione con definizione standard. Il rapporto dimensionale sarà di 4:3.
- **Frequenza immagini** (fps: fotogrammi al secondo)
	- √ m in per le zone in cui il formato TV è NTSC (America del Nord, Giappone, Corea, Messico, ecc.).
	- 示/ o : per le zone in cui il formato TV è PAL (Europa, Russia, Cina, Australia, ecc.).
	- $\overline{b}_4$  : utilizzata prevalentemente per ottenere un filmato con una serie di foto in successione.

**Tempo di registrazione del filmato totale e dimensioni file per minuto**

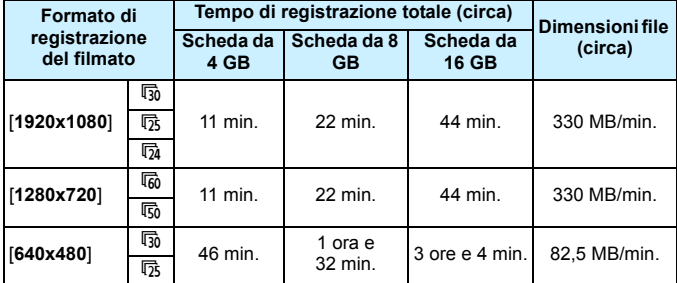

#### **File dei filmati di dimensioni superiori a 4 GB**

A causa del file system, la ripresa dei filmati si interrompe automaticamente se la dimensione di un clip video raggiunge i 4 GB. È possibile iniziare immediatamente la ripresa di un altro filmato premendo il pulsante < $\triangle$  > (viene avviata la registrazione di un nuovo file di filmato).

#### **Limite del tempo di ripresa di un filmato**

Il tempo massimo di registrazione di un singolo clip video è 29 minuti e 59 secondi. Se il tempo di ripresa raggiunge i 29 minuti e 59 secondi, la ripresa del filmato si interrompe automaticamente. È possibile iniziare immediatamente la ripresa di un altro filmato premendo il pulsante < $\triangle$  > (viene avviata la registrazione di un nuovo file di filmato).

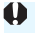

Un aumento della temperatura interna della fotocamera potrebbe causare l'interruzione della ripresa del filmato prima che venga raggiunto il tempo massimo di registrazione indicato nella tabella precedente (p. [177](#page-176-0)).

## <span id="page-165-0"></span>**MENU** Scatto di video snapshot

È possibile riprendere una serie di brevi filmati della durata di circa 2, 4 o 8 secondi chiamati video snapshot. I video snapshot possono essere uniti in un unico filmato chiamato album di istantanee video. Questi album servono, ad esempio, a mostrare i momenti salienti di un viaggio o un evento.

Un album di istantanee video può essere riprodotto anche con un accompagnamento musicale (p. [170,](#page-169-0) [215\)](#page-214-0).

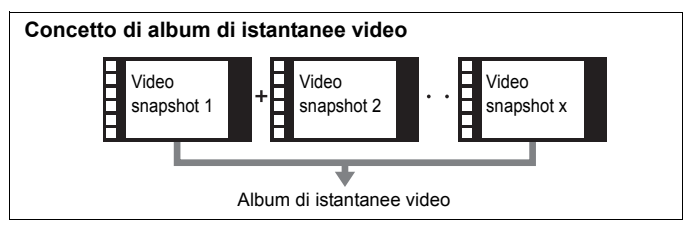

## **Impostazione della durata di ripresa dei video snapshot**

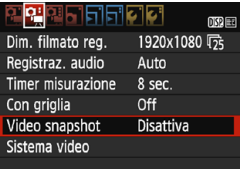

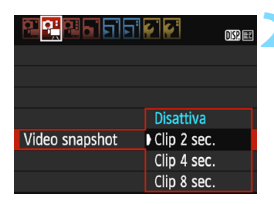

### **1 Selezionare [Video snapshot].**

 Nella scheda [Z**2**], selezionare [**Video snapshot**], quindi premere  $<$   $(SET)$   $>$ .

### **2 Selezionare il tempo di ripresa per [Video snapshot].**

- Selezionare il tempo di ripresa per un video snapshot, quindi premere  $<$   $(F)$  >.
- Premere il pulsante <MENU> per uscire dal menu e tornare alla schermata di ripresa del filmato.

### **Creazione di un album di istantanee video**

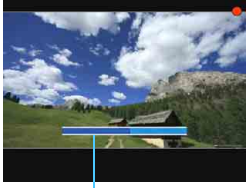

Durata di ripresa

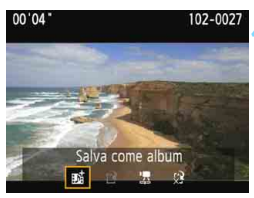

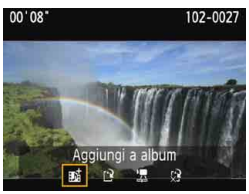

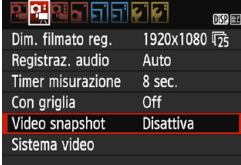

### **3 Riprendere il primo video snapshot.**

- Premere il pulsante  $\leq \Box$  > e iniziare le riprese.
- La barra di colore blu che indica la durata della ripresa si riduce progressivamente. Una volta trascorso il tempo impostato per la ripresa, l'acquisizione del filmato si interrompe automaticamente.
- Viene visualizzata la finestra di conferma (p. [168](#page-167-0)).

### **4 Salvare il clip registrato come album di istantanee video.**

- **Selezionare [## Salva come album].** quindi premere  $\leq$   $(n)$  >.
- Il clip video viene salvato come primo video snapshot dell'album.

#### **5 Proseguire riprendendo altre video snapshot.**

- Ripetere il passo 3 per riprendere il successivo video snapshot.
- **Selezionare [## Aggiungi a album],** quindi premere  $\leq$   $(n)$  >.
- **Per creare un nuovo album di** istantanee video, selezionare [re] **Salva come nuovo album**].
- Ripetere il passo 5 il numero di volte necessario.

#### **6 Uscire dalla ripresa di video snapshot.**

- Impostare [**Video snapshot**] su [**Disattiva**]. **Per tornare alla normale ripresa di filmati, accertarsi di selezionare l'opzione [Disattiva].**
	- Premere il pulsante <MENU> per uscire dal menu e tornare alla schermata di ripresa del filmato normale.

#### <span id="page-167-0"></span>**Opzioni ai passi 4 e 5**

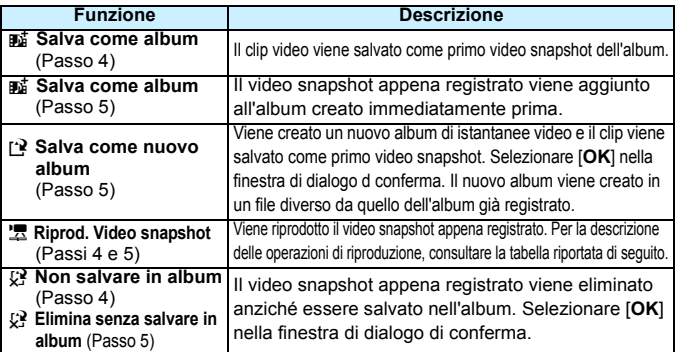

### **Operazioni di [Riprod. Video snapshot]**

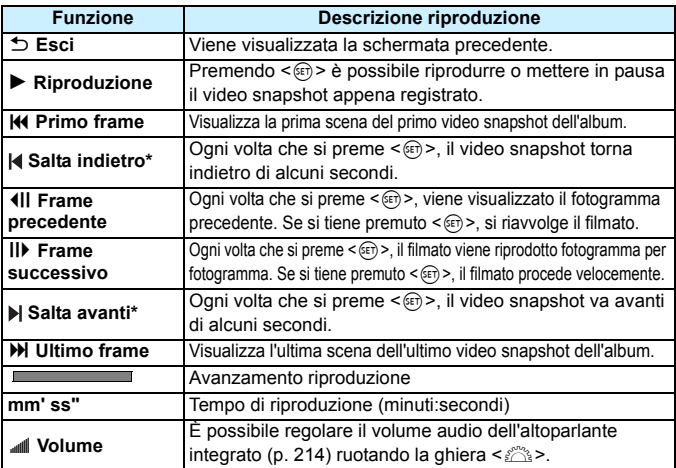

\* Con [**Salta indietro**] e [**Salta avanti**], la durata del salto corrisponde al numero di secondi impostato in [**Video snapshot**] (circa 2, 4 o 8 secondi).

## **Raccomandazioni per la ripresa di video snapshot**

- È possibile aggiungere a un album solo video snapshot della stessa durata (circa 2, 4 o 8 secondi ognuna).
- Tenere presente che se si esegue una delle operazioni indicate di seguito mentre si sta riprendendo un video snapshot, verrà creato un nuovo album per i video snapshot successivi.
	- Modifica di [**Dim. filmato reg.**] (p. [164](#page-163-0)).
	- Modifica del tempo di ripresa per [**Video snapshot**] (p. [166](#page-165-0)).
	- Modifica dell'impostazione [**Registr. audio**] da [**Auto**] o [**Manuale**] a [**Disattivato**] o da [**Disattivato**] a [**Auto**] o [**Manuale**] (p. [174](#page-173-0)).
	- Apertura del coperchio dello slot della scheda o del vano batteria.
	- Non si utilizza più il cavo di connessione DR-E10 (venduto separatamente) e l'adattatore compatto alimentazione CA-PS700 (venduto separatamente).
	- Aggiornamento del firmware.
- Non è possibile cambiare la sequenza dei video snapshot in un album.
- Non è possibile aggiungere a un album esistente i video snapshot riprese successivamente alla creazione dell'album.
- Mentre si riprende un video snapshot non è possibile scattare foto.
- La durata di ripresa di un video snapshot è solo approssimativa. A seconda della frequenza immagini, la durata di ripresa indicata durante la riproduzione potrebbe non essere esatta.

### <span id="page-169-0"></span>**Riproduzione di un album**

Dopo averlo completato, è possibile riprodurre l'album di istantanee video con le stesse modalità di un normale filmato (p. [214\)](#page-213-0).

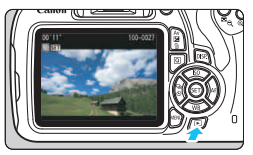

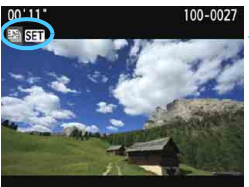

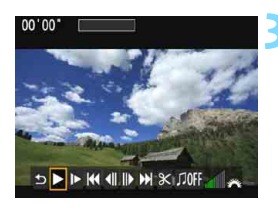

## **1 Riprodurre il filmato.**

Premere il pulsante  $\leq$  P > per visualizzare l'immagine.

#### **2 Selezionare l'album.**

- Nella visualizzazione di una sola immagine, compare l'icona [ a] **SEI**] nell'angolo in alto a sinistra dello schermo per indicare che si tratta di un album di istantanee video.
- Premere i tasti  $\leq$   $\blacktriangle$   $\geq$   $\blacktriangleright$   $\geq$  per selezionare un album di istantanee video, quindi premere  $\leq$  $(F)$  >.

## **3 Riprodurre l'album.**

 Nel pannello di riproduzione dei filmati visualizzato, selezionare [ $\blacktriangleright$ ] (Riproduzione), quindi premere  $<$   $(SET)$   $>$ .

## **Musica di sottofondo**

- È possibile riprodurre musica di sottofondo durante la riproduzione sulla fotocamera di album, normali filmati e presentazioni (p. [170](#page-169-0), [215\)](#page-214-0). Per riprodurre una musica di sottofondo, è necessario prima copiare la musica sulla scheda utilizzando EOS Utility (software EOS). Per informazioni su come copiare la musica di sottofondo, consultare il manuale EOS Utility Istruzioni.
- La musica registrata sulla scheda di memoria è solo per uso privato. Non violare i diritti del proprietario del copyright.

#### **Software EOS utilizzabile con gli album**

 **EOS Video Snapshot Task:** consente l'editing degli album. Questa è una funzione di ImageBrowser EX.

## <span id="page-171-0"></span>3 **Impostazioni delle funzioni di menu**

Di seguito vengono descritte le opzioni di menu delle schede [Z**1**], [Z**2**] e [Z**3**].

## **[**Z**1]**

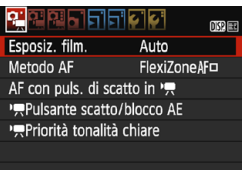

#### **Esposizione filmato**

Generalmente, impostare questa opzione su [**Auto**]. Impostandola su [**Manuale**] è possibile configurare manualmente la sensibilità ISO, la velocità dell'otturatore e l'apertura per la ripresa di filmati (p. [156](#page-155-0)).

#### **Metodo AF**

I metodi AF sono gli stessi descritti alle pagine [142](#page-141-1)[-149.](#page-148-0) È possibile selezionare [**FlexiZone - Single**], [Modal.u**Live**] o [**Mod. veloce**]. Non è possibile eseguire la messa a fuoco continua di un soggetto in movimento.

### **AF con pulsante di scatto durante la registrazione di filmati**

Quando è impostato [**Attivato**], è possibile eseguire la messa a fuoco automatica durante la ripresa di filmati. Tuttavia, non è possibile eseguire la messa a fuoco automatica continua. Se si utilizza la messa a fuoco automatica durante la ripresa di un filmato, la messa a fuoco potrebbe apparire temporaneamente molto sfocata e l'esposizione potrebbe cambiare. Nel filmato viene registrato anche il rumore meccanico dell'obiettivo. Durante la ripresa di filmati, se il metodo AF selezionato è [**Mod. veloce**], la messa fuoco automatica viene eseguita in [**FlexiZone - Single**].

#### 围 **Le impostazioni nelle schede di menu [**Z**1], [**Z**2] e [**Z**3] sono disponibili soltanto in modalità <**k**>. Non vengono applicate nelle modalità di scatto diverse dalla modalità <**k**>.**

L'impostazione [**Metodo AF**] viene applicata anche allo scatto Live View.

#### **/ Pulsante scatto/blocco AE**

È possibile modificare la funzione assegnata alla posizione a metà del pulsante di scatto e al pulsante del blocco AE.

#### **• AF/Blocco AE:**

Funzionamento normale. Premere il pulsante di scatto a metà per eseguire la messa a fuoco automatica. Premere il pulsante  $\langle x \rangle$ per il blocco AE.

#### **• Blocco AE/AF:**

Premere il pulsante di scatto a metà per il blocco AE. Per la messa a fuoco automatica, premere il pulsante  $\lt \star$  >. Questa impostazione è utile quando si desidera mettere a fuoco ed effettuare la misurazione in diverse parti della foto.

#### **• AF/Blocco AF, no blocco AE:**

Premere il pulsante di scatto a metà per eseguire la messa a fuoco automatica. Mentre si esegue la messa a fuoco automatica premendo il pulsante di scatto a metà, è possibile sospendere la messa a fuoco automatica tenendo premuto il pulsante  $\leq$   $\neq$  >. È possibile riprendere la messa a fuoco automatica rilasciando il pulsante  $\leq$   $\neq$  >. Non è possibile esequire il blocco AE.

#### **• AE/AF, no blocco AE**

Premere il pulsante di scatto a metà per eseguire la misurazione. Per la messa a fuoco automatica, premere il pulsante  $\leq$   $\neq$  >. Non è possibile eseguire il blocco AE.

#### **/ Priorità tonalità chiare**

Se è impostata su [**Attivata**], vengono migliorati i dettagli delle aree luminose. L'intervallo dinamico viene ampliato dal grigio al 18% standard per mostrare i dettagli delle aree luminose. Le differenze tra le tonalità comprese tra i grigi e le aree luminose vengono attenuate. La sensibilità ISO può essere impostata nell'intervallo ISO 200 - ISO 6400. Auto Lighting Optimizer (Ottimizzazione automatica della luce) viene inoltre impostato automaticamente su [**Disattivato**] e non può essere modificato.

## **[**Z**2]**

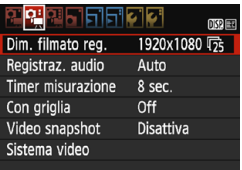

#### **Formato registrazione filmato**

È possibile impostare il formato di registrazione di un filmato (dimensioni immagine e frequenza immagini). Per ulteriori informazioni, vedere a pagina [164.](#page-163-0)

#### <span id="page-173-0"></span>**Registrazione audio**

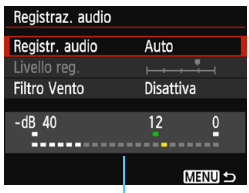

L'audio viene registrato dal microfono monoaurale integrato. Non è possibile utilizzare un microfono esterno.

Misuratore di livello

#### Opzioni [**Registr. audio**] e [**Livello reg.**]

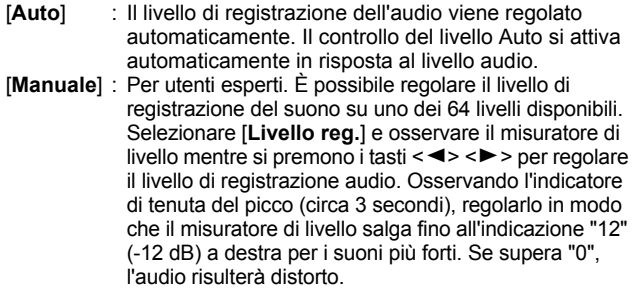

[**Disattiva**] : L'audio non viene registrato.

#### [**Filtro Vento**]

Quando è impostato su [**Attiva**], riduce il rumore prodotto dal vento nelle riprese in esterni.

Tenere presente che l'opzione [**Attiva**] attenua anche i suoni bassi, pertanto, in assenza di vento, si consiglia di impostare la funzione su [**Disattiva**]. In questo modo l'audio registrato risulterà più naturale rispetto a quello registrato con l'opzione [**Attiva**].

 $\boxed{5}$  L'audio viene registrato con una frequenza di campionamento di 48 kHz/ 16 bit.

#### **Timer misurazione**

È possibile modificare quanto a lungo visualizzare l'impostazione di esposizione (durata blocco AE).

#### **Con griglia**

Con [**Griglia 1**<sup>t</sup>] o [**Griglia 2**<sup>\{\perimeded{in priglia,</sup> è possibile verificare l'inclinazione orizzontale o verticale al momento dello scatto.

#### **Video snapshot**

È possibile riprendere video snapshot. Per ulteriori informazioni, vedere a pagina [166](#page-165-0).

#### **Sistema video**

Selezionare il sistema video del televisore in uso, [**NTSC**] o [**PAL**] (p. [164\)](#page-163-0).

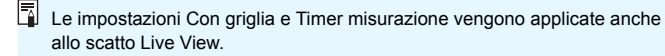

## **[**Z**3]**

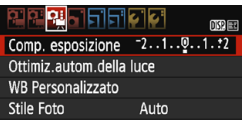

#### **Compensazione esposizione**

Sebbene la compensazione dell'esposizione possa essere impostata fino a ±5 stop, per i filmati è possibile impostarla solo fino a ±3 stop. Per le foto, la compensazione dell'esposizione può essere impostata fino a ±5 stop.

 **Auto Lighting Optimizer (Ottimizzazione automatica della luce)** La funzione Auto Lighting Optimizer (Ottimizzazione automatica della luce) può essere impostata come descritto a pagina [119](#page-118-0). Se la scheda di menu [Z**1**] [k**Priorità tonalità chiare**] è impostata su [**Attivata**], la funzione Auto Lighting Optimizer (Ottimizzazione automatica della luce) viene impostata automaticamente su [**Disattivato**] e non può essere modificata.

#### **WB Personalizzato**

Come descritto a pagina [127](#page-126-0), è possibile selezionare l'immagine per il bilanciamento del bianco personalizzato.

#### **Stile Foto**

Lo Stile Foto può essere impostato come descritto a pagina [91.](#page-90-0)

## <span id="page-176-0"></span>**Raccomandazioni per la ripresa di filmati**

#### **Icone di avviso bianca <**s**> e rossa <**E**> della temperatura interna**

- Se la temperatura interna della fotocamera aumenta a causa dell'utilizzo prolungato della ripresa di filmati o perché la temperatura esterna è elevata, viene visualizzata un'icona  $\leq 50$  > di colore bianco o un'icona  $\leq 50$  > di colore rosso.
- $\bullet$  L'icona < $\bullet$  > di colore bianco indica che la qualità dell'immagine delle foto peggiorerà. Si consiglia di interrompere lo scatto di foto e lasciare raffreddare la fotocamera. Poiché ciò non influisce in modo percepibile sulla qualità dell'immagine del filmato, è possibile continuare le riprese.
- la L'icona < $III$  > rossa indica che la ripresa del filmato si interromperà automaticamente a breve. In tal caso, non sarà possibile riprendere nuovi filmati fin quando la temperatura interna della fotocamera non si abbassa. Spegnere la fotocamera e lasciarla a riposo per un po' di tempo.
- L'icona < $3 > 0$  < $3 > 2$  compare prima se si riprende un filmato ad alte temperature e per un periodo di tempo prolungato. Quando non si sta riprendendo, spegnere la fotocamera.

#### **Qualità di registrazione e delle immagini**

- Se l'obiettivo montato sulla fotocamera dispone della funzione Image Stabilizer (Stabilizzatore d'immagine) e si porta l'interruttore IS su <0N>, tale funzione si attiva sempre anche quando non si preme a metà il pulsante di scatto. L'Image Stabilizer (Stabilizzatore d'immagine) influisce sulla carica della batteria e potrebbe ridurre il tempo totale di ripresa dei filmati o il numero di scatti possibili. Se si utilizza un treppiede o se l'Image Stabilizer (Stabilizzatore d'immagine) non è necessario, è consigliabile impostare l'interruttore IS su <OFF>.
- Durante le riprese, il microfono incorporato della fotocamera registra anche i suoni di funzionamento e il rumore meccanico della fotocamera.
- Se la luminosità cambia durante la ripresa di un filmato con esposizione automatica o se viene utilizzato l'AF durante la ripresa di un filmato, la parte del filmato interessata potrebbe fermarsi temporaneamente quando il filmato viene riprodotto.
- Se nell'immagine è presente una sorgente di luce intensa, è possibile che l'area luminosa appaia oscurata sul monitor LCD. Il filmato viene registrato quasi nello stesso modo in cui viene visualizzato sul monitor LCD.
- **In condizioni di scarsa illuminazione, disturbi o colori irregolari** potrebbero comparire nell'immagine. Il filmato viene registrato quasi nello stesso modo in cui viene visualizzato sul monitor LCD.

## <span id="page-177-0"></span>**Raccomandazioni per la ripresa di filmati**

#### **Qualità di registrazione e delle immagini**

 Se si utilizza una scheda con velocità di scrittura ridotta, durante la ripresa di un filmato potrebbe essere visualizzato nella parte destra dello schermo un indicatore a cinque livelli della quantità di dati non ancora scritti sulla scheda (capacità restante della memoria del buffer interno). Più è lenta la scheda, più velocemente si riempirà l'indicatore. Se l'indicatore si riempie, la ripresa del filmato si interrompe automaticamente.

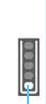

Indicatore

Se la scheda dispone di una velocità di scrittura elevata, il livello (se visualizzato) si riempie molto lentamente o l'indicatore non viene visualizzato affatto. Riprendere prima qualche filmato di prova per verificare la velocità di scrittura della scheda.

Se si scattano foto durante la ripresa di un filmato, l'acquisizione del filmato potrebbe interrompersi. Il problema può essere risolto impostando la qualità di registrazione delle foto su un valore basso.

#### **Scatto di foto durante la ripresa di filmati**

 Per informazioni sulla qualità di registrazione delle foto, vedere "Qualità delle immagini" a pagina [151](#page-150-1).

#### **Riproduzione e collegamento allo di un televisore**

- Se si collega la fotocamera allo schermo di un televisore mediante un cavo HDMI (p. [222](#page-221-0)) e si riprende un filmato in formato [**1920x1080**] o [**1280x720**], il filmato sarà visualizzato in formato ridotto sullo schermo del televisore. Il filmato viene comunque registrato nel formato di registrazione impostato.
- Se si collega la fotocamera allo schermo di un televisore (p. [222\)](#page-221-0) e si riprende un filmato, l'audio non viene riprodotto durante la ripresa, ma viene correttamente registrato.

# **Funzioni utili**

**7**

- Disattivazione del segnale acustico (p. [180](#page-179-0))
- Avviso presenza scheda (p. [180](#page-179-1))
- Impostazione del tempo di visione delle immagini (p. [180](#page-179-2))
- **Impostazione dell'intervallo di spegnimento automatico** (p. [181\)](#page-180-0)
- Regolazione della luminosità del monitor LCD (p. [181\)](#page-180-1)
- **Creazione e selezione di una cartella (p. [182\)](#page-181-0)**
- **•** Metodi di numerazione dei file (p. [184](#page-183-0))
- **Impostazione delle informazioni sul copyright (p. [186\)](#page-185-0)**
- Rotazione automatica delle immagini verticali (p. [188\)](#page-187-0)
- Verifica delle impostazioni della fotocamera (p. [189\)](#page-188-0)
- Ripristino delle impostazioni predefinite (p. [190](#page-189-0))
- Accensione/spegnimento del monitor LCD (p. [193](#page-192-0))
- Modifica del colore della schermata delle impostazioni di scatto (p. [193](#page-192-1))
- **Impostazione del flash (p. [194](#page-193-0))**
- Aggiunta dei dati relativi all'eliminazione della polvere (p. [198\)](#page-197-0)
- Pulizia manuale del sensore (p. [200\)](#page-199-0)

## **Funzioni utili**

## <span id="page-179-0"></span>**MENU** Disattivazione del segnale acustico

È possibile disattivare il segnale acustico emesso quando si raggiunge la messa a fuoco o durante l'autoscatto.

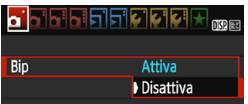

Nella scheda [z**1**], selezionare [**Bip**], quindi premere < $(n)$ >. Selezionare [**Disattiva**], quindi premere < $(F)$ >.

### <span id="page-179-1"></span>3 **Avviso presenza scheda**

Questa impostazione evita di scattare foto se non è presente una scheda nella fotocamera.

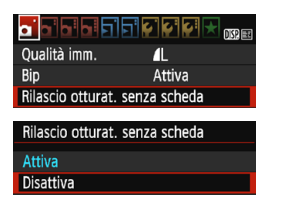

Nella scheda [z**1**], selezionare [**Rilascio otturat. senza scheda**], quindi premere < $(n)$ >. Selezionare [**Disattiva**], quindi premere  $\leq$   $(n)$  >.

Se non è stata inserita una scheda nella fotocamera e viene premuto il pulsante di scatto, nel mirino viene visualizzato il messaggio "**Card**" e non sarà possibile rilasciare l'otturatore.

## <span id="page-179-2"></span>**MENU** Impostazione del tempo di visione delle immagini

È possibile impostare la durata di visualizzazione dell'immagine sul monitor LCD subito dopo l'acquisizione. Se si seleziona [**Off**], l'immagine non viene visualizzata subito dopo lo scatto della foto. Se si imposta [**Tenere**], l'immagine viene visualizzata finché non è trascorso l'intervallo specificato per [5**1: Off automatico**].

Se si utilizza uno qualsiasi dei controlli della fotocamera, ad esempio se si preme il pulsante di scatto a metà, durante la visione dell'immagine, l'immagine scompare.

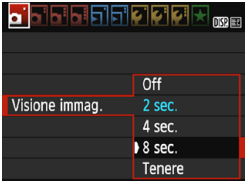

Nella scheda [z**1**], selezionare **[Visione immag.], quindi premere**  $\leq$  $\circ$  $\circ$ **.** Selezionare l'impostazione desiderata, quindi premere  $\leq$   $(n)$  >.
# <span id="page-180-0"></span>3 **Impostazione dell'intervallo di spegnimento automatico**

Per risparmiare sul consumo della batteria, la fotocamera si spegne automaticamente una volta passato l'intervallo di inattività impostato. È possibile impostare l'intervallo per lo spegnimento automatico. Quando la fotocamera si disattiva con lo spegnimento automatico, è possibile riattivarla premendo a metà il pulsante di scatto o uno qualsiasi dei seguenti pulsanti: <MENU>, <DISP>, < $\blacksquare$ >, < $\blacksquare$ >, ecc.

**Se è attiva l'impostazione [Disattivato], spegnere la fotocamera o premere il pulsante <**B**> per disattivare il monitor LCD e risparmiare sul consumo della batteria.**

**Se la fotocamera non viene utilizzata per 30 minuti, il monitor LCD si disattiva automaticamente anche se è impostato [Disattivato]. Per riattivare il monitor LCD, premere il pulsante <DISP.>.** 

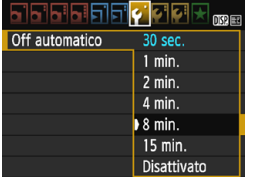

Nella scheda [5**1**], selezionare [**Off automatico**], quindi premere < $(F)$ >. Selezionare l'impostazione desiderata, quindi premere  $\leq$   $(n)$  >.

# **MENU** Regolazione della luminosità del monitor LCD

È possibile regolare la luminosità del monitor LCD per facilitarne la lettura.

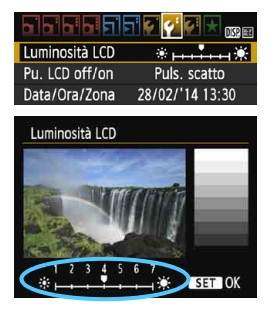

Nella scheda [5**2**], selezionare [**Luminosità**  LCD], quindi premere < $\varepsilon$ <sub>cer</sub> >. Premere i tasti <Y> <Z> per regolare la luminosità nella schermata di regolazione, quindi premere  $\leq$   $\leq$   $\geq$ . Mentre si verifica l'esposizione di un'immagine, impostare la luminosità del monitor LCD su 4 per evitare che la luce dell'ambiente influisca sull'immagine.

# 3 **Creazione e selezione di una cartella**

È possibile creare liberamente e selezionare la cartella quando è necessario salvare le immagini acquisite.

Questa operazione è facoltativa poiché verrà creata automaticamente una cartella per il salvataggio delle immagini acquisite.

# **Creazione di una cartella**

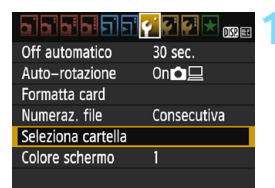

# **1 Selezionare [Seleziona cartella].**

 Nella scheda [5**1**], selezionare [**Seleziona cartella**], quindi premere  $<$   $(SET)$   $>$ .

# Seleziona cartella  $100$ CANOM  $\overline{41}$ 100-001 Crea cartella 100-0052

# **2 Selezionare [Crea cartella].**

 Selezionare [**Crea cartella**], quindi premere  $\leq$   $(n)$ .

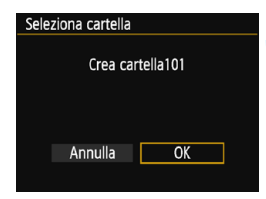

# **3 Creare una nuova cartella.**

- Selezionare [**OK**], quindi premere  $<$   $(SET)$   $>$ .
- Viene creata una nuova cartella con il numero aumentato di uno.

# **Selezione di una cartella**

Numero di immagini in una cartella Numero file più basso

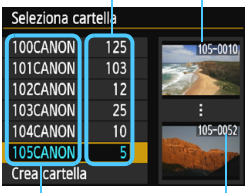

Nome cartella

Numero file più alto

- Con lo schermata di selezione delle cartelle visualizzata, selezionare una cartella e premere  $\leq$   $(n)$  >.
- Viene selezionata la cartella in cui sono state salvate le immagini acquisite.
- Le successive immagini acquisite verranno registrate nella cartella selezionata.

# **Cartelle**

Ad esempio il nome della cartella "**100CANON**" inizia con tre cifre (numero cartella) seguite da cinque caratteri alfanumerici. Una cartella può contenere fino a 9999 immagini (numeri dei file da 0001 a 9999). Quando una cartella si riempie, viene creata automaticamente una nuova cartella con il numero aumentato di uno. Inoltre, se si esegue il reset manuale (p. [185\)](#page-184-0), viene creata automaticamente una nuova cartella. È possibile creare cartelle numerate da 100 a 999.

#### **Creazione di cartelle con un computer**

Con la scheda aperta sullo schermo, creare una nuova cartella denominata "**DCIM**". Aprire la cartella DCIM e creare il numero di cartelle necessario per salvare e organizzare le immagini. Il nome della cartella deve essere nel formato "**100ABC\_D**". Le prime tre cifre rappresentano il numero di cartella (da 100 a 999). Gli ultimi cinque caratteri possono essere una combinazione di lettere maiuscole o minuscole dalla A alla Z, valori numerici e un carattere di sottolineatura "\_". Non è possibile inserire spazi. Tenere inoltre presente che due nomi di cartelle non possono contenere lo stesso numero di tre cifre (ad esempio, "100ABC\_D" e "100W\_XYZ"), anche se i restanti cinque caratteri del nome sono diversi tra loro.

# 3 **Metodi di numerazione dei file**

I file di immagine vengono numerati da 0001 a 9999 nell'ordine in cui le immagini vengono scattate, quindi salvati in una cartella. È possibile modificare la modalità di assegnazione del numero di file.

Il numero di file viene visualizzato sul computer nel formato: **IMG\_0001.JPG**.

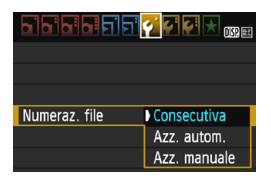

Nella scheda [5**1**], selezionare [**Numeraz. file**], quindi premere <(x)>. Le impostazioni disponibili vengono descritte di seguito. Selezionare l'opzione, quindi premere  $\leq$   $\sqrt{m}$  >.

# **[Consecutiva]: la numerazione dei file continua in sequenza anche dopo la sostituzione della scheda o la creazione di una cartella.**

Anche dopo aver sostituito la scheda o aver creato una nuova cartella, la numerazione dei file prosegue in sequenza fino a 9999. Questa funzione risulta utile quando si desidera salvare in una sola cartella sul computer le immagini numerate da 0001 a 9999, contenute in più schede o più cartelle.

Se sulla scheda sostitutiva o nella cartella esistente sono già presenti immagini registrate in precedenza, la numerazione delle nuove immagini potrebbe continuare dalla numerazione dei file delle immagini esistenti sulla scheda o nella cartella. Se si desidera utilizzare la numerazione dei file continua, si consiglia di inserire ogni volta una scheda formattata.

**Numerazione dei file dopo la sostituzione della scheda**

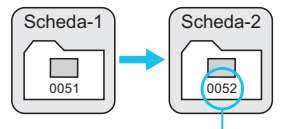

Numero di file progressivo

**Numerazione dei file dopo la creazione di una cartella**

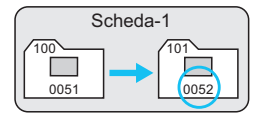

## **[Azz. autom.]: la numerazione dei file riparte da 0001 ogni volta che si sostituisce la scheda o si crea una nuova cartella.**

Anche dopo aver sostituito la scheda o aver creato una nuova cartella, la numerazione dei file prosegue da 0001 per le nuove immagini salvate. Questa funzione risulta utile quando si desidera organizzare le immagini in base alle diverse schede o cartelle. Se sulla scheda sostitutiva o nella cartella esistente sono già presenti immagini registrate in precedenza, la numerazione delle nuove immagini potrebbe continuare dalla numerazione dei file delle immagini esistenti sulla scheda o nella cartella. Se si desidera salvare le immagini riprendendo la numerazione dei file da 0001, è necessario utilizzare ogni volta una scheda formattata.

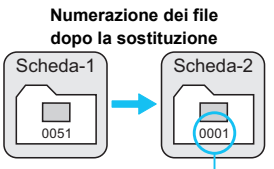

**Numerazione dei file dopo la creazione di una** 

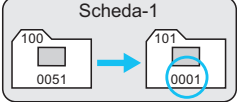

Numerazione file azzerata

<span id="page-184-0"></span> **[Azz. manuale]: consente di riprendere manualmente la numerazione dei file da 0001 o di iniziare dal numero di file 0001 in una nuova cartella.** Quando si ripristina la numerazione dei file manualmente, viene creata automaticamente una nuova cartella e la numerazione dei file delle immagini salvate nella cartella inizia da 0001. Questa funzione risulta utile se si desidera utilizzare, ad esempio, cartelle diverse per le immagini scattate il giorno prima e per quelle scattate oggi. Dopo il reset manuale, la numerazione dei file riprende con il metodo consecutivo o con azzeramento automatico (non viene visualizzata la schermata di conferma del reset manuale).

Se il numero dei file nella cartella 999 arriva a 9999, non è possibile scattare anche se la scheda dispone ancora di spazio. Sul monitor LCD della fotocamera viene visualizzato un messaggio che richiede di sostituire la scheda. Sostituirla con una scheda nuova.

Per le immagini JPEG e RAW, le prime lettere del nome del file saranno "IMG\_". I nomi dei file di filmato hanno il prefisso "MVI\_". L'estensione sarà ".JPG" per le immagini JPEG, ".CR2" per le immagini RAW e ". MOV" per i filmati.

# **MENU** Impostazione delle informazioni sul copyright<sup>\*</sup>

Quando si impostano le informazioni sul copyright, queste vengono aggiunte alle immagini come dati Exif.

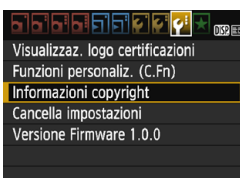

#### Informazioni copyright

Visualizza info copyright Immettere nome dell'autore Immettere dettagli copyright Cancella info. copyright

**MENU S** 

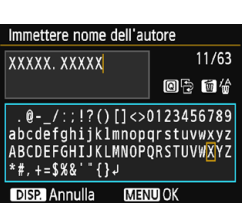

# **1 Selezionare [Informazioni copyright].**

 Nella scheda [5**3**], selezionare [**Informazioni copyright**], quindi premere  $\leq$   $\left( \widehat{\sin} \right)$  >.

# **2 Selezionare l'opzione da impostare.**

- Selezionare [**Immettere nome dell'autore**] o [**Immettere dettagli copyright**], quindi premere < $(F)$ >.
- Viene visualizzata la schermata per immettere il testo.
- Selezionare [**Visualizza info copyright**] per visualizzare le informazioni sul copyright attualmente impostate.
- Selezionare [**Cancella info. copyright**] per eliminare le informazioni sul copyright attualmente impostate.

# **3 Immettere il testo.**

- Vedere "Procedura di immissione del testo" alla pagina successiva e inserire le informazioni sul copyright.
- Inserire fino a 63 simboli e caratteri alfanumerici.

# **4 Uscire dall'impostazione.**

 Una volta inserito il testo, premere il pulsante <MENU> per uscire.

# **Procedura di immissione del testo**

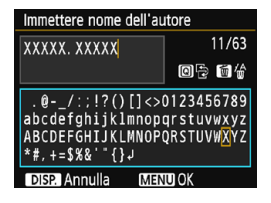

- **Modifica dell'area di immissione:** Premere il pulsante <Q> per passare dall'area in alto a quella in basso e viceversa.
- **Spostamento del cursore:** Premere i tasti <<<>>>>> per spostare il cursore.

# **Immissione di testo:**

Nell'area in basso, premere i tasti di navigazione  $\leq$  > o ruotare la ghiera < $\leq$  > per selezionare un carattere, quindi premere < $\leq$  > per immetterlo.

## **Eliminazione di un carattere:**

Premere il pulsante  $\leq \frac{2}{10}$  per eliminare un carattere.

#### **Uscita:**

Una volta inserito il testo, premere il pulsante <MENU> per finalizzare l'immissione del testo e tornare alla schermata del passo 2.

## **Annullamento dell'immissione del testo:**

Per annullare l'immissione del testo, premere il pulsante <DISP > per annullare e tornare alla schermata del passo 2.

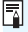

 $\boxed{\overline{\bullet}}$  È inoltre possibile impostare o verificare le informazioni sul copyright con EOS Utility (software EOS, p. [316\)](#page-315-0).

# <span id="page-187-1"></span><span id="page-187-0"></span>3 **Rotazione automatica delle immagini verticali**

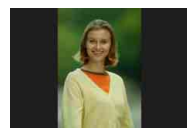

Le immagini verticali vengono ruotate automaticamente in modo da essere visualizzate sul monitor LCD della fotocamera e sul computer in senso verticale anziché orizzontale. È possibile cambiare l'impostazione di questa funzione.

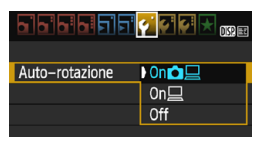

Nella scheda [5**1**], selezionare [**Autorotazione**], quindi premere < $(n)$ . Le impostazioni disponibili vengono descritte di seguito. Selezionare l'opzione, quindi premere  $\leq$   $\sqrt{\sin 2}$ .

- **[On**zD**] :** l'immagine verticale viene ruotata automaticamente durante la riproduzione sia sul monitor LCD della fotocamera sia sul computer.
- **[On** $\Box$ **]** : l'immagine verticale viene ruotata automaticamente solo sul computer.
- **[Off] :** l'immagine verticale non viene ruotata automaticamente.

#### **Domande frequenti** $\overline{\mathbf{r}}$

- **L'immagine verticale non viene ruotata durante la visualizzazione dell'immagine, subito dopo averla scattata.** Premere il pulsante <>>> per visualizzare l'immagine ruotata.
- **■ [On** $\Omega$   $\Box$  **e** impostato, ma l'immagine non viene ruotata **durante la riproduzione.**

La rotazione automatica non è applicabile alle immagini verticali acquisite quando l'opzione [**Auto-rotazione**] è impostata su [**Off**]. Le immagini verticali acquisite con la fotocamera rivolta verso l'alto o verso il basso potrebbero non essere ruotate automaticamente per la riproduzione. In questo caso, vedere la sezione "Rotazione dell'immagine" a pagina [207](#page-206-0).

- **Come si fa a ruotare dal monitor LCD della fotocamera un'immagine acquisita con l'impostazione [On□**]? Impostare [**On**zD], quindi riprodurre l'immagine. L'immagine viene ruotata.
- **L'immagine verticale non viene ruotata sullo schermo del computer.** Il software utilizzato non supporta la rotazione delle immagini. Utilizzare il software EOS.

# B **Verifica delle impostazioni della fotocamera**

Mentre si visualizza il menu, premere il pulsante <DISP.> per visualizzare le principali impostazioni della fotocamera.

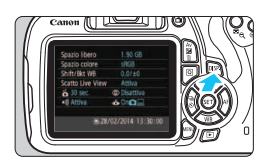

- Mentre si visualizza il menu, premere il pulsante <DISP, per visualizzare le impostazioni.
- Premere il pulsante <DISP > per tornare al menu.

# **Indicazione delle impostazioni**

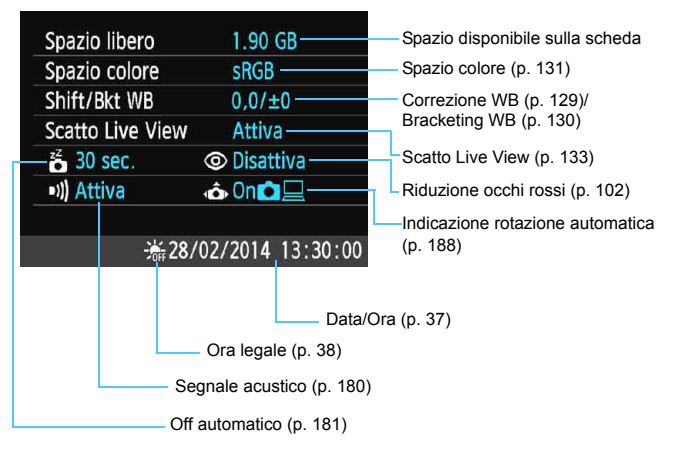

Annulla

# **MENU** Ripristino delle impostazioni predefinite della fotocamera<sup>\*</sup>

È possibile ripristinare i valori predefiniti delle impostazioni di scatto della fotocamera e dei menu. Questa opzione è disponibile nelle modalità della zona creativa.

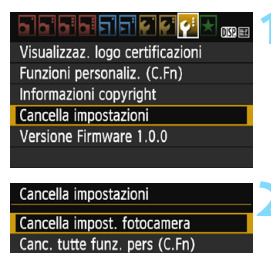

Cancella impost, fotocamera

Annulla

Cancella impost. fotocamera

# **1 Selezionare [Cancella impostazioni].**

 Nella scheda [5**3**], selezionare [**Cancella impostazioni**], quindi premere  $\leq$   $($ Fr)  $>$ .

# **2 Selezionare [Cancella impost. fotocamera].**

 Selezionare [**Cancella impost. fotocamera**l, quindi premere  $\leq$   $(n)$  >.

# **3 Selezionare [OK].**

- Selezionare [**OK**], quindi premere  $<$   $(SET)$   $>$ .
- Impostando [**Cancella impost. fotocamera**] vengono ripristinate le impostazioni predefinite come riportate nelle pagine seguenti.

#### $\overline{P}$ **Domande frequenti**

OK

 **Cancellazione di tutte le impostazioni della fotocamera:** Dopo aver seguito la procedura sopra illustrata, selezionare [**Canc. tutte funz. pers (C.Fn)**] in [5**3: Cancella impostazioni**] per cancellare tutte le impostazioni delle funzioni personalizzate (p. [256](#page-255-0)).

**Impostazioni di scatto Registrazione delle immagini**

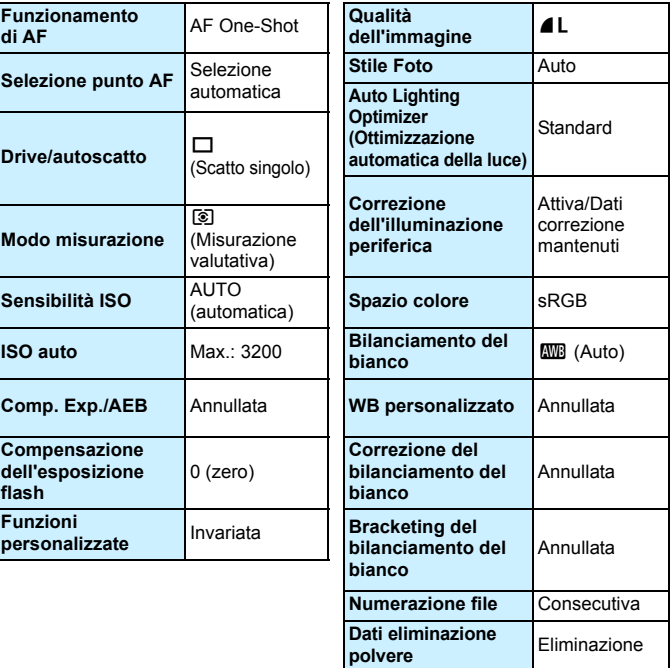

# **Impostazioni della fotocamera Scatto Live View**

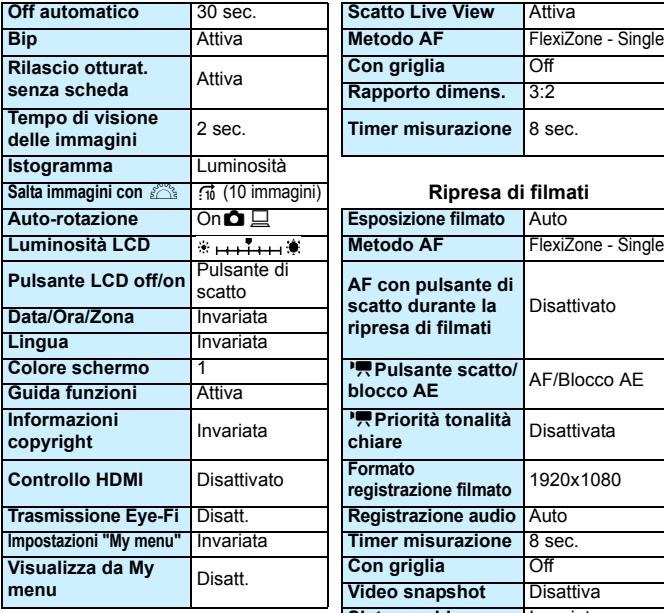

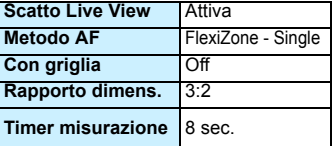

## **Salta immagini con** 6 e (10 immagini) **Ripresa di filmati**

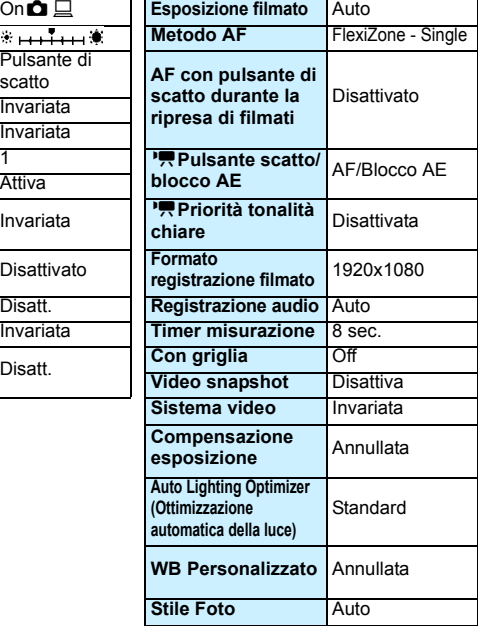

 $\boxed{2}$  Per informazioni sulle impostazioni GPS, consultare il manuale di istruzioni dell'unità GPS.

# **MENU** Accensione/spegnimento del monitor LCD

La visualizzazione delle impostazioni di scatto (p. [52\)](#page-51-0) può essere attivata o disattivata premendo il pulsante di scatto a metà.

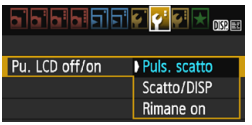

Nella scheda [5**2**], selezionare [**Pu. LCD off/on**], quindi premere <  $(n)$  >. Le impostazioni disponibili vengono descritte di seguito. Selezionare l'impostazione desiderata, quindi premere  $\leq$   $(n)$  >.

- **[Puls. scatto]:** quando si preme il pulsante di scatto a metà, il display si spegne. Quando si rilascia il pulsante di scatto, il display si accende.
- **[Scatto/DISP]:** quando si preme il pulsante di scatto a metà, il display si spegne. Il display rimane spento anche quando si rilascia il pulsante di scatto. Per attivare il display, premere il pulsante <DISP.>.
- **[Rimane on]:** il display rimane accesso anche se si preme il pulsante di scatto a metà. Per disattivare il display, premere il pulsante <DISP.>.

# 3**Modifica del colore della schermata delle impostazioni di scatto**

È possibile modificare il colore dello sfondo del display delle impostazioni di scatto.

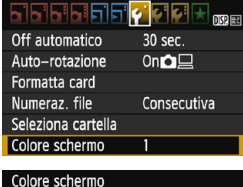

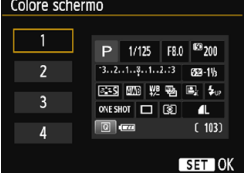

Nella scheda [5**1**], selezionare [**Colore schermo**], quindi premere < $(F)$ >. Selezionare il colore desiderato, quindi premere  $\leq$   $(n)$  >.

Quando si esce dal menu, il colore selezionato viene visualizzato per la schermata delle impostazioni di scatto.

# **MENU** Impostazione del flash<sup>\*</sup>

È possibile impostare il flash incorporato e lo Speedlite esterno anche con il menu della fotocamera. È possibile utilizzare il menu della fotocamera per configurare le impostazioni delle funzioni dello Speedlite esterno solo se **lo Speedlite serie EX montato è compatibile con questa funzione.**

La procedura di impostazione è identica a quella per l'impostazione delle funzioni di menu della fotocamera.

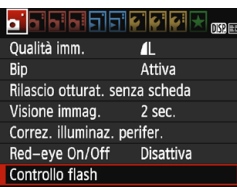

# **Selezionare [Controllo flash].**

- Nella scheda [z**1**], selezionare [**Controllo flash**], quindi premere  $<$  (SET)  $>$ .
- Viene visualizzata la schermata di controllo flash.

# **[Scatto flash]**

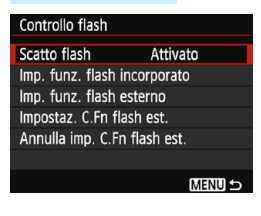

- Impostare questa opzione su [**Attivato**] nella maggior parte delle situazioni.
- **Se si imposta [Disattivato], né il flash incorporato né lo Speedlite esterno vengono attivati.** Questa impostazione risulta utile quando si desidera utilizzare solo la luce ausiliaria AF del flash.

Anche se [**Scatto flash**] è stato impostato su [**Disattivato**], se la messa a fuoco è difficile da raggiungere in condizioni di scarsa illuminazione, il flash incorporato potrebbe emettere una serie di flash (luce ausiliaria AF, p. [96\)](#page-95-0).

# **[Imp. funz. flash incorporato] e [Imp. funz. flash esterno]**

Con [**Imp. funz. flash incorporato**] e [**Imp. funz flash esterno**], è possibile impostare le funzioni riportate nella tabella seguente. Le funzioni visualizzate in [**Imp. funz. flash esterno**] variano in base al modello di Speedlite.

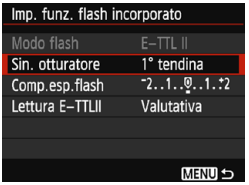

 $\bullet$ 

- Selezionare [**Imp. funz. flash incorporato**] o [**Imp. funz. flash esterno**].
- Vengono visualizzate le funzioni relative al flash. Le funzioni evidenziate possono essere impostate o selezionate.

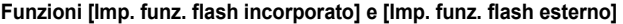

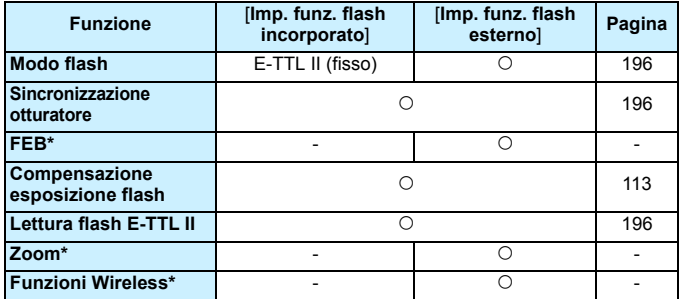

\* Per le funzioni [**FEB**] (bracketing dell'esposizione flash), [**Zoom**] e [**Funz.** 

**Wireless**],consultare il manuale di istruzioni dello Speedlite compatibile con la funzione.

Raccomandazioni per lo scatto del flash wireless mediante trasmissione radio

- Lo scatto del flash wireless mediante trasmissione radio non può essere impostato dalla fotocamera. Per impostare questa funzione utilizzare lo Speedlite.
- Impostare la velocità di sincronizzazione del flash su un valore massimo di 1/100.
- Non è disponibile la sincronizzazione ad alta velocità.
- Non è possibile scattare con un gruppo di flash.
- A seconda del modello di Speedlite utilizzato, la fotocamera potrebbe non essere in grado di impostare alcune delle funzioni di [**Modo flash**], [**Zoom**] e [**Flash MULTI**]. In tal caso, utilizzare lo Speedlite per impostare le funzioni.

## <span id="page-195-0"></span>**Modo flash**

Quando si utilizza uno Speedlite esterno, è possibile selezionare la modalità flash in base alla situazione di scatto con flash.

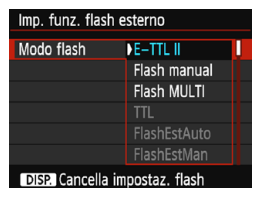

- [**E-TTL II**] è la modalità standard per gli Speedlite della serie EX per gli scatti con flash automatico.
- [**Flash manual**] consente di impostare manualmente l'intensità del flash. Questa impostazione è riservata a utenti esperti.
- Per le altre modalità flash consultare il Manuale di istruzioni di uno Speedlite esterno compatibile con le rispettive funzioni.

# <span id="page-195-1"></span>**Sincronizzazione otturatore**

Generalmente, impostare questa opzione su [**1° tendina**] in modo che il flash si attivi immediatamente dopo l'avvio dell'esposizione. Se viene impostata su [**2° tendina**], il flash si attiva subito prima che l'otturatore si chiuda. Quando viene combinata con una velocità dell'otturatore lenta, è possibile ricreare una scia luminosa come quella prodotta dai fari di un'automobile di notte. Con E-TTL II (esposizione flash automatica), vengono scattati due flash, una volta quando si preme completamente il pulsante di scatto e una volta immediatamente prima del termine dell'esposizione. Inoltre, con velocità dell'otturatore superiori a 1/30 di secondo, la sincronizzazione della 1° tendina viene applicata automaticamente.

Se è stato montato uno Speedlite esterno, è inoltre possibile selezionare [**Hi-speed**] ( $\frac{1}{2}$ <sub>H</sub>). Per ulteriori informazioni, consultare il manuale di istruzioni dello Speedlite.

# **Compensazione esposizione flash**

Vedere "Compensazione esposizione flash" a pagina [113.](#page-112-0)

# <span id="page-195-2"></span>**Lettura flash E-TTL II**

Per esposizioni flash normali, impostare questa opzione su [**Valutativa**]. [**Media**] è un'impostazione riservata a utenti esperti. Come accade con uno Speedlite esterno, viene eseguita una media della misurazione di tutta l'area. La compensazione esposizione flash può essere necessaria.

## **Cancella impostaz. flash**

Nella schermata [**Imp. funz. flash esterno**] premere il pulsante <br />
sols<br />
per visualizzare la schermata per cancellare le impostazioni del flash. **Quando si seleziona [OK], le impostazioni relative al flash incorporato e allo Speedlite esterno vengono eliminate.**

# **Impostazione delle funzioni personalizzate dello Speedlite esterno**

Le funzioni personalizzate visualizzate in [**Impostaz. C.Fn flash est.**] variano in base al modello di Speedlite.

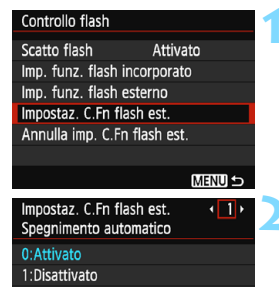

# **1 Visualizzare le funzioni personalizzate.**

 Selezionare [**Impostazione C.Fn flash esterno**], quindi premere < $(0)$  >.

# **2 Impostare la funzione personalizzata.**

- Premere i tasti <<**→** <**►** > per selezionare il numero della funzione, quindi impostare la funzione. La procedura corrisponde a quella utilizzata per l'impostazione delle funzioni personali della fotocamera (p. [256](#page-255-0)).
- **Per cancellare tutte le impostazioni** delle funzioni personalizzate, selezionare [**Annulla imp. C.Fn flash est.**] al passo 1.

# **MENU** Aggiunta dei dati relativi all'eliminazione della polvere<sup>\*</sup>

La polvere che entra nella fotocamera può aderire al sensore immagine causando la visualizzazione di tracce di polvere sull'immagine acquisita. Per eliminare le tracce di polvere, è possibile aggiungere i dati relativi all'eliminazione polvere alle immagini. I dati relativi all'eliminazione della polvere vengono utilizzati dal software Digital Photo Professional (software EOS, p. [316](#page-315-0)) per eliminare automaticamente le tracce di polvere.

# **Preparazione**

- **Procurarsi un oggetto completamente bianco, ad esempio un foglio di carta bianca.**
- **Impostare la lunghezza focale dell'obiettivo su 50 mm o un valore più alto.**
- Impostare il selettore di modalità della messa a fuoco dell'obiettivo su <**MF**> e la messa a fuoco su infinito ( $\infty$ ). Se l'obiettivo non dispone della scala delle distanze, osservare la parte anteriore dell'obiettivo e ruotare completamente l'anello di messa a fuoco dell'obiettivo in senso orario.

# **Come ottenere i dati relativi all'eliminazione della polvere**

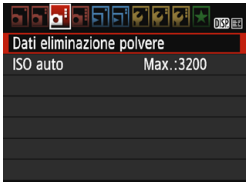

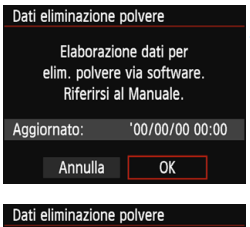

Premere a fondo il pulsante di scatto quando si è pronti

# **1 Selezionare [Dati eliminazione polvere].**

 Nella scheda [z**3**], selezionare [**Dati eliminazione polvere**], quindi premere  $\leq$   $\left( \widehat{\text{eff}} \right)$  >.

# **2 Selezionare [OK].**

 Selezionare [**OK**], quindi premere < (ET) >. Vengono visualizzate delle istruzioni.

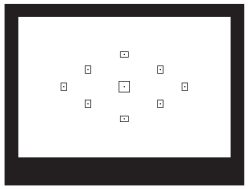

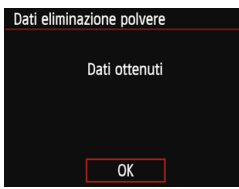

# **3 Fotografare un oggetto completamente bianco.**

- Ponendosi a una distanza di 20 30 cm, inquadrare con il mirino un oggetto bianco privo di motivi e scattare una foto.
- La foto viene scattata nella modalità AE priorità diaframma con un'apertura di f/22.
- **L'immagine non viene salvata e pertanto** è possibile ottenere i dati anche se non è presente alcuna scheda nella fotocamera.
- Dopo aver scattato la foto, la fotocamera inizierà a raccogliere i dati relativi all'eliminazione della polvere. Una volta ottenuti i Dati eliminazione polvere, viene visualizzato un messaggio. Selezionare [**OK**] per visualizzare nuovamente il menu.
- Se non è possibile ottenere i dati richiesti. viene visualizzato un messaggio di errore. Seguire la procedura di "Preparazione" illustrata nella pagina precedente, quindi selezionare [**OK**]. Scattare nuovamente la foto.

# **Dati eliminazione polvere**

Una volta recuperati, i dati relativi all'eliminazione della polvere vengono applicati a tutti i file immagine JPEG e RAW acquisiti successivamente. Prima di uno scatto importante, è consigliabile ripetere l'operazione per aggiornare i dati di eliminazione della polvere. Per informazioni dettagliate sull'uso di Digital Photo Professional (software EOS, p. [316\)](#page-315-0) per eliminare le tracce di polvere, consultare il manuale Digital Photo Professional Istruzioni.

La dimensione dei dati relativi all'eliminazione della polvere applicati all'immagine non incide sulle dimensioni del file dell'immagine.

Accertarsi di utilizzare un oggetto completamente bianco, ad esempio un foglio nuovo di carta bianca. Se sul foglio sono presenti schemi o disegni, il sensore potrebbe rilevarli come dati di polvere e ciò potrebbe pregiudicare l'operazione di eliminazione della polvere mediante il software EOS.

# **MENU** Pulizia manuale del sensore<sup>★</sup>

Se la polvere aderisce al sensore immagine e sulle immagini compaiono tracce di polvere, è possibile pulire il sensore dell'immagine manualmente con una pompetta per fotocamere. Prima di iniziare la pulizia del sensore, rimuovere l'obiettivo dalla fotocamera.

**La superficie del sensore immagine è estremamente delicata. Se è necessario pulire il sensore direttamente, si consiglia di far eseguire la pulizia presso un Centro di assistenza Canon.**

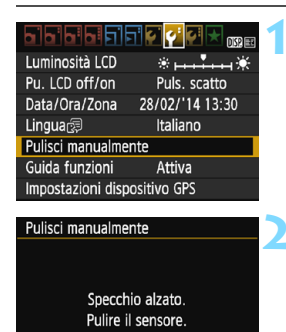

OK

Annulla

# **1 Selezionare [Pulisci manualmente].**

 Nella scheda [5**2**], selezionare [**Pulisci manualmente**], quindi premere  $\leq$   $\left( \widehat{\text{eff}} \right)$  >.

# **2 Selezionare [OK].**

- Selezionare [**OK**], quindi premere  $<$   $(SET)$   $>$ .
- Lo specchio riflettente si blocca e l'otturatore si apre.

**3 Pulire il sensore.**

# **4 Terminare la pulizia.**

 Posizionare l'interruttore di  $accensione su <$  $OFF$  $>$ 

Se la fotocamera è alimentata a batteria, accertarsi che quest'ultima sia completamente carica.

 $\boxed{5}$  Per la fonte di alimentazione, si consiglia di utilizzare un cavo di connessione DR-E10 (venduto separatamente) e un adattatore compatto alimentazione CA-PS700 (venduto separatamente).

- **Durante la pulizia del sensore, si raccomanda di non effettuare le operazioni descritte di seguito. Se la fotocamera si spegne, l'otturatore si chiude e le tendine dell'otturatore e il sensore immagine potrebbero danneggiarsi.**
	- $\cdot$  Posizionare l'interruttore di accensione su < OFF>.
	- **Apertura del coperchio dello slot della scheda o del vano batteria.**
	- La superficie del sensore immagine è estremamente delicata. Pulire il sensore con attenzione.
	- Utilizzare una pompetta priva di spazzola per evitare di graffiare il sensore.
	- Non inserire la punta della pompetta nella fotocamera oltre l'innesto dell'obiettivo. Se la fotocamera si spegne, l'otturatore si chiude e le tendine dell'otturatore o lo specchio riflettente potrebbero danneggiarsi.
	- Non utilizzare aria compressa o gas per pulire il sensore. La pressione potrebbe danneggiare il sensore o il gas potrebbe gelarsi sulla sua superficie e graffiarla.
	- Se il livello di carica della batteria si riduce durante la pulizia del sensore, viene emesso un segnale acustico di avvertimento. Interrompere la pulizia del sensore.
	- Se restano macchie che non è possibile rimuovere con l'ausilio di una pompetta, si consiglia di far pulire il sensore in un Centro di assistenza Canon.

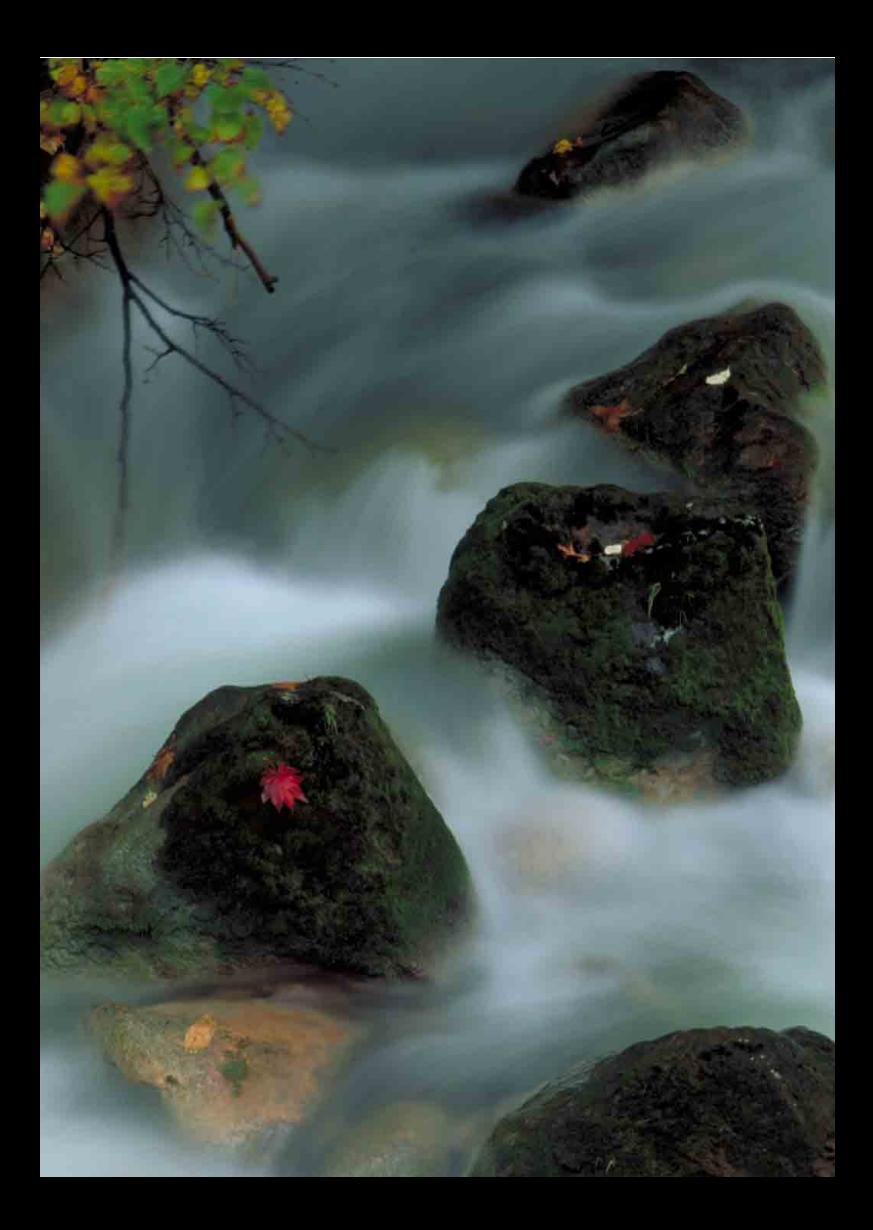

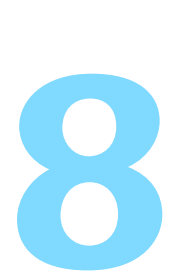

# **Riproduzione delle immagini**

Nel presente capitolo vengono illustrate le funzioni relative alla visualizzazione di foto e filmati in modo più dettagliato rispetto al capitolo 2 "Informazioni di base sullo scatto e sulla riproduzione delle immagini". In questo capitolo sono disponibili descrizioni sulle procedure di riproduzione ed eliminazione di foto e filmati dalla fotocamera e di visualizzazione sullo schermo di un televisore.

## **Immagini acquisite e salvate con un altro dispositivo**

È possibile che la fotocamera non sia in grado di visualizzare correttamente le immagini acquisite con una fotocamera differente, modificate con un computer o il cui nome è stato modificato.

# <span id="page-203-0"></span>x **Ricerca rapida delle immagini**

# **H** Visualizzazione di più immagini in una schermata (visualizzazione indice)

Consente di cercare rapidamente le immagini grazie alla visualizzazione a indice con quattro o nove immagini su una schermata.

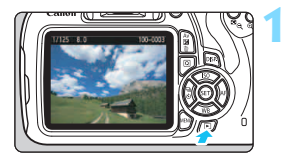

# **1 Riprodurre l'immagine.**

Quando si preme il pulsante  $\leq$   $\blacktriangleright$   $\geq$ . viene visualizzata l'ultima immagine acquisita.

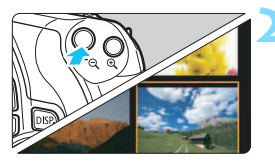

# **2 Selezionare la visualizzazione indice.**

- Premere il pulsante  $\leq \mathbb{E} \leq 2$ .
- La visualizzazione passa all'indice a 4 immagini. L'immagine selezionata è racchiusa in una cornice arancione.
- Premere nuovamente il pulsante <Hy> per selezionare la visualizzazione a 9 immagini.
- Premendo il pulsante < 4 > la visualizzazione passa a nove immagini, quattro immagini e infine a una sola immagine.

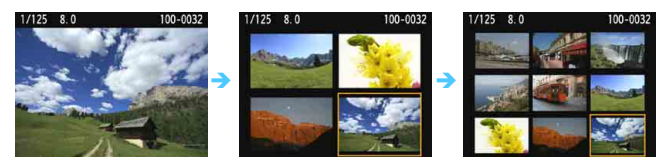

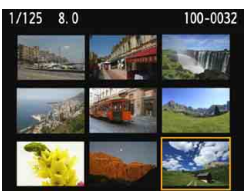

# **3 Selezionare un'immagine.**

- Premere i tasti di navigazione  $\leq$   $\spadesuit$  > per spostare la cornice arancione e selezionare un'immagine.
- Ruotando la ghiera < $\frac{28}{3}$ > vengono visualizzate le immagini della schermata precedente o successiva.
- Premere  $\leq$   $(n)$  > nella visualizzazione indice per visualizzare l'immagine selezionata come immagine singola.

# I **Scorrimento delle immagini (modalità di scorrimento)**

Pella visualizzazione di una sola immagine, ruotare la ghiera < $\frac{1}{2}$ > per scorrere le immagini avanti e indietro in base al metodo di scorrimento impostato.

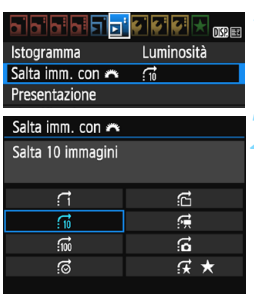

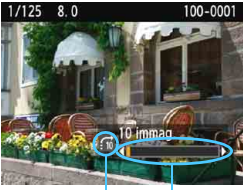

Avanzamento riproduzione Metodo di scorrimento

 $\blacksquare$ 

# **1 Selezionare [Salta imm. con** 6**].**

■ Nella scheda [**E**]2], selezionare [**Salta imm. con**  $\mathbb{Z}_3$ , quindi premere < $\mathbb{F}$ .

# **2 Selezionare il metodo di scorrimento.**

Premere i tasti di navigazione  $\leq$   $\leftrightarrow$   $>$ per selezionare il metodo di scorrimento, quindi premere  $\leq$   $(n)$  >.

- d: **Visualizza immagini una per volta**
- e: **Salta 10 immagini**
- **fii: Salta 100 immagini**
- g: **Visualizza per data**
- **fd: Visualizza per cartella**
- i: **Visualizza solo filmati**
- j: **Consente di visualizzare solo le foto**
- k: **Visualizza per classificazione immagine** (p. [208\)](#page-207-0) Puotare la ghiera < $\frac{1}{2}$ > per effettuare una selezione.

# **3 Scorrere le foto.**

- Premere il pulsante  $\leq$   $\blacktriangleright$  > per riprodurre le immagini.
- Durante la visualizzazione di una sola immagine, ruotare la ghiera < $\frac{1}{2}$ >.
- È possibile scorrere le immagini con il metodo specificato.
- Per cercare le immagini in base alla data di scatto, selezionare [**Data**].
- Per cercare le immagini in base alla cartella, selezionare [**Cartella**].
- Se la scheda contiene sia filmati che foto, selezionare [**Filmati**] o [**Foto**] per visualizzare solo uno dei due tipi di contenuto.
- Se nessuna immagine corrisponde alla [**Classificazione**] selezionata, non è possibile scorrere le immagini con la ghiera  $\langle\hat{\xi}\rangle$ .

# $\mathcal{A}/\mathcal{A}$  Visualizzazione ingrandita

È possibile ingrandire un'immagine scattata da 1,5 a 10 volte sul monitor LCD.

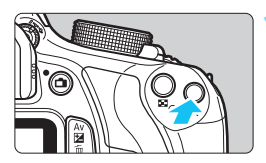

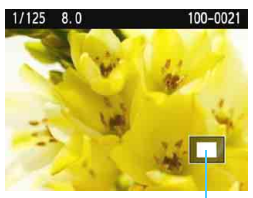

Posizione dell'area ingrandita

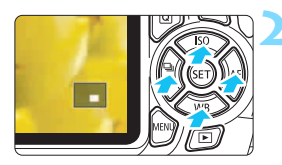

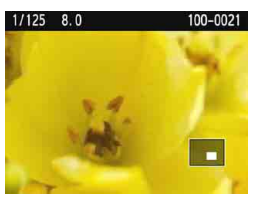

# **1 Ingrandire l'immagine.**

- Durante la riproduzione dell'immagine, premere il pulsante  $\langle \mathcal{A} \rangle$ .
- L'immagine viene ingrandita.
- Se si tiene premuto il pulsante  $\langle \mathcal{A} \rangle$ , l'immagine viene ingrandita finché non raggiunge il livello massimo di ingrandimento.
- Per ridurre il livello di ingrandimento, premere il pulsante  $\leq \mathbb{E} \mathbb{Q}$  > Se si tiene premuto il pulsante, l'ingrandimento si riduce fino a raggiungere la visualizzazione di una sola immagine.

# **2 Scorrere all'interno dell'immagine.**

- Utilizzare i tasti di navigazione  $\langle \diamond \rangle$ per scorrere all'interno dell'immagine ingrandita.
- Per uscire dalla visualizzazione ingrandita, premere il pulsante  $\leq$   $\blacktriangleright$  > per tornare alla visualizzazione di una sola immagine.

- $\boxed{7}$ Nella visualizzazione ingrandita, ruotare la ghiera < $\mathcal{E}^*$ > per visualizzare un'altra immagine con lo stesso ingrandimento.
	- Durante la visualizzazione delle immagini, non è possibile ingrandire le immagini subito dopo averle scattate.
	- Non è possibile ingrandire un filmato.

# <span id="page-206-0"></span>b **Rotazione dell'immagine**

È possibile ruotare l'immagine visualizzata con l'orientamento desiderato.

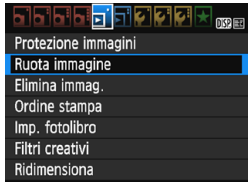

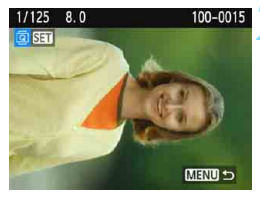

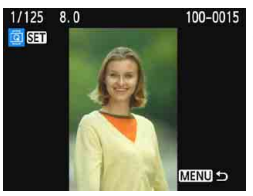

同

# **1 Selezionare [Ruota immagine].**

Nella scheda [**▶1**], selezionare [**Ruota immagine**], quindi premere  $<$   $(SET)$   $>$ .

# **2 Selezionare un'immagine.**

- Premere i tasti < $\blacktriangleleft$  > < $\blacktriangleright$  > per selezionare l'immagine da ruotare.
- **È possibile selezionare un'immagine** anche nella visualizzazione indice (p. [204](#page-203-0)).

# **3 Ruotare l'immagine.**

- Ogni volta che si preme < $(F)$ >, l'immagine viene ruotata in senso orario nel modo seguente:  $90^\circ \rightarrow 270^\circ \rightarrow 0^\circ$
- **•** Per ruotare un'altra immagine, ripetere i passi 2 e 3.
- **Per uscire e tornare al menu.** premere il pulsante <MENU>.
- Se l'opzione [**41: Auto-rotazione**] è stata impostata su [On**oD Q**] (p. [188\)](#page-187-1) prima di effettuare scatti in verticale, è necessario ruotare l'immagine come descritto in precedenza.
- Se durante la riproduzione, l'immagine ruotata non viene visualizzata con l'orientamento della rotazione, impostare [5**1: Auto-rotazione**] su  $[On \bigtriangleup \square]$ .
- Non è possibile ruotare un filmato.

# <span id="page-207-0"></span>**MENU** Impostazione delle classificazioni

È possibile classificare le immagini (foto e filmati) con uno fino a cinque simboli di classificazione: [\*]/[\*\*]/[\*\*]/[\*\*]/[\*\*]. Questa funzione è denominata classificazione.

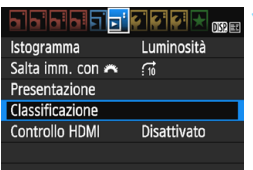

# $F - 10$   $F - 10$

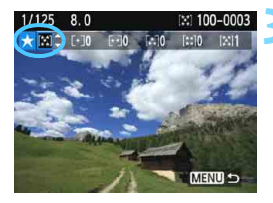

# **1 Selezionare [Classificazione].**

Nella scheda [**▶2**], selezionare [**Classificazione**], quindi premere  $<$   $(SET)$   $>$ .

# **2 Selezionare un'immagine.**

- Premere i tasti <</a> <</a> > per selezionare una foto o un filmato a cui assegnare una classificazione.
- È possibile visualizzare tre immagini premendo il pulsante < $\blacksquare$  Q >. Per ritornare alla visualizzazione di una sola immagine, premere il pulsante  $<\bigoplus$  >.</u>

# **3 Assegnare una classificazione all'immagine.**

- Premere i tasti <▲> <▼> per selezionare una classificazione.
- Per ciascuna classificazione verrà sommato e visualizzato il numero totale di immagini classificate.
- Per assegnare una classificazione a un'altra immagine, ripetere i passi 2 e 3.
- Per tornare al menu, premere il pulsante <MENU>.

 $|\overline{\cdot}\|$  Il numero totale massimo di immagini con una classificazione specifica che è possibile visualizzare è 999. Se sono presenti più di 999 immagini con la stessa classificazione, viene visualizzato [**###**].

#### **Uso delle classificazioni**

- **■** Con l'opzione [**E**]2: Salta imm. con  $\mathbb{R}$ }, è possibile visualizzare solo le immagini con una classificazione specifica.
- **■** Con l'opzione [**E** 2: Presentazione], è possibile riprodurre solo le immagini con una classificazione specifica.
- Con il software Digital Photo Professional (software EOS, p. [316\)](#page-315-0), è possibile selezionare solo le immagini con una classificazione specifica (solo foto).
- Con Windows 8.1, Windows 8 o Windows 7, ecc., è possibile verificare la classificazione di ciascun file nelle informazioni relative al file o utilizzando il visualizzatore di immagini in dotazione (solo foto).

# Q **Controllo rapido durante la riproduzione**

Nella visualizzazione di una sola immagine è possibile premere il pulsante < $\overline{Q}$  > per configurare le seguenti impostazioni:

[o<sub>n</sub>: Protezione immagini], [**@: Ruota immagine]**,

**[★: Classificazione], [ⓒ: Filtri creativi], [** $\exists$ **: Ridimensiona] (solo** immagini JPEG), **[**e**: Salta imm. con** 6**]**.

**Per i filmati possono essere impostate solo le funzioni in grassetto.**

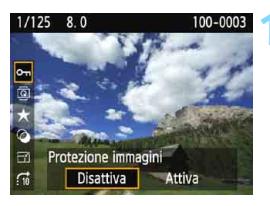

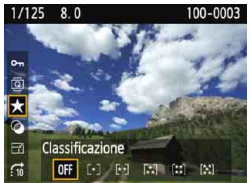

# **1 Premere il pulsante <**Q**>.**

- Durante la riproduzione dell'immagine, premere il pulsante  $<$  $\overline{Q}$  $>$ .
- Vengono visualizzate le opzioni di controllo rapido.

# **2 Selezionare una funzione e impostarla.**

- Premere i tasti  $\leq$   $\blacktriangle$   $\geq$   $\blacktriangledown$   $\blacktriangledown$  per selezionare una funzione.
- Il nome e l'impostazione corrente della funzione selezionata vengono visualizzati nella parte inferiore della schermata.
- Impostarla premendo i tasti  $\langle \blacktriangleleft \rangle \langle \blacktriangleright \rangle$ .
- **Per Filtri creativi e Ridimensiona** premere < om> e impostare la funzione. Per informazione dettagliate, vedere a pagina [234](#page-233-0) per i Filtri creativi e a pagina [237](#page-236-0) per la funzione Ridimensiona. Per annullare l'operazione, premere il pulsante <MENU>.

# **3 Uscire dall'impostazione.**

Premere il pulsante <@> per uscire dallo schermo di controllo rapido.

**P** Per ruotare un'immagine, impostare [ $\cdot$ 1: Auto-rotazione] su [On $\bullet$  Q]. Se [5**1: Auto-rotazione**] è impostato so [**On**D] o su [**Off**], l'impostazione [**@ Ruota immagine**] viene registrata nell'immagine, tuttavia la fotocamera non ruota l'immagine per la visualizzazione.

- 围 Se si preme il pulsante < $\overline{Q}$  > durante la visualizzazione dell'indice, si passa dalla visualizzazione di una sola immagine alle icone di controllo rapido. Premendo il pulsante < [Q] > viene nuovamente visualizzato l'indice.
	- **•** Per le immagini acquisite con un'altra fotocamera alcune opzioni potrebbero non essere selezionabili.

# k **Visualizzazione dei filmati**

È possibile riprodurre i filmati nei seguenti tre modi:

# **Riproduzione sullo schermo di un televisore** (p. [222](#page-221-0))

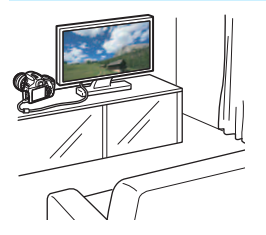

**È necessario un cavo HDMI (venduto separatamente) per collegare la fotocamera al televisore. Sul televisore deve essere inoltre presente un terminale HDMI.**

Quando la fotocamera è collegata allo schermo di un televisore mediante un cavo HDMI, è possibile riprodurre filmati e foto sul televisore.

Se si dispone di un televisore HD (High-Definition) e si collega la fotocamera con un cavo HDMI, è possibile guardare i filmati in Full HD (Full High-Definition: 1920x1080) e HD (High-Definition: 1280x720) con una qualità d'immagine migliore.

 La fotocamera non è dotata di un terminale audio/video OUT e pertanto non può essere collegata a un televisore mediante un cavo AV analogico.

 Poiché i registratori con disco rigido non dispongono del terminale HDMI IN, non è possibile collegare la fotocamera a un registratore con disco rigido con un cavo HDMI.

 Anche se si collega la fotocamera a un registratore con disco rigido mediante un cavo USB, non è possibile riprodurre o salvare filmati e foto.

 Se il dispositivo di riproduzione non supporta i file MOV, non è possibile riprodurre i filmati.

# **Riproduzione sul monitor LCD della fotocamera** (p. [214](#page-213-0)-[221](#page-220-0))

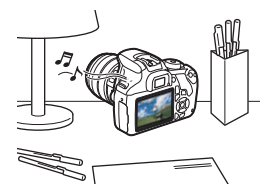

È possibile riprodurre i filmati sul monitor LCD della fotocamera. È inoltre possibile modificare la prima e l'ultima scena del filmato e riprodurre le foto e i filmati presenti sulla scheda in una presentazione automatica.

 $\bigoplus$  Non è possibile riscrivere sulla scheda e riprodurre sulla fotocamera un filmato modificato al computer. Gli album di istantanee video editati con EOS Video Snapshot Task (p. [171\)](#page-170-0) possono invece essere riprodotti sulla fotocamera.

# **Riproduzione e modifica con un computer** (p. [316](#page-315-0))

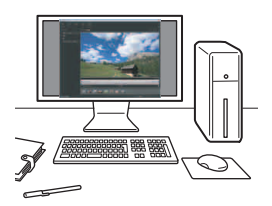

È possibile trasferire i filmati registrati sulla scheda su un computer e riprodurli e riprodurli con ImageBrowser EX (software EOS).

- Per ottenere immagini fluide quando si riproduce il filmato su un computer, utilizzare un computer ad alte prestazioni. Per i requisiti hardware del computer per ImageBrowser EX, consultare ImageBrowser EX Guida utente (file PDF).
	- Se si desidera utilizzare software disponibili in commercio per riprodurre o modificare i filmati, verificare che siano compatibili con i file MOV. Per ulteriori informazioni su questi software, rivolgersi al produttore del software.

# <span id="page-213-0"></span>**"只 Riproduzione di filmati**

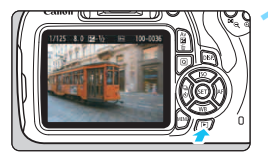

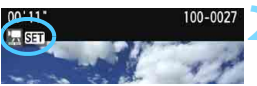

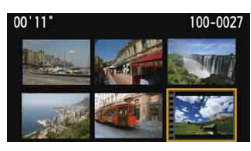

# $00,00$ OF HILL NO SHOP

#### Altoparlante

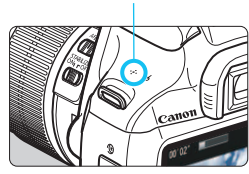

# **1 Riprodurre l'immagine.**

Premere il pulsante  $\leq$   $\blacktriangleright$  per visualizzare un'immagine.

# **2 Selezionare un filmato.**

- Premere i tasti <<>>> >> ner selezionare un filmato.
- Nella visualizzazione di una sola immagine, l'icona <**15 SEE** > in alto a sinistra dello schermo indica che si tratta di un filmato. Se il filmato è video snapshot, viene visualizzato  $\left[\begin{array}{c}\mathbf{m}\end{array}\right]$ .
- Nella visualizzazione a indice, le perforazioni sul bordo sinistro della miniatura di un'immagine indicano che si tratta di un filmato. **Non è possibile riprodurre filmati dalla visualizzazione indice, quindi premere <**0**> per passare alla visualizzazione di una sola immagine.**

# **3 Nella visualizzazione di una sola immagine, premere <**

 Nella parte inferiore dello schermo compare il pannello di riproduzione dei filmati.

# **4 Riprodurre il filmato.**

- Selezionare [ $\blacktriangleright$ ] (Riproduzione), quindi premere  $\leq$   $(n)$  >.
- Viene avviata la riproduzione del filmato.
- È possibile mettere in pausa la riproduzione premendo  $\leq$ ( $\epsilon$ ) >.
- Anche durante la riproduzione del filmato, è possibile regolare il volume dell'audio ruotando la ghiera < $\frac{1}{2}$ .
- Per ulteriori informazioni sulla procedura di riproduzione, vedere la pagina seguente.

#### **Pannello di riproduzione dei filmati**

6

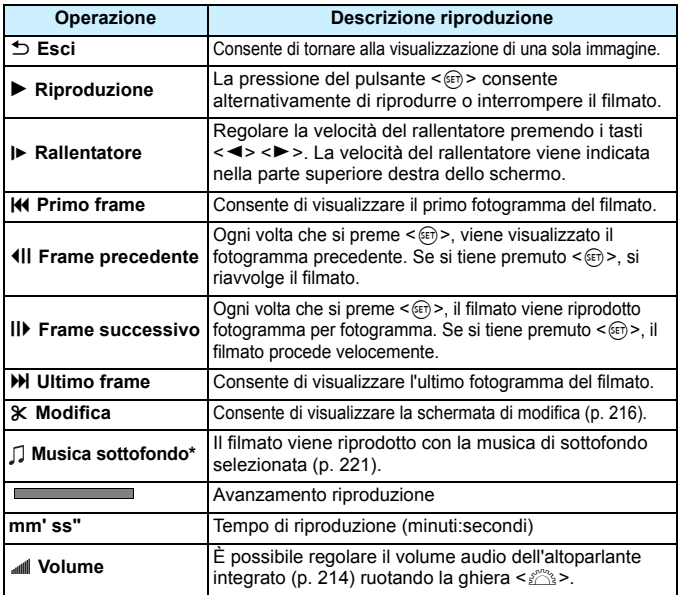

\* Se è impostata una musica di sottofondo, l'audio del filmato non viene riprodotto.

La fotocamera potrebbe non essere in grado di riprodurre filmati ripresi con un'altra fotocamera.

- Con una batteria LP-E10 completamente carica, il tempo di riproduzione continua a temperatura ambiente (23° C) sarà: circa 2 ore e 20 min.
- Durante la visualizzazione di una sola immagine, è possibile premere il pulsante <DISP > per modificare il formato di visualizzazione (p. [230](#page-229-0)).
- Se si collega la fotocamera a un televisore (p. [222](#page-221-0)) per riprodurre un filmato, regolare il volume dell'audio dallo schermo del televisore (ruotando la ghiera < $\frac{36}{20}$ > non si regola il volume dell'audio).
- Se si scatta una foto durante la ripresa di un filmato, la foto viene visualizzata per circa 1 secondo durante la riproduzione del filmato.

# <span id="page-215-0"></span>X **Modifica della prima e dell'ultima scena di un filmato**

È possibile modificare la prima e ultima scena di un filmato in incrementi di circa 1 secondo.

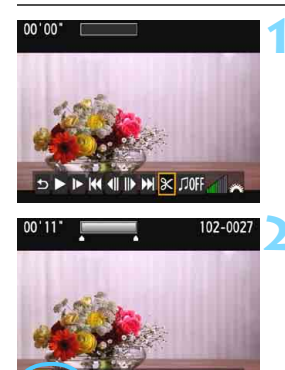

 $102 - 002$ 

# **1 Nella schermata di riproduzione del filmato, selezionare [**X**].**

 Viene visualizzata la schermata di modifica.

# **2 Specificare la parte da modificare.**

- Selezionare [xu] (Taglia inizio) o [uz] (Taglia fine), quindi premere  $\leq$   $(n)$  >.
- Premere i tasti < $\blacktriangleleft$  > < $\blacktriangleright$  > per visualizzare un altro fotogramma. Tenendo premuto il pulsante i fotogrammi procedono velocemente.
- Dopo avere deciso quale parte modificare, premere < om>. La parte evidenziata in grigio nella parte superiore dello schermo rappresenta la porzione rimanente.

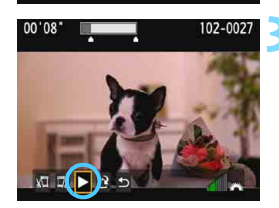

# **3 Verificare il filmato modificato.**

- Selezionare [ $\blacktriangleright$ ] e premere < $(F)$  > per riprodurre la porzione evidenziata in grigio.
- Per cambiare la modifica, tornare al passo 2.
- **Per annullare la modifica, selezionare** [2] e premere <0>. Selezionare [**OK**] nella schermata di configurazione, quindi premere  $\leq$   $\left( \text{er} \right)$  >.
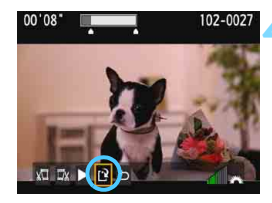

#### **4 Salvare il filmato modificato.**

- Selezionare [N], quindi premere  $<$   $(SET)$   $>$ .
- Viene visualizzata la schermata di salvataggio.
- **Per salvarlo come nuovo filmato.** selezionare [**Nuovo file**]. Per salvare e sovrascrivere il file del filmato originale, selezionare

[**Sovrascrivere**], quindi premere  $<$   $(SET)$   $>$ .

 Nella schermata di conferma, selezionare [**OK**], quindi premere < (ET) > per salvare il filmato modificato e tornare alla scherma di riproduzione.

û Poiché la modifica viene effettuata in incrementi di circa 1 secondo (posizione indicata da [ $\angle$ ] nella parte superiore dello schermo), l'effettiva posizione in cui il filmato viene modificato potrebbe essere diversa dalla posizione specificata.

- Se la scheda non dispone di spazio libero sufficiente, l'opzione [**Nuovo file**] non può essere selezionata.
- Se il livello di carica della batteria è basso, non è possibile modificare il filmato. Utilizzare una batteria completamente carica.

## **MENU** Presentazione (riproduzione automatica)

È possibile riprodurre le immagini presenti sulla scheda in una sequenza automatica di diapositive.

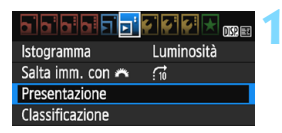

Numero di immagini da riprodurre

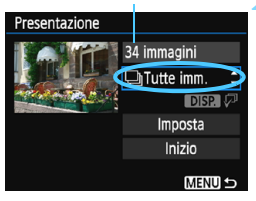

## **1 Selezionare [Presentazione].**

 Nella scheda [x**2**], selezionare [**Presentazione**], quindi premere  $<$   $(SET)$   $>$ .

### **2 Selezionare le immagini da riprodurre.**

**Premere i tasti <** $\triangle$  **> <** $\nabla$  > per selezionare l'opzione desiderata, quindi premere  $\leq$   $(n)$  >.

## **Tutte imm./Filmati/Foto**

Premere i tasti < $\blacktriangle$  > < $\nabla$  > per selezionare una delle seguenti voci: [j**Tutte imm.**], [k**Filmati**] o **[O Foto]**. Premere <om>.

## **Data/Cartella/Classificazione**

- **Premere i tasti <** $\triangle$  **> <** $\nabla$  > per selezionare una delle seguenti voci: [i**Data**], [n**Cartella**] o [9**Classificazione**].
- $\bullet$  Con <  $\overline{DB2}$   $\overline{\varphi}$  > evidenziato, premere il pulsante <DISP.>.
- **Premere i tasti <** $\triangle$  **> <**  $\blacktriangledown$  > per selezionare l'opzione, quindi premere  $\leq$   $\approx$   $>$ .

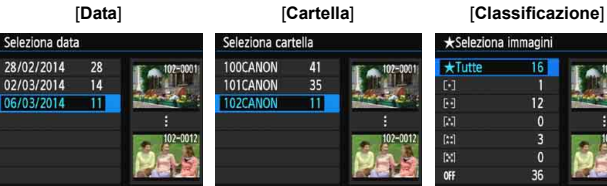

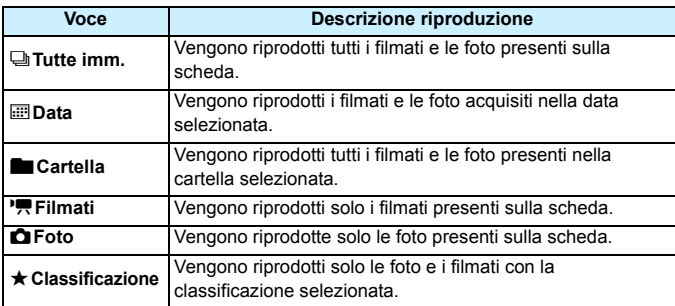

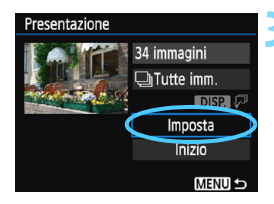

#### **3 Impostare [Imposta] come desiderato.**

- Premere i tasti < $\triangle$  > < $\nabla$  > per selezionare [**Imposta**], quindi premere  $\leq$   $(5)$  >.
- Per le foto, impostare [**Tempo visione**], [**Ripetizione**] (ripetizione della riproduzione), [**Effetto transiz.**] (effetto applicato quando si cambia immagine) e [**Musica sottofondo**].
- **La procedura per selezionare la** musica da riprodurre in sottofondo è illustrata a pagina [221](#page-220-0).
- **Una volta selezionate le impostazioni,** premere il pulsante <MENU>.

#### [**Tempo visione**] [**Ripetizione**]

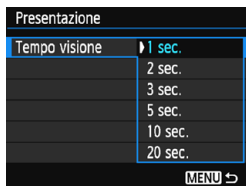

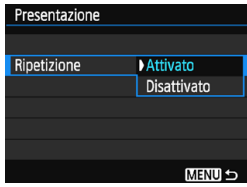

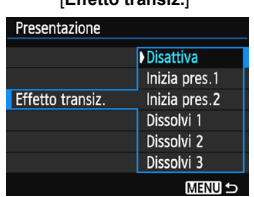

#### [**Effetto transiz.**] [**Musica sottofondo**]

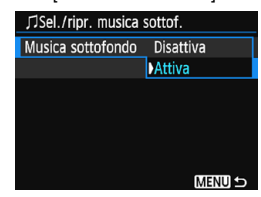

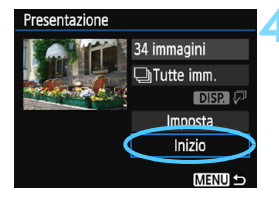

#### **4 Avviare la presentazione.**

- Premere i tasti < $\blacktriangle$  > < $\nabla$  > per selezionare [**Inizio**], quindi premere  $<$   $(SET)$   $>$ .
- Dopo la visualizzazione del messaggio [**Caricamento immagine...**], la presentazione si avvia.

#### **5 Uscire dalla presentazione.**

- Per uscire dalla presentazione e tornare alla schermata di impostazione, premere il pulsante <MFNU>
- $\overline{B}$ Per mettere in pausa la presentazione, premere < $\epsilon$ n)>. Durante la pausa, in alto a sinistra sull'immagine viene visualizzato il simbolo [II]. Premere di nuovo < om> per riprendere la presentazione.
	- Durante la riproduzione automatica, premere il pulsante <DISP > per modificare il formato di visualizzazione delle foto (p. [80](#page-79-0)).
	- Durante la riproduzione del filmato, è possibile regolare il volume dell'audio ruotando la ghiera < $\mathcal{E}^{\infty}$ >.
	- Durante la riproduzione automatica o la pausa, è possibile premere i tasti <Y> <Z> per visualizzare un'altra immagine.
	- Durante la riproduzione automatica, la funzione di spegnimento automatico non è attiva.
	- La durata della visualizzazione può variare in base all'immagine.
	- Per visualizzare la presentazione sullo schermo di un televisore, vedere pagina [222](#page-221-0).

#### <span id="page-220-0"></span>**Selezione della musica di sottofondo**

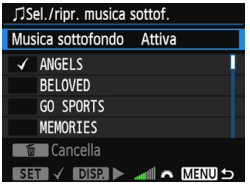

#### **1 Selezionare [Musica sottofondo].**

- Impostare [**Musica sottofondo**] su [**Attiva**], quindi premere < $(n)$ >.
- Se la scheda non contiene musica di sottofondo, non è possibile eseguire le operazioni descritte al passo 2.

### **2 Selezionare la musica da utilizzare come sottofondo.**

Premere i tasti < $\triangle$  > < $\nabla$  > per selezionare una musica di sottofondo, quindi premere  $\leq$   $(n)$  >. È anche possibile scegliere più brani musicali da riprodurre in sottofondo.

#### **3 Riprodurre la musica di sottofondo.**

- Per ascoltare uno stralcio della musica di sottofondo, premere il pulsante <DISP.>.
- **Premere i tasti <** $\triangle$  **> <**  $\nabla$  > per ascoltare un altro brano della musica di sottofondo. Per interrompere l'ascolto della musica di sottofondo, premere nuovamente il pulsante <DISP >.
- Regolare il volume dell'audio ruotando la ghiera  $\leq \frac{6}{5}$ .
- **Per eliminare un brano dalla musica** di sottofondo, premere i tasti  $\leq$ A $>$ <**V** > per selezionare il brano, quindi premere il pulsante  $\leq \frac{1}{10}$ .
- $\boxed{5}$  Al momento dell'acquisto della fotocamera, non è possibile scegliere la musica di sottofondo. È necessario prima utilizzare EOS Utility (software EOS) per copiare la musica di sottofondo sulla scheda. Per ulteriori informazioni, consultare il manuale EOS Utility Istruzioni.

## <span id="page-221-0"></span>**Riproduzione su un TV ad alta definizione**

È possibile riprodurre filmati e foto su un televisore. **È necessario un cavo HDMI (venduto separatamente) per collegare la fotocamera al televisore. Sul televisore deve essere inoltre presente un terminale HDMI.**

- **O** Regolare il volume dell'audio del filmato dal televisore. Il volume dell'audio non può essere regolato con la fotocamera.
	- **•** Prima di collegare o scollegare il cavo dalla fotocamera e dal televisore, spegnere la fotocamera e il televisore.
	- A seconda del modello di televisore, l'immagine potrebbe essere visualizzata solo parzialmente.

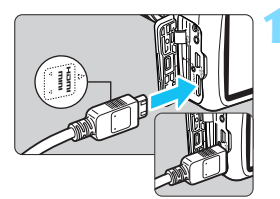

## **1 Collegare il cavo HDMI alla fotocamera.**

 Inserire l'estremità con il logo <d**HDMI MINI**> rivolto verso il retro della fotocamera nel terminale <HDMI OUT>

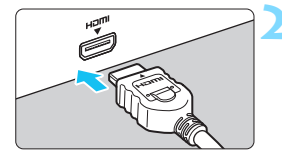

### **2 Collegare il cavo HDMI allo schermo del televisore.**

- Collegare il cavo HDMI alla porta HDMI IN del televisore.
- **3 Accendere il televisore e passare all'ingresso video del televisore per selezionare la porta collegata.**

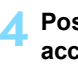

**4 Posizionare l'interruttore di accensione della fotocamera su <**1**>.**

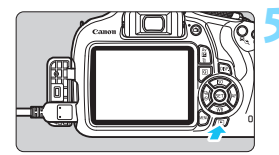

## **Premere il pulsante <** $\square$ **>.**

- **L'immagine viene visualizzata sullo** schermo (sul monitor LCD della fotocamera non viene visualizzato nulla).
- **Le immagini vengono visualizzate** automaticamente con la risoluzione massima del televisore.
- Premendo il pulsante  $\leq$ DISP,  $\geq$ , è possibile modificare il formato di visualizzazione.
- **Per riprodurre i filmati, vedere a pagina [214.](#page-213-0)**
- $\boxed{5}$   $\bullet$  Non collegare l'uscita di altri dispositivi al terminale <**HDMI OUT** > della fotocamera. Potrebbe infatti verificarsi un funzionamento anomalo.
	- Alcuni televisori potrebbero non essere in grado di riprodurre le immagini acquisite.

### **Uso di televisori HDMI CEC**

Se il televisore collegato alla fotocamera con un cavo HDMI è compatibile con HDMI CEC\*, è possibile utilizzare il telecomando del televisore per le operazioni di riproduzione.

\* Funzione dello standard HDMI che consente ai dispositivi HDMI di controllarsi reciprocamente in modo che sia possibile utilizzare un unico telecomando.

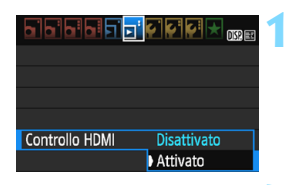

#### **1 Impostare [Controllo HDMI] su [Attivato].**

- Nella scheda [**E2**], selezionare [**Controllo HDMI**], quindi premere < $(E)$ >.
- Selezionare [**Attivato**], quindi premere < $\varepsilon$ Fi) >.

#### **2 Collegare la fotocamera a un televisore.**

- Utilizzare un cavo HDMI per collegare la fotocamera al televisore.
- **L'ingresso del televisore verrà** automaticamente impostato sulla porta HDMI collegata alla fotocamera.

#### **Menu di riproduzione foto** DISP. G)

তি

#### **Menu di riproduzione filmati**  $\rightarrow$ 日日日  $\oplus$ **DISP**

- ↽ : Indietro
- 鼺 : Indice 9 immagini
- 塁 : Riproduz. filmato
- ⊕ : Presentazione
- DISP · Visualizzazione delle informazioni di scatto
- তি৷ : Rotazione

## **Premere il pulsante <** $\blacktriangleright$  **> della fotocamera.**

 Viene visualizzata un'immagine sul televisore ed è possibile utilizzare il telecomando del televisore per riprodurre le immagini.

## **4 Selezionare un'immagine.**

 Puntare il telecomando verso il televisore e premere il pulsante  $\leftarrow$ / $\rightarrow$ per selezionare un'immagine.

#### **5 Premere il pulsante di invio (Enter) del telecomando.**

- Viene visualizzato il menu ed è possibile effettuare le operazioni di riproduzione indicate a sinistra.
- **Premere il tasto**  $\leftarrow$ **/** $\rightarrow$  **del** telecomando per selezionare l'opzione desiderata, quindi premere il pulsante di invio. Per visualizzare una presentazione, premere il tasto / per selezionare un'opzione, quindi premere il pulsante di invio.
- Se si seleziona [**Indietro**] e si preme il pulsante di invio, il menu scompare ed è possibile utilizzare il pulsante  $\leftarrow$   $\rightarrow$  per selezionare un'immagine.
- ħ Per alcuni televisori, è necessario prima attivare la connessione HDMI CEC. Per ulteriori informazioni, consultare il manuale di istruzioni del televisore.
	- Alcuni televisori, anche se compatibili con HDMI CEC, potrebbero non funzionare correttamente. In tal caso, scollegare il cavo HDMI, impostare [x**2: Controllo HDMI**] su [**Disattivato**] e utilizzare la fotocamera per controllare la riproduzione.

## <span id="page-224-0"></span>K **Protezione delle immagini**

La protezione delle immagini consente di evitare che vengano eliminate accidentalmente.

## **MENU** Protezione di una singola immagine

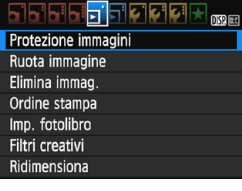

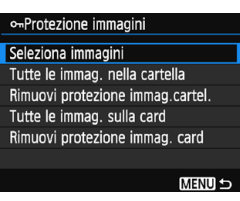

Icona di protezione delle immagini

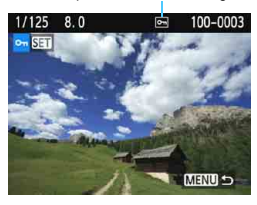

## **1 Selezionare [Protezione immagini].**

- Nella scheda [**E**1], selezionare [**Protezione immagini**], quindi premere  $\leq$   $\sqrt{(3+1)}$ .
- Viene visualizzata la schermata relativa alle impostazioni di protezione.

## **2 Selezionare [Seleziona immagini].**

- Selezionare [**Seleziona immagini**], quindi premere  $\leq$   $($ Fr $)$  $>$ .
- Viene visualizzata un'immagine.

### **3 Proteggere l'immagine.**

- Premere i tasti < $\blacktriangleleft$  > < $\blacktriangleright$  > per selezionare l'immagine da proteggere, quindi premere < $(n)$ >.
- Quando un'immagine è protetta, sulla parte superiore dello schermo appare l'icona <<sub>[예</sub>>.
- **•** Per annullare la protezione dell'immagine, premere nuovamente < (cm) >. L'icona <  $\overline{m}$  > scompare.
- **Per proteggere un'altra immagine,** ripetere il passo 3.
- **Per tornare al menu, premere il** pulsante <MENU>.

#### 3**Protezione di tutte le immagini di una cartella o scheda**

È possibile proteggere in una sola volta tutte le immagini contenute in una cartella o su una scheda.

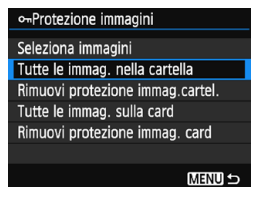

Quando si seleziona [**Tutte le immag. nella cartella**] o [**Tutte le immag. sulla card**] in [x**1: Protezione immagini**], la protezione viene applicata a tutte le immagini presenti nella cartella o sulla scheda.

Per annullare la protezione delle immagini, selezionare [**Rimuovi protezione immag.cartel.**] o [**Rimuovi protezione immag. card**].

**Con la formattazione della scheda di memoria** (p. [50\)](#page-49-0) **vengono eliminate anche le immagini protette.**

- $\boxed{5}$  . Anche i filmati possono essere protetti.
	- Non è possibile cancellare un'immagine protetta utilizzando la funzione di eliminazione. Per eliminare un'immagine protetta, è necessario prima disattivare la protezione.
	- Se si eliminano tutte le immagini (p. [228\)](#page-227-0), restano memorizzate soltanto le immagini protette. Questa funzione è utile quando si desidera eliminare tutte le immagini non necessarie con un'unica operazione.

## L **Eliminazione delle immagini**

È possibile selezionare ed eliminare le immagini non necessarie una ad una o eliminarle in gruppo. Le immagini protette (p. [225](#page-224-0)) non vengono eliminate.

**Non è possibile recuperare un'immagine dopo averla eliminata. Si consiglia di eliminare solo le immagini che non sono più necessarie. Proteggere le immagini importanti per evitare di eliminarle inavvertitamente. Eliminando un'immagine <b>R**<sub>4</sub>√<sub>7</sub>4 L, vengono **eliminate entrambe le immagini RAW e JPEG.**

### **Eliminazione di una sola immagine**

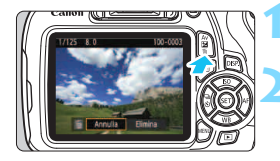

## **1 Riprodurre l'immagine da eliminare.**

## **Premere il pulsante <** $\overline{m}$ **>.**

 Il menu di eliminazione viene visualizzato nella parte inferiore dello schermo.

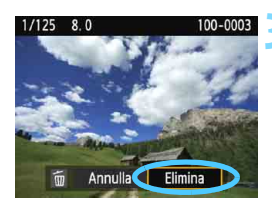

#### **3 Eliminare l'immagine.**

 Selezionare [**Elimina**], quindi premere  $\leq$   $(n)$  >. L'immagine visualizzata viene eliminata.

#### 3**Contrassegnare con <**X**> un gruppo di immagini da eliminare**

Contrassegnando un gruppo di immagini con un segno di spunta  $\langle \sqrt{\rangle}$ , è possibile eliminare più immagini in una sola volta.

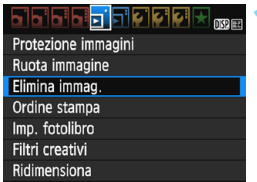

#### **1 Selezionare [Elimina immag.].**

Nella scheda [**E1**], selezionare [**Elimina immag.**], quindi premere  $<$   $(F)$  >.

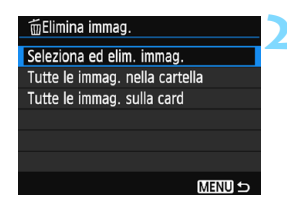

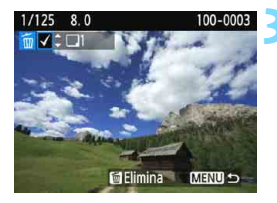

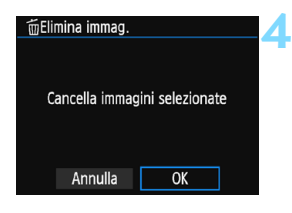

## **2 Selezionare [Seleziona ed elim. immag.].**

- Selezionare [**Seleziona ed elim. immag.**], quindi premere  $\leq$   $(F)$  >.
- Viene visualizzata un'immagine.
- Premere il pulsante  $\leq \mathbb{Z} \leq$  per passare alla visualizzazione a tre immagini. Per ritornare alla visualizzazione di una sola immagine, premere il pulsante  $\langle \mathcal{A} \rangle$ .

#### **3 Selezionare le immagini da eliminare.**

- Premere i tasti <<>>> > per selezionare l'immagine da eliminare, quindi premere i tasti  $\leq$   $\blacktriangle$   $\geq$   $\lt$   $\blacktriangledown$   $\geq$ .
- Nella parte superiore sinistra dello schermo compare un segno di spunta  $\lt\swarrow$  >.
- **•** Per selezionare altre immagini da eliminare, ripetere il passo 3.

## **4 Eliminare l'immagine.**

- Premere il pulsante  $\leq m$ .
- Selezionare [**OK**], quindi premere  $<$   $(SET)$   $>$ .
- Le immagini selezionate vengono eliminate.

### <span id="page-227-0"></span>**MENU** Eliminazione di tutte le immagini di una cartella o scheda

È possibile eliminare in una sola volta tutte le immagini contenute in una cartella o su una scheda. Quando [x**1: Elimina immag.**] è impostato su [**Tutte le immag. nella cartella**] o su [**Tutte le immag. sulla card**], tutte le immagini nella cartella o sulla scheda vengono eliminate.

 $\boxed{5}$  Per eliminare anche le immagini protette, formattare la scheda (p. [50](#page-49-0)).

## B**Visualizzazione delle informazioni di scatto**

#### **Esempio di foto scattata in una modalità della zona creativa**

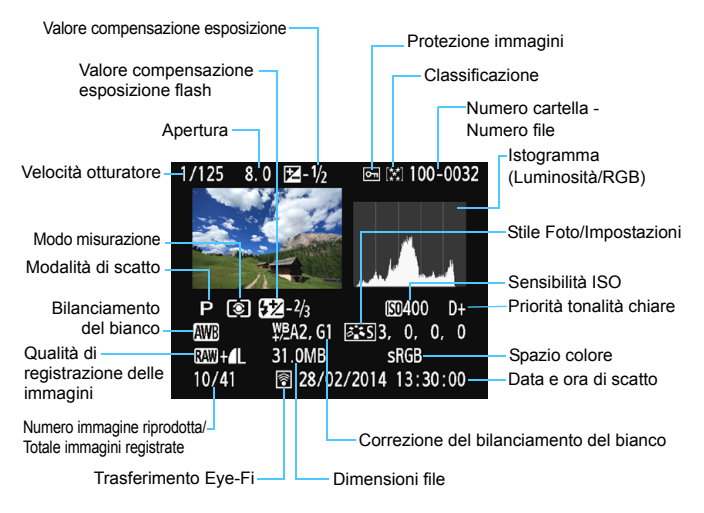

- \* Per le immagini  $\overline{RM}$  +  $\blacktriangle$  L vengono visualizzate le dimensioni del file  $\overline{RM}$ .
- \* Per le foto scattate durante la ripresa di un filmato, viene visualizzato  $\leq E$ .
- \* Se all'immagine è stato applicato un filtro creativo o l'immagine è stata ridimensionata, l'icona < $\overline{2}$ MH +> viene sostituita dall'icona < $\sqrt{1}$ >.
- \* Le foto scattate con il flash senza compensazione esposizione flash sono contrassegnate con l'icona <  $\blacksquare$  >. Le foto scattate con compensazione esposizione flash sono contrassegnate con l'icona  $\leq 2$ .

#### **Esempio di foto scattata in una modalità zona base**

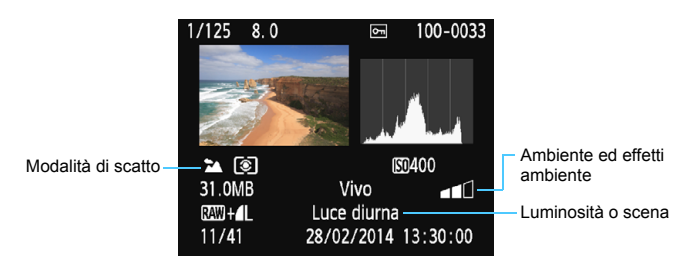

\* Per le immagini acquisite nelle modalità zona base, le informazioni visualizzate variano a seconda della modalità di scatto.

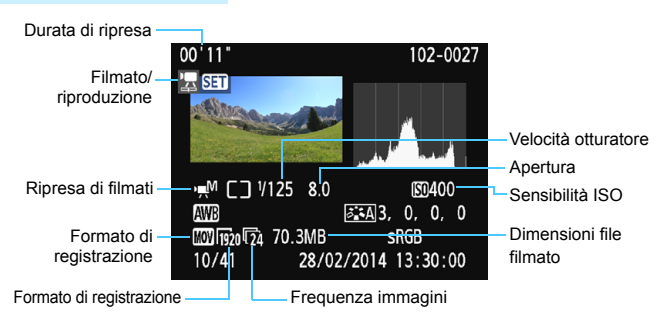

#### **Esempio di filmato**

- \* Se è stata utilizzata l'esposizione manuale, vengono visualizzate velocità dell'otturatore, apertura e sensibilità ISO (se impostata manualmente).
- \* La presenza dell'icona < [29] > indica che si tratta di un video snapshot.

#### **Avviso sovraesposizione**

Quando vengono visualizzate le informazioni di scatto, le eventuali aree sovraesposte lampeggiano. Per ottenere una maggiore definizione dei dettagli nelle aree sovraesposte, impostare la compensazione dell'esposizione su un valore negativo e scattare nuovamente la foto.

#### **Istogramma**

L'istogramma della luminosità mostra la distribuzione del livello di esposizione e la luminosità complessiva. L'istogramma RGB consente di verificare la gradazione e la saturazione del colore. È possibile cambiare tipo di visualizzazione tramite [x**2: Istogramma**].

#### **Visualizzazione di [Luminosità]**

Questo istogramma è un grafico che mostra la distribuzione del livello di luminosità dell'immagine. L'asse orizzontale indica il livello di luminosità (minore a sinistra e maggiore a destra), mentre l'asse verticale indica il numero di pixel per ciascun livello di luminosità. Quanto maggiore è il numero di pixel sulla sinistra, tanto più scura risulterà l'immagine. Quanto maggiore è il numero di pixel sulla destra, tanto più chiara risulterà l'immagine. Se è presente un numero eccessivo di pixel sulla sinistra, le parti in ombra risulteranno meno dettagliate, mentre se è presente un numero eccessivo di pixel sulla destra si riscontrerà un minor livello di dettaglio nelle zone luminose. Verranno riprodotte le tonalità intermedie.

#### **Esempi di istogramma**

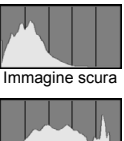

Luminosità normale

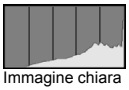

Verificando l'istogramma della luminosità dell'immagine, è possibile notare le imperfezioni del livello di esposizione e la tonalità complessiva.

#### **Visualizzazione di [RGB]**

Questo istogramma è un grafico che mostra la distribuzione del livello di luminosità di ciascun colore primario nell'immagine (RGB o rosso, verde e blu). L'asse orizzontale indica il livello di luminosità del colore (minore a sinistra e maggiore a destra), mentre l'asse verticale indica il numero di pixel per ciascun livello di luminosità. Quanto maggiore è il numero di pixel sulla sinistra, tanto più scuro e meno dominante risulterà il colore. Quanto maggiore è il numero di pixel sulla destra, tanto più chiaro e denso risulterà il colore. Se è presente un numero eccessivo di pixel sulla sinistra, non verranno fornite le informazioni sul colore, mentre se è presente un numero eccessivo di pixel sulla destra, si riscontrerà un eccessivo livello di saturazione del colore e un'assenza di gradazione. Verificando l'istogramma RGB dell'immagine, è possibile notare la condizione della gradazione e della saturazione del colore nonché le imperfezioni del bilanciamento del bianco.

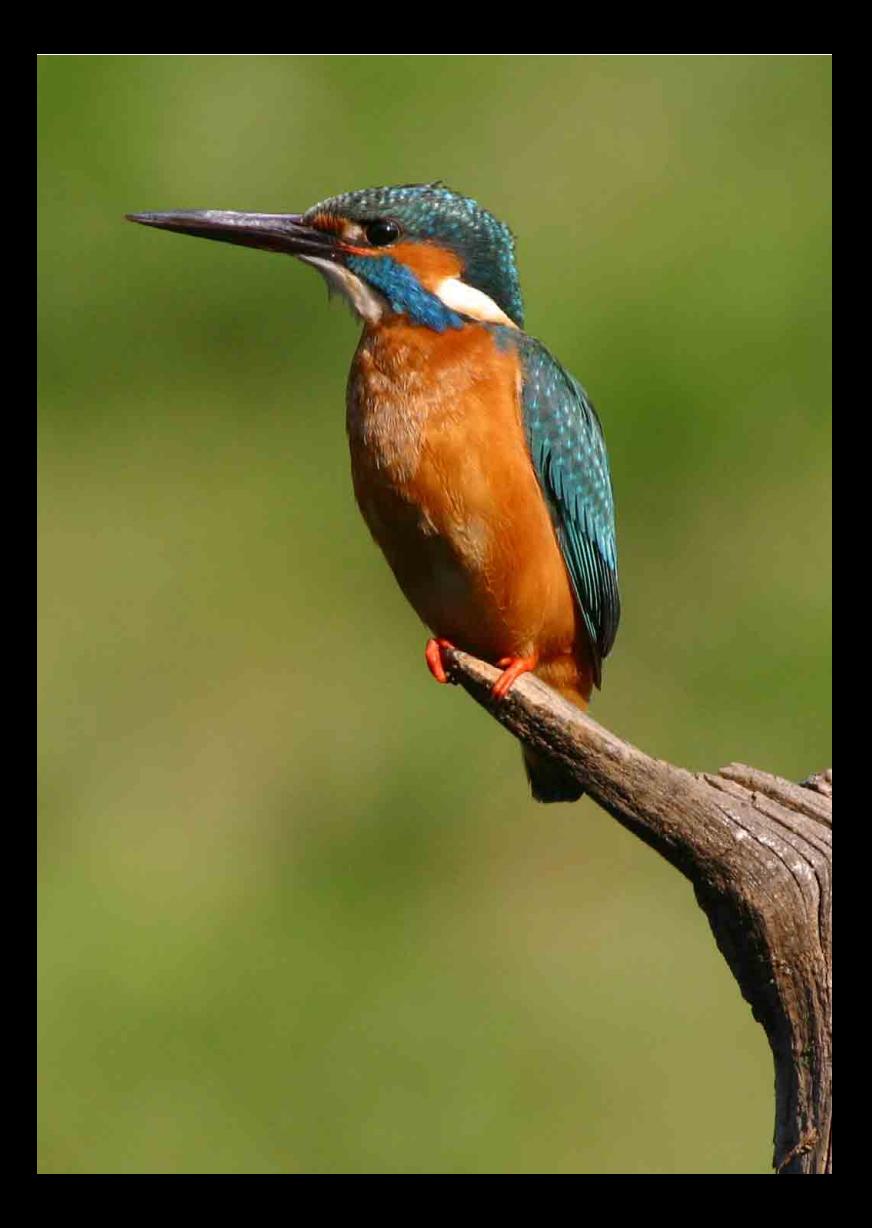

# **Elaborazione successiva delle immagini**

**9**

Dopo aver scattato una foto, è possibile applicare un filtro creativo o ridimensionare l'immagine (ridurre il numero di pixel).

- $\bigoplus$  **La fotocamera potrebbe non essere in grado di elaborare** immagini scattate con un'altra fotocamera.
	- Come descritto in questo capitolo, l'elaborazione successiva delle immagini non può essere eseguita mentre la fotocamera è collegata a un computer tramite il cavo di interfaccia.

## <span id="page-233-0"></span>U **Applicazione di filtri creativi**

È possibile applicare i seguenti filtri creativi a un'immagine e salvarla come nuova immagine: B/N granuloso, Effetto flou, Effetto fish-eye, Effetto foto giocattolo ed Effetto miniatura.

#### **International**

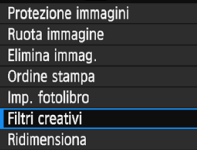

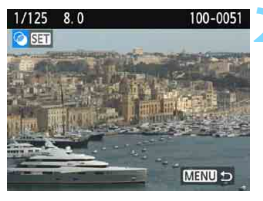

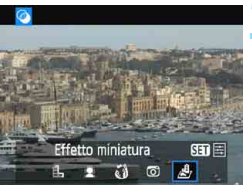

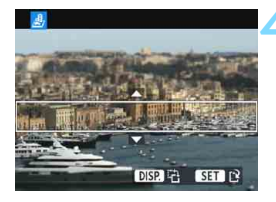

## **1 Selezionare [Filtri creativi].**

- Nella scheda [**▶1**], selezionare **[Filtri creativi]**, quindi premere < $(n)$ >.
- Viene visualizzata un'immagine.

## **2 Selezionare un'immagine.**

- Selezionare l'immagine a cui applicare un filtro.
- Premendo il pulsante < $\blacksquare$  Q >, è possibile passare alla visualizzazione indice e selezionare un'immagine.

### **3 Selezionare un filtro.**

- I diversi filtri creativi vengono visualizzati premendo < $(n. 236)$  $(n. 236)$  $(n. 236)$ .
- Premere i tasti  $\leq$   $\blacktriangle$   $\geq$   $\blacktriangleright$   $\geq$  per selezionare un filtro creativo, quindi premere  $\leq$   $(n)$  >.
- **L'immagine verrà visualizzata con gli** effetti del filtro applicati.

## **4 Regolare l'effetto filtro.**

- Premere i tasti <<>>> > per regolare l'effetto del filtro, quindi premere  $\leq$   $(n)$ .
- Per ottenere l'effetto miniatura, premere  $i$  tasti < $\blacktriangle$  > < $\nabla$  > e selezionare l'area dell'immagine (all'interno della cornice bianca) da mettere in risalto, quindi premere  $\leq$   $(n)$  >.

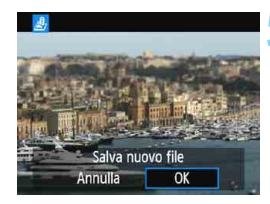

## **5 Salvare l'immagine.**

- Selezionare [**OK**] per salvare l'immagine.
- Controllare la cartella di destinazione e il numero del file di immagine, quindi selezionare [**OK**].
- **•** Per applicare filtri a un'altra immagine, ripetere i passi da 2 a 5.
- **Per tornare al menu, premere il** pulsante <MENU>.

- 6 **Ouando si scatta un'immagine RMM + 4L o RMM**. l'effetto del filtro viene applicato all'immagine **RAW** e l'immagine viene salvata come JPEG.
	- Se il rapporto dimensionale era stato impostato per lo scatto di un'immagine **RW** e viene applicato l'effetto di un filtro, l'immagine viene salvata nel rapporto dimensionale specificato.

#### <span id="page-235-0"></span>**Caratteristiche dei filtri creativi**

#### **B/N granuloso**

Crea una foto in bianco e nero dall'aspetto sgranato. È possibile modificare l'effetto bianco e nero regolando il contrasto.

#### **Effetto flou**

L'immagine assume un aspetto sfumato. È possibile modificare il grado di sfumatura regolando la sfocatura.

#### **Effetto fish-eye**

Dà alla foto un effetto come quello prodotto da un obiettivo ultragrandangolare. L'immagine assume un aspetto distorto "a barile".

In base al livello di effetto del filtro, l'area ritagliata lungo i bordi dell'immagine varia. Inoltre, poiché questo effetto ingrandisce il centro dell'immagine, la risoluzione apparente al centro potrebbe ridursi in base al numero di pixel registrati. Impostare l'effetto filtro al passo 4 verificando al contempo l'immagine risultante.

#### **• <b>Effetto foto giocattolo**

Rende più scuri gli angoli della foto e applica una tonalità colore che fa sembrare che la foto sia stata scattata con una fotocamera giocattolo. È possibile modificare la dominante di colore regolando la tonalità.

#### **Effetto miniatura**

Crea un effetto diorama. È possibile modificare l'area in cui l'immagine deve apparire nitida. Se al passo 4 a pagina [234](#page-233-0) si preme il pulsante <DISP.>, è possibile cambiare l'orientamento della cornice bianca da verticale a orizzontale e viceversa.

## S **Ridimensionamento di immagini JPEG**

È possibile ridimensionare un'immagine per ridurre il numero di pixel e salvarla come nuova immagine. Il ridimensionamento di un'immagine è possibile solo con le immagini JPEG L/M/S1/S2. Le immagini JPEG S<sub>3</sub> e RAW non possono essere ridimensionate.

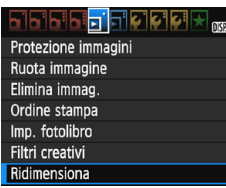

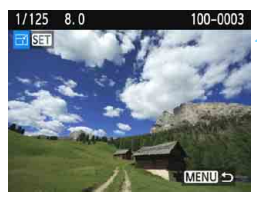

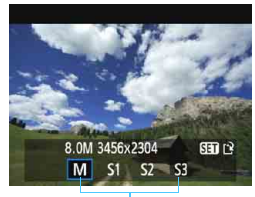

Formati di destinazione

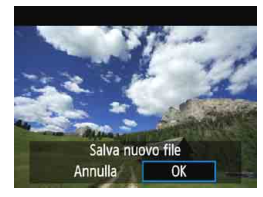

## **1 Selezionare [Ridimensiona].**

- Nella scheda [**▶1**], selezionare [**Ridimensiona**], quindi premere  $<$   $(F)$  >.
- Viene visualizzata un'immagine.

## **2 Selezionare un'immagine.**

- **Selezionare l'immagine da** ridimensionare.
- Premendo il pulsante < $\Box$  Q >, è possibile passare alla visualizzazione indice e selezionare un'immagine.

## **3 Selezionare il formato immagine desiderato.**

- **Premere <** $(6)$  **> per visualizzare i** formati immagine.
- Premere i tasti < $\blacktriangleleft$  >  $\blacktriangleright$  per selezionare il formato immagine desiderato, quindi premere  $\leq$   $(n)$  >.

## **4 Salvare l'immagine.**

- Selezionare [**OK**] per salvare l'immagine nel nuovo formato.
- Controllare la cartella di destinazione e il numero del file di immagine, quindi selezionare [**OK**].
- **Per ridimensionare un'altra** immagine, ripetere i passi da 2 a 4.
- **Per tornare al menu, premere il** pulsante <MENU>.

#### **Opzioni di ridimensionamento in base al formato originale dell'immagine**

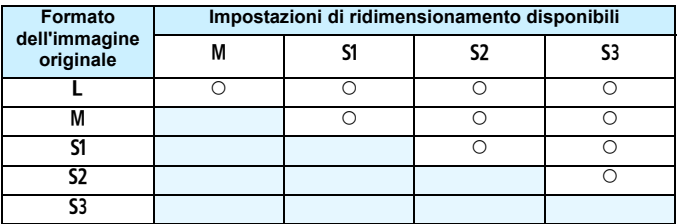

#### **Formati immagine**

Il formato immagine visualizzato nel passo 3 a pagina precedente, ad esempio [**\*\*\*M \*\*\*\*x\*\*\*\***], ha un rapporto dimensionale di 3:2. Nella tabella seguente è riportato il formato immagine in base ai rapporti dimensionali.

Le qualità di registrazione delle immagini contrassegnate da un asterisco non corrispondono esattamente al rapporto dimensionale. L'immagine verrà leggermente ritagliata.

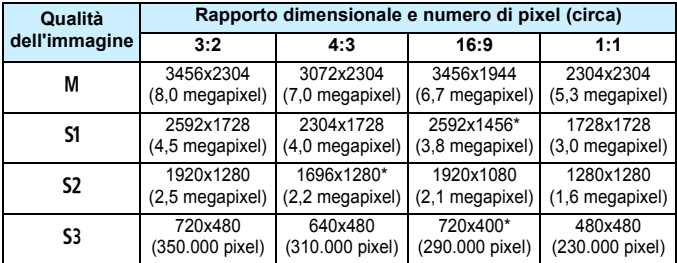

# **Stampa di immagini**

**10**

#### **Stampa** (p. [240](#page-239-0))

È possibile collegare la fotocamera direttamente a una stampante e stampare le immagini memorizzate sulla scheda. La fotocamera è compatibile con la funzionalità " / PictBridge" che rappresenta lo standard per la stampa diretta.

#### **Digital Print Order Format (DPOF)** (p. [249\)](#page-248-0)

Il formato DPOF (Digital Print Order Format) consente di stampare le immagini registrate sulla scheda in base alle istruzioni di stampa definite dall'utente, ad esempio selezione delle immagini, numero di copie, ecc. È possibile stampare più immagini con un'unica operazione o consegnare l'ordine di stampa a un laboratorio fotografico.

#### **Scelta delle immagini di un fotolibro** (p. [253\)](#page-252-0) È possibile specificare quali immagini contenute nella scheda devono essere stampate in un fotolibro.

## <span id="page-239-0"></span>**Preparazione per la stampa**

**La procedura di stampa diretta può essere eseguita interamente dalla fotocamera** attenendosi alle istruzioni visualizzate sul monitor LCD.

### **Collegamento della fotocamera a una stampante**

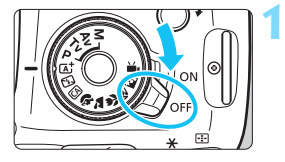

**1 Posizionare l'interruttore di accensione della fotocamera su <**2**>.**

 Per ulteriori informazioni, consultare il manuale di istruzioni della stampante.

## **2 Configurare la stampante.**

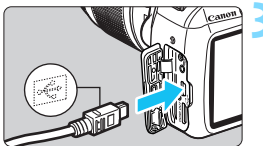

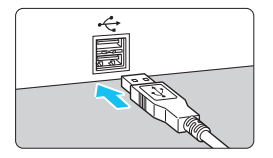

## **3 Collegare la fotocamera alla stampante.**

- Utilizzare il cavo interfaccia fornito con la fotocamera.
- **Collegare il cavo al terminale digitale** della fotocamera con l'icona  $\langle \hat{\div} \rangle$ sul connettore del cavo rivolta verso il davanti della fotocamera.
- Per il collegamento alla stampante, consultare il manuale di istruzioni della stampante.

## **4 Accendere la stampante.**

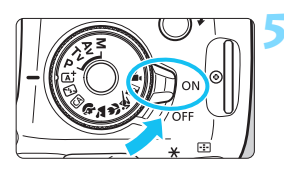

#### **5 Posizionare l'interruttore di accensione della fotocamera su <**1**>.**

Alcune stampanti emettono un segnale acustico.

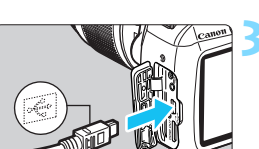

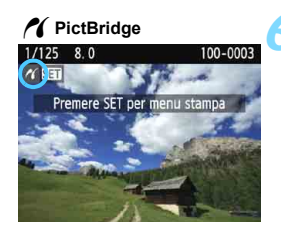

#### **6 Riprodurre l'immagine.**

- Premere il pulsante  $\leq$   $\blacktriangleright$   $\geq$ .
- Viene visualizzata l'immagine e nella parte superiore sinistra dello schermo compare l'icona  $\leq$   $\gamma$  > a indicare che la fotocamera è collegata a una stampante.

- **Prima di utilizzare la stampante, controllare che disponga di un** connettore PictBridge.
	- Non è possibile stampare i filmati.
	- La fotocamera non può essere utilizzata con stampanti compatibili esclusivamente con CP Direct o Bubble Jet Direct.
	- Utilizzare solo il cavo interfaccia fornito in dotazione.
	- L'emissione di un segnale acustico prolungato quando si effettua l'operazione indicata nel passo 5 indica che si è verificato un problema relativo alla stampante. Risolvere il problema indicato nel messaggio di errore (p. [248](#page-247-0)).
- 凮 È possibile stampare anche immagini compresse RAW scattate con questa fotocamera.
	- Se la fotocamera è alimentata a batteria, verificare che sia completamente carica. Con una batteria completamente carica è possibile stampare per circa 2 ore e 40 minuti.
	- Prima di scollegare il cavo, spegnere la fotocamera e la stampante. Per scollegare il cavo afferrare il connettore (non il cavo).
	- Per la stampa diretta è consigliabile utilizzare il cavo di connessione DR-E10 (venduto separatamente) e l'adattatore compatto alimentazione CA-PS700 (venduto separatamente) per alimentare la fotocamera.

# <span id="page-241-0"></span>*M* Stampa

**La modalità di visualizzazione dello schermo e le opzioni di configurazione variano in base alla stampante.** Alcune impostazioni potrebbero non essere disponibili. Per ulteriori informazioni, consultare il manuale di istruzioni della stampante.

Icona stampante collegata

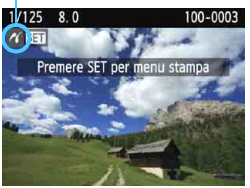

#### **1 Selezionare l'immagine da stampare.**

- Controllare che nell'angolo in alto a sinistra del monitor LCD sia visualizzata l'icona  $\leq$   $\gamma$  >.
- Premere i tasti < $\blacktriangleleft$  > < $\blacktriangleright$  > per selezionare l'immagine da stampare.

## **2 Premere <**0**>.**

 Viene visualizzata la schermata delle impostazioni di stampa.

#### **Schermata delle impostazioni di stampa**

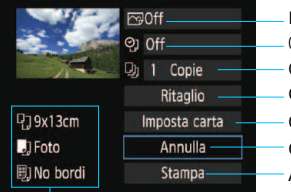

Imposta gli effetti di stampa (p. [244](#page-243-0)). Consente di specificare se devono essere stampati la data o il numero del file. Consente di impostare il numero di copie da stampare. Consente di impostare l'area di stampa (p. [247\)](#page-246-0). Consente di impostare layout, formato e tipo di carta. Consente di tornare alla schermata del passo 1. Avvia la stampa.

Vengono visualizzate le opzioni impostate per layout, formato e tipo di carta.

**\* A seconda della stampante, alcune impostazioni potrebbero non essere disponibili, come le opzioni di stampa della data e del numero del file o di ritaglio.**

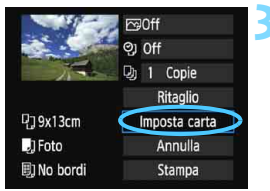

## **3 Selezionare [Imposta carta].**

- Selezionare [**Imposta carta**], quindi  $premere <sub>(ser)</sub> > .$
- Viene visualizzata la schermata delle impostazioni della carta.

## Q **Impostazione del formato carta**

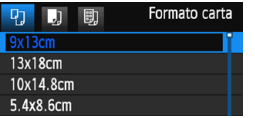

- Selezionare il formato carta caricato nella stampante, quindi premere  $\leq$   $\leq$   $\geq$ .
- Viene visualizzata la schermata del tipo di carta.

## Y **Impostazione del tipo di carta**

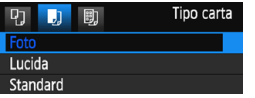

- Selezionare il tipo di carta caricato nella stampante, quindi premere  $\leq$   $\leq$   $\geq$ .
- Viene visualizzata la schermata dell'impostazione del layout.

### U **Impostazione del layout pagina**

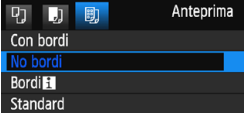

- **Selezionare l'impostazione del layout,** quindi premere  $\leq$   $(n)$  >.
- Viene nuovamente visualizzata la schermata delle impostazioni di stampa.

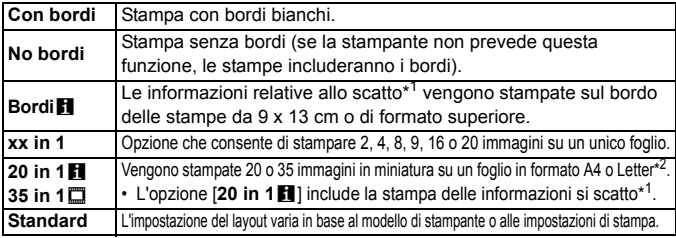

\*1: in base ai dati Exif, vengono stampati il nome della fotocamera, il nome dell'obiettivo, la modalità di scatto, la velocità dell'otturatore, l'apertura, il valore di compensazione dell'esposizione, la sensibilità ISO, il bilanciamento del bianco, ecc.

- \*2: dopo aver ordinato le stampe con "Digital Print Order Format (DPOF)" (p. [249\)](#page-248-0), si consiglia di stampare seguendo le istruzioni riportate in "Stampa diretta di immagini incluse in un ordine di stampa" (p. [252](#page-251-0)).
- 

Se il rapporto dimensionale dell'immagine è diverso dal rapporto dimensionale della carta utilizzata per la stampa, l'immagine potrebbe essere ritagliata considerevolmente quando si esegue una stampa senza bordi. Se l'immagine viene ritagliata, può apparire più sgranata sulla carta a causa del numero inferiore di pixel.

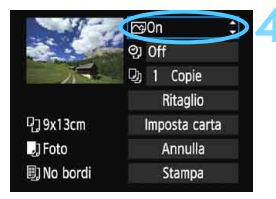

#### <span id="page-243-1"></span>**4 Impostare gli effetti di stampa (ottimizzazione immagine).**

- Se necessario, impostare gli effetti di stampa. Se non si desidera impostare alcun effetto di stampa, andare al passo 5.
- **Il contenuto visualizzato sullo schermo varia in base alla stampante.**
- Selezionare l'opzione, quindi premere  $\leq$   $\leq$   $\geq$ .
- Selezionare l'effetto di stampa desiderato, quindi premere  $\leq$   $\left( \text{cm} \right)$  >.
- $\bullet$  Se l'icona < $\equiv$  > viene visualizzata illuminata  $accanto a <sub>1</sub> = 5$ , è possibile regolare l'effetto di stampa (p. [246\)](#page-245-0).

<span id="page-243-0"></span>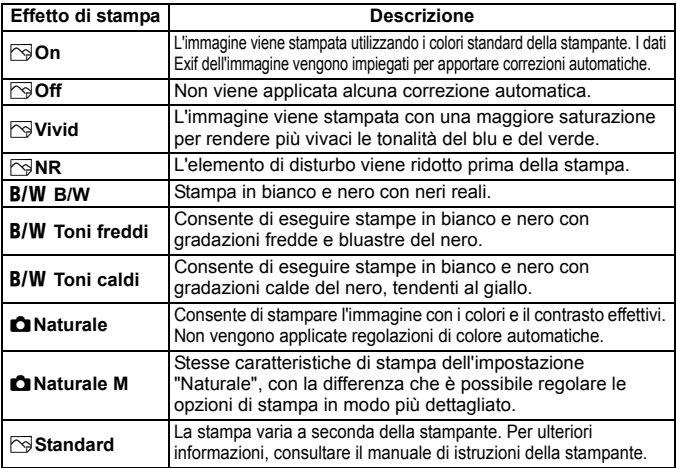

\* **Quando si modificano gli effetti di stampa, le modifiche vengono riportate nell'immagine visualizzata in alto a sinistra dello schermo. Tenere presente che l'immagine stampata può risultare leggermente diversa dall'immagine visualizzata, che è puramente indicativa. Ciò è valido anche per le impostazioni [Luminosità] e [Regol.livelli] illustrate a pagina [246.](#page-245-0)**

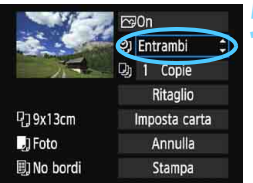

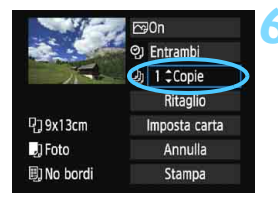

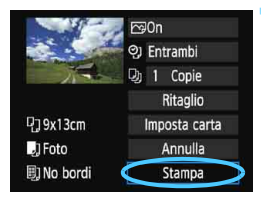

围

## **5 Impostare la stampa della data e del numero del file.**

- Se necessario, impostare gli effetti di stampa.
- Selezionare < $\heartsuit$ >, quindi premere < $\sin$ >.
- Configurare le impostazioni di stampa come desiderato, quindi premere  $<$  (SET)  $>$ .

### **6 Impostare il numero di copie.**

- Se necessario, impostare il numero di copie.
- Selezionare < $\square$ >, quindi premere  $<$   $(SET)$   $>$ .
- **Impostare il numero di copie, quindi** premere  $\leq$   $\sqrt{(3+1)}$ .

#### **7 Avviare la stampa.**

 Selezionare [**Stampa**], quindi premere  $\leq$  $($  $\epsilon$  $)$  $>$ .

- L'impostazione [**Standard**] corrisponde agli effetti e alle impostazioni di stampa predefiniti dal produttore della stampante. Per informazioni sulle impostazioni [**Standard**], consultare il manuale di istruzioni della stampante.
- A seconda delle dimensioni del file e della qualità di registrazione delle immagini, potrebbero trascorrere alcuni istanti prima dell'avvio della stampa dopo la selezione dell'opzione [**Stampa**].
- Se viene applicata la correzione dell'inclinazione dell'immagine (p. [247\)](#page-246-0), il tempo necessario per la stampa dell'immagine potrebbe essere maggiore.
- **Per interrompere la stampa, premere <** $(F)$  **mentre viene visualizzato** [**Stop**], quindi selezionare [**OK**].
- Se si esegue il comando [**Cancella impost. fotocamera**] (p. [190\)](#page-189-0), tutte le impostazioni vengono ripristinate ai valori predefiniti.

#### <span id="page-245-0"></span>e **Regolazione degli effetti di stampa**

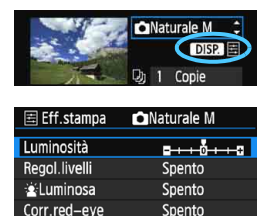

Al passo 4 a pagina [244](#page-243-1), selezionare l'effetto di stampa desiderato. Quando  $l'icona \leq \mathbb{E}$  > viene visualizzata accanto a lacktriangleright in  $\overline{MS2}$  >, è possibile premere il pulsante <DISP.>. A questo punto, è possibile regolare l'effetto di stampa. Le impostazioni che è possibile regolare e gli elementi visualizzati dipendono dalla selezione effettuata al passo 4.

#### **Luminosità**

È possibile regolare la luminosità dell'immagine.

#### **Regol.livelli**

Quando si seleziona [**Manuale**], è possibile modificare la distribuzione dell'istogramma e regolare la luminosità e il contrasto dell'immagine. Nella schermata di regolazione dei livelli, premere il pulsante <DISP, per modificare la

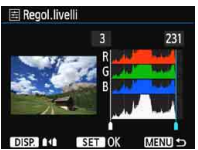

posizione di < $\blacktriangleright$ . Premere i tasti < $\blacktriangleright$  < $\blacktriangleright$  > per regolare a piacimento il livello di ombra (0-127) o di luminosità (128-255).

#### k**Luminosa**

Consente di scurire il viso del soggetto in condizioni di controluce. Quando è impostata su [**Acceso**], il viso viene illuminato per la stampa.

#### **Corr.red-eye**

Consente di eliminare l'effetto occhi rossi causato dal flash. Quando è impostata su [**Acceso**], gli occhi rossi vengono corretti per la stampa.

Gli effetti [k**Luminosa**] e [**Corr.red-eye**] non compaiono sullo schermo.

 Quando viene selezionato [**Impost. dett.**], è possibile regolare [**Contrasto**], [**Saturazione**], [**Tonalità col.**] e [**Bilan.colore**]. Per regolare **[Bilan.colore**], utilizzare i tasti di navigazione < $\triangle$ >. B corrisponde al blu, A all'ambra, M al magenta e G al verde. Il bilanciamento dei colori dell'immagine viene corretto in base al colore selezionato.

 Se si seleziona [**Canc.settaggi**], vengono ripristinate tutte le impostazioni degli effetti di stampa predefinite.

## <span id="page-246-0"></span>**Ritaglio dell'immagine**

Correzione dell'inclinazione

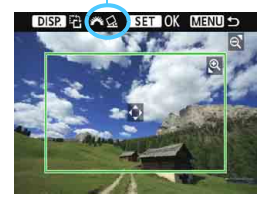

È possibile ritagliare l'immagine e stampare solo una versione ingrandita della porzione ritagliata, come se l'inquadratura dell'immagine fosse stata ridefinita. **Specificare il ritaglio subito prima della stampa.** Se si modificano le impostazioni di stampa dopo l'impostazione del ritaglio, prima della stampa potrebbe essere necessario impostare nuovamente l'area da ritagliare.

**1 Nella schermata delle impostazioni di stampa, selezionare [Ritaglio].**

- **2 Impostare le dimensioni, la posizione e il rapporto dimensionale della cornice di ritaglio.**
	- Viene stampata l'area dell'immagine visualizzata all'interno della cornice di ritaglio. Il rapporto dimensionale della cornice di ritaglio può essere modificato con [**Imposta carta**].

#### **Modifica delle dimensioni della cornice di ritaglio**

Quando si preme il pulsante < $\mathcal{R}$  > o < $\blacksquare \, \mathcal{R}$  >, le dimensioni della cornice di ritaglio vengono modificate. Quanto più piccola sarà la cornice di ritaglio, tanto maggiore sarà l'ingrandimento dell'immagine per la stampa.

#### **Spostamento della cornice di ritaglio**

Premere i tasti di navigazione < ←> per spostare verticalmente o orizzontalmente la cornice sull'immagine. Spostare la cornice di ritaglio fino a coprire l'area dell'immagine.

#### **Rotazione della cornice**

Premendo il pulsante <DISP.>, la cornice di ritaglio passa dall'orientamento verticale a quello orizzontale e viceversa. In questo modo è possibile creare una stampa orientata in senso verticale da un'immagine orizzontale.

#### **Correzione dell'inclinazione dell'immagine**

Ruotando la ghiera < $\frac{2\pi}{3}$ >, è possibile regolare l'angolo di inclinazione dell'immagine fino a ±10 gradi in incrementi di 0,5 gradi. Quando si regola l'inclinazione dell'immagine, l'icona < $Q_2$  > sullo schermo diventa blu.

## **3 Premere <**0**> per terminare le operazioni di ritaglio.**

- Viene nuovamente visualizzata la schermata delle impostazioni di stampa.
- È possibile verificare l'area dell'immagine ritagliata nella parte superiore sinistra della schermata delle impostazioni di stampa.
- A seconda della stampante utilizzata, l'area dell'immagine ritagliata potrebbe non essere stampata come specificato.
	- Quanto più piccola sarà la cornice di ritaglio, tanto meno nitida sarà la foto stampata.
	- Mentre si esegue il ritaglio dell'immagine, osservare il monitor LCD della fotocamera. Se si osserva l'immagine sullo schermo di un televisore, la cornice di ritaglio potrebbe non venire visualizzata con precisione.

## **Gestione degli errori della stampante**

<span id="page-247-1"></span>Se si elimina la condizione di errore relativa alla stampante (mancanza di inchiostro, carta e così via), ma la stampa non viene riavviata anche se si seleziona [**Continua**], utilizzare i pulsanti della stampante per riavviare la stampa. Per ulteriori informazioni sulla ripresa della stampa, consultare il manuale di istruzioni della stampante.

#### <span id="page-247-0"></span>**Messaggi di errore**

Se si verifica un problema durante la stampa, viene visualizzato un messaggio di errore sul monitor LCD della fotocamera. Premere <(E) > per interrompere la stampa. Una volta risolto il problema, riavviare la stampa. Per ulteriori informazioni sulla risoluzione di un problema di stampa, consultare il manuale di istruzioni della stampante.

#### **Errore carta**

Controllare che la carta sia caricata correttamente nella stampante.

#### **Errore inchiostro**

Controllare il livello di inchiostro della stampante e il serbatoio dell'inchiostro di scarto.

#### **Errore hardware**

Controllare l'eventuale presenza di problemi relativi alla stampante non correlati alla carta e all'inchiostro.

#### **Errore file**

L'immagine selezionata non può essere stampata tramite PictBridge. Potrebbe non essere possibile stampare le immagini scattate con un'altra fotocamera o le immagini modificate con un computer.

## <span id="page-248-0"></span>W **DPOF (Digital Print Order Format)**

È possibile selezionare le impostazioni relative a tipo di stampa, stampa della data e stampa del numero di file. Le impostazioni di stampa vengono applicate a tutte le immagini di cui è stata ordinata la stampa (non è possibile selezionare impostazioni specifiche per ciascuna immagine).

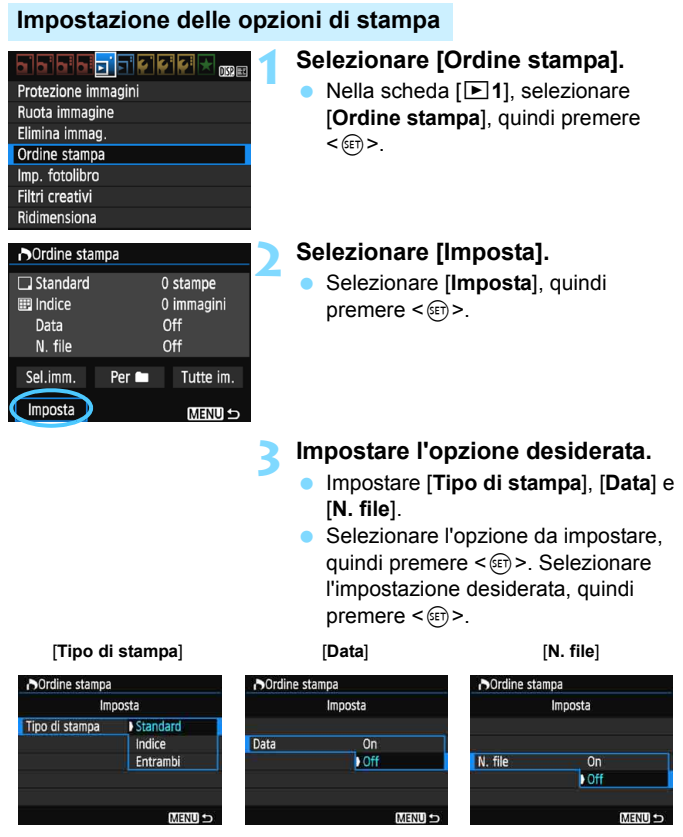

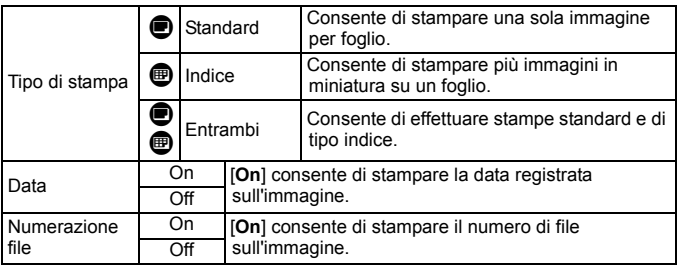

### **4 Uscire dall'impostazione.**

- $\bullet$  Premere il pulsante  $\leq MFW$
- Viene nuovamente visualizzata la schermata dell'ordine stampa.
- Successivamente, selezionare [**Sel.imm.**], [**Per** n] o [**Tutte im.**] per ordinare le immagini da stampare.
- Anche se [**Data**] e [**N. file**] sono impostate su [**On**], è possibile che, con alcune impostazioni del tipo di stampa e su alcuni modelli di stampante, queste informazioni non vengano stampate.
	- Con le stampe [**Indice**], non è possibile configurare contemporaneamente su [**On**] le impostazioni [**Data**] e [**N. file**].
	- Quando si stampa tramite DPOF, utilizzare la scheda di cui sono state impostate le specifiche relative all'ordine di stampa. Non è possibile estrarre semplicemente le immagini dalla scheda per stamparle.
	- Alcune stampanti DPOF e alcuni laboratori fotografici potrebbero non essere in grado di stampare le immagini come specificato. Prima della stampa, consultare il manuale di istruzioni della stampante o verificare presso il laboratorio fotografico la compatibilità delle foto che si intende far stampare.
	- Non inserire nella fotocamera una scheda il cui ordine di stampa sia stato impostato con una fotocamera diversa provando a specificare un ordine di stampa. L'ordine di stampa potrebbe venire sovrascritto. Inoltre, a seconda del tipo di immagine, è anche possibile che non sia possibile effettuare l'ordine di stampa.

Non è possibile effettuare ordini di stampa per le immagini RAW e i filmati. È possibile stampare immagini RAW con PictBridge (p. [240](#page-239-0)).

#### **Ordine di stampa**

#### **Sel.imm.**

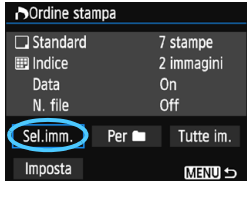

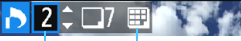

#### Quantità

Totale delle immagini selezionate

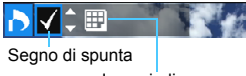

Icona indice

#### Selezionare e ordinare le immagini una alla volta. Premere il pulsante < $\blacksquare \, \lhd$  > per passare alla visualizzazione a tre immagini. Per ritornare alla visualizzazione di una sola immagine, premere il pulsante  $\langle \mathcal{A} \rangle$ . Premere due volte il pulsante <MENU> per salvare l'ordine di stampa sulla scheda.

#### **[Standard] [Entrambi]**

Premere i tasti < $\blacktriangle$  > < $\nabla$  > per impostare il numero di copie dell'immagine visualizzata da stampare.

#### **[Indice]**

Premere i tasti < $\triangle$  > <  $\nabla$  > per aggiungere un segno di spunta nella casella <v>. L'immagine contrassegnata verrà inclusa nella stampa indice.

#### **Per**

Selezionare [**Segna tutto nella cartella**] e selezionare la cartella. Viene avviato un ordine di stampa per una copia di tutte le immagini presenti nella cartella. Se si seleziona [**Cancella tutto dalla cartella**] e si seleziona la cartella, l'ordine di stampa viene annullato per l'intera cartella.

#### **Tutte im.**

Se si seleziona [**Seleziona tutto nella card**], viene impostata la stampa di una copia di tutte le immagini presenti sulla scheda di memoria. Se si seleziona [**Cancella tutto dalla card**], l'ordine di stampa per tutte le immagini presenti sulla scheda di memoria viene annullato.

 Tenere presente che immagini compresse RAW e filmati non vengono inclusi nell'ordine di stampa anche se si imposta l'opzione [**Per nell** o [**Tutte im.**].

● Quando si utilizza una stampante PictBridge, non è possibile stampare più di 400 immagini per ciascun ordine di stampa. Se viene indicato un valore superiore, è possibile che non vengano stampate tutte le immagini.

## <span id="page-251-0"></span>Stampa diretta di immagini incluse in un ordine di stampa

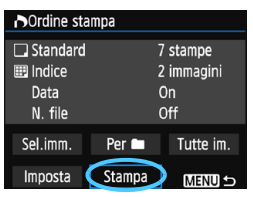

Con una stampante PictBridge, è possibile stampare facilmente immagini con DPOF.

## **1 Prepararsi a stampare.**

 Vedere a pagina [240.](#page-239-0) Seguire la procedura "Collegamento della fotocamera a una stampante" fino al passo 5.

## **2 Nella scheda [** $\textbf{F}$ **1], selezionare [Ordine stampa].**

## **3 Selezionare [Stampa].**

 L'opzione [**Stampa**] viene visualizzata solo se la fotocamera è collegata a una stampante ed è possibile stampare.

## **4 Impostare i valori per [Imposta carta]** (p. [242\)](#page-241-0)**.**

**Impostare gli effetti di stampa (p. [244\)](#page-243-0) se necessario.** 

## **5 Selezionare [OK].**

- **O** Prima di stampare, accertarsi di impostare il formato carta.
	- Alcune stampanti non sono in grado di stampare il numero del file.
	- Se è impostato [**Con bordi**], alcune stampanti potrebbero stampare la data sul bordo.
	- A seconda della stampante, la data potrebbe non essere chiaramente visibile se stampata su uno sfondo o un bordo chiaro.
	- In [**Regol.livelli**], non è possibile selezionare l'opzione [**Manuale**].
		- Se la stampa è stata interrotta e si desidera riavviarla per stampare le immagini rimanenti, selezionare [**Riavvio**]. La stampa non può riprendere nelle condizioni descritte di seguito:
			- Prima di riprendere la stampa, l'ordine di stampa è stato modificato o è stata eliminata un'immagine inclusa nell'ordine di stampa.
			- In caso di stampa dell'indice, prima di riprendere la stampa sono state modificate le impostazioni della carta.
			- Lo spazio ancora disponibile sulla scheda era insufficiente quando la stampa è stata messa in pausa.
		- Se il problema si verifica durante la stampa, vedere a pagina [248.](#page-247-1)

围
# <span id="page-252-0"></span>p **Scelta delle immagini di un fotolibro**

È possibile specificare le immagini (fino a 998) da stampare in un fotolibro. Quando si utilizza EOS Utility (software EOS) per trasferire le immagini su un computer, le immagini selezionate vengono copiate in una cartella dedicata. Questa funzione risulta utile per l'ordinazione online di fotolibri e per stampare i fotolibri su una stampante.

# **Selezione di una sola immagine alla volta**

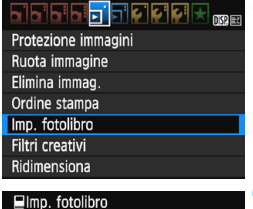

N. immagini:0

Seleziona immagini Tutte le immag. nella cartella Cancella tutto dalla cartella Tutte le immag. sulla card Cancella tutto dalla card

# **1 Selezionare [Imp. fotolibro].**

 Nella scheda [x**1**], selezionare [**Imp. fotolibro**], quindi premere  $<$   $(SET)$   $>$ .

# **2 Selezionare [Seleziona immagini].**

- Selezionare [**Seleziona immagini**], quindi premere  $\leq$   $(n)$  >.
- Viene visualizzata un'immagine.
- **Premere il pulsante <** $\blacksquare$  **Q > per passare** alla visualizzazione a tre immagini. Per ritornare alla visualizzazione di una sola immagine, premere il pulsante  $\langle \mathcal{R} \rangle$ .

## **3 Selezionare l'immagine da includere nel fotolibro.**

- Premere i tasti < $\blacktriangleleft$  > < $\blacktriangleright$  > per selezionare l'immagine da includere nel fotolibro, quindi premere i tasti < $\blacktriangle$  > < $\nabla$  >.
- **Ripetere questo passaggio per** selezionare un'altra immagine. Il numero di immagini selezionate viene indicato in alto a sinistra dello schermo.
- **•** Per annullare un'immagine selezionata, premere nuovamente i tasti  $\leq$   $\blacktriangle$  >  $\lt$   $\blacktriangledown$  >.
- Per tornare al menu, premere il pulsante <MENU>.

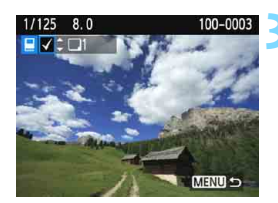

**MENU S** 

## **Specifica di tutte le immagini di una cartella o scheda**

È possibile specificare in una sola volta tutte le immagini contenute in una cartella o su una scheda.

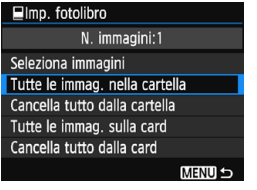

Quando [x**1: Imp. fotolibro**] è impostato su [**Tutte le immag. nella cartella**] o [**Tutte le immag. sulla card**], vengono incluse tutte le immagini presenti nella cartella o sulla scheda. Per annullare la selezione delle immagini, selezionare [**Cancella tutto dalla cartella**] o [**Cancella tutto dalla card**].

Sulla fotocamera in uso, non specificare immagini già selezionate per un fotolibro in un'altra fotocamera come immagini da includere in un altro fotolibro sulla fotocamera in uso. Le impostazioni del fotolibro potrebbero venire sovrascritte.

Non è possibile effettuare ordini di stampa per le immagini RAW e i filmati.

# **Personalizzazione della fotocamera**

Con le funzioni personalizzate è possibile personalizzare svariate funzioni della fotocamera adattandole alle proprie preferenze di scatto. Le funzioni personalizzate possono essere impostate e utilizzate solo nelle modalità della zona creativa.

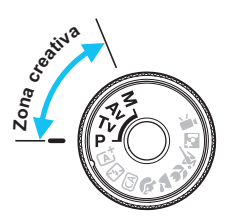

**11**

# <span id="page-255-0"></span>**IMENU** Impostazione delle funzioni personalizzate<sup>\*</sup>

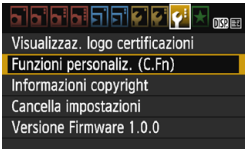

Numero della funzione personalizzata

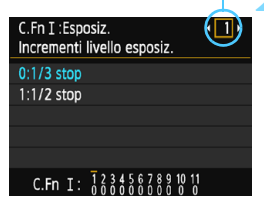

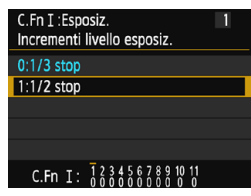

# **1 Selezionare [Funzioni personaliz. (C.Fn)].**

 Nella scheda [5**3**], selezionare [**Funzioni personaliz. (C.Fn)**], quindi premere  $\leq$   $(n)$ .

# **2 Selezionare il numero di una funzione personalizzata.**

Premere i tasti <<**→ <<sup>>>>> per**</sup> selezionare il numero della funzione personalizzata, quindi premere  $\leq$   $\leq$   $\geq$ .

# **3 Modificare le impostazioni come desiderato.**

- Premere i tasti < $\triangle$  > < $\Psi$  > per selezionare l'impostazione (numero) desiderata, quindi premere  $\leq$   $($ En $>$ .
- **Ripetere le operazioni descritte ai** passi 2 e 3 per impostare altre funzioni personalizzate.
- Nella parte inferiore della schermata, le impostazioni correnti delle funzioni personalizzate vengono indicate in corrispondenza dei rispettivi numeri.

# **4 Uscire dall'impostazione.**

- Premere il pulsante <MENU>.
- Viene visualizzata nuovamente la schermata del passo 1.

# **Cancellazione di tutte le funzioni personalizzate**

In [5**3: Cancella impostazioni**], selezionare [**Canc. tutte funz. pers (C.Fn)**] per annullare tutte le funzioni personalizzate impostate (p. [190](#page-189-0)).

# **Funzioni personalizzate**

## **C.Fn I: Esposizione**

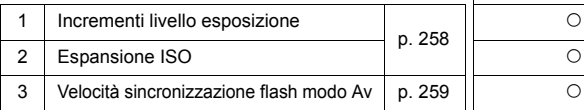

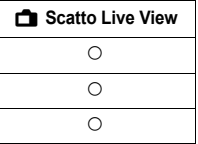

## **C.Fn II: Immagine**

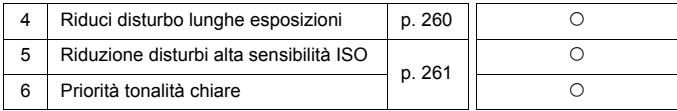

## **C.Fn III: Autofocus/Drive**

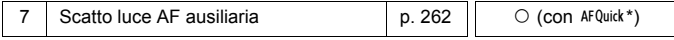

\* Se utilizza uno Speedlite serie EX (venduto separatamente) dotato di luce LED, la luce si accende per la luce ausiliaria AF anche in modalità  $AF \Box o$   $AF \Box$ .

## **C.Fn IV: Operazione/Altro**

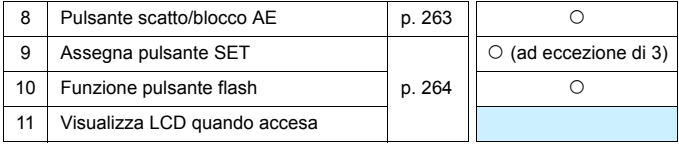

 $\boxed{5}$  . Le funzioni personalizzate non possono essere impostate durante la ripresa di filmati (quelle già impostate vengono disattivate).

 Le funzioni personalizzate visualizzate in grigio non funzionano durante lo scatto Live View (LV) (quelle già impostate vengono disattivate).

# **MENU** Dettagli sulle funzioni personalizzate<sup>\*</sup>

Le funzioni personalizzate sono organizzate in quattro gruppi in base al tipo di funzione: C.Fn I: Esposizione, C.Fn II: Immagine, C.Fn III: Autofocus/Drive, C.Fn IV: Operazione/Altro.

# **C.Fn I: Esposizione**

# **C.Fn-1 Incrementi livello esposizione**

<span id="page-257-0"></span>**0: 1/3 stop**

## **1: 1/2 stop**

Consente di impostare in incrementi di 1/2 stop la velocità dell'otturatore, l'apertura, la compensazione dell'esposizione, l'AEB, la compensazione esposizione flash e così via. Utile per controllare l'esposizione in incrementi più precisi, inferiori a 1/3 di stop.

 $\vert \overline{\cdot} \vert$  Con l'impostazione 1, il livello di esposizione viene visualizzato nel mirino e sul monitor LCD, come illustrato di seguito.

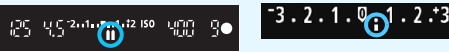

# **C.Fn-2 Espansione ISO**

# **0: Off**

**1: On**

Quando si imposta la sensibilità ISO, è possibile selezionare "**H**" (equivalente a ISO 12800). Tenere presente che se [**C.Fn-6: Priorità tonalità chiare**] è impostata su [**1: Attivata**], non è possibile selezionare l'opzione "**H**".

# <span id="page-258-1"></span>**C.Fn-3 Velocità sincronizzazione flash modo Av**

<span id="page-258-0"></span>È possibile impostare la velocità di sincronizzazione del flash per le fotografie con flash nella modalità AE priorità diaframma ( $Av$ ).

#### **0: Automatico**

La velocità di sincronizzazione del flash viene automaticamente impostata su un valore compreso tra 1/200 di secondo e 30 secondi in base alla luminosità della scena. Con uno Speedlite esterno, è inoltre possibile effettuare la sincronizzazione ad alta velocità.

## **1: 1/200-1/60 sec. auto**

Evita l'impostazione automatica di una velocità dell'otturatore ridotta in condizioni di scarsa illuminazione. Risulta efficace per evitare sfocature del soggetto o vibrazioni della fotocamera. Tuttavia, mentre il soggetto viene esposto correttamente con il flash, lo sfondo potrebbe risultare scuro.

### **2: 1/200 sec. (fisso)**

La velocità di sincronizzazione del flash è fissa a 1/200 di secondo. Questa impostazione consente di evitare in modo più efficace sfocature del soggetto e vibrazioni della fotocamera rispetto all'impostazione [**1/200-1/60 sec. auto**]. Tuttavia, in condizioni di scarsa illuminazione, lo sfondo risulterà più scuro di quello ottenuto con l'impostazione [**1/200-1/60 sec. auto**].

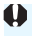

Quando è impostata l'opzione 1 o 2, la sincronizzazione ad alta velocità non può essere utilizzata con uno Speedlite esterno.

# **C.Fn II: Immagine**

# <span id="page-259-0"></span>**C.Fn-4 Riduci disturbo lunghe esposizioni**

## **0: Off**

**1: Auto**

Per esposizioni di 1 secondo o più lunghe, la riduzione del disturbo viene eseguita automaticamente se viene rilevato un disturbo tipico delle lunghe esposizioni. L'impostazione [**Auto**] è adatta per la maggior parte dei casi.

## **2: On**

La riduzione del disturbo viene eseguita per tutte le esposizioni di 1 secondo o più lunghe. L'impostazione [**2: On**] può essere efficace per disturbi che non è possibile rilevare o ridurre con l'impostazione [**1: Auto**].

- 
- Con le impostazioni 1 e 2, dopo l'acquisizione della foto, il processo di riduzione del disturbo potrebbe richiedere la stessa quantità di tempo necessaria per l'esposizione. Non è possibile scattare un'altra foto fino al termine dell'elaborazione della riduzione del disturbo.
	- A ISO 1600 e sensibilità superiori, il rumore potrebbe essere più accentuato con l'impostazione 2 che con l'impostazione 0 o 1.
	- Con l'impostazione 1 o 2, se viene acquisita una lunga esposizione con l'immagine Live View visualizzata, durante il processo di riduzione dei disturbi viene visualizzato "**BUSY**". La visualizzazione Live View non compare finché l'elaborazione di riduzione del disturbo non è completa (nel frattempo non è possibile scattare un'altra foto).

# <span id="page-260-1"></span><span id="page-260-0"></span>**C.Fn-5 Riduzione disturbi alta sensibilità ISO**

Riduce il disturbo generato nell'immagine. Sebbene la riduzione del disturbo si applichi a tutte le sensibilità ISO, è particolarmente efficace a sensibilità ISO elevate. A sensibilità ISO ridotte, il disturbo nelle aree più scure (zone d'ombra) si riduce ulteriormente. Modificare le impostazioni in base al livello di disturbo.

- **0: Standard 2: Elevata**
- **1: Bassa 3: Disattivata**
- -
- û Con l'impostazione 2, la velocità di scatto massima per lo scatto continuo diminuisce notevolmente. Anche la velocità di scatto continuo potrebbe rallentare.
	- Se si riproduce un'immagine  $\mathbb{R}$  o  $\mathbb{R}$  +  $\blacktriangle$  L con la fotocamera o si stampa direttamente un'immagine, la riduzione dei disturbi causati dalla sensibilità ISO potrebbe risultare minima. È possibile verificare il risultato della riduzione dei disturbi o stampare le immagini a cui è stata applicata la riduzione dei disturbi con Digital Photo Professional (software EOS, p. [316](#page-315-0)).

## <span id="page-260-2"></span>**C.Fn-6 Priorità tonalità chiare**

- **0: Disattivata**
- **1: Attivata**

Migliora i dettagli delle aree luminose. L'intervallo dinamico viene ampliato dal grigio al 18% standard per mostrare i dettagli delle aree luminose. Le differenze tra le tonalità comprese tra i grigi e le aree luminose vengono attenuate.

- $\bullet$ **Con l'impostazione 1, la funzione Auto Lighting Optimizer** (Ottimizzazione automatica della luce) (p. [119](#page-118-0)) viene automaticamente impostata su [**Disattivato**] e l'impostazione non può essere modificata.
	- Con l'impostazione 1, il disturbo (immagine sgranata, righe, ecc.) potrebbe essere leggermente più accentuato che con l'impostazione 0.

 $\overline{\mathbb{R}}$  Con l'impostazione 1, l'intervallo di sensibilità ISO che è possibile selezionare è ISO 200 - ISO 6400. Inoltre, l'icona  $\leq D \rightarrow \leq$  viene visualizzata sul monitor LCD e nel mirino quando è attiva la priorità delle tonalità chiare.

# **C.Fn III: Autofocus/Drive**

## <span id="page-261-0"></span>**C.Fn-7 Scatto luce AF ausiliaria**

Attiva o disattiva la luce ausiliaria AF del flash incorporato o degli Speedlite esterni specifici per EOS.

## **0: Attivato**

La luce ausiliaria AF viene emessa quando le condizioni lo richiedono.

## **1: Disattivato**

La luce ausiliaria AF non viene emessa. In questo modo si impedisce alla luce ausiliaria di arrecare disturbo ad altre persone.

## **2: Attiva solo flash esterno**

Se è montato uno Speedlite esterno, sarà tale dispositivo ad emettere, se necessario, la luce ausiliaria AF. Il flash incorporato nella fotocamera non emetterà la luce ausiliaria AF.

## **3: Solo luce IR AF ausiliaria**

Quando è montato uno Speedlite esterno, viene emessa solo la luce ausiliaria AF a infrarossi. In questo modo si evita l'attivazione della luce ausiliaria AF sugli Speedlite che utilizzano una serie di flash intermittenti (ad esempio il flash incorporato).

Con uno Speedlite serie EX dotato di luce LED, la luce non si accende automaticamente per la luce ausiliaria AF.

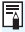

**Se si imposta la funzione personalizzata [Scatto luce AF ausiliaria**] di uno Speedlite esterno su [**Disattivato**], lo Speedlite non emette la luce ausiliaria AF anche se la funzione C.Fn-7 è stata impostata su 0, 2 o 3.

## **C.Fn IV: Operazione/Altro**

## <span id="page-262-0"></span>**C.Fn-8 Pulsante scatto/blocco AE**

- **0: AF/Blocco AE**
- **1: Blocco AE/AF**

Utile quando si desidera eseguire la messa a fuoco e la lettura separatamente. Premere il pulsante  $\leq$   $\neq$  > per effettuare la messa a fuoco automatica, quindi premere a metà il pulsante di scatto per applicare il blocco AE.

## **2: AF/Blocco AF, no blocco AE**

Con il metodo AF AI Servo, premere il pulsante  $\leq$   $\neq$  > per sospendere momentaneamente il funzionamento dell'AF. In questo modo, un ostacolo che si frappone tra la fotocamera e il soggetto non influisce sull'AF. L'esposizione viene impostata al momento dello scatto della foto.

## **3: AE/AF, no blocco AE**

Questa funzione risulta utile per i soggetti che alternano continuamente soste e movimento. In AF AI Servo, premere il pulsante  $\leq$   $\neq$  > per avviare o interrompere il funzionamento di AF AI Servo. L'esposizione viene impostata al momento dello scatto della foto. Di conseguenza, la messa a fuoco e l'esposizione saranno sempre impostate in modo ottimale sino al momento in cui il soggetto viene a trovarsi nella posizione desiderata per lo scatto.

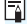

# **Durante lo scatto Live View**

- Con l'impostazione 1 o 3, premere il pulsante  $\leq$   $\neq$  > per attivare AF One-Shot.
- Con l'impostazione 2, premere il pulsante di scatto a metà per attivare AF One-Shot.

# **C.Fn-9 Assegna pulsante SET**

È possibile assegnare una funzione di uso frequente a  $\leq$   $\leq$   $\geq$  Quando la fotocamera è pronta a scattare, premendo il pulsante  $\leq$   $\leq$   $\geq$  viene visualizzata la schermata di impostazione della funzione corrispondente.

- **0: Normale (disattivato)**
- **1: Qualità immagine**

Viene visualizzata la schermata di impostazione della qualità dell'immagine. Selezionare la qualità di registrazione delle immagini desiderata, quindi premere  $\leq$   $\sqrt{5}$ .

#### **2: Compensazione esposizione flash** Viene visualizzata la schermata di impostazione della compensazione esposizione flash. Impostare la compensazione esposizione flash, quindi premere  $\leq$   $\leq$   $\geq$ .

**3: Monitor LCD On/Off** Ha la stessa funzione del pulsante <DISP.>.

# **4: Anteprima profondità campo**

L'obiettivo mantiene l'apertura impostata ed è possibile visualizzare la profondità di campo (area di messa a fuoco accettabile) nel mirino o nell'immagine Live View.

# <span id="page-263-0"></span>**C.Fn-10 Funzione pulsante flash**

## **0: Solleva flash incorporato**

## **1: Sensibilità ISO**

Viene visualizzata la schermata della sensibilità ISO impostata. Premere i tasti <◆ > o ruotare la ghiera << is > per modificare la sensibilità ISO. È inoltre possibile fare riferimento al mirino per impostare la sensibilità ISO.

# **C.Fn-11 Visualizza LCD quando accesa**

## **0: Visualizza**

Quando si accende la fotocamera, vengono visualizzate le impostazioni di scatto (p. [52\)](#page-51-0).

## **1: Stato display precedente**

Se è stato premuto il pulsante <DISP, > e si è spenta la fotocamera mentre il monitor LCD era spento, le impostazioni di scatto non verranno visualizzate quando si riaccende la fotocamera. In questo modo si risparmia sul consumo della batteria. Le schermate di menu e l'immagine riprodotta verranno comunque visualizzate quando necessario. Se si preme il pulsante <DISP, per visualizzare le impostazioni di scatto e si spegne la fotocamera, le impostazioni di scatto vengono visualizzate quando si accende nuovamente la fotocamera.

# **MENU** Registrazione in My menu<sup>\*</sup>

Nella scheda My menu, è possibile registrare fino a sei opzioni di menu e funzioni personalizzate che si modificano di frequente.

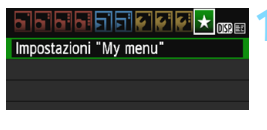

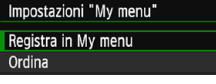

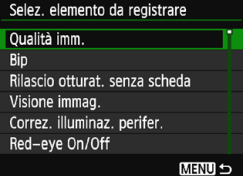

# **1 Selezionare [Impostazioni "My menu"].**

- Nella scheda [★], selezionare [**Impostazioni "My menu"**], quindi premere  $\leq$  GET)  $>$ .
- **2 Selezionare [Registra in My menu].**
- Selezionare [**Registra in My menu**], quindi premere  $\leq$   $(n)$  >.

# **3 Registrare le voci desiderate.**

- Selezionare una voce, quindi premere  $\leq$   $\leq$   $\geq$ .
- Nella finestra di dialogo di conferma, selezionare [OK] e premere < $\varepsilon$ er> per registrare la voce.
- È possibile registrare fino a sei voci.
- **Per tornare alla schermata nel passo** 2, premere il pulsante <MENU>.

# <span id="page-264-0"></span>**Impostazioni "My menu"**

## **Ordina**

È possibile modificare l'ordine delle voci registrate in My menu. Selezionare [**Ordina**], quindi la voce di cui si desidera modificare l'ordine. Premere <(E) >. Mentre si visualizza [ $\triangle$ ], premere i tasti  $\langle \blacktriangle \rangle$  <  $\blacktriangledown$  > per modificare l'ordine, quindi premere  $\langle \text{F} \rangle$  >.

## **Cancella elemento/i e Cancella tutto**

È possibile eliminare una o tutte le voci registrate. [**Cancella elemento/i**] consente di cancellare una voce per volta, mentre [**Cancella tutto**] consente di cancellare tutte le voci registrate.

# **Visualizza da My menu**

Quando viene impostato [Attivo], la scheda [ $\star$ ] viene visualizzata per prima quando si visualizza la schermata dei menu.

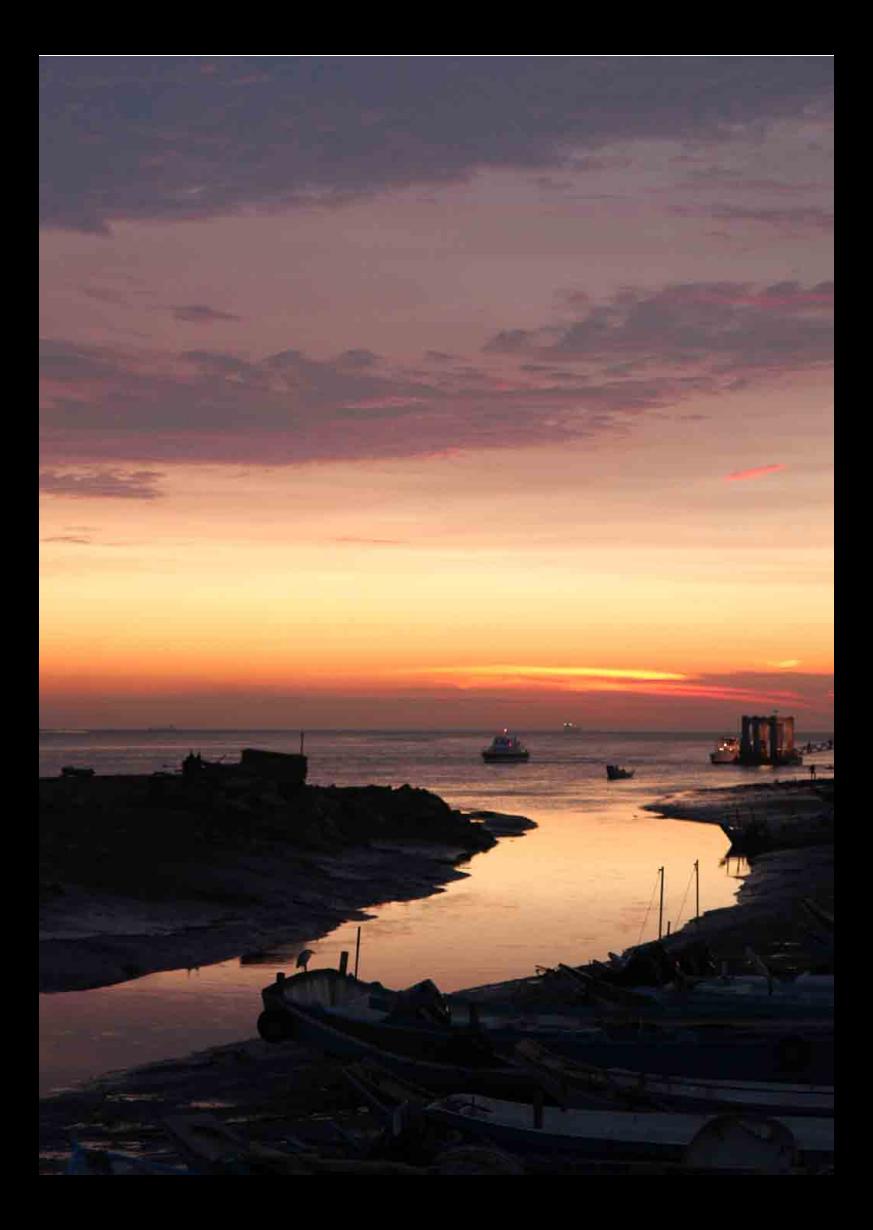

# **12**

# **Informazioni di riferimento**

In questo capitolo vengono fornite informazioni di riferimento relative alle funzioni della fotocamera, gli accessori del sistema, ecc.

# **Logo di certificazione**

<span id="page-266-0"></span>Nella scheda [5**3**], selezionando [**Visualizzaz. logo**  certificazioni] e premendo <(ei) > vengono visualizzati alcuni dei marchi di certificazione della fotocamera. Altri marchi di certificazione sono riportati nel Manuale di istruzioni e sul corpo e la confezione della fotocamera.

# **Uso di una presa di corrente domestica**

È possibile alimentare la fotocamera con una comune presa di corrente utilizzando il cavo di connessione DR-E10 e l'adattatore compatto alimentazione CA-PS700 (entrambi venduti separatamente).

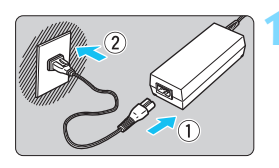

# **1 Collegare il cavo di alimentazione.**

- Collegare il cavo di alimentazione come illustrato nella figura.
- Al termine, scollegare il cavo di alimentazione dalla presa di corrente.

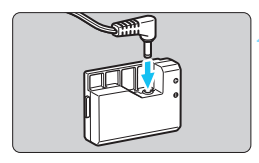

# **2 Collegare il cavo di connessione.**

 Collegare il connettore del cavo CC al cavo di connessione.

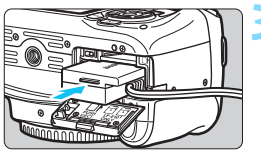

# **3 Inserire il cavo di connessione.**

 Aprire il coperchio e inserire il cavo di connessione fino a farlo scattare in posizione.

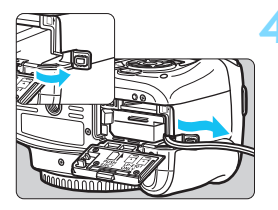

# **4 Inserire il cavo CC.**

- Aprire il coperchio del foro del cavo CC e sistemare il cavo come illustrato.
- Chiudere il coperchio.

Non collegare o scollegare il cavo di alimentazione se l'interruttore di accensione della fotocamera è impostato su  $<$  ON $>$ .

# F **Uso del comando a distanza**

Il comando a distanza RS-60E3 (venduto separatamente) viene fornito con un cavo di circa 60 cm. Collegandolo al terminale del telecomando della fotocamera, il comando a distanza può essere premuto completamente o a metà, proprio come il pulsante di scatto.

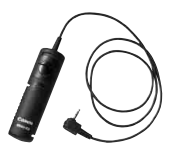

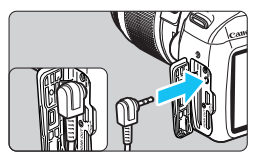

 $\vert \overline{\cdot} \vert$  I telecomandi RC-6, RC-1 e RC-5 (tutti venduti separatamente) non possono essere utilizzati con questa fotocamera.

# **Uso del coperchio dell'oculare**

Quando si utilizza l'autoscatto, la posa o il comando a distanza senza guardare nel mirino, l'immagine potrebbe risultare scura se raggi di luce penetrano nel mirino. Per evitare questo problema, utilizzare il coperchio dell'oculare (p. [29](#page-28-0)) fissato al cinturino della fotocamera. **Durante lo scatto Live View e la ripresa di filmati non è necessario inserire il coperchio dell'oculare.**

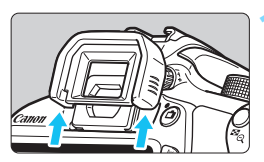

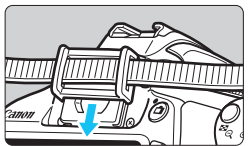

# **1 Rimuovere l'oculare.**

 Spingere la parte inferiore dell'oculare per rimuoverlo.

# **2 Inserire il coperchio dell'oculare.**

- **Per inserire il coperchio dell'oculare.** farlo scorrere verso il basso nell'apposita scanalatura.
- Dopo aver scattato una foto, rimuovere il coperchio dell'oculare e installare l'oculare facendolo scorrere verso il basso nell'apposita scanalatura.

# **Speedlite esterni**

# **Speedlite specifici per EOS serie EX**

**Si tratta di accessori simili alle unità flash incorporate che consentono un semplice funzionamento della fotocamera.** Montando uno Speedlite serie EX (venduto separatamente) sulla fotocamera, la fotocamera controlla quasi tutti i comandi del flash

automatico. In altre parole, questi accessori sono simili a flash a elevata intensità che vengono montati esternamente al posto delle unità flash incorporate.

**Per le istruzioni dettagliate, consultare il Manuale di istruzioni dello Speedlite serie EX.** Questa fotocamera è di tipo A ed è in grado di utilizzare tutte le funzioni degli Speedlite serie EX.

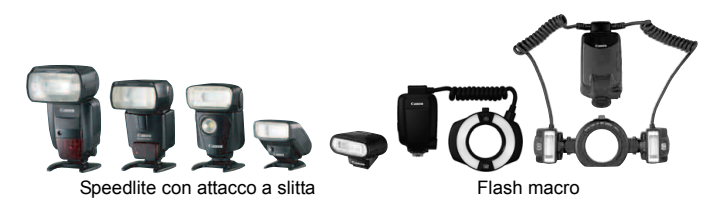

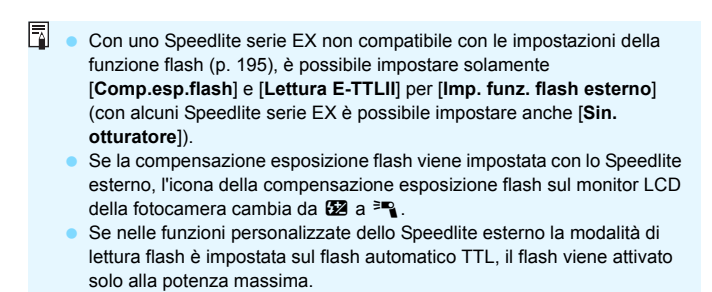

## **Speedlite Canon serie diversa da EX**

 **Con uno Speedlite serie EZ/E/EG/ML/TL impostato in modalità flash automatico TTL o A-TTL, è possibile attivare il flash solo con la massima intensità.**

Impostare la modalità di scatto della fotocamera su <M> (esposizione manuale) o su  $\leq$  Av  $\geq$  (AE priorità diaframma) e regolare il valore dell'apertura prima di scattare.

● Quando si utilizza uno Speedlite con modalità flash manuale, scattare in modalità flash manuale.

## **Uso di unità flash non Canon**

## **Velocità di sincronizzazione**

È possibile sincronizzare la fotocamera con flash compatti di altri produttori, con velocità dell'otturatore pari a

1/200 di secondo o inferiori. Utilizzare una velocità di sincronizzazione inferiore a 1/200 di secondo.

Prima di utilizzare queste unità flash, verificarne il funzionamento per assicurarsi che vengano sincronizzate correttamente con la fotocamera.

- **O** . Se la fotocamera viene utilizzata con un'unità flash o un accessorio flash specifico di un'altra marca, potrebbero verificarsi problemi di funzionamento o persino danni alla fotocamera.
	- Non collegare un'unità flash ad alta tensione all'attacco a slitta della fotocamera poiché potrebbe non funzionare.

# <span id="page-271-0"></span> $\hat{\mathcal{F}}$  Uso delle schede Eve-Fi

Con una scheda Eye-Fi disponibile in commercio già configurata, è possibile trasferire automaticamente le immagini acquisite su un computer o caricarle su un servizio online tramite una LAN wireless.

Il trasferimento delle immagini è una funzione della scheda Eye-Fi. Per informazioni su come installare e utilizzare la scheda Eye-Fi o risolvere i problemi relativi al trasferimento delle immagini, fare riferimento al manuale di istruzioni della scheda Eye-Fi oppure contattare il produttore della scheda.

**Non è garantito che la fotocamera supporti le funzioni della scheda Eye-Fi (compreso il trasferimento wireless). In caso di problemi con una scheda Eye-Fi, rivolgersi al produttore della scheda. Tenere inoltre presente che in molti paesi e regioni è necessaria l'approvazione all'uso delle schede Eye-Fi. Senza tale approvazione, l'uso della scheda è vietato. In caso di dubbi sulla possibilità di utilizzare la scheda in una zona, rivolgersi al produttore della scheda.**

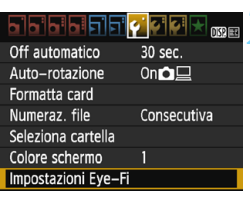

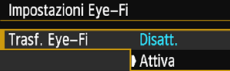

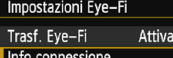

# **1 Inserire una scheda Eye-Fi** (p. [32\)](#page-31-0)**.**

# **2 Selezionare [Impostazioni Eye-Fi].**

- Nella scheda [¥1], selezionare [**Impostazioni Eye-Fi**], quindi premere  $\leq$   $(n)$ .
- Questo menu viene visualizzato solo se nella fotocamera è inserita una scheda Eye-Fi.

# **3 Attivare la trasmissione Eye-Fi.**

- Selezionare [**Trasf. Eye-Fi**], quindi premere  $\leq$   $\leq$   $\geq$ .
- Selezionare [**Attiva**], quindi premere  $\leq$   $\left( \infty \right)$  >.
- Se si imposta [**Disatt.**], non viene eseguita la trasmissione automatica quando è inserita la scheda Eye-Fi (icona di stato della trasmissione:  $\hat{\mathfrak{D}}$ ).

# **4 Visualizzare le informazioni di connessione.**

 Selezionare [**Info connessione**], quindi premere  $\leq$   $(n)$  >.

#### Info connessione

#### SSID punto di accesso: ABCDFFG1234567890 Connessione: 
<br /> **Connessione** Indirizzo MAC: 00-12-5a-07-4h-9c Versione firmware Eye-Fi: 2.0001 Oct 6 2008 14:48:37

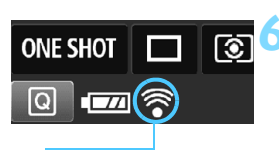

**MENULS** 

Icona di stato della trasmissione

- $\mathcal{P}($ (lampeggiante)
	- -
		-
	-

# **5 Fare clic su [SSID punto di accesso:].**

- Verificare che sia visualizzato un punto di accesso per [**SSID punto di accesso:**].
- È inoltre possibile verificare l'indirizzo MAC e la versione firmware della scheda Eye-Fi.
- $\bullet$  Premere tre volte il pulsante  $\leq MFWI$ per uscire dal menu.

## **6 Scattare la foto.**

- La foto viene trasferita e l'icona < $\hat{\mathcal{F}}$  > grigia (non connesso) diventa una delle icone descritte di seguito.
- **Nelle informazioni di scatto, le immagini** trasferite sono indicate con  $\blacksquare$  (p. [229\)](#page-228-0).

 $\widehat{\mathcal{P}}$  (grigio) **non connesso** : nessuna connessione al punto di accesso.

- **connessione in corso...** : è in corso la connessione al punto di accesso.
- H(visualizzato) **connesso** : connessione al punto di accesso stabilita.
- H() **Trasferimento in corso...** : è in corso il trasferimento delle immagini al punto di accesso.

# **Raccomandazioni per l'uso delle schede Eye-Fi**

- Se viene visualizzato " $\mathbf{d}$ ", si è verificato un errore durante il recupero delle informazioni sulla scheda. Spegnere e riaccendere la fotocamera.
- Anche se [5**1: Trasf. Eye-Fi**] è impostato su [**Disatt.**], è possibile che venga ugualmente trasmesso un segnale. Negli ospedali, negli aeroporti e in altri luoghi in cui sono vietate trasmissioni wireless, rimuovere la scheda Eye-Fi dalla fotocamera.
- Se il trasferimento delle immagini non funziona, verificare la scheda Eye-Fi e le impostazioni del computer. Per ulteriori informazioni, consultare il manuale di istruzioni della scheda.
- In base alle condizioni della connessione LAN, il trasferimento delle immagini potrebbe richiedere più tempo o interrompersi.
- A causa della funzione di trasmissione, la scheda Eye-Fi potrebbe surriscaldarsi.
- La carica della batteria si consumerà più rapidamente.
- Durante il trasferimento delle immagini, lo spegnimento automatico non viene applicato.
- Se si inserisce una scheda LAN wireless diversa da una scheda Eve-Fi, [5**1: Impostazioni Eye-Fi**] non compare nel menu. Inoltre, l'icona dello stato della trasmissione  $\leq \hat{\mathcal{F}}$  non compare sul monitor LCD.

# **Tabella delle funzioni disponibili in base alla modalità di scatto**

●: Impostazione automatica ○: Selezionabile · Non selezionabile/disattivata

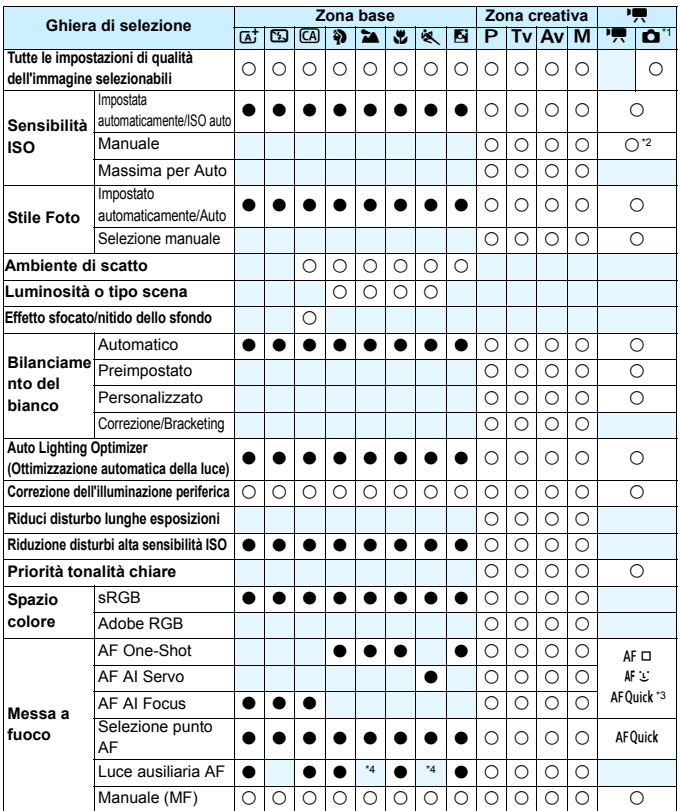

\*1: l'icona  $\bullet$  indica lo scatto di foto durante la ripresa di filmati.

\*2: configurabile solo per le esposizioni manuali.

\*3: se utilizzata durante la ripresa di filmati, passa a <4F  $\square$  >.

\*4: se la modalità AF è <AFQuick> durante lo scatto Live View, sarà lo Speedlite esterno a emettere la luce ausiliaria AF, se necessario.

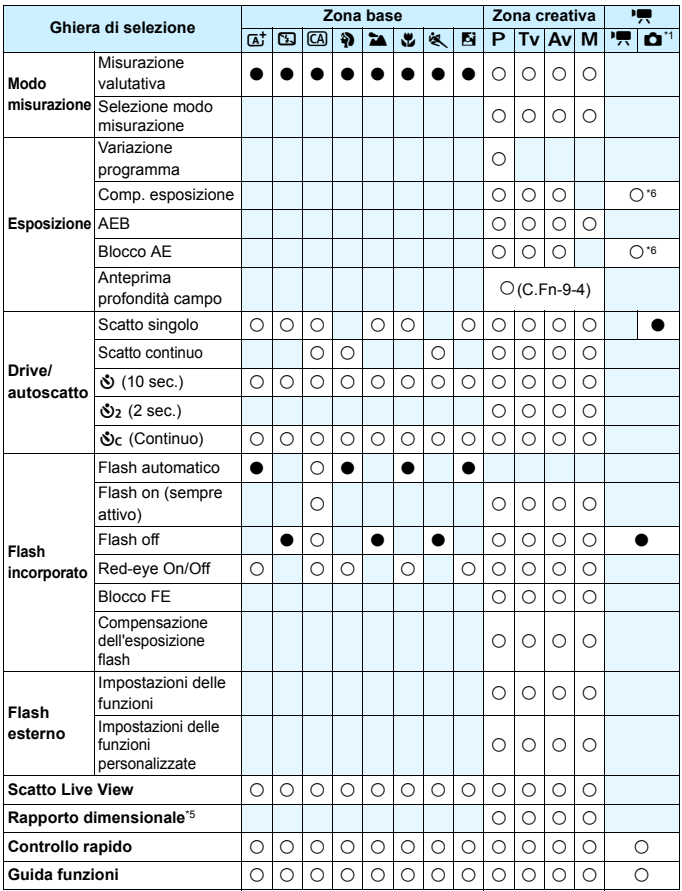

\*5: configurabile solo per lo scatto Live View. \*6: configurabile solo per esposizioni automatiche.

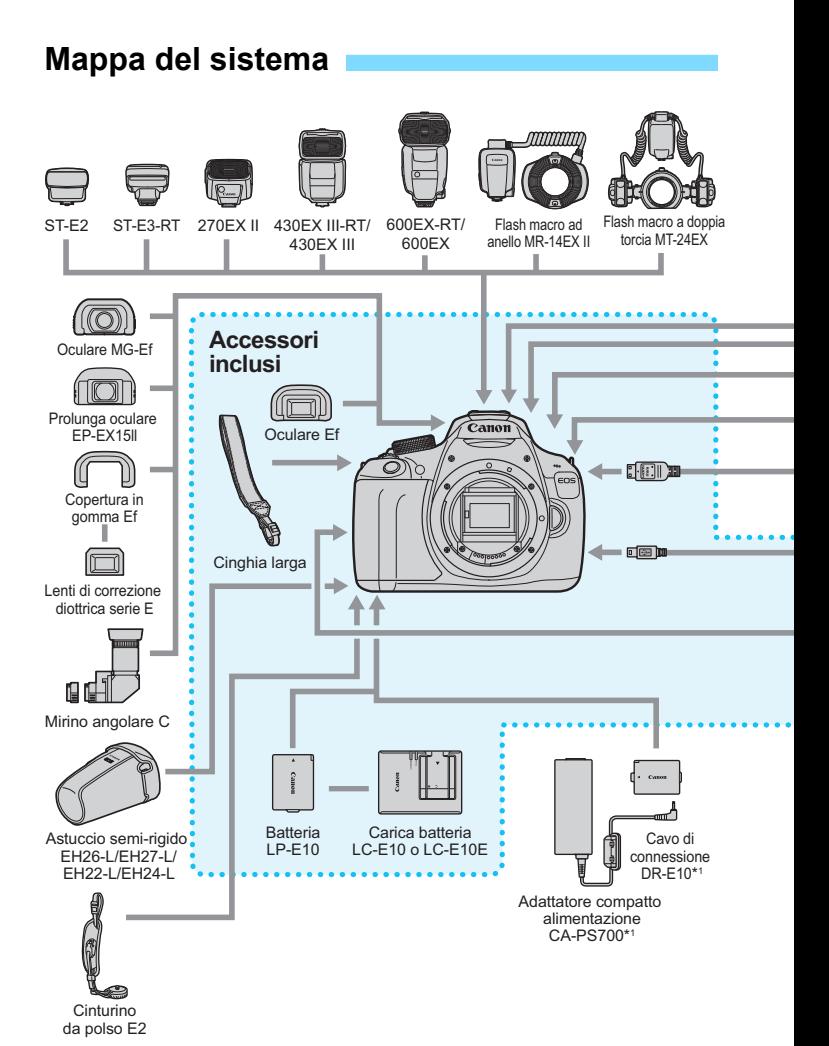

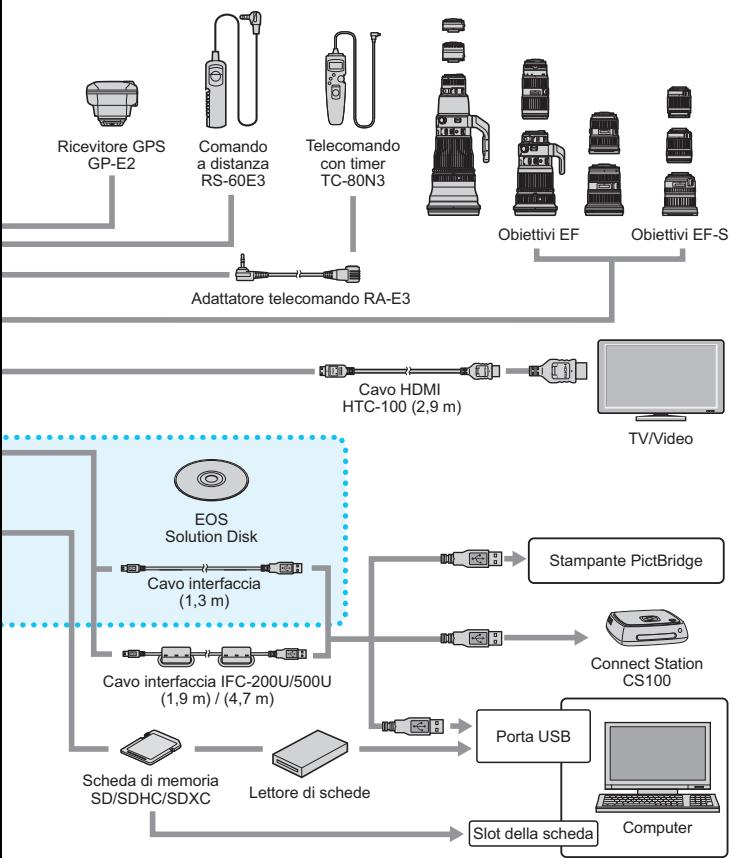

- \*1: È anche possibile utilizzare il kit adattatore ACK-E10.
- \* Quando si utilizza il dispositivo GP-E2 con la fotocamera, collegarlo alla fotocamera con il cavo in dotazione al GP-E2.
- \* Le cifre che indicano la lunghezza dei cavi sono approssimative.

# 3 **Impostazioni di menu**

# **Scatto dal mirino e scatto Live View**

## $\bullet$  **Scatto 1** (rosso) Pagina

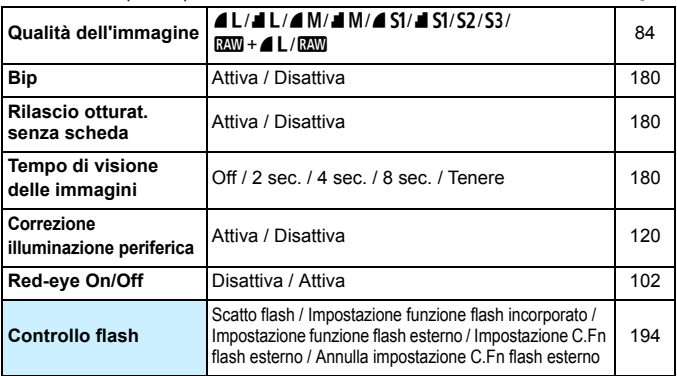

## **Scatto 2** (rosso)

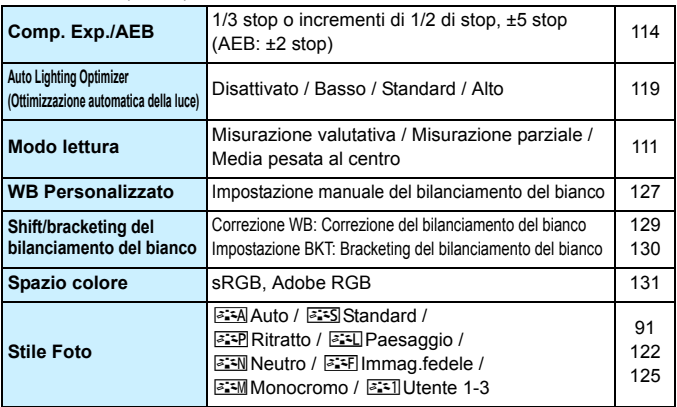

 $\overline{E_{\parallel}}$  Le opzioni di menu evidenziate in grigio non vengono visualizzate nelle modalità della zona di base.

## $\bullet$  **Scatto 3** (rosso) **Pagina**

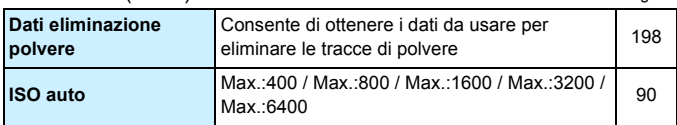

## **Scatto 4\*** (rosso)

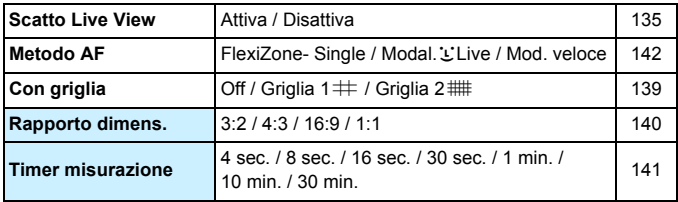

\* Nella modalità zona base questa opzione si trova nella scheda Scatto 2 [z**2**].

## **Riproduzione 1** (blu)

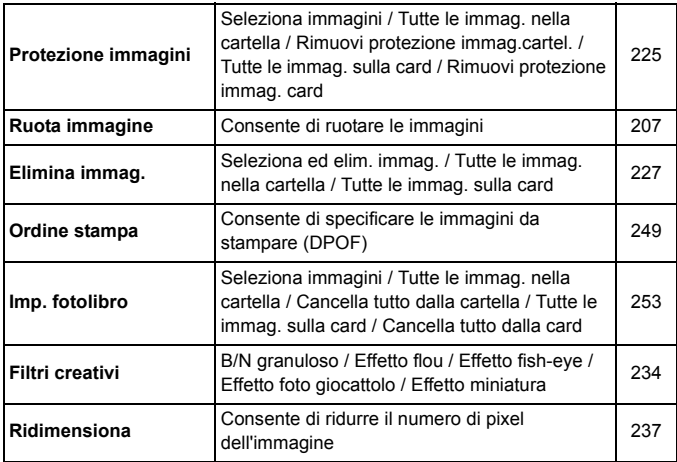

## **E** Riproduzione 2 (blu) Pagina

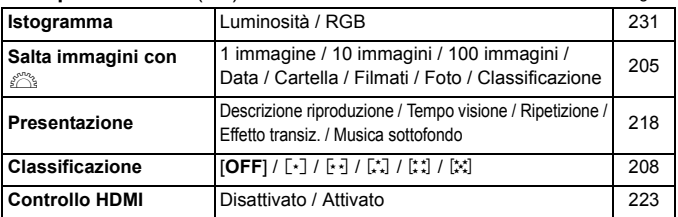

## **Impostazione 1** (giallo)

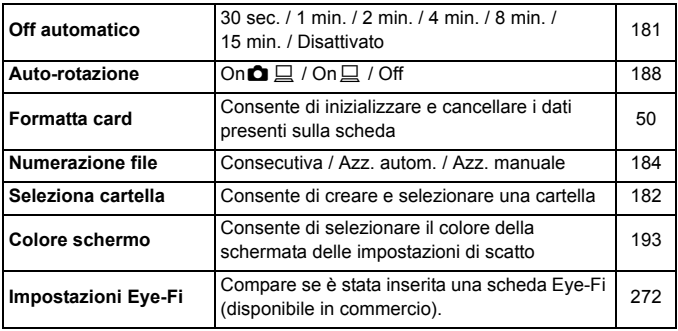

## **Impostazione 2** (giallo)

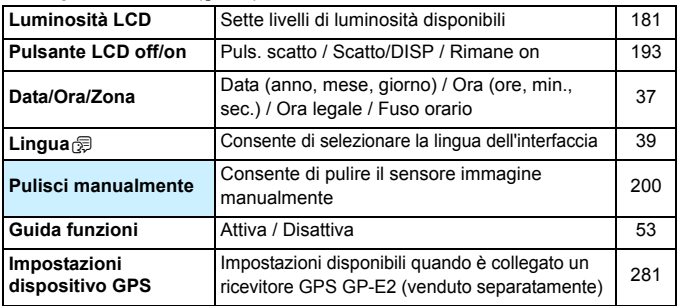

#### *C***: Impostazione 3** (giallo) **Pagina**

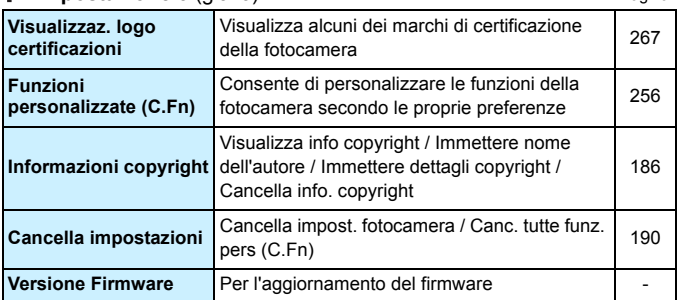

#### **★ My menu** (verde)

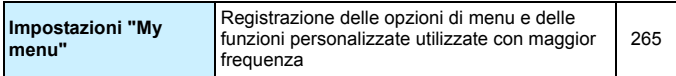

## <span id="page-280-0"></span>**Raccomandazioni per l'uso del ricevitore GPS GP-E2 (venduto separatamente)**

- Verificare se nel proprio paese o regione è consentito l'uso del GPS e seguire le norme applicabili.
- Quando si utilizza il dispositivo GP-E2 con la fotocamera, collegarlo alla fotocamera con il cavo in dotazione al GP-E2. Se non viene utilizzato il cavo in dotazione, le informazioni di geolocalizzazione non verranno aggiunte alle immagini scattate.
- Alcune funzioni del GP-E2 non sono utilizzabili con questa fotocamera. Tenere presente quanto segue:
	- La direzione dello scatto non viene registrata (non è possibile utilizzare la bussola elettronica).
	- È possibile aggiungere le informazioni di geolocalizzazione a un filmato all'inizio della ripresa. La posizione, tuttavia, non comparirà su Map Utility (software EOS). Verificare la posizione sulla fotocamera.

# **Ripresa di filmati**

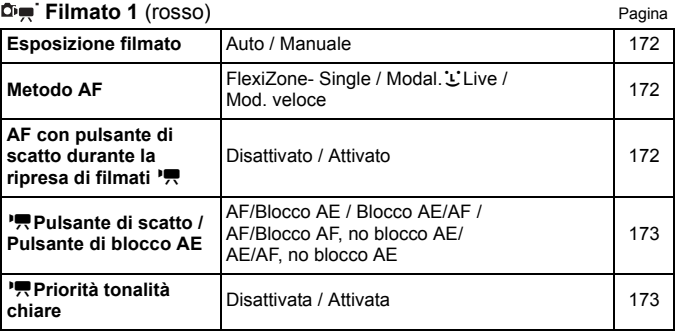

## **Filmato 2** (rosso)

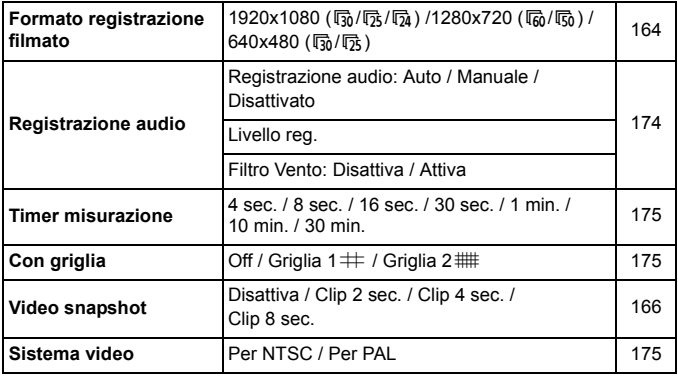

*D***<sub>P</sub>: Filmato 3** (rosso) Pagina

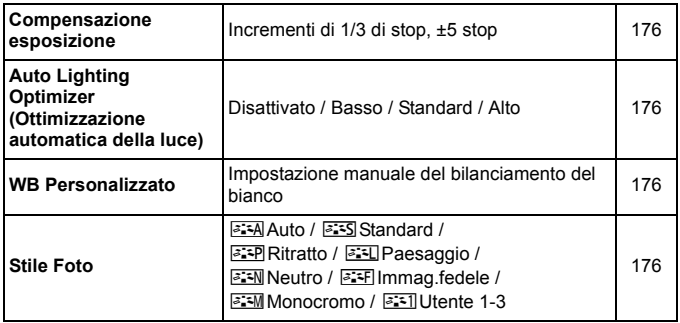

# **Menu disponibili nella modalità di ripresa filmati**

- Le schede [Z**1**], [Z**2**] e [Z**3**] compaiono solo in modalità di ripresa di filmati.
- **■** Le schede  $[\bigcirc 2]$ ,  $[\bigcirc 3]$ ,  $[\bigcirc 4]$ ,  $[\circ 3]$  e  $[\star]$  non compaiono.
- Le seguenti voci di menu non compaiono:
	- [ $\bigcirc$ 1]: Red-eye On/Off, Controllo flash
	- [5**1**]: Colore schermo
	- [5**2**]: Pulsante LCD off/on, Pulisci manualmente

# **Guida alla risoluzione dei problemi**

Se si verifica un problema con la fotocamera, fare prima riferimento alla presente guida alla risoluzione dei problemi. Qualora non fosse possibile risolvere il problema, contattare il rivenditore o il Centro di assistenza Canon più vicino.

## **Problemi relativi all'alimentazione**

## **La batteria non si ricarica.**

Utilizzare esclusivamente batterie Canon LP-E10 originali.

## **La spia del carica batteria lampeggia.**

 Se si verifica un problema con il carica batteria, il circuito di protezione interrompe la ricarica e la spia di carica lampeggia in arancione. In tal caso, scollegare il cavo del carica batteria dalla presa di corrente e rimuovere la batteria. Collegare di nuovo la batteria al carica batteria e attendere qualche secondo prima di collegare il carica batteria alla presa di corrente.

## **La fotocamera non funziona anche se l'interruttore**  di accensione è posizionato su < $ON$ >.

- La batteria potrebbe non essere inserita correttamente nella fotocamera (p. [32\)](#page-31-1).
- Verificare che il coperchio dello slot della scheda o del vano batteria sia chiuso (p. [32\)](#page-31-1).
- Ricaricare la batteria (p. [30](#page-29-0)).
- Premere il pulsante  $\leq$  DISP $\geq$  (p. [52\)](#page-51-0).

# **La spia di accesso resta accesa o continua a lampeggiare anche quando l'interruttore di accensione è impostato su <OFF>.**

 Se la fotocamera si spegne mentre un'immagine viene registrata sulla scheda, la spia di accesso resta accesa o continua a lampeggiare per qualche secondo. Una volta completata la registrazione dell'immagine, la fotocamera si spegne automaticamente.

## **La batteria esaurisce rapidamente la carica.**

- Utilizzare una batteria completamente carica (p. [30](#page-29-0)).
- Le prestazioni della batteria ricaricabile diminuiscono dopo un uso continuato. Acquistare una nuova batteria.
- Il numero di scatti possibili diminuisce quando si esegue una delle seguenti operazioni:
	- Premendo il pulsante di scatto a metà per un periodo di tempo prolungato.
	- Attivando spesso la messa a fuoco automatica senza scattare una foto.
	- Utilizzando la funzione Image Stabilizer (Stabilizzatore d'immagine) dell'obiettivo.
	- Utilizzando di frequente il monitor LCD.
	- Utilizzando lo scatto Live View o la ripresa di filmati per un periodo di tempo prolungato.
	- Lasciando attiva la funzione di comunicazione della scheda Eye-Fi.

#### **La fotocamera si spegne automaticamente.**

- È stata attivata la funzione di spegnimento automatico. Per disattivare la funzione di spegnimento automatico, impostare [Fotocam. auto off] in [5**1: Off automatico**] su [**Disattivato**] (p. [181\)](#page-180-0).
- Anche se [5**1: Off automatico**] è impostato su [**Disattivato**], il monitor LCD si spegne comunque dopo un periodo di inattività della fotocamera di 30 minuti (la fotocamera non si spegne). Premere il pulsante <DISP, > per attivare il monitor LCD.

# **Problemi relativi allo scatto**

#### **Non è possibile montare l'obiettivo.**

Non è possibile utilizzare la fotocamera con obiettivi EF-M (p. [40\)](#page-39-0).

## **Non è possibile scattare o memorizzare le foto.**

- Controllare che la scheda sia stata inserita correttamente (p. [32](#page-31-0)).
- Impostare l'interruttore di protezione da scrittura in modo che sia possibile scrivere/eliminare dati (p. [32](#page-31-0)).
- Se la scheda è piena, sostituire la scheda o eliminare le immagini non necessarie per liberare spazio (p. [32,](#page-31-0) [227\)](#page-226-1).
- Se si tenta di eseguire la messa a fuoco in AF One-Shot mentre la luce di conferma della messa a fuoco < $\bullet$  > nel mirino lampeggia, non è possibile scattare foto. Premere nuovamente il pulsante di scatto a metà per ripetere la messa a fuoco automatica o eseguire la messa a fuoco manuale (p. [45](#page-44-0), [97\)](#page-96-0).

## **Non è possibile utilizzare la scheda.**

 Se viene visualizzato un messaggio di un errore relativo alla scheda, vedere a pagina [34](#page-33-0) o [296.](#page-295-0)

## **L'immagine non è a fuoco.**

- Impostare il selettore di modalità della messa a fuoco dell'obiettivo su <**AF**> (p. [40\)](#page-39-1).
- Per evitare vibrazioni della fotocamera, premere delicatamente il pulsante di scatto (p. [44](#page-43-0), [45\)](#page-44-0).
- Se l'obiettivo dispone di Image Stabilizer (Stabilizzatore d'immagine), impostare l'interruttore dell'Image Stabilizer (Stabilizzatore d'immagine) su  $\leq$ ON $>$ .
- In condizioni di scarsa illuminazione, la velocità dell'otturatore potrebbe rallentare. Utilizzare una velocità dell'otturatore elevata (p.[104](#page-103-0)), impostare una sensibilità ISO elevata (p.[88](#page-87-0)), utilizzare il flash (p.[101](#page-100-0)) o un treppiede.

### **Non si riesce a bloccare la messa a fuoco e a correggere l'inquadratura.**

 Impostare il funzionamento su AF One-Shot. Il blocco della messa a fuoco non è possibile in AF AI Servo o quando il funzionamento servoassistito viene attivato in AF AI Focus (p. [93\)](#page-92-0).

**Compaiono delle strisce orizzontali o l'esposizione o la tonalità del colore risulta strana.**

 Strisce orizzontali (disturbi) o esposizioni irregolari possono essere causate da luci fluorescenti, lampadine LED o da altri tipi di illuminazione artificiale durante lo scatto con il mirino o Live View. Anche l'esposizione o la tonalità del colore potrebbe non risultare corretta. Una velocità dell'otturatore bassa potrebbe risolvere il problema.

## **Non è possibile ottenere l'esposizione standard o si ottiene un'esposizione irregolare.**

 Durante lo scatto con il mirino o lo scatto Live View, se si utilizza un obiettivo TS-E (tranne TS-E17mm f/4L o TS-E24mm f/3.5L II) per realizzare il decentramento o il basculaggio dell'obiettivo o si utilizza una prolunga, potrebbe non essere possibile ottenere l'esposizione standard o si potrebbe ottenere un'esposizione irregolare.

## **Lo scatto continuo è lento.**

 La velocità dello scatto continuo può rallentare a seconda del tipo di obiettivo, la velocità dell'otturatore, le condizioni del soggetto, la luminosità, ecc.

#### **In modalità di scatto continuo, la velocità di scatto massima è minore.**

- In [5**3: Funzioni personaliz. (C.Fn)**] impostare [**5: Riduzione disturbi alta velocità ISO**] su [**0: Standard**], [**1: Bassa**] o [**3: Disattivata**]. Se si seleziona [**2: Elevata**], la velocità di scatto massima durante lo scatto continuo diminuisce considerevolmente (p. [261\)](#page-260-1).
- Durante il bracketing del bilanciamento del bianco, la velocità di scatto massima per lo scatto continuo diminuisce notevolmente (p. [130](#page-129-0)).
- Se si desidera ritrarre un soggetto che presenta dettagli particolareggiati (ad esempio un prato), le dimensioni del file saranno maggiori e la velocità di scatto massima effettiva potrebbe ridursi rispetto ai valori indicati a pagina [85](#page-84-0).

## **Non è possibile selezionare ISO 100.**

 In [5**3: Funzioni personaliz. (C.Fn)**], se [**6: Priorità tonalità chiare**] è impostata su [**1: Attivata**], non è possibile selezionare ISO 100. Se l'impostazione è [**0: Disattivata**], è possibile selezionare ISO 100 (p.[261](#page-260-2)). Questo funzionamento si applica anche alla ripresa di filmati (p. [173\)](#page-172-1).

#### **Non è possibile impostare la sensibilità ISO [H] (equivalente a ISO 12800).**

 In [5**3: Funzioni personaliz. (C.Fn)**], se [**6: Priorità tonalità chiare**] è impostata su [**1: Attivata**], la sensibilità ISO [**H**] (equivalente a ISO 12800) non può essere selezionata anche quando [**2: Espansione ISO**] è impostata su [**1: On**]. Se l'impostazione è [**6: Priorità tonalità chiare**] è impostata su [**0: Disattivata**], è possibile selezionare [**H**] (p. [261](#page-260-2)).

# **Non è possibile impostare Auto Lighting Optimizer (Ottimizzazione automatica della luce).**

 In [5**3: Funzioni personaliz. (C.Fn)**], se [**6: Priorità tonalità chiare**] è impostata su [**1: Attivata**], la funzione Auto Lighting Optimizer (Ottimizzazione automatica della luce) non può essere impostata. Se l'impostazione è [**0: Disattivata**], è possibile impostare la funzione Auto Lighting Optimizer (Ottimizzazione automatica della luce) (p.[261](#page-260-2)).

## **Anche se si imposta una compensazione dell'esposizione ridotta, l'immagine risultante è chiara.**

 Impostare [z**2: Auto Lighting Optimizer/Ottimiz.autom.della luce**] su [**Disattivato**]. Quando l'impostazione è [**Standard**], [**Basso**] o [**Alto**], anche se si imposta una compensazione dell'esposizione o una compensazione esposizione flash ridotta, l'immagine risultante può essere chiara (p. [119\)](#page-118-0).

#### Quando si utilizza la modalità <Av> con flash, la velocità dell'otturatore si riduce.

 In caso di scatti di notte con sfondo scuro, la velocità dell'otturatore si riduce automaticamente (scatto con sincronizzazione ridotta) in modo tale che sia il soggetto che lo sfondo vengano esposti correttamente. Per impedire che la velocità dell'otturatore rallenti, in [5**3: Funzioni personaliz. (C.Fn)**] impostare [**3: Velocità sincronizzazione flash in modalità Av**] su [**1: 1/200-1/60 sec. auto**] o [**2: 1/200 sec.(fisso)**] (p. [259](#page-258-1)).
#### **Il flash incorporato si solleva automaticamente.**

Nelle modalità di scatto  $\langle \langle A^+ \rangle \langle \langle A \rangle \rangle \langle \langle A \rangle \rangle \langle \langle A \rangle \rangle$  in cui l'impostazione predefinita è < $4^{\circ}$ > (Flash automatico), il flash incorporato si solleva automaticamente quando le condizioni lo richiedono.

#### **Il flash incorporato non scatta.**

 Se si scatta ininterrottamente con il flash incorporato a brevi intervalli, il flash potrebbe smettere di scattare per proteggere l'unità flash.

#### **Il flash scatta sempre alla massima potenza.**

- Se si utilizza un'unità flash diversa dallo Speedlite serie EX, il flash scatterà sempre alla massima potenza (p. [271\)](#page-270-0).
- Se in [ $\bigcirc$ **1:** Controllo flash] [Modalità lettura flash] per [Impostaz. **C.Fn flash est.**] è impostata su [**TTL**], il flash scatterà sempre alla massima potenza (p. [197](#page-196-0)).

#### **Non è possibile impostare la compensazione dell'esposizione del flash quando si utilizza uno Speedlite esterno.**

 Se la compensazione esposizione flash è stata già impostata sullo Speedlite esterno, non è possibile impostare la compensazione esposizione flash sulla fotocamera. Quando la compensazione esposizione flash dello Speedlite esterno viene annullata (impostata su 0), la funzione può essere impostata con la fotocamera.

#### **La sincronizzazione ad alta velocità non può essere impostata in modalità <Av>.**

 In [5**3: Funzioni personaliz. (C.Fn)**] impostare [**3: Velocità sincronizzazione flash in modalità Av**] su [**0: Automatico**] (p. [259](#page-258-0)).

#### **In caso di vibrazioni, la fotocamera emette un segnale acustico.**

 Si tratta di un fenomeno del tutto normale: il meccanismo del flash incorporato Si tratta del funzionamento normale.

#### **Durante lo scatto Live View l'otturatore emette il rumore relativo di due scatti.**

 Se si utilizza il flash, l'otturatore emette il rumore di due scatti per ogni scatto (p. [135](#page-134-0)).

#### **Durante lo scatto Live View e la ripresa di un filmato, viene visualizzata un'icona <圆> bianca o un'icona <圆> rossa.**

 Indica che la temperatura interna della fotocamera è elevata. Se è visualizzata l'icona < $\blacksquare$ > bianca, la qualità dell'immagine della foto potrebbe deteriorarsi. Se è visualizzata l'icona < . The rossa, lo scatto Live View o la ripresa del filmato si interromperà automaticamente a breve (p[.151,](#page-150-0) [177\)](#page-176-0).

#### **La ripresa del filmato si interrompe automaticamente.**

- Se la velocità di scrittura della scheda è bassa, la ripresa del filmato potrebbe interrompersi automaticamente. Utilizzare una scheda SD con velocità Class 6 " CLASS (6" o superiore. Per verificare la velocità di lettura/scrittura della scheda, consultare il sito Web o altra documentazione del produttore della scheda.
- Se il file di un clip video raggiunge 4 GB o la durata della ripresa raggiunge 29 minuti e 59 secondi, la ripresa del filmato si interrompe automaticamente.

#### **La sensibilità ISO non può essere impostata per la ripresa di filmati.**

**■ Se [Ф≡1: Esposiz. film.**] è impostata su [**Auto**], la sensibilità ISO viene impostata automaticamente. Se l'impostazione è [**Manuale**], è possibile impostare manualmente la sensibilità ISO (p. [156\)](#page-155-0).

#### **L'esposizione cambia durante la ripresa di filmati.**

- Se si modifica la velocità dell'otturatore o l'apertura durante la ripresa di filmati, le modifiche possono essere registrate nell'esposizione.
- Lo zoom dell'obiettivo durante la ripresa di filmati potrebbe causare variazioni dell'esposizione, anche se il valore di apertura massimo dell'obiettivo resta lo stesso. Le modifiche all'esposizione potrebbero essere registrate.

#### **Il soggetto appare distorto durante la ripresa di filmati.**

 Se si sposta rapidamente la fotocamera a sinistra o a destra (panning ad alta velocità) o si effettua la ripresa di un soggetto in movimento, l'immagine potrebbe apparire distorta.

#### **L'immagine presenta sfarfallii o compaiono strisce orizzontali durante la ripresa di filmati.**

 Sfarfallio, strisce orizzontali (disturbo) o esposizioni irregolari possono essere causate da una luce fluorescente, lampadine LED o da altri tipi di illuminazione artificiale durante la ripresa di filmati. Inoltre, potrebbero essere registrate le modifiche apportate all'esposizione (luminosità) o alla tonalità colore. Con l'esposizione manuale, una velocità dell'otturatore bassa potrebbe risolvere il problema.

#### **Problemi di visualizzazione**

#### **La schermata dei menu non presenta tutte le schede e le opzioni.**

 Nelle modalità zona base e ripresa di filmati, alcune schede e opzioni di menu non vengono visualizzate. Impostare la modalità di scatto su una modalità della zona creativa (p. [48\)](#page-47-0).

#### **Il primo carattere del nome del file è un carattere di sottolineatura ("\_").**

 Impostare lo spazio colore su sRGB. Se è stato selezionato Adobe RGB, il primo carattere sarà un carattere di sottolineatura (p. [131](#page-130-0)).

#### **Il nome del file inizia con "MVI\_".**

Si tratta del file di un filmato (p.[185](#page-184-0)).

#### **La numerazione dei file non inizia da 0001.**

 Se la scheda contiene già immagini registrate, la numerazione potrebbe non iniziare da 0001 (p. [184](#page-183-0)).

#### **La data e l'ora di scatto visualizzate non sono corrette.**

- Controllare che la data e l'ora siano state impostate (p. [37](#page-36-0)).
- Controllare il fuso orario e l'ora legale (p.[37\)](#page-36-0).

#### **La data e l'ora non sono presenti nell'immagine.**

 La data e l'ora di scatto non sono visualizzate nell'immagine. La data e l'ora sono registrate nei dati dell'immagine tra le informazioni relative allo scatto. Durante la stampa, è possibile stampare la data e l'ora nell'immagine utilizzando la data e l'ora registrate nelle informazioni di scatto (p.[245](#page-244-0)).

#### **Viene visualizzato [###].**

 Se la scheda ha registrato un numero di immagini superiore a quello che la fotocamera è in grado di visualizzare, viene visualizzato [**###**] (p.[209](#page-208-0)).

#### **L'immagine visualizzata sul monitor LCD non è nitida.**

- Se il monitor LCD è sporco, utilizzare un panno morbido per pulirlo.
- In presenza di temperature alte o basse, il monitor LCD sembra rallentato o appare nero. A temperatura ambiente, le prestazioni del monitor ritornano normali.

#### **[Impostazioni Eye-Fi] non viene visualizzato.**

 [**Impostazioni Eye-Fi**] viene visualizzato solo quando una scheda Eye-Fi è inserita nella fotocamera. Se la scheda Eye-Fi dispone di un interruttore di protezione da scrittura impostata sulla posizione LOCK, non è possibile verificare lo stato di connessione della scheda o disattivare la trasmissione Eye-Fi (p.[272](#page-271-0)).

### **Problemi relativi alla riproduzione**

#### **Una porzione dell'immagine lampeggia in nero.**

 Si tratta dell'avviso sovraesposizione (p. [231\)](#page-230-0). Le aree sovraesposte con una perdita dell'area luminosa lampeggeranno.

#### **Non è possibile eliminare l'immagine.**

Se l'immagine è protetta, non può essere eliminata (p. [225\)](#page-224-0).

#### **Non è possibile riprodurre un filmato.**

 I filmati modificati con un computer mediante il software ImageBrowser EX (p. [316](#page-315-0)) o un altro software EOS non possono essere riprodotti con la fotocamera. Gli album di istantanee video editati con EOS Video Snapshot Task (p. [171\)](#page-170-0) possono invece essere riprodotti sulla fotocamera.

#### **Durante la riproduzione del filmato, si sente il rumore meccanico della fotocamera.**

 Inoltre, se si agisce sulle ghiere o sull'obiettivo della fotocamera durante la ripresa di un filmato, vengono registrati anche i rumori meccanici associati al funzionamento di tali componenti.

#### **Il filmato si interrompe occasionalmente.**

**O** Durante la ripresa di filmati con esposizione automatica, se si verifica una drastica variazione del livello di esposizione, la registrazione si interrompe momentaneamente finché la luminosità non si stabilizza. In questi casi, riprendere il filmato utilizzando l'esposizione manuale (p. [156\)](#page-155-0).

#### **Non è possibile collegare la fotocamera allo schermo del televisore.**

- È necessario un cavo HDMI (venduto separatamente) per collegare la fotocamera al televisore. Si consiglia l'utilizzo di un cavo HDMI HTC-100 (venduto separatamente) (p[.222\)](#page-221-0).
- Verificare inoltre che il televisore in uso disponga di un terminale HDMI IN. Se il televisore non dispone di un terminale HDMI IN e dispone soltanto di una presa A/V IN, la fotocamera non può essere collegata.

#### **Sullo schermo televisivo non viene visualizzata alcuna immagine.**

Verificare che il cavo HDMI sia inserito correttamente (p.[222](#page-221-0)).

#### **Il lettore di schede non rileva la scheda.**

 A seconda del lettore di schede e del sistema operativo del computer, le schede SDXC potrebbero non essere rilevate correttamente. In tal caso, collegare la fotocamera al computer utilizzando il cavo interfaccia in dotazione, quindi trasferire le immagini sul computer utilizzando EOS Utility (software EOS, p. [316](#page-315-0)).

#### **Non si riesce a ridimensionare un'immagine.**

• Le immagini JPEG S3 e RAW non possono essere ridimensionate sulla fotocamera (p. [237](#page-236-0)).

### **Problemi relativi alla stampa**

#### **Sono disponibili meno effetti di stampa rispetto a quelli descritti nel manuale di istruzioni.**

 Il contenuto visualizzato sullo schermo varia in base alla stampante. Il presente manuale di istruzioni riporta tutti gli effetti di stampa disponibili (p. [244](#page-243-0)).

### **Problemi di collegamento a un computer**

#### **Non si riescono a scaricare le immagini sul computer.**

 Installare il software EOS (dal CD-ROM EOS Solution Disk) sul computer (p. da [317](#page-316-0) a [318](#page-317-0)).

## **Codici di errore**

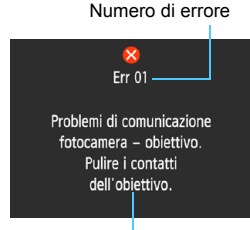

Se si verifica un problema con la fotocamera, viene visualizzato un messaggio di errore. Seguire le istruzioni visualizzate sullo schermo.

Causa e contromisure

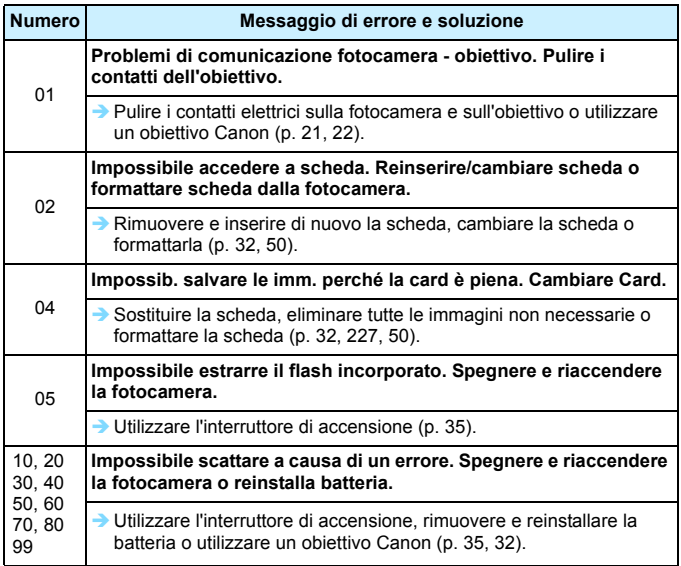

**\* Se l'errore persiste, annotare il numero di errore e contattare il Centro di assistenza Canon più vicino.**

# **Specifiche**

### **• Tipo**

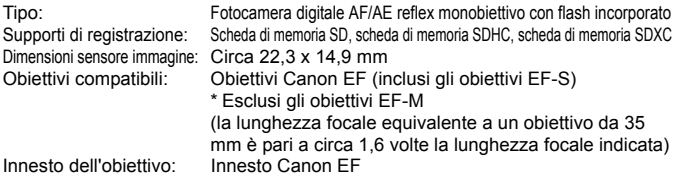

**• Sensore immagine**

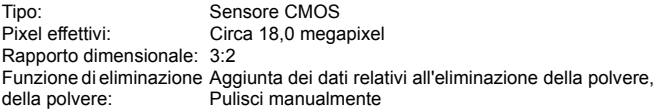

#### **• Sistema di registrazione**

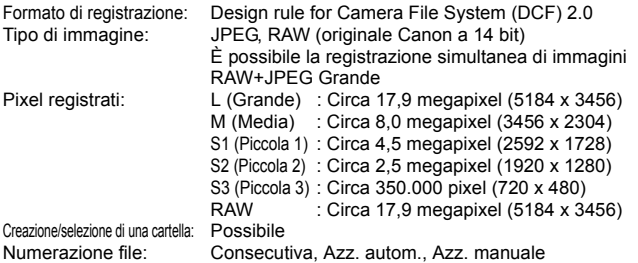

#### **• Elaborazione delle immagini durante l'acquisizione**

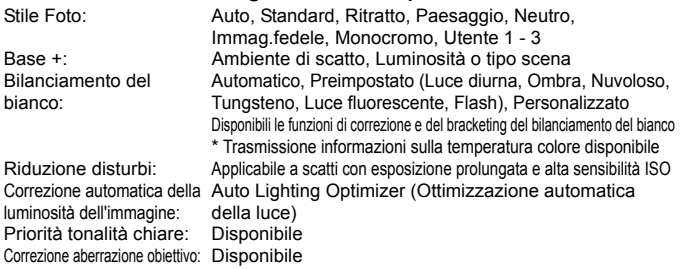

#### **• Mirino**

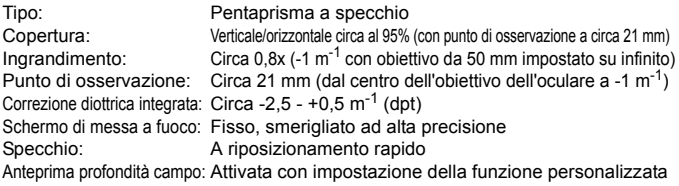

#### **• Messa a fuoco automatica**

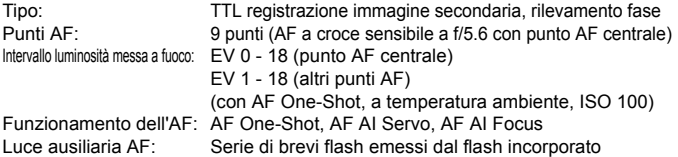

#### **• Controllo dell'esposizione**

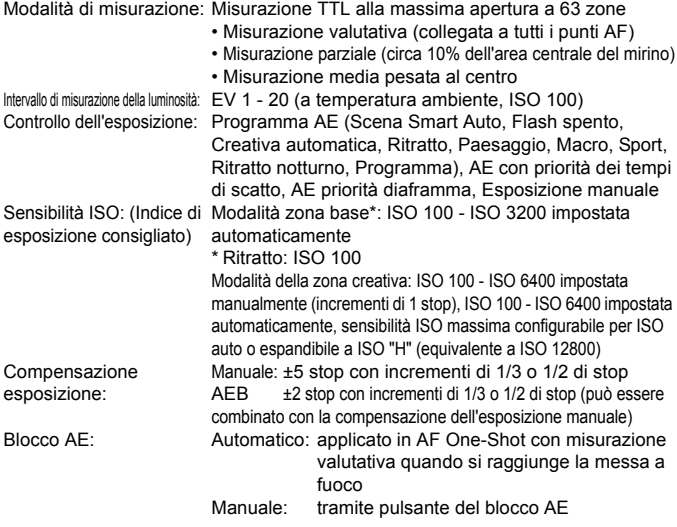

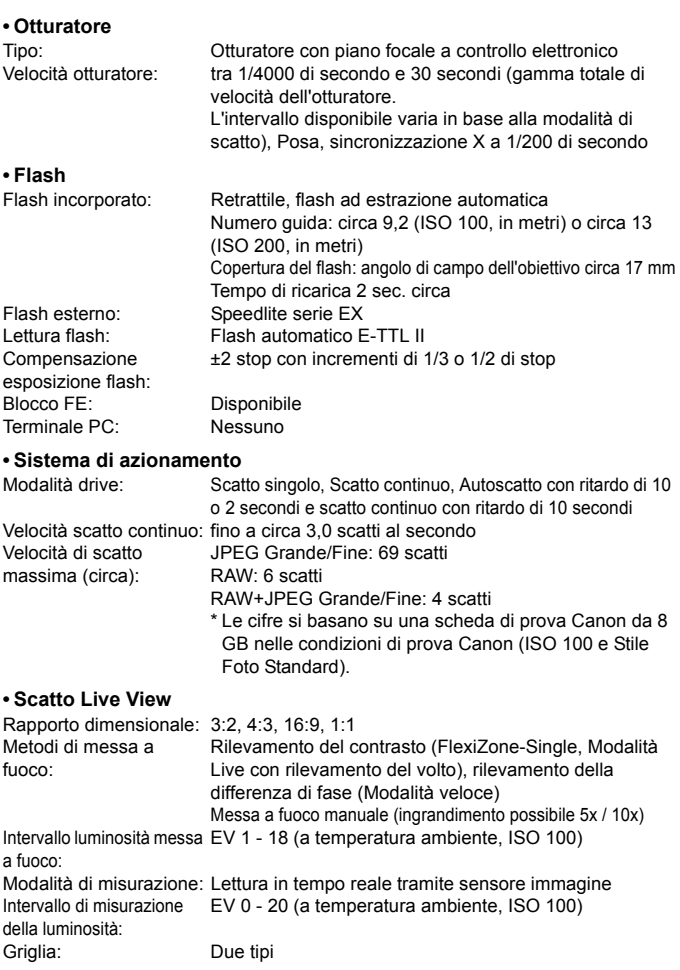

#### Specifiche

#### **• Ripresa di filmati**

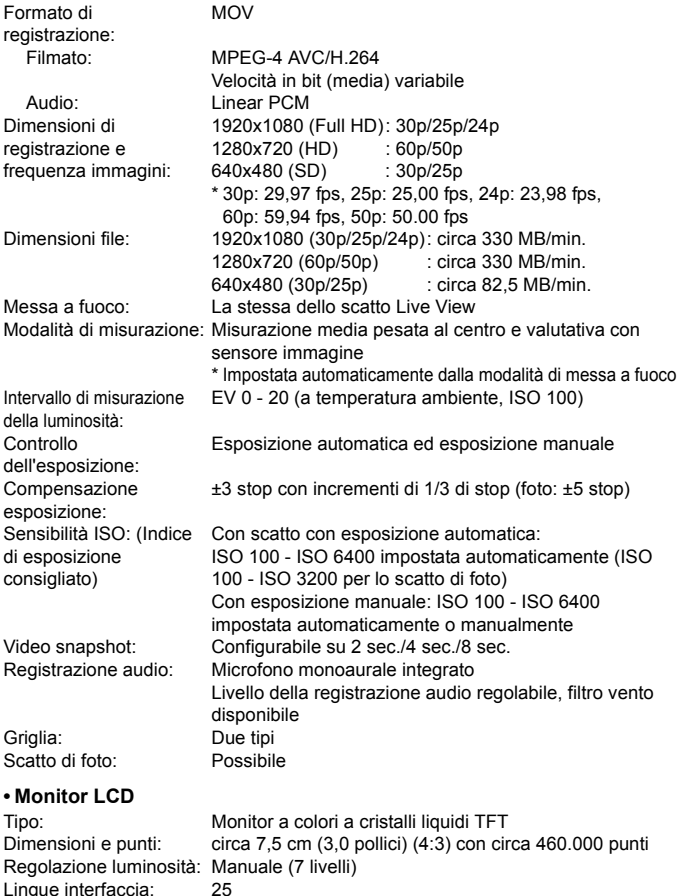

Lingue interfaccia: 25<br>
Guida funzioni: Visualizzabile

Guida funzioni:

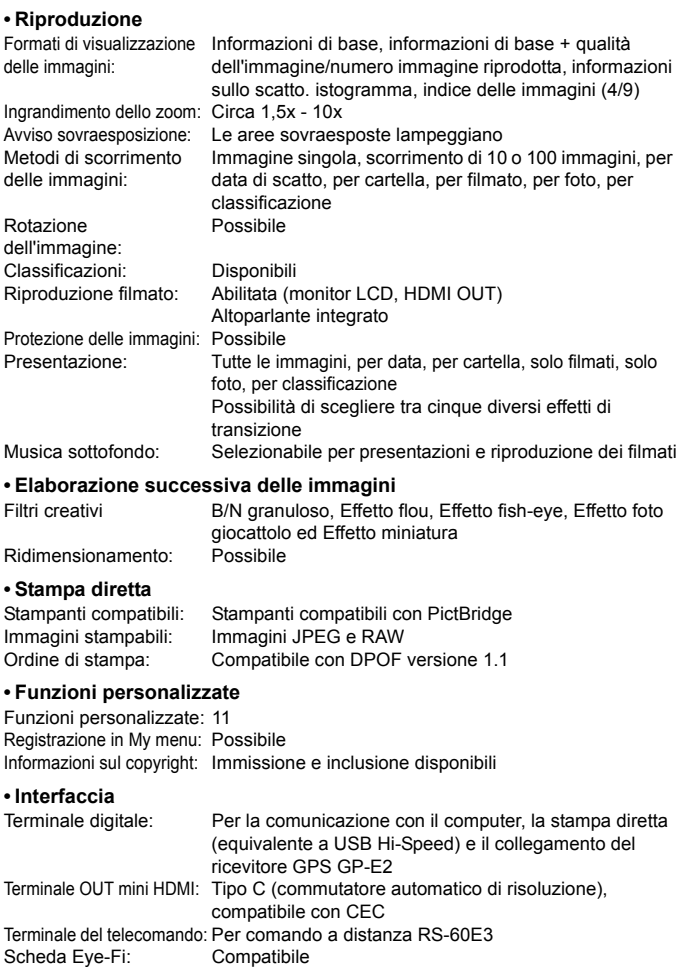

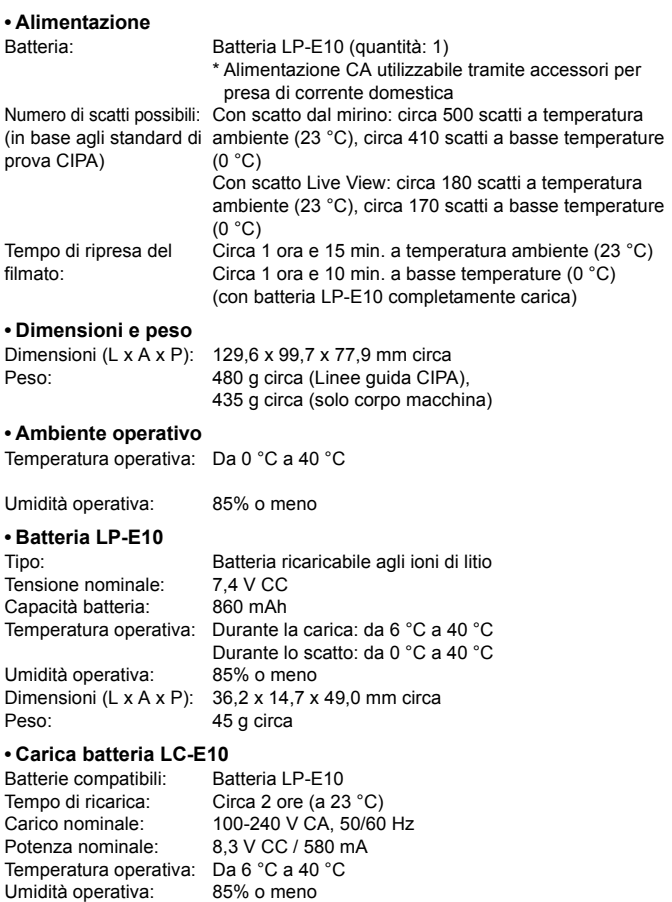

Dimensioni (L x A x P): 67,0 x 30,5 x 87,5 mm circa

Peso: 85 g circa

#### **• Carica batteria LC-E10E**

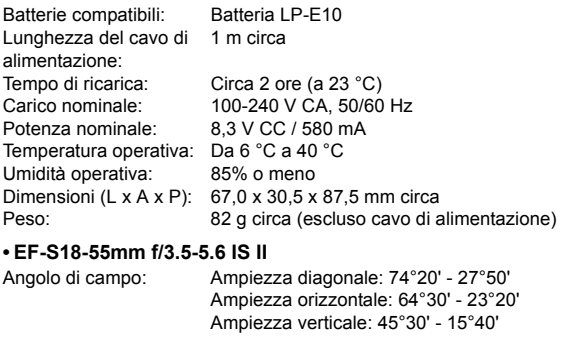

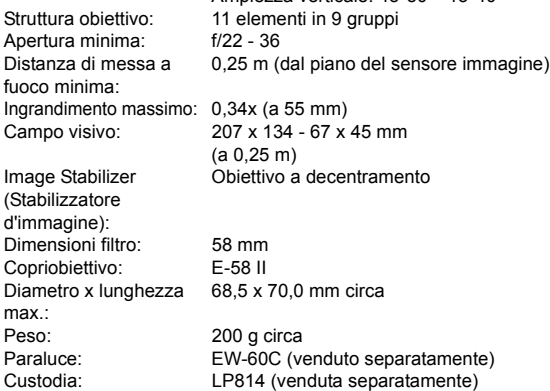

#### **• EF-S18-55mm f/3.5-5.6 III**

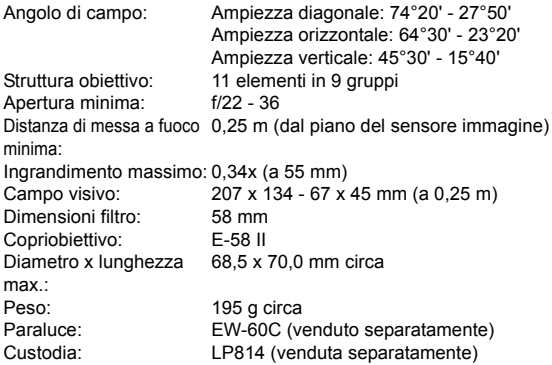

- Tutti i dati precendenti si basano sugli standard di prova Canon e alle linee guida CIPA (Camera & Imaging Products Association).
- Dimensioni, diametro massimo, lunghezza e peso sopra indicati si basano sulle linee guida CIPA (ad eccezione del peso solo corpo macchina).
- Le specifiche e l'aspetto del prodotto sono soggetti a modifiche senza preavviso.
- In caso di problemi con un obiettivo non Canon collegato alla fotocamera, consultare il produttore dell'obiettivo.

#### **Marchi**

- Adobe è un marchio di Adobe Systems Incorporated.
- Microsoft e Windows sono marchi o marchi registrati di Microsoft Corporation negli Stati Uniti e/o in altri paesi.
- Macintosh e Mac OS sono marchi di Apple Inc., registrati negli Stati Uniti e in altri paesi.
- Il logo SDXC è un marchio di SD-3C, LLC.
- HDMI, il logo HDMI e High-Definition Multimedia Interface sono marchi o marchi registrati di HDMI Licensing LLC.
- **Tutti gli altri marchi appartengono ai rispettivi proprietari.**

#### **Informazioni sulla licenza MPEG-4**

"Questo prodotto viene concesso in licenza su brevetti di AT&T per lo standard MPEG-4 e può essere utilizzato per la codifica di contenuto video MPEG-4 e/o per la decodifica di contenuto video MPEG-4 codificato esclusivamente (1) per uso personale e non commerciale (2) ad opera di un fornitore di contenuti video con licenza di fornire video MPEG-4 su brevetti di AT&T.

Nessuna licenza viene concessa o può essere ritenuta acquisita in relazione a qualsiasi altro utilizzo dello standard MPEG-4."

#### **About MPEG-4 Licensing**

"This product is licensed under AT&T patents for the MPEG-4 standard and may be used for encoding MPEG-4 compliant video and/or decoding MPEG-4 compliant video that was encoded only (1) for a personal and non-commercial purpose or (2) by a video provider licensed under the AT&T patents to provide MPEG-4 compliant video. No license is granted or implied for any other use for MPEG-4 standard."

\* Notice displayed in English as required.

#### **Si consiglia l'utilizzo di accessori originali Canon.**

Questo prodotto è progettato per ottenere prestazioni ottimali quando viene utilizzato con accessori originali Canon.

Canon non si assume alcuna responsabilità per i danni a questo prodotto e/o per problemi come ad esempio incendi, ecc., provocati dal malfunzionamento di accessori non originali Canon (ad esempio, una fuoriuscita di liquidi presenti nella batteria e/o un'esplosione della batteria stessa). Tenere presente che questa garanzia non copre le richieste di interventi di assistenza derivanti dal malfunzionamento di accessori non originali Canon, anche se è possibile richiedere tali interventi a pagamento.

# **Norme di sicurezza**

Le seguenti precauzioni devono essere adottate per impedire di causare danni o lesioni a se stessi e ad altre persone. Leggere attentamente e seguire queste precauzioni prima di utilizzare il prodotto.

**Se si riscontrano malfunzionamenti, problemi o danni al prodotto, rivolgersi al Centro di assistenza Canon più vicino o al rivenditore presso cui è stato acquistato il prodotto.**

### **Avvertenze: Seguire le avvertenze riportate di seguito. La mancata osservanza di queste avvertenze potrebbe provocare lesioni gravi e anche mortali.**

- **Per evitare il rischio di incendi, surriscaldamento, fuoriuscite di sostanze chimiche,** esplosioni e scosse elettriche, rispettare le seguenti norme di sicurezza:
	- Non utilizzare batterie, fonti di alimentazione o accessori non specificati nel Manuale di istruzioni. Non utilizzare batterie di fabbricazione artigianale o modificate.
	- Non causare il corto circuito, smontare o modificare la batteria. Non esporre a fonti di calore o saldare la batteria. Non esporre la batteria a fuoco o acqua. Non sottoporre la batteria a forti urti.
	- Non inserire la batteria con i poli (+ e -) invertiti.
	- Non ricaricare la batteria a temperature ambientali al di fuori dell'intervallo consentito. Inoltre, non superare il tempo di ricarica indicato nel Manuale di istruzioni.
	- Non inserire oggetti metallici tra i contatti elettrici della fotocamera, negli accessori, nei cavi di collegamento e così via.
- **Prima dello smaltimento della batteria, proteggere i contatti elettrici con nastro isolante** per evitare che possano venire a contatto con altri oggetti metallici o batterie. Questa misura consente di prevenire il rischio di incendi o esplosioni.
- In caso di emissioni eccessive di fumo, calore o esalazioni durante la ricarica della batteria, scollegare immediatamente il carica batteria dalla presa di corrente per interrompere la ricarica. In caso contrario, c'è il rischio di scosse elettriche o danni causati dal calore o che possa svilupparsi un incendio.
- Nel caso in cui la batteria perda liquidi, cambi colore, si deformi o emetta fumo o esalazioni, rimuoverla immediatamente. Prestare particolare attenzione per evitare di ustionarsi. Se si continua a utilizzarla, potrebbe sviluppare un incendio o causare scosse elettriche o ustioni.
- Evitare che eventuali liquidi fuoriusciti dalla batteria vengano a contatto con occhi, pelle e indumenti poiché potrebbero causare cecità o lesioni cutanee. Nel caso in cui i liquidi della batteria vengano a contatto con occhi, pelle o indumenti, risciacquare immediatamente la parte interessata con abbondante acqua pulita senza strofinare. Consultare immediatamente un medico.
- Non lasciare i cavi in prossimità di una fonte di calore. I cavi potrebbero deformarsi o la guaina isolante potrebbe fondersi e causare incendi o scosse elettriche.
- Non tenere la fotocamera nella stessa posizione per periodi di tempo prolungati. Anche se la fotocamera non si surriscalda eccessivamente, il contatto prolungato con una parte del corpo potrebbe causare arrossamenti o vesciche sulla pelle o lievi ustioni da contatto. L'uso di un treppiede è consigliato a chi soffre di disturbi della circolazione o di ipersensibilità cutanea o quando si adopera la fotocamera in ambienti con temperature molto alte.
- Non attivare il flash per fotografare un conducente alla guida di un'automobile o un altro veicolo per evitare di causare incidenti.
- Quando la fotocamera e gli accessori non vengono utilizzati, rimuovere la batteria e scollegare la presa dall'apparecchio prima di conservarli. Questa precauzione consente di evitare il rischio di scosse elettriche, surriscaldamento, incendi o corrosione.
- Non utilizzare l'apparecchiatura in presenza di gas infiammabili. Questa misura consente di prevenire il rischio di incendi o esplosioni.
- Se l'apparecchio cade e l'involucro esterno si apre in modo da rendere visibili i componenti interni, non toccarli per evitare il rischio di scosse elettriche.
- Non smontare né modificare l'apparecchiatura. I componenti interni ad alta tensione possono causare scosse elettriche.
- Non guardare il sole o una sorgente luminosa estremamente forte attraverso la fotocamera o l'obiettivo. Ciò potrebbe causare danni agli occhi.
- Tenere l'apparecchio fuori dalla portata dei bambini, anche mentre lo si utilizza. Fasce e cavi potrebbero causare accidentalmente soffocamento, scosse elettriche o lesioni. Il pericolo di soffocamento o lesioni esiste anche se un bambino ingoia accidentalmente una parte o un accessorio della fotocamera. Se un bambino ingoia una parte o un accessorio, consultare immediatamente un medico.
- Non conservare l'apparecchiatura in ambienti umidi o polverosi. Analogamente, conservare la batteria con il coperchio di protezione inserito per impedire corto circuiti. Questa precauzione consente di evitare il rischio di scosse elettriche, surriscaldamento e ustioni.
- Prima di utilizzare la fotocamera su un aereo o in un ospedale, verificare che ne sia consentito l'uso. Le onde elettromagnetiche emesse dalla fotocamera potrebbero interferire con la strumentazione aerea o medica.
- Per evitare il rischio di incendi e scosse elettriche, attenersi alle norme di sicurezza riportate di seguito:
	- Inserire sempre la spina fino in fondo.
	- Non toccare la spina con le mani umide.
	- Scollegare i cavi di alimentazione estraendo la spina senza tirare il cavo.
	- Non graffiare, tagliare o piegare eccessivamente il cavo né poggiarvi sopra oggetti pesanti. Non attorcigliare né legare i cavi.
	- Non collegare troppi cavi di alimentazione alla stessa presa.
	- Non utilizzare cavi il cui filo è rotto o con l'isolamento danneggiato.
- Scollegare periodicamente la spina e togliere la polvere che si è depositata sulla presa di corrente con un panno asciutto. Se l'area circostante la presa è polverosa, umida o unta, la polvere depositata sulla presa di corrente potrebbe inumidirsi e causare un corto circuito con il rischio di incendi.
- Non collegare la batteria direttamente a una presa di corrente o alla presa dell'accendisigari di un'auto. La batteria potrebbe perdere liquidi, surriscaldarsi o esplodere causando incendi, ustioni o lesioni.
- Se il prodotto viene utilizzato da un bambino, è necessario che un adulto fornisca una spiegazione accurata su come deve essere utilizzato. Sorvegliare i bambini mentre utilizzano il prodotto. Un uso non corretto potrebbe provocare scosse elettriche o lesioni.
- Non lasciare l'obiettivo o la fotocamera con l'obiettivo montato al sole senza il copriobiettivo poiché potrebbe concentrare i raggi solari e provocare un incendio.
- Non coprire né avvolgere il prodotto in un panno. A causa della mancata dispersione del calore, l'involucro esterno potrebbe deformarsi o prendere fuoco.
- Fare attenzione a non far bagnare la fotocamera. Se il prodotto cade in acqua o se acqua o oggetti di metallo penetrano all'interno del prodotto, rimuovere immediatamente la batteria. Questa misura consente di prevenire il rischio di incendi o esplosioni.
- Non utilizzare diluenti, benzene o altri solventi organici per pulire il prodotto. Ciò potrebbe causare incendi o danni alla salute.

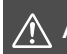

 **Attenzione: Seguire le precauzioni riportate di seguito. La mancata osservanza di queste precauzioni può provocare lesioni fisiche o danni alla proprietà.**

- Non utilizzare o lasciare il prodotto all'interno di un'autovettura sotto il sole o in prossimità di una fonte di calore. Il prodotto potrebbe surriscaldarsi e provocare ustioni. Vi è inoltre il pericolo di perdita di liquidi o esplosione della batteria, con conseguente degrado delle prestazioni o riduzione della vita utile del prodotto.
- Non trasportare la fotocamera mentre è installata su un treppiede per evitare il rischio di causare lesioni. Accertarsi che il treppiede sia in grado di sostenere la fotocamera e l'obiettivo.
- Non lasciare il prodotto in un ambiente con una bassa temperatura per periodi di tempo prolungati. Il prodotto infatti si raffredda e potrebbe provocare lesioni se toccato.
- Non far scattare il flash vicino agli occhi di una persona. Potrebbe causare un danno agli occhi.
- Non riprodurre il CD-ROM in dotazione in unità non compatibili con il CD-ROM. Se il supporto viene utilizzato in un lettore di CD musicali, potrebbe danneggiare gli altoparlanti o altri componenti del sistema. Se si utilizzano le cuffie, vi è inoltre il pericolo di lesioni alle orecchie causate dal volume troppo alto.

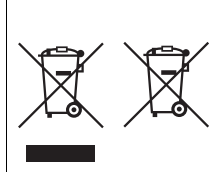

#### **Solo per Unione Europea e SEE (Norvegia, Islanda e Liechtenstein)**

Questi simboli indicano che il prodotto non può essere smaltito con i rifiuti domestici, ai sensi della Direttiva RAEE (2012/19/UE), della Direttiva sulle Batterie (2006/66/CE) e/o delle leggi nazionali che attuano tali Direttive.

Se sotto il simbolo indicato sopra è riportato un simbolo chimico, in osservanza della Direttiva sulle

batterie, tale simbolo indica la presenza di un metallo pesante (Hg = Mercurio, Cd = Cadmio, Pb = Piombo) nella batteria o nell'accumulatore con un livello di concentrazione superiore a una soglia applicabile specificata nella Direttiva sulle batterie.

Il prodotto deve essere conferito a un punto di raccolta designato, ad esempio il rivenditore in caso di acquisto di un nuovo prodotto simile oppure un centro di raccolta autorizzato per il riciclaggio di rifiuti di apparecchiature elettriche ed elettroniche (RAEE) nonché di batterie e accumulatori. Un trattamento improprio di questo tipo di rifiuti può avere conseguenze negative sull'ambiente e sulla salute umana a causa delle sostanze potenzialmente nocive solitamente contenute in tali rifiuti.

La collaborazione dell'utente per il corretto smaltimento di questo prodotto contribuirà a un utilizzo efficace delle risorse naturali ed eviterà di incorrere in sanzioni amministrative ai sensi dell'art. 255 e successivi del Decreto Legislativo n. 152/06.

Per ulteriori informazioni sul riciclaggio di questo prodotto, contattare le autorità locali, l'ente responsabile della raccolta dei rifiuti, un rivenditore autorizzato o il servizio di raccolta dei rifiuti domestici, oppure visitare il sito www.canon-europe.com/weee, o www.canon-europe.com/battery.

### **ATTENZIONE**

RISCHIO DI ESPLOSIONE IN CASO DI SOSTITUZIONE DELLA BATTERIA CON UN TIPO NON IDONEO. SMALTIRE LE BATTERIE USATE CONFORMEMENTE ALLE NORME VIGENTI.

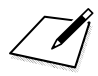

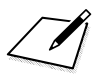

# **Download delle immagini sul computer**

**13**

In questo capitolo viene spiegato come scaricare le immagini dalla fotocamera al computer, viene descritto sommariamente il software disponibile sul CD-ROM di EOS Solution Disk e viene illustrato come installare il software su un PC.

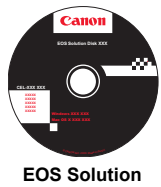

**Disk** (Software)

# **Download delle immagini sul computer**

È possibile utilizzare il software EOS per scaricare le immagini dalla fotocamera su un computer. Sono disponibili due diversi metodi.

### **Download tramite il collegamento della fotocamera al computer**

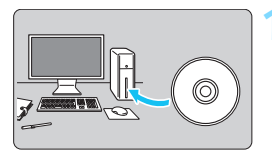

**1 Installare il software** (p. [317](#page-316-1))**.**

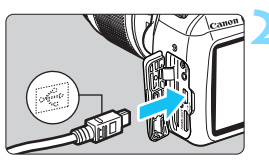

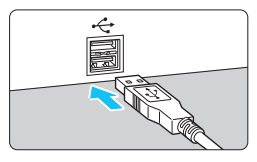

### **2 Utilizzare il cavo interfaccia in dotazione per collegare la fotocamera al computer.**

- Utilizzare il cavo interfaccia fornito con la fotocamera.
- **Collegare il cavo al terminale digitale** della fotocamera con l'icona  $\leq$ del connettore del cavo rivolta verso il davanti della fotocamera.
- Collegare il connettore del cavo al terminale USB del computer.

### **3 Utilizzare EOS Utility per scaricare le immagini.**

**•** Per ulteriori informazioni, consultare il manuale EOS Utility Istruzioni.

#### **Download delle immagini tramite un lettore di schede**

Per scaricare le immagini sul computer è possibile utilizzare anche un lettore di schede.

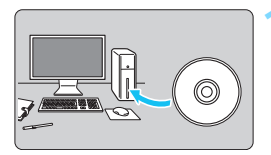

**1 Installare il software** (p. [317](#page-316-1))**.**

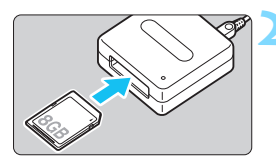

**2 Inserire la scheda nel lettore.**

- **3 Utilizzare il software Canon per scaricare le immagini.**
	- **Utilizzare Digital Photo Professional.**
	- **Utilizzare ImageBrowser EX.**
	- **•** Per ulteriori informazioni, consultare il Manuale di istruzioni del software.

 $\boxed{\color{blue}\blacksquare}$  Quando si scaricano immagini dalla fotocamera al computer e si utilizza un lettore di schede senza adoperare il software EOS, copiare la cartella DCIM della scheda sul computer.

# <span id="page-315-0"></span>**Informazioni sul software**

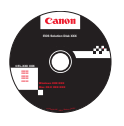

### **EOS Solution Disk**

Questo disco contiene diversi software per fotocamere EOS.

Il software in dotazione con i precedenti modelli di fotocamera potrebbe non supportare foto e file di filmati acquisiti con questa fotocamera. Utilizzare il software in dotazione con questa fotocamera.

### a **EOS Utility**

Software di comunicazione tra la fotocamera e il computer

- Consente di scaricare le immagini (foto/filmati) acquisite con la fotocamera sul computer.
- Consente di configurare le diverse impostazioni della fotocamera dal computer.
- Consente di scattare foto in modalità remota collegando la fotocamera al computer.
- È possibile copiare brani musicali di sottofondo sulla scheda e ascoltarli durante la riproduzione.

### $\Theta$  Digital Photo Professional

Software di visualizzazione e modifica delle immagini

- Consente di visualizzare, modificare e stampare le immagini acquisite sul computer ad alta velocità.
- Consente di modificare le immagini conservando gli originali senza le modifiche.
- Può essere utilizzato da un'ampia gamma di utenti, dai fotografi amatoriali ai professionisti. È particolarmente consigliato per gli utenti che scattano prevalentemente immagini RAW.

### **<sup>6</sup>** Picture Style Editor

Software di creazione file Stile Foto

- **Questi software sono destinati agli utenti esperti di elaborazione delle immagini.**
- È possibile modificare lo Stile Foto con parametri dell'immagine personalizzati e creare/salvare un file Stile Foto originale.

### d **ImageBrowser EX**

Software di visualizzazione e modifica delle immagini

- Collegarsi a Internet per scaricare e installare il software.\*
- Consente di visualizzare, cercare e stampare immagini JPEG sul computer.
- Consente di riprodurre filmati (file MOV) e album di istantanee video ed estrarre foto dai filmati.
- Consigliato per coloro che utilizzano una fotocamera digitale per la prima volta e per gli utenti amatoriali.
- \* Per scaricare e installare ImageBrowser EX è necessario EOS Solution Disk.

## <span id="page-316-1"></span>**Installazione del software**

#### <span id="page-316-0"></span>**Installazione del software in Windows**

Sistemi operati Windows 8.1 Windows 8 compatibili **Windows 8.1 Windows 7 Windows Vista Windows XP**

**1** Verificare che la fotocamera non sia collegata al computer.

- **Non collegare la fotocamera al computer prima di avere installato il software. In caso contrario, il software potrebbe non essere installato correttamente.**
	- Quando si scarica e si installa ImageBrowser EX, attenersi alla procedura descritta di seguito come con gli altri software EOS inclusi in EOS Solution Disk. Tenere presente che è necessaria una connessione Internet. Non è possible scaricare o installare il software in ambienti in cui non è disponibile una connessione Internet.
	- Anche se ImageBrowser EX è già installato sul computer, attenersi alla procedura descritta di seguito per reinstallare ImageBrowser EX. Il software verrà aggiornato alla versione più recente con funzioni ottimizzate per la propria fotocamera. Le funzioni più recenti possono essere aggiunte anche tramite la funzione di aggiornamento automatico.
	- Per tutti gli altri software, escluso ImageBrowser EX, attenersi alla procedura descritta di seguito per reinstallare il software, nel caso sia presente una versione precedente (la nuova versione sostituirà la versione meno recente).
- **2** Inserire il CD EOS Solution Disk.
- **3** Selezionare un'area geografica, un Paese e una lingua.
- **4** Fare clic su [**Installazione standard**] per avviare l'installazione.
	- Seguire le istruzioni a video per completare la procedura di installazione.
	- Se richiesto, installare Microsoft Silverlight.
- **5** Fare clic su [**Fine**] al termine dell'installazione.
- **6 Rimuovere il CD.**

#### <span id="page-317-0"></span>**Installazione del software in Macintosh**

Sistemi operativi compatibili **MAC OS X 10.7 - 10.9**

**1** Verificare che la fotocamera non sia collegata al computer.

- $\mathbf u$  **Non collegare la fotocamera al computer prima di avere installato il software. In caso contrario, il software potrebbe non essere installato correttamente.**
	- Quando si scarica e si installa ImageBrowser EX, attenersi alla procedura descritta di seguito come con gli altri software EOS inclusi in EOS Solution Disk. Tenere presente che è necessaria una connessione Internet. Non è possible scaricare o installare il software in ambienti in cui non è disponibile una connessione Internet.
	- Anche se ImageBrowser EX è già installato sul computer, attenersi alla procedura descritta di seguito per reinstallare ImageBrowser EX. Il software verrà aggiornato alla versione più recente con funzioni ottimizzate per la propria fotocamera. Le funzioni più recenti possono essere aggiunte anche tramite la funzione di aggiornamento automatico.
	- Per tutti gli altri software, escluso ImageBrowser EX, attenersi alla procedura descritta di seguito per reinstallare il software, nel caso sia presente una versione precedente (la nuova versione sostituirà la versione meno recente).
- **2** Inserire il CD EOS Solution Disk.
	- Sulla Scrivania del computer, fare doppio clic sull'icona del CD-ROM, quindi fare doppio clic su [**setup**].
- **3** Selezionare un'area geografica, un Paese e una lingua.
- **4** Fare clic su [**Installazione standard**] per avviare l'installazione.
	- Seguire le istruzioni a video per completare la procedura di installazione.
- **5** Fare clic su [**Riavvia**] al termine dell'installazione.
- **6** Dopo il riavvio, rimuovere il CD.

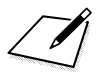

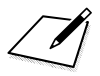

# **Guida rapida e Indice**

**14**

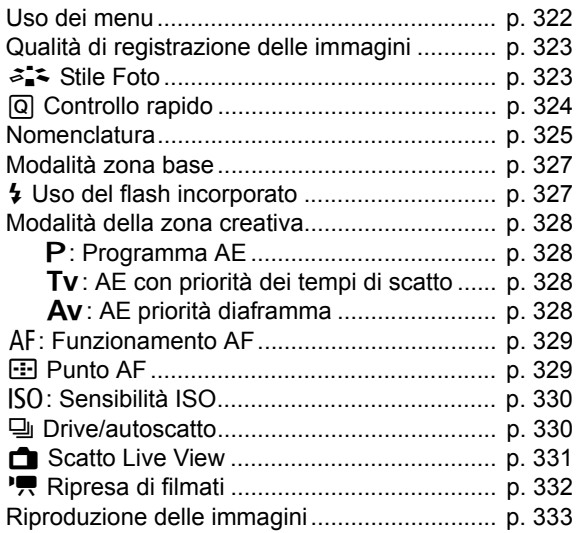

# <span id="page-321-0"></span>Guida rapida

# Uso dei menu

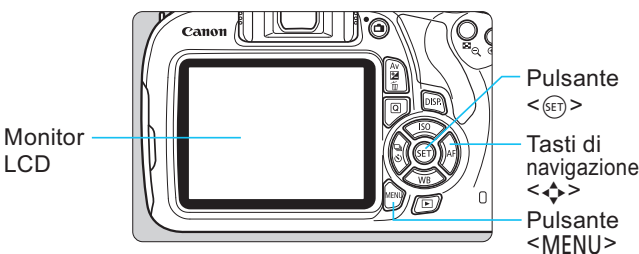

- 1. Premere il pulsante <MENU> per visualizzare il menu.
- 2. Premere i tasti <<>>>>> per selezionare una scheda, quindi premere i tasti <▲> <▼> per selezionare la voce desiderata.
- 3. Premere <(ET) > per visualizzare l'impostazione.

Attiva

2 sec Correz, illuminaz, perifer

Disattiva

ascio otturat. senza scheda

led-eye On/Oft

4. Dopo aver impostato la voce di menu, premere <(ET) >.

### Modalità zona base

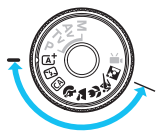

### Modalità della zona creativa

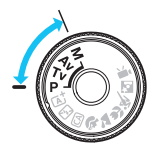

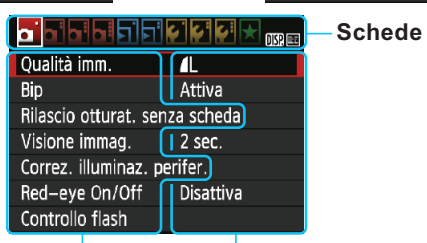

Voci di menu Impostazioni di menu

### Modalità di ripresa di filmati

Metodo AF

AF con puls, di scatto in " Pulsante scatto/blocco AE

rità tonalità chiarc

Flexi7one#D

# <span id="page-322-0"></span>Qualità di registrazione delle immagini

Selezionare [n] 1: Qualità imm.], quindi premere < (sr) >.

Premere i tasti <<>>>> >> per selezionare la qualità, quindi premere  $\leq$   $\sqrt{\frac{1}{2}}$ . Qualità di registrazione delle immegini

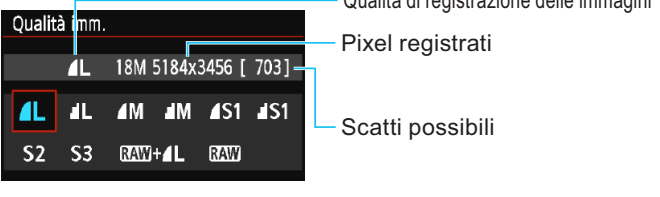

# $\geq$   $\approx$  Stile Foto\*

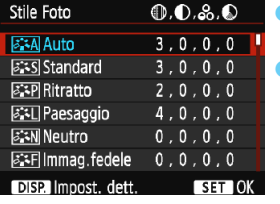

Selezionare [c] 2: Stile Foto]. quindi premere  $\leq$   $\sqrt{(3E)}$ . Premere i tasti < $\triangle$  > < $\nabla$  > per selezionare lo Stile Foto, quindi premere  $\leq$   $\sqrt{\epsilon}$   $\leq$   $\geq$ .

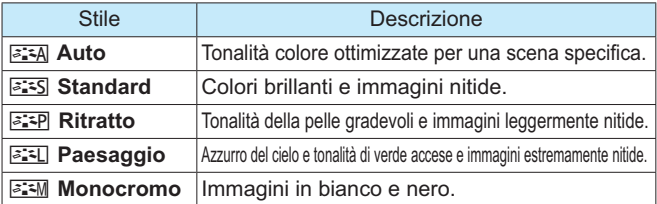

Per < $\sqrt{2\pi N}$  > (Neutro) e <  $\sqrt{2\pi}$  > (Immag.fedele), vedere a p. 92.

# <span id="page-323-0"></span>**Controllo rapido**

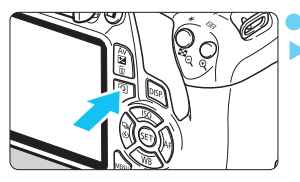

Premere il pulsante < Q >. Viene visualizzato lo schermo di controllo rapido.

Modalità zona base

### Modalità della zona creativa

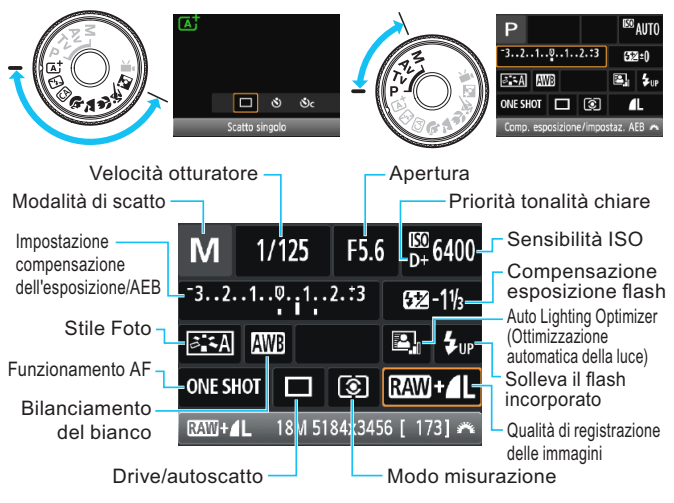

- Nelle modalità zona base, le funzioni configurabili sono diverse in hase alla modalità di scatto
- Premere i tasti di navigazione <  $\diamond$  > per selezionare una funzione, quindi ruotare la ghiera < set > per impostarla.
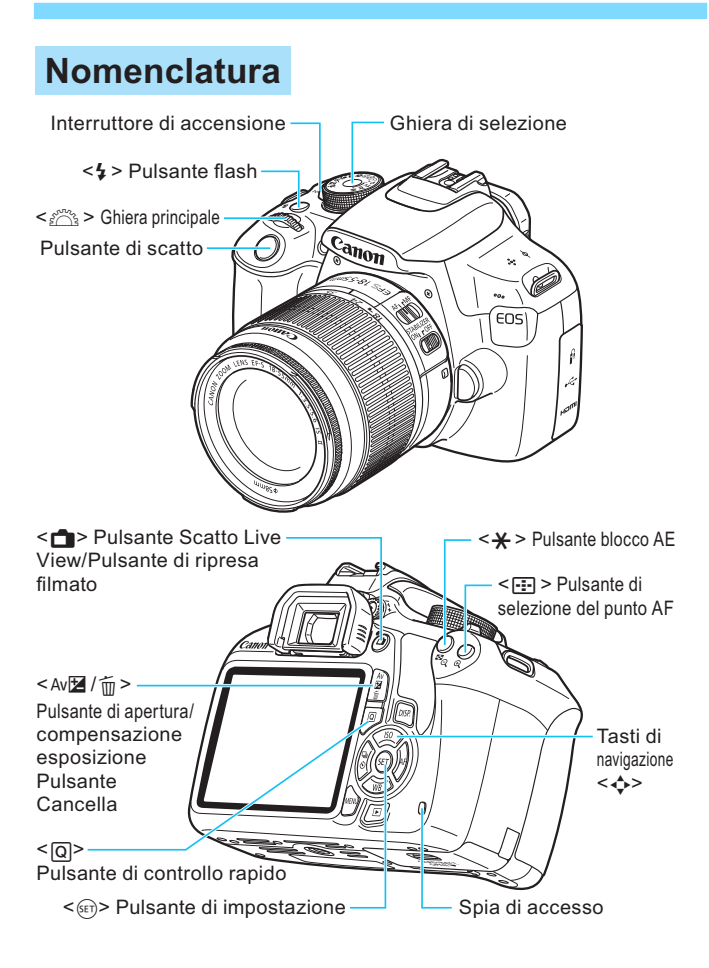

#### Impostazioni di scatto Velocità otturatore Apertura Modalità di scatto Sensibilità ISO Indicatore- $\frac{150}{D+}6400$ **F8.0**  $Tv$   $\sim$  1/125  $\sqrt{ }$ del livello di Compensazione esposizione esposizione flash .0  $1..2.:3$  $52 - 1$ <sup>1</sup> Stile Foto Auto Lighting Optimizer (Ottimizzazione automatica della luce) WB 要. E LID **Bilanciamento** Solleva il flash del bianco **ONE SHOT**  $\circledR$  $RAW - 1$ incorporato Funzionamento AF -Qualità di registrazione □骨 GPS ſ  $703$ delle immagini Icona Controllo Numero di scatti possibili rapido Modo misurazione Livello di carica della batteria Drive/autoscatto

### Informazioni sul mirino

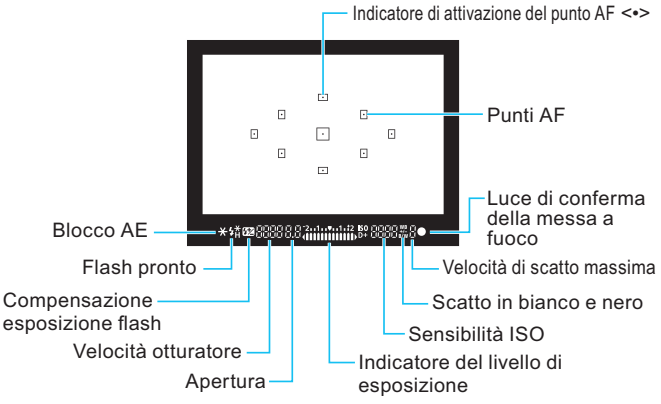

### Modalità zona base

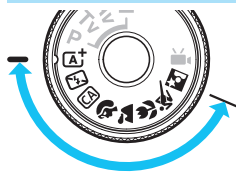

Tutte le impostazioni necessarie per lo scatto vengono impostate automaticamente.

È sufficiente premere il pulsante di scatto e la fotocamera farà il resto.

- **TA<sup>+</sup>** Scena Smart Auto
- 图 Flash spento
- **CA Creativa automatica**
- **>>** Ritratto
- Paesaggio
- $M$  Macro
- **冬 Sport**
- **N** Ritratto notturno

### 4 Uso del flash incorporato

#### Modalità zona base

Se necessario, il flash incorporato si attiverà automaticamente in condizioni di scarsa illuminazione o in controluce (tranne che in alcune modalità di scatto).

#### Modalità della zona creativa

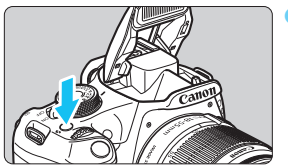

Premere il pulsante  $\lt\sqrt{2}$  per sollevare il flash incorporato. quindi eseguire lo scatto.

### Modalità della zona creativa

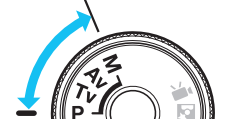

È possibile modificare le impostazioni della fotocamera in base al tipo di scatto che si desidera eseguire.

### P: Programma AE

La fotocamera imposta automaticamente la velocità dell'otturatore e l'apertura come nella modalità <[4] >.

Impostare la ghiera di selezione su <P>.

### Ty: AE con priorità dei tempi di scatto

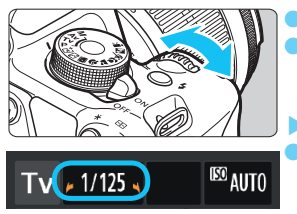

- Impostare la ghiera di selezione su <Tv>. Ruotare la ghiera < selles > per impostare la velocità dell'otturatore desiderata, quindi mettere a fuoco il soggetto.
- L'apertura viene impostata automaticamente. Se il valore di apertura visualizzato lampeggia, ruotare la ghiera < et > finché il valore non smette di lampeggiare.

### Av: AE priorità diaframma

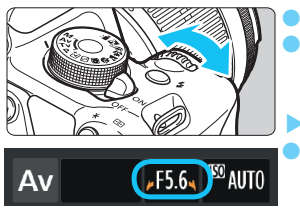

Impostare la ghiera di selezione su <Av>. Ruotare la ghiera < selles > per impostare l'apertura desiderata. quindi mettere a fuoco il soggetto. La velocità dell'otturatore viene impostata automaticamente. Se il valore della velocità dell'otturatore visualizzato lampeggia, ruotare la ghiera  $\langle \xi \rangle^{\text{max}}$  > finché non smette di lampeggiare.

### AF: Funzionamento AF<sup>\*</sup>

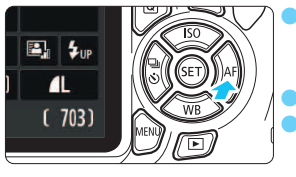

Posizionare il selettore di modalità della messa a fuoco dell'obiettivo su <AF>. Premere il pulsante <▶ AF>. Premere i tasti < < > < > > > o ruotare la ghiera selezionare il funzionamento AF desiderato, quindi premere  $\leq$   $\sqrt{\epsilon}$ ) >.

**ONE SHOT** (AF One-Shot): soqqetti immobili AI FOCUS (AF AI Focus): cambia automaticamente la modalità AF AI SFRVO(AF AI Servo): soggetti in movimento

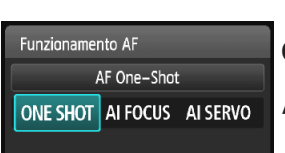

### $\mathbb{F}$  Punto AF<sup>\*</sup>

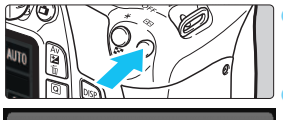

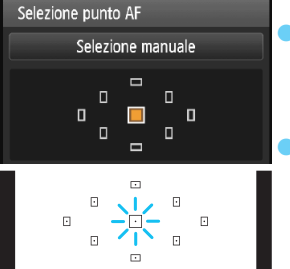

Premere il pulsante < [---] >.

Premere i tasti di navigazione < ←> per selezionare il punto AF. Guardando nel mirino, selezionare il punto AF ruotando la ghiera < $\zeta^{\text{max}}$ > fino a quando il punto AF desiderato non lampeggia in rosso. Premendo < (sET) > è possibile spostare la selezione del punto AF dal punto AF centrale alla selezione automatica del punto AF e viceversa

### $ISO: Sensibilità ISO^{\star}$

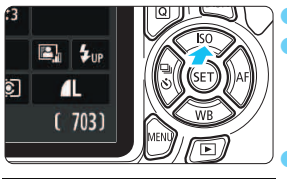

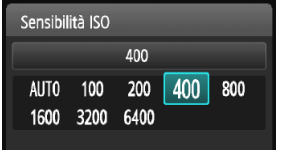

Premere il pulsante <▲ISO>. Premere i tasti  $\leq$   $\leq$   $\geq$   $\geq$   $\geq$   $\circ$ ruotare la ghiera < selezionare la sensibilità ISO. quindi premere < (ET) >. Quando viene selezionato [AUTO], la sensibilità ISO viene impostata automaticamente. Quando si preme il pulsante di scatto a metà, viene visualizzata l'impostazione della sensibilità ISO.

### □ Drive/autoscatto\*

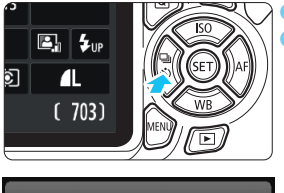

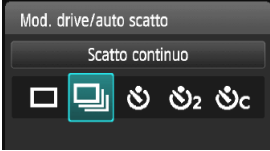

Premere il pulsante < $\Box$   $\Diamond$ >. Premere i tasti  $\leq$   $\leq$   $\geq$   $\geq$   $\geq$   $\circ$ ruotare la ghiera < selezionare la modalità drive, quindi premere  $\leq$   $(F)$  >.

- $\Box$ : Scatto singolo
- $\Box$  : Scatto continuo
- ι\$) : Autoscatto:10 sec.\*
- $\mathcal{S}_2$ : Autoscatto:2 sec.
- හි<sub>C</sub>: Autoscatto: Continuo
- \* Le modalità drive < (5) > e < (5) -> possono essere selezionate in tutte le modalità di scatto (ad eccezione di  $\langle \Psi, \Psi \rangle$ .

## Scatto Live View

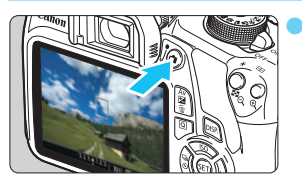

Premere il pulsante  $\leq$  > per visualizzare l'immagine Live View

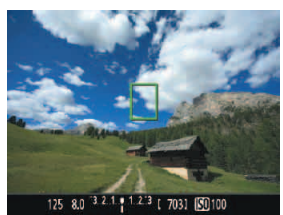

Premere il pulsante di scatto a metà per eseguire la messa a funco.

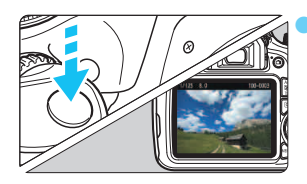

- Premere completamente il pulsante di scatto per scattare la foto.
- Le impostazioni di scatto in Live View vengono visualizzate nella scheda di menu [co] 2] nelle modalità zona base e nella scheda di menu [04] nelle modalità della zona creativa.

#### Numero di scatti possibili (Scatto Live View)

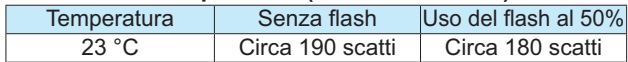

### Ripresa di filmati (Esposizione automatica)

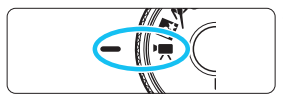

Impostare la ghiera di selezione su <'/></

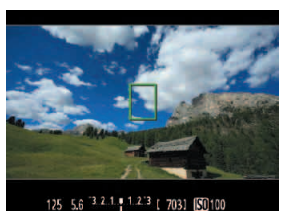

Premere il pulsante di scatto a metà per eseguire la messa a funco.

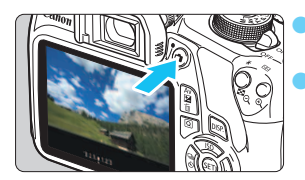

Premere il pulsante <**n** > per avviare la ripresa del filmato. Per interrompere la ripresa di un filmato, premere nuovamente il pulsante  $\leq \blacksquare$ .

Registrazione di un filmato in corso

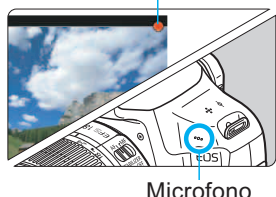

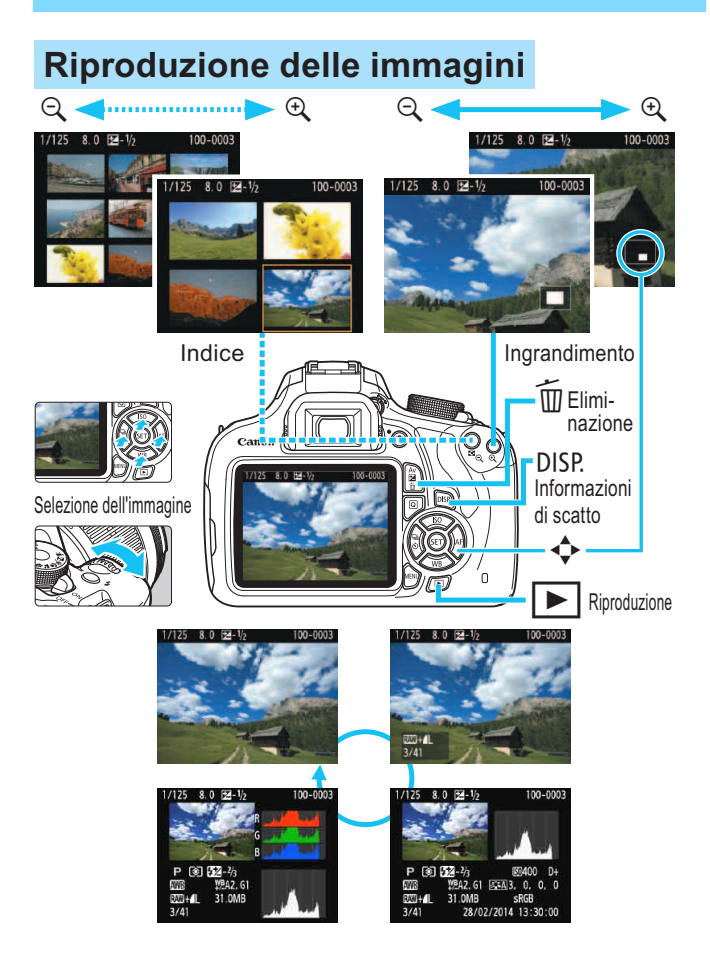

### **Indice**

#### **Caratteri numerici**

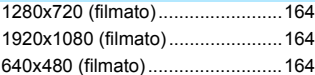

### **A**

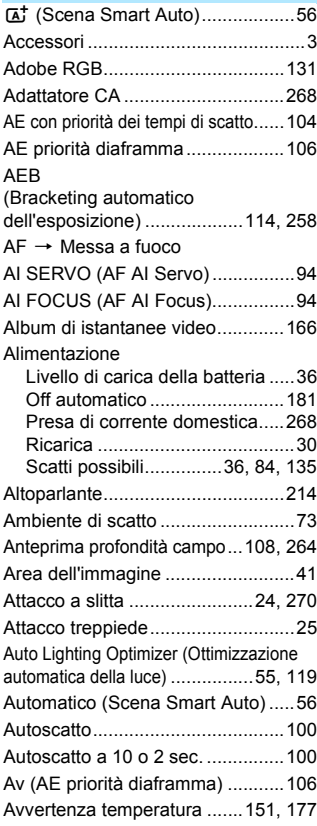

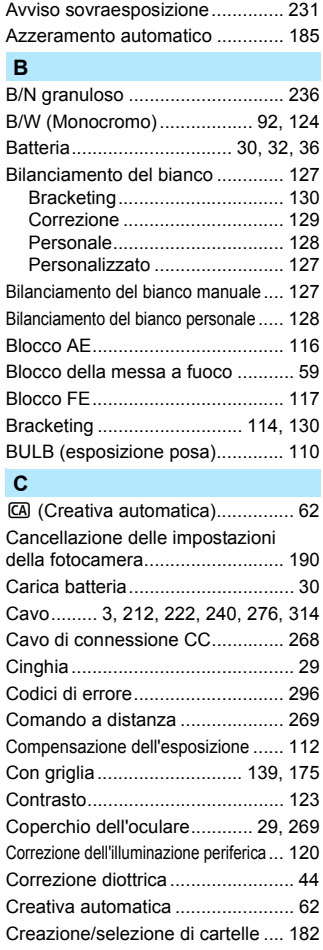

#### **D**

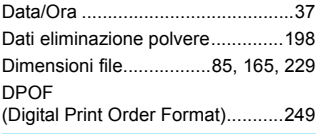

#### **E**

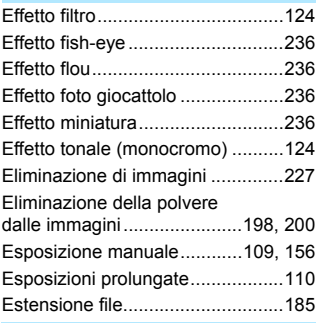

#### **F**

#### FEB (bracketing dell'esposizione

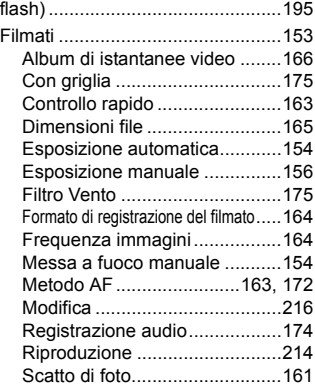

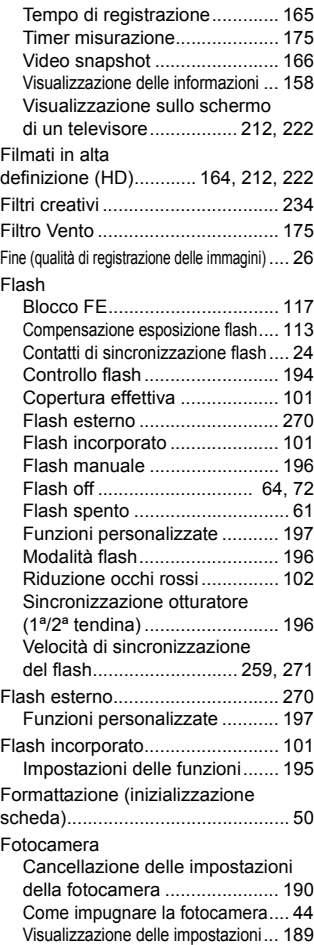

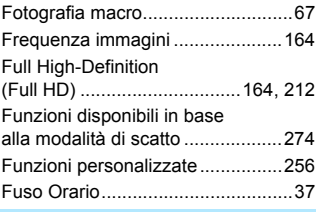

#### **G**

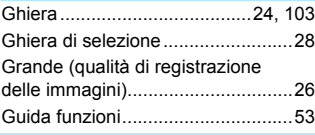

#### **H**

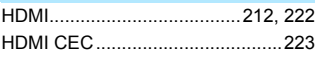

#### **I**

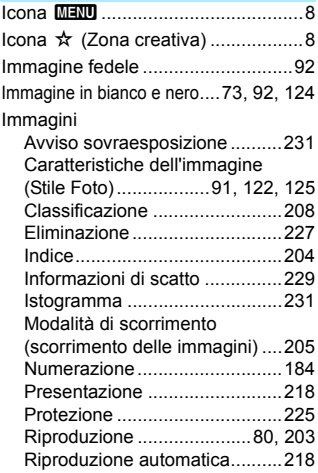

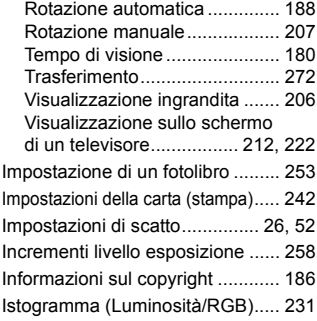

# **J**

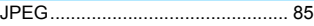

#### **L**

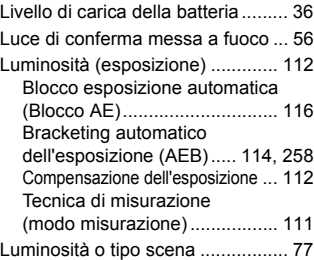

#### **M**

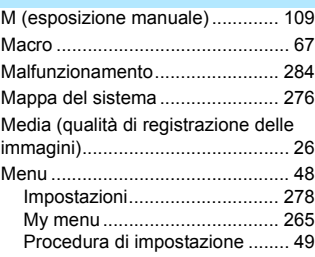

#### Messa a fuoco

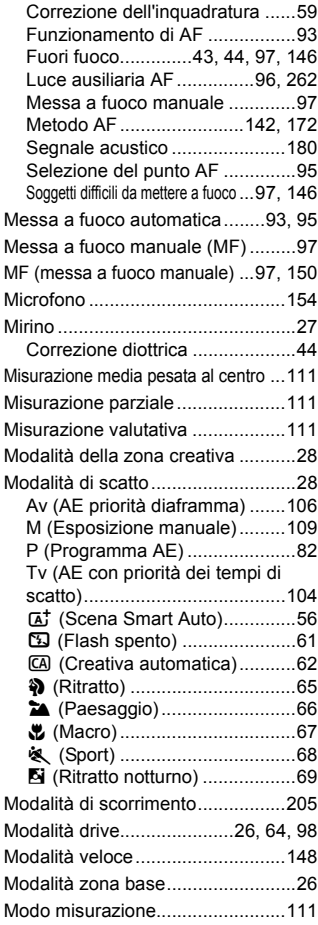

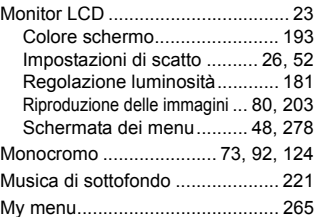

#### **N**

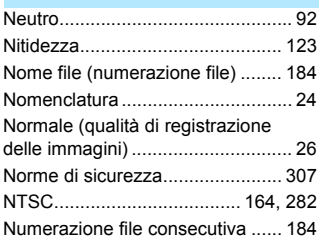

#### **O**

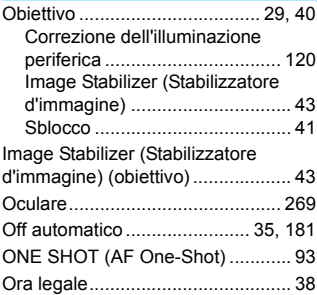

#### **P**

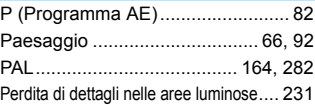

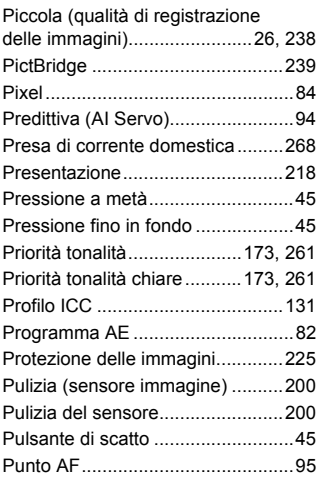

#### **Q**

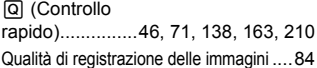

#### **R**

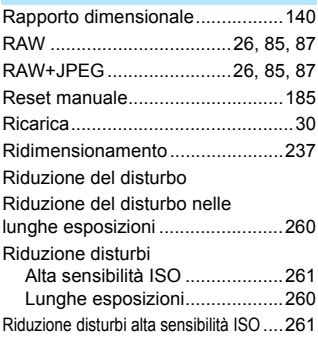

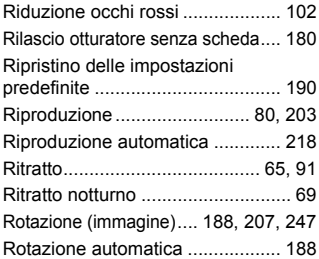

#### **S**

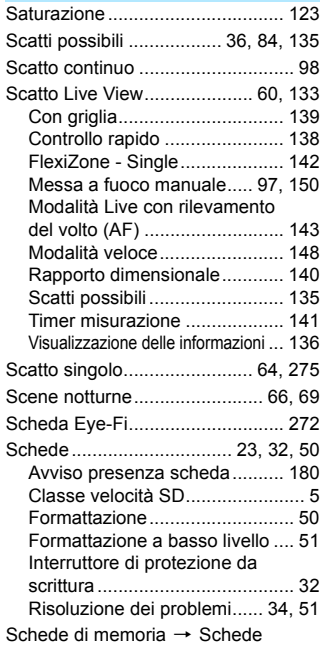

Indice

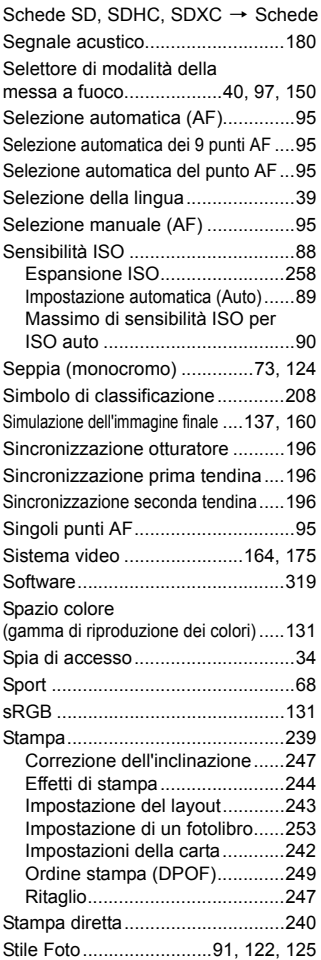

#### **T**

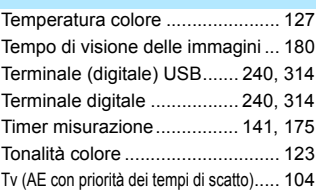

#### **U**

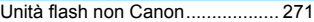

#### **V**

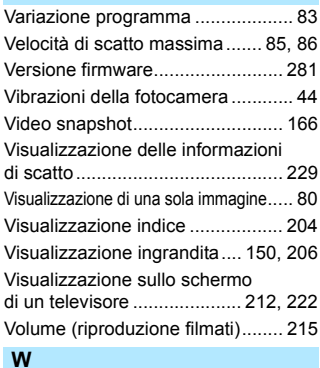

### [WB \(Bilanciamento del bianco\) .... 127](#page-126-0)

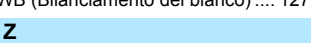

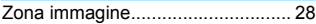

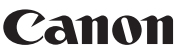

**CANON INC.** 30-2 Shimomaruko 3-chome, Ohta-ku, Tokyo 146-8501, Giappone

*Europa, Africa e Medio Oriente*

#### **CANON EUROPA N.V.**

PO Box 2262, 1180 EG Amstelveen, Paesi Bassi

Per trovare la sede Canon locale, consultare il certificato di garanzia o visitare il sito www.canon-europe.com/Support

Il prodotto e la relativa garanzia sono offerti nei paesi europei da Canon Europa N.V.

Le descrizioni riportate in questo Manuale di istruzioni sono aggiornate a maggio 2016. Per informazioni sulla compatibilità con i prodotti introdotti sul mercato successivamente a questa data, contattare un Centro di assistenza Canon. Visitare il sito Web Canon per consultare la versione più recente del Manuale di istruzioni.

CFL-SV1KA293